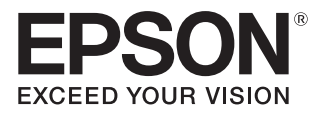

# Руководство по эксплуатации

# EH-LS500W Android TV™ edition EH-LS500B Android TV™ edition

Home Projector

# <span id="page-1-0"></span>Использование руководств

Структура руководств к данному проектору описана ниже.

Правила техники безопасности/Руководство по технической поддержке и обслуживанию

Содержит информацию о безопасном использовании проектора, а также руководство по технической поддержке и обслуживанию, контрольные списки по устранению неисправностей и пр. Обязательно ознакомьтесь с данным руководством перед использованием проектора.

# Руководство по эксплуатации (данное руководство)

Содержит информацию об установке и основных операциях перед использованием проектора, использовании меню Настройка, решении проблем и выполнении планового технического обслуживания.

# Руководство по быстрой установке

Содержит информацию о процедурах установки проектора. Ознакомьтесь с данным руководством перед выполнением установки.

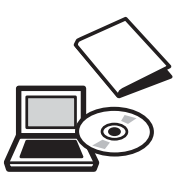

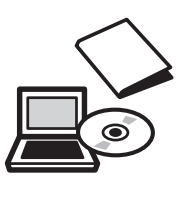

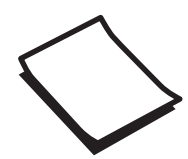

# <span id="page-2-0"></span>Условные обозначения, используемые в данном руководстве

#### Обозначения, относящиеся к технике безопасности

В документации и на проекторе можно найти графические символы, поясняющие порядок безопасного обращения с проектором.

Ниже приведены обозначения и их значение. Изучите и соблюдайте указания предостерегающих символов во избежание нанесения вреда людям или имуществу.

# Опасно

Данные символы сообщают информацию, игнорирование которой может причинить вред или даже смерть людям из-за неправильного обращения.

# **Л** Предостережение

Данные символы сообщают информацию, игнорирование которой может причинить вред или физические повреждения людям из-за неправильного обращения.

# Общие информирующие обозначения

# Внимание

Обозначает процедуры, которые могут стать причиной повреждения или неисправности.

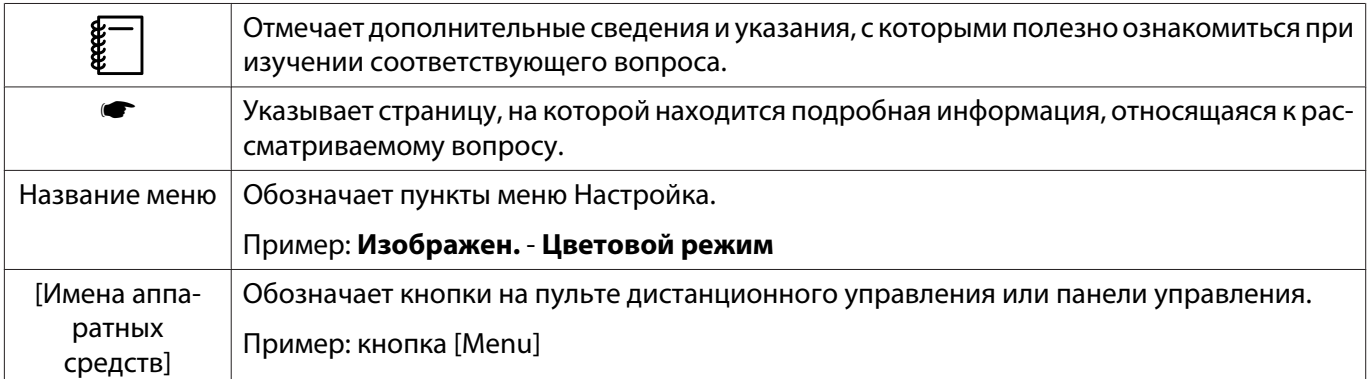

# О применении фразы "данный продукт" или "данный проектор"

Основной модуль проектора, а также элементы и дополнительные компоненты, входящие в состав поставки, могут обозначаться фразой "данный продукт" или "данный проектор".

# **Структура руководства и условные обозначения**

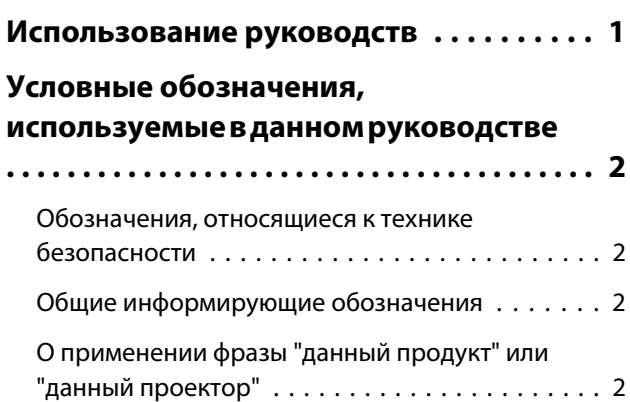

# **Введение**

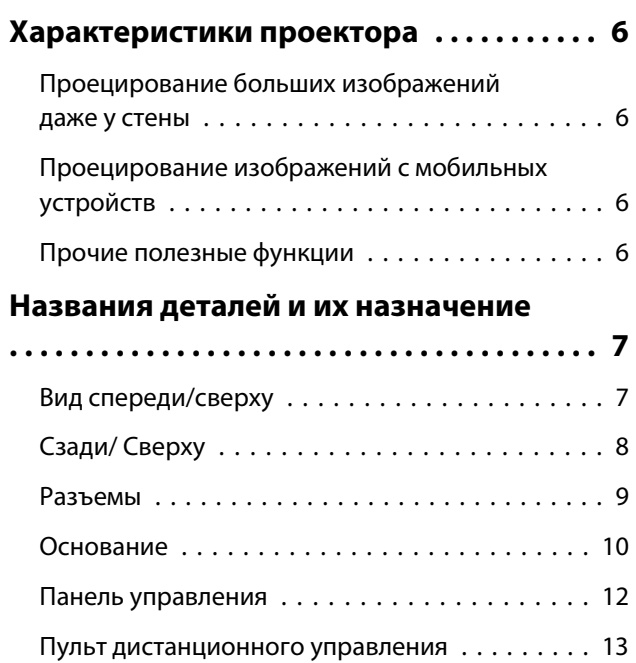

# **Подготовка**

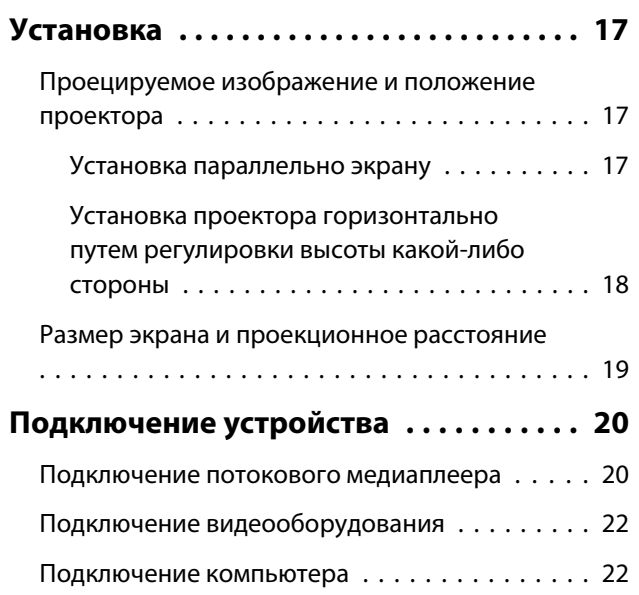

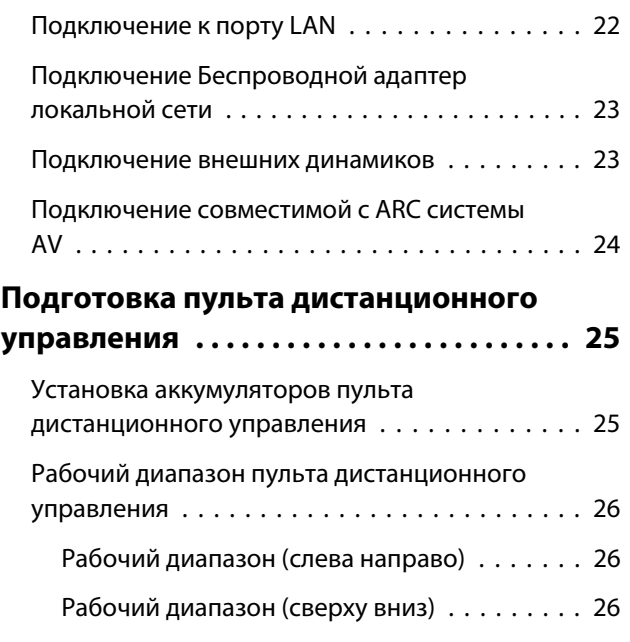

# **Основные операции**

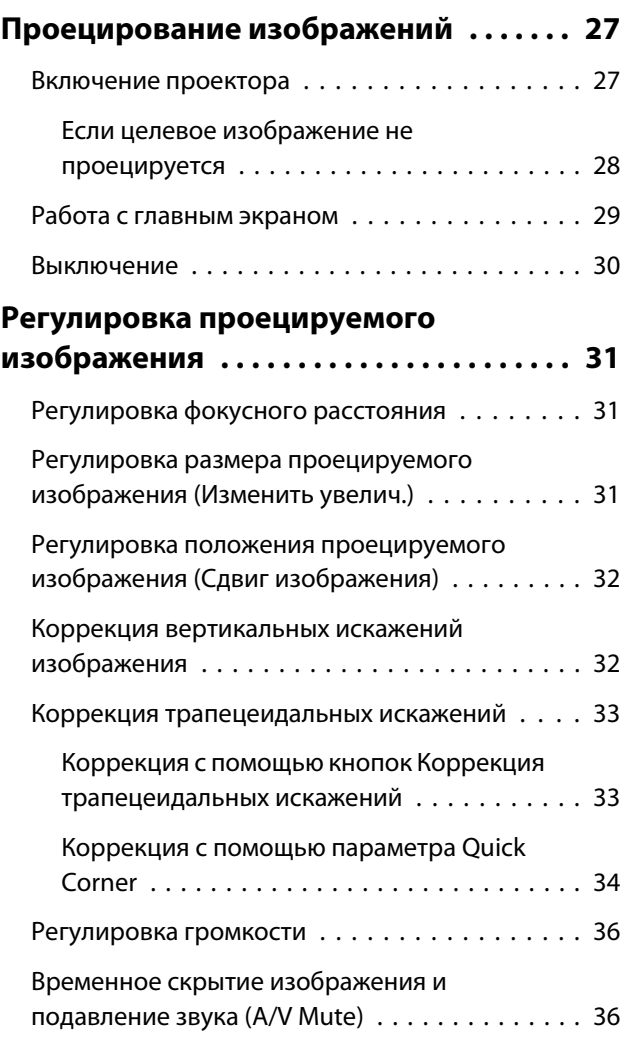

# **Регулировка изображения**

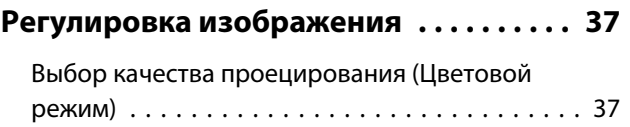

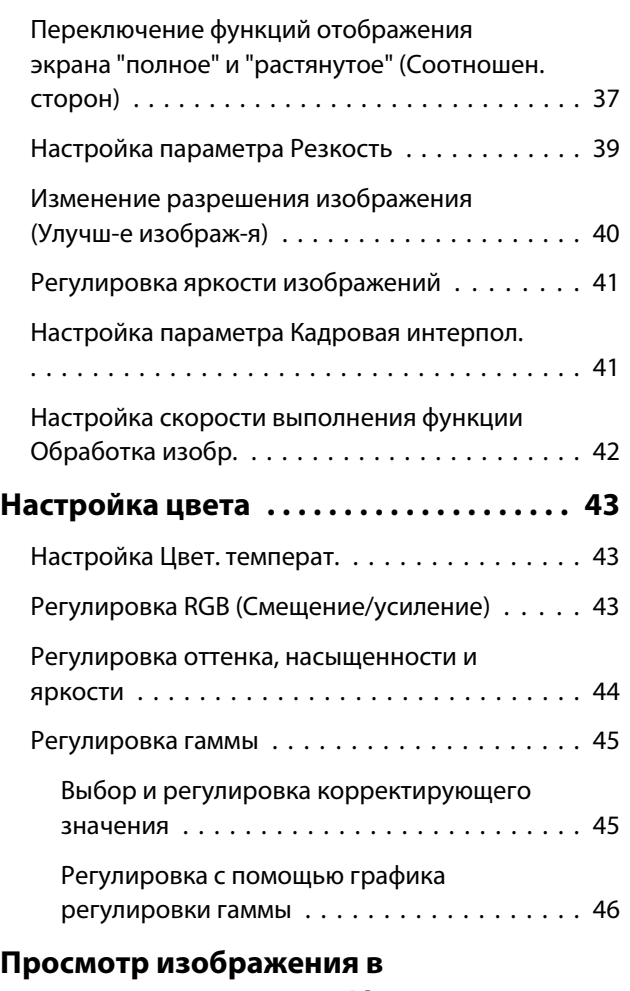

# **[сохраненном качестве \(Функция](#page-47-0)**

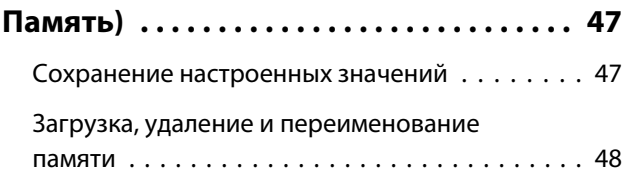

# **Полезные функции**

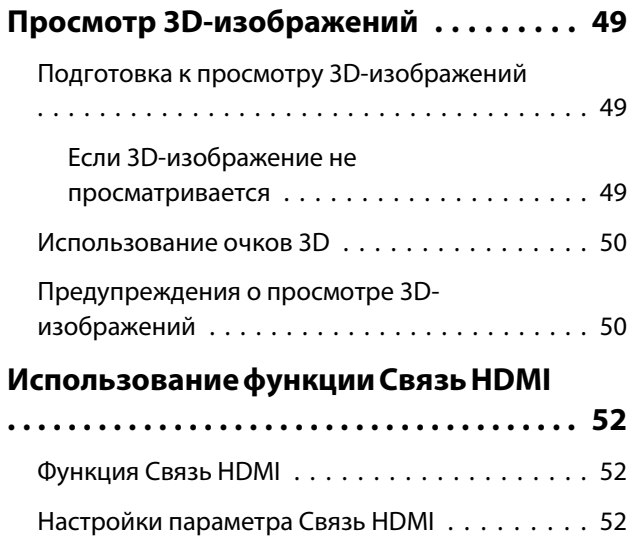

[Подключение . . . . . . . . . . . . . . . . . . . . . . . . . 53](#page-53-0)

# **Использование проектора в сети**

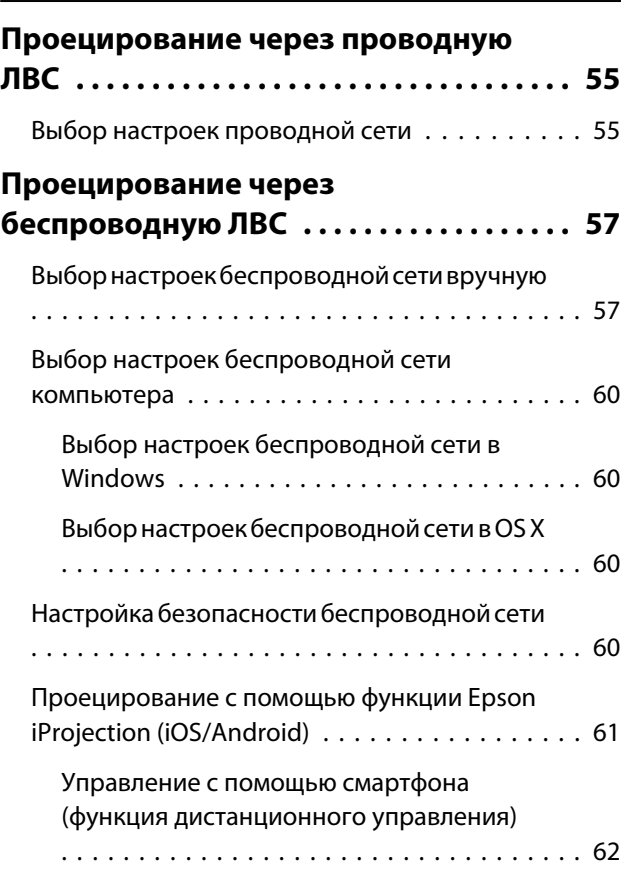

# **Меню Настройка**

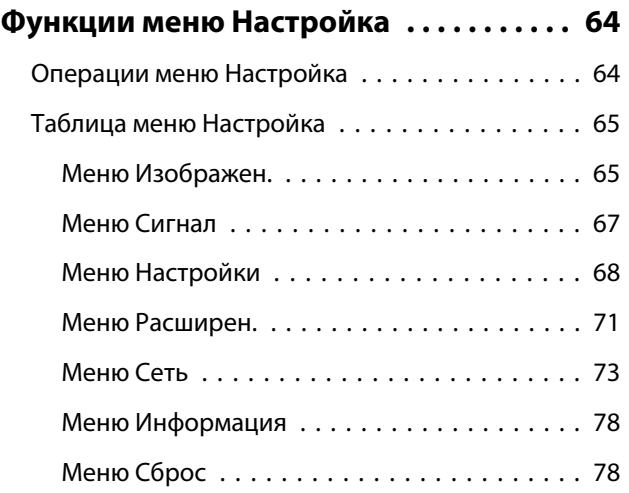

# **Поиск и устранение неисправностей**

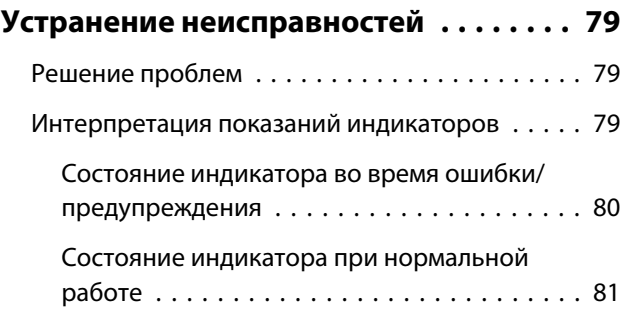

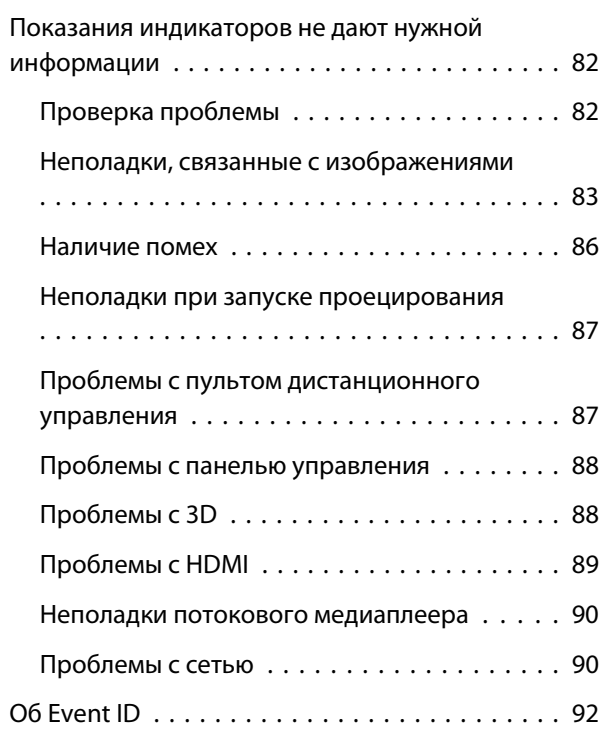

# **Обслуживание**

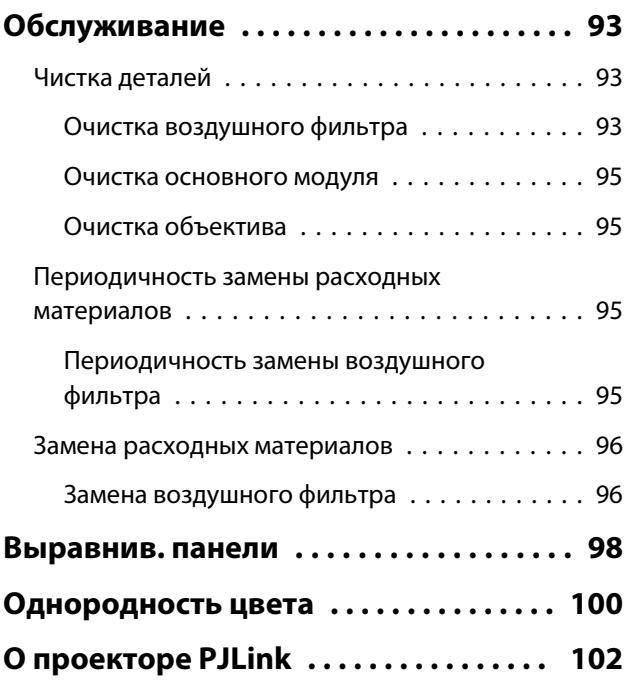

# **Приложение**

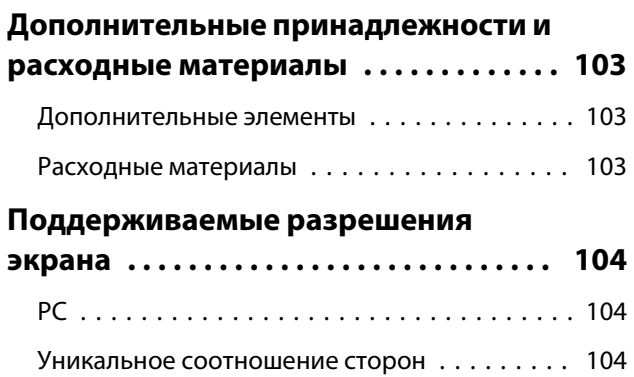

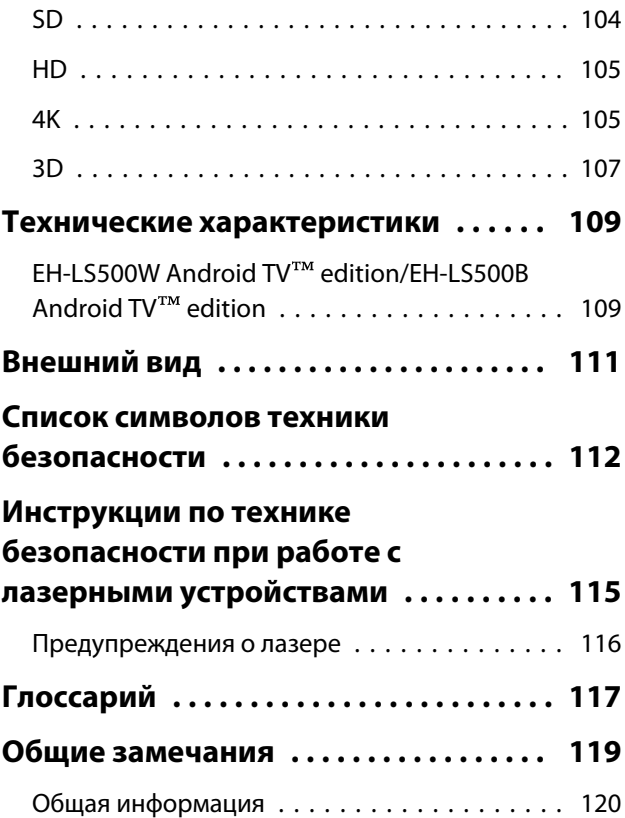

# <span id="page-6-0"></span>Характеристики проектора

# Проецирование больших изображений даже у стены

Воспользуйтесь преимуществом, которое дарит сверхкороткофокусный объектив проектора. С ним вы сможете проецировать изображения прямо на стену вместо использования телевизора. **• [стр.17](#page-17-0)** 

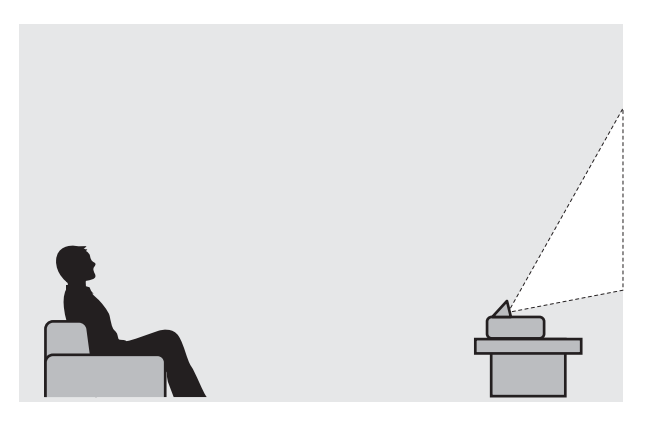

#### Проецирование изображений с мобильных устройств

При использовании приложения Epson iProjection можно организовать беспроводное подключение проектора к смартфонам и планшетам. Приложение Epson iProjection можно бесплатно загрузить в App Store или Google Play.  $\bullet$  [стр.61](#page-61-0)

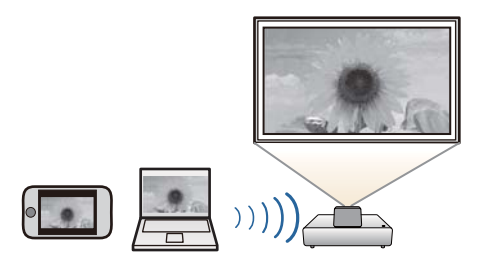

# Прочие полезные функции

Также предоставляются следующие дополнительные функции.

- Воспроизведение звука через встроенные динамики. Эта функция позволяет прослушивать аудиофайлы, не используя внешние динамики.
- Вы можете управлять устройством дистанционно с помощью смартфона. С помощью функции Epson iProjection вы можете управлять проектором с помощью смартфона или планшета.  $\bullet$  [стр.62](#page-62-0)

# <span id="page-7-0"></span>Названия деталей и их назначение

# Вид спереди/сверху

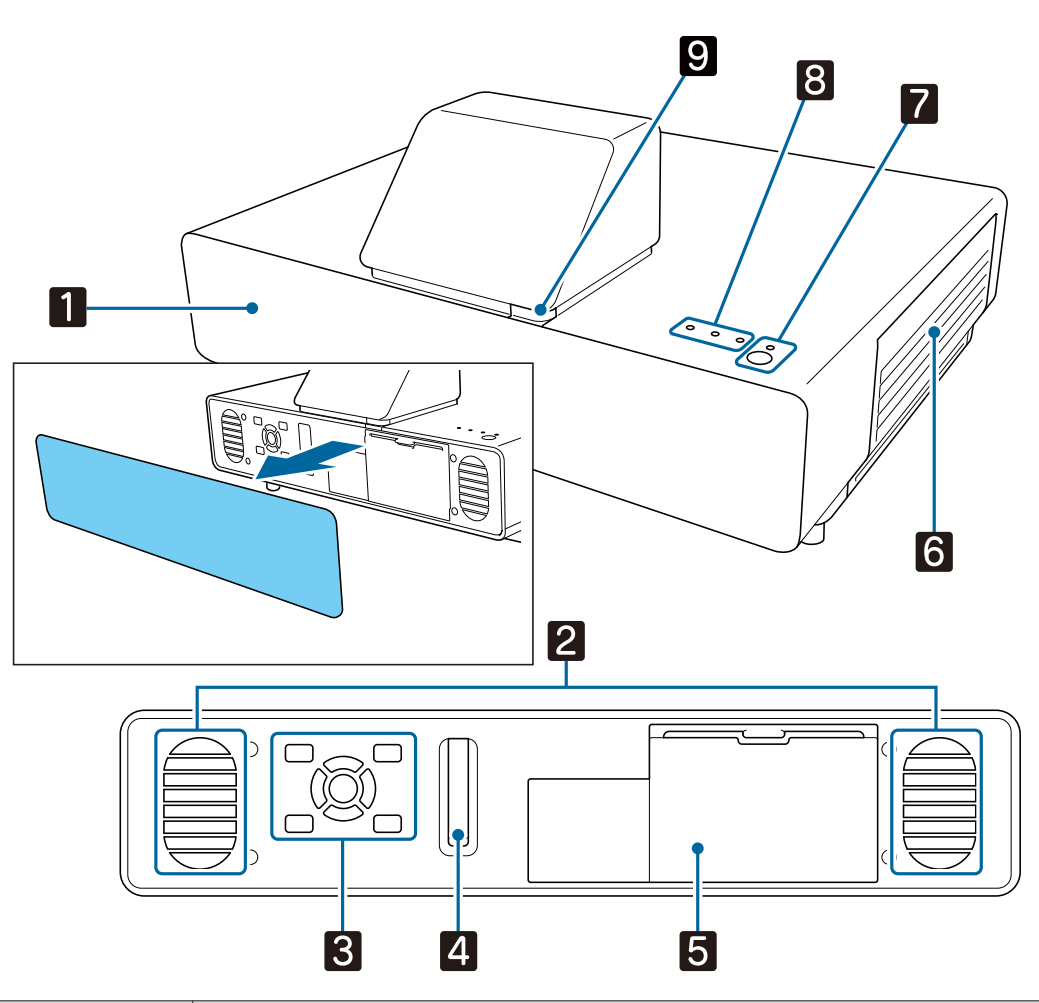

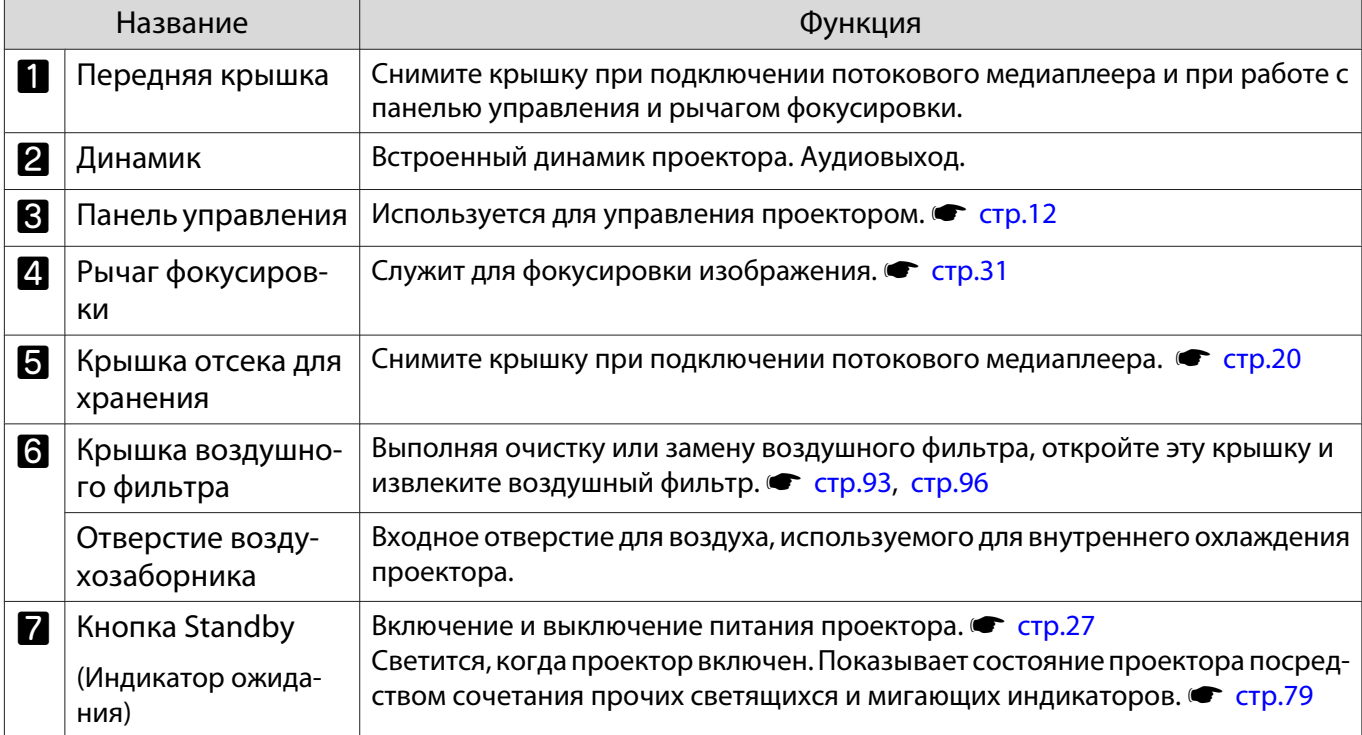

recee

<span id="page-8-0"></span>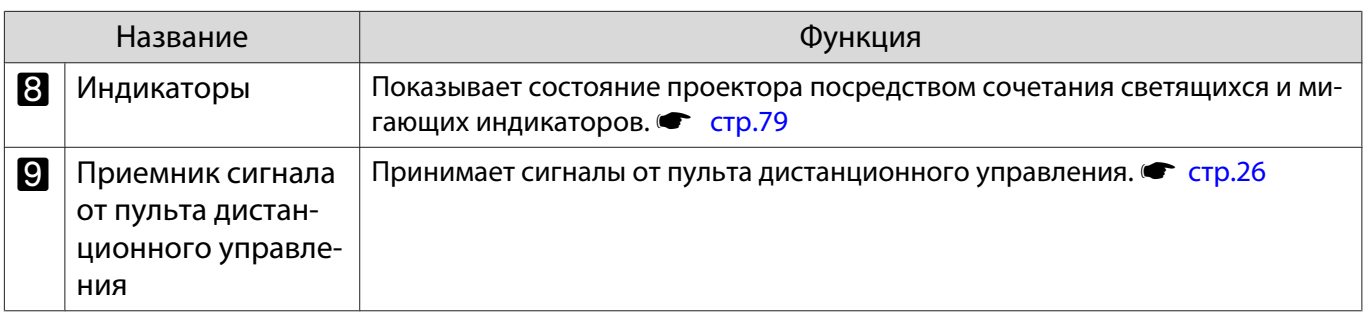

 Если для функции Освещение выбрано значение **Выкл.**, в нормальных условиях работы ни один из индикаторов гореть не будет. • Расширен. – Управление – Освещение [стр.71](#page-71-0)

# Сзади/ Сверху

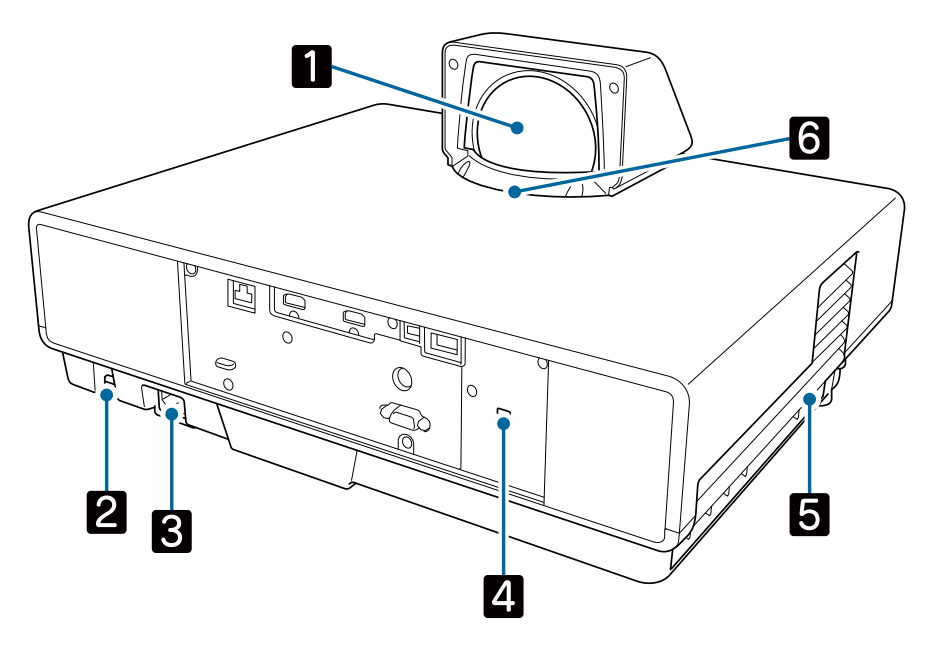

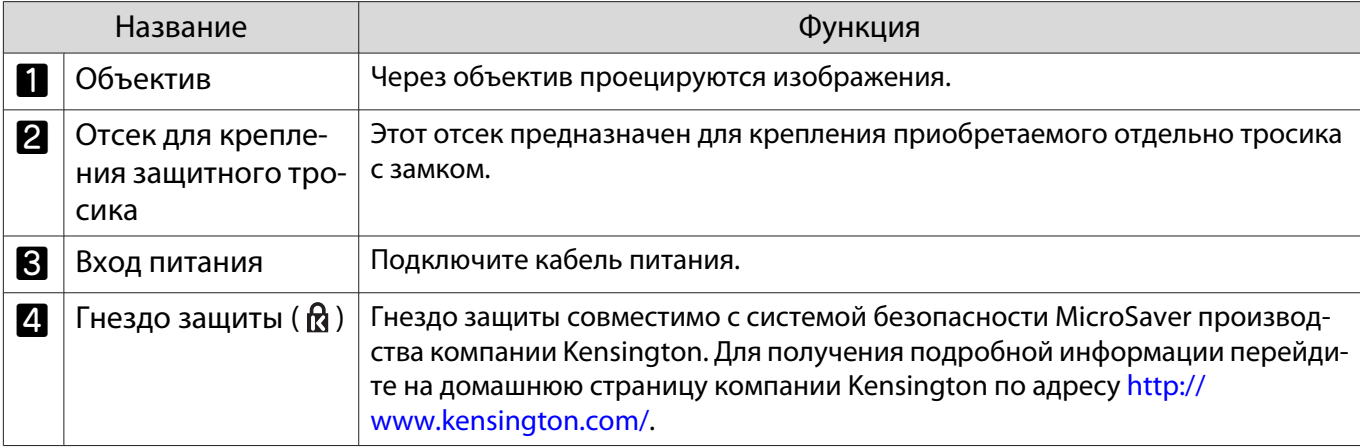

<span id="page-9-0"></span>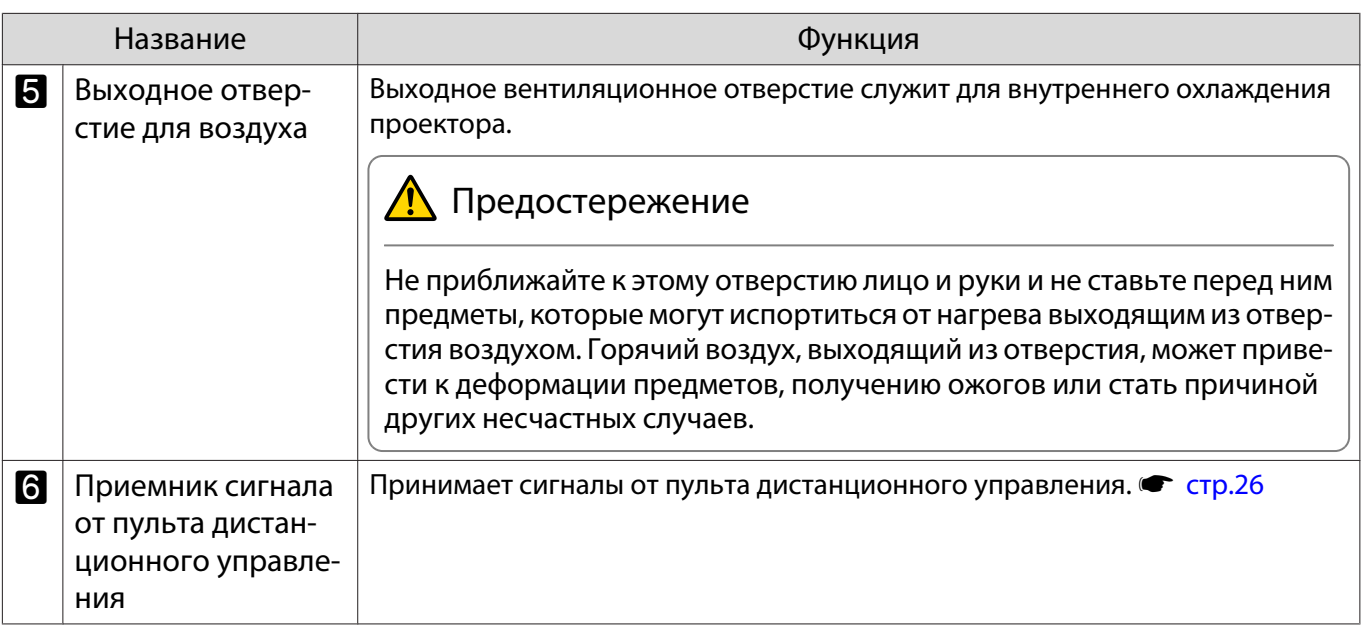

# Разъемы

# Заднее

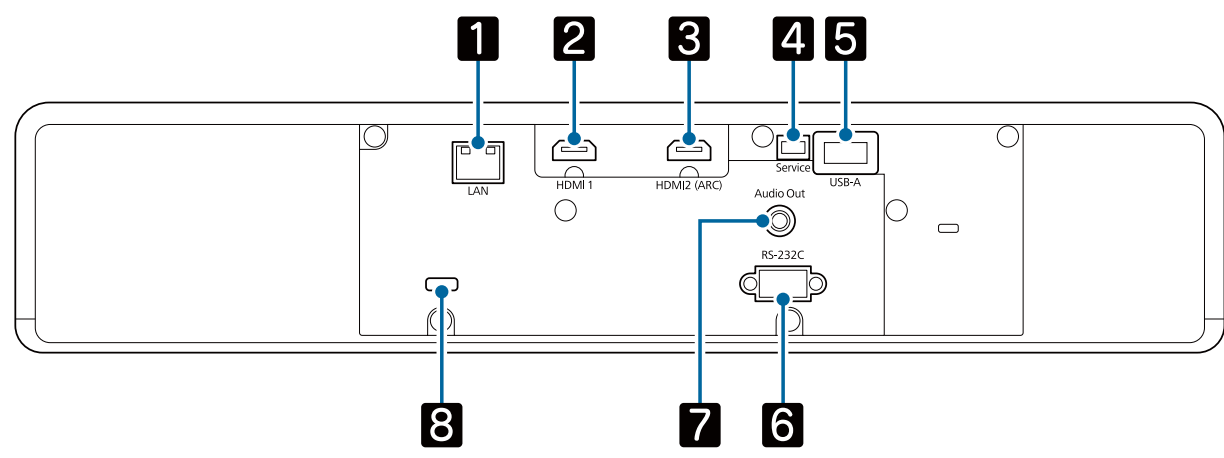

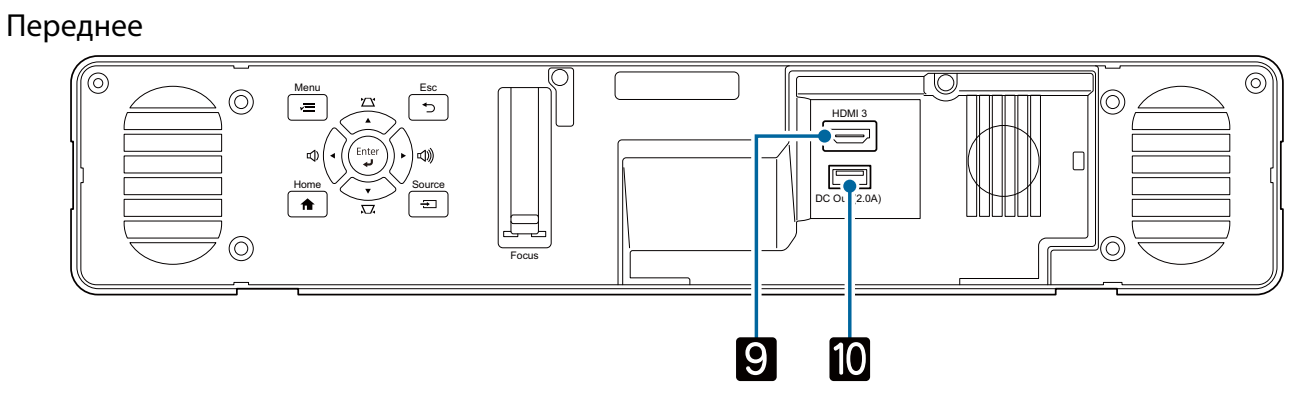

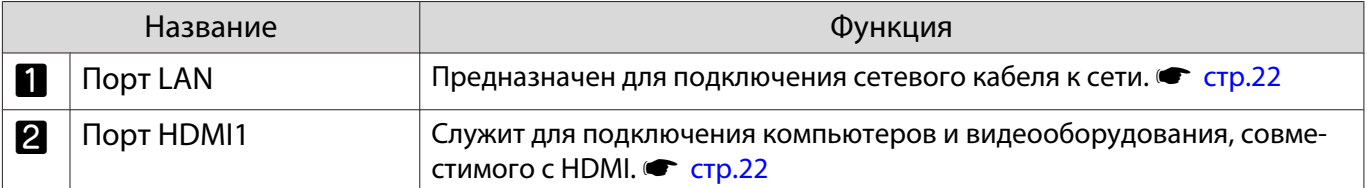

<span id="page-10-0"></span>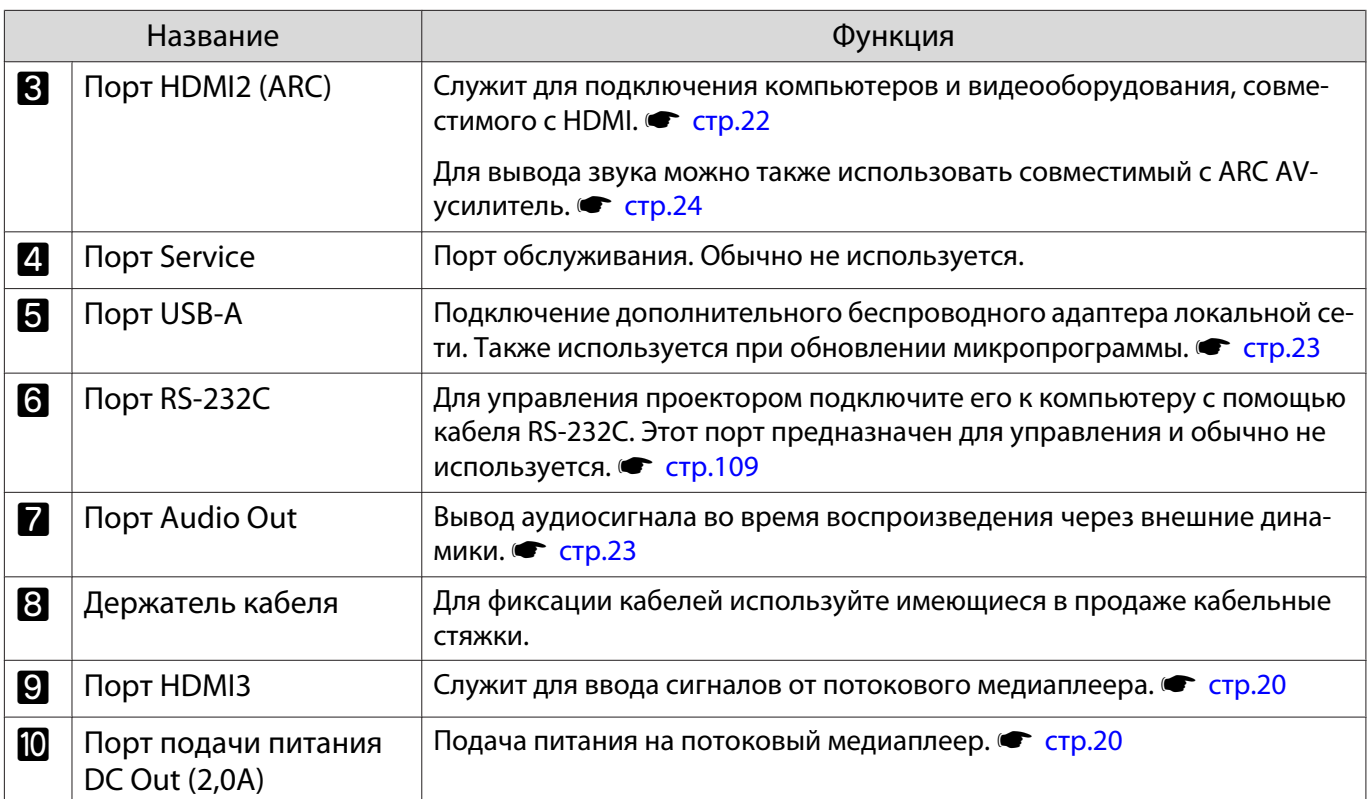

# Основание

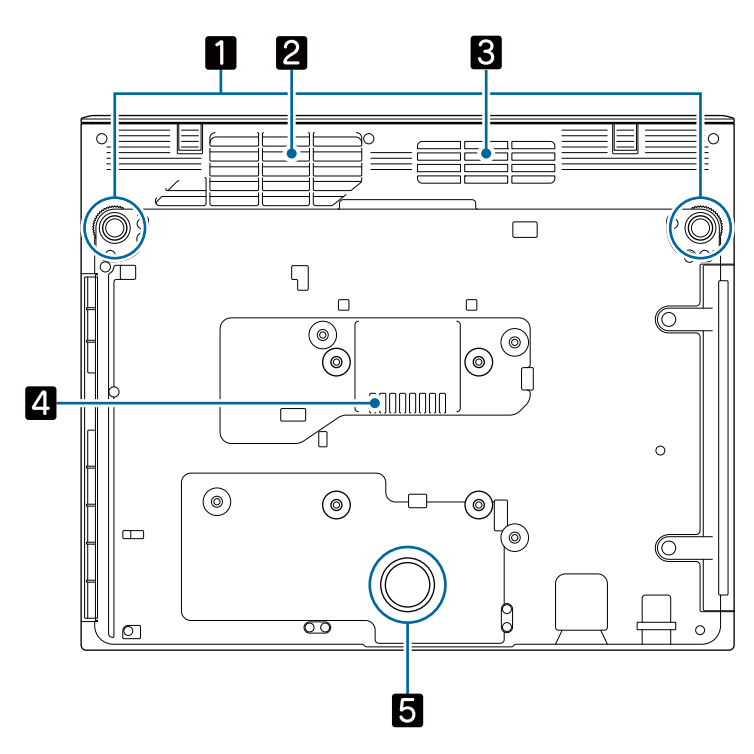

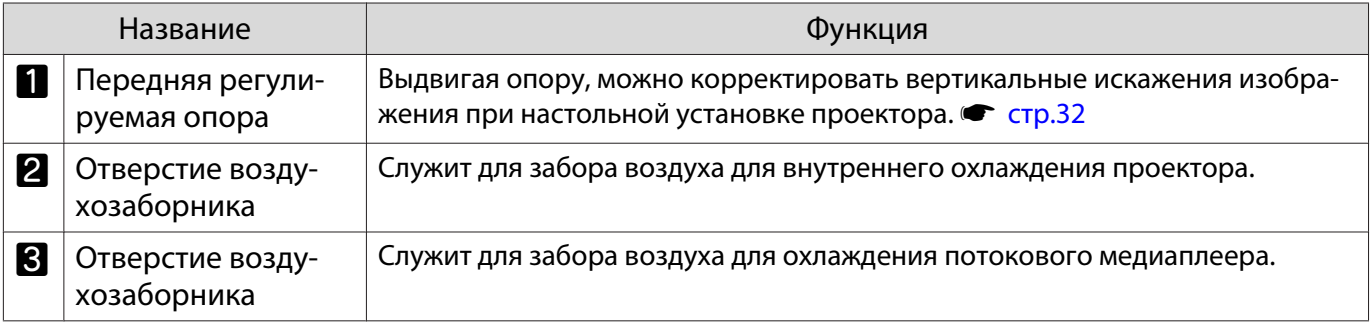

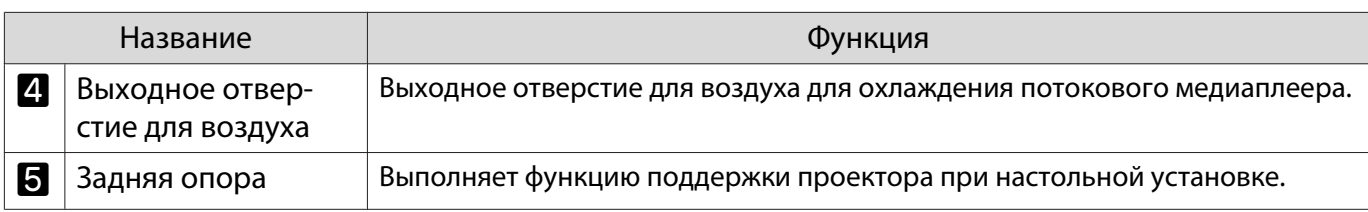

# Предостережение

Поставьте проектор на ровную поверхность, такую как стол, для проецирования изображений. Винтовое отверстие в нижней части не предназначено для установки имеющихся в продаже креплений и аналогичных приспособлений. Использование данного винтового отверстия для настенной или потолочной установки проектора может привести к его падению, поломке проектора или травме пользователя.

# <span id="page-12-0"></span>Панель управления

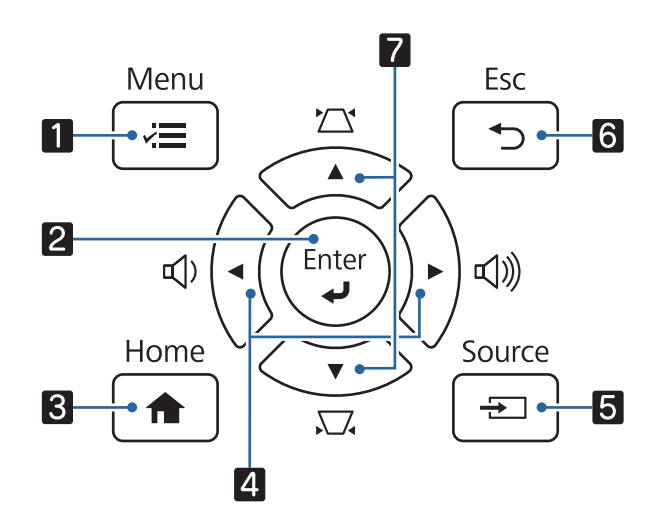

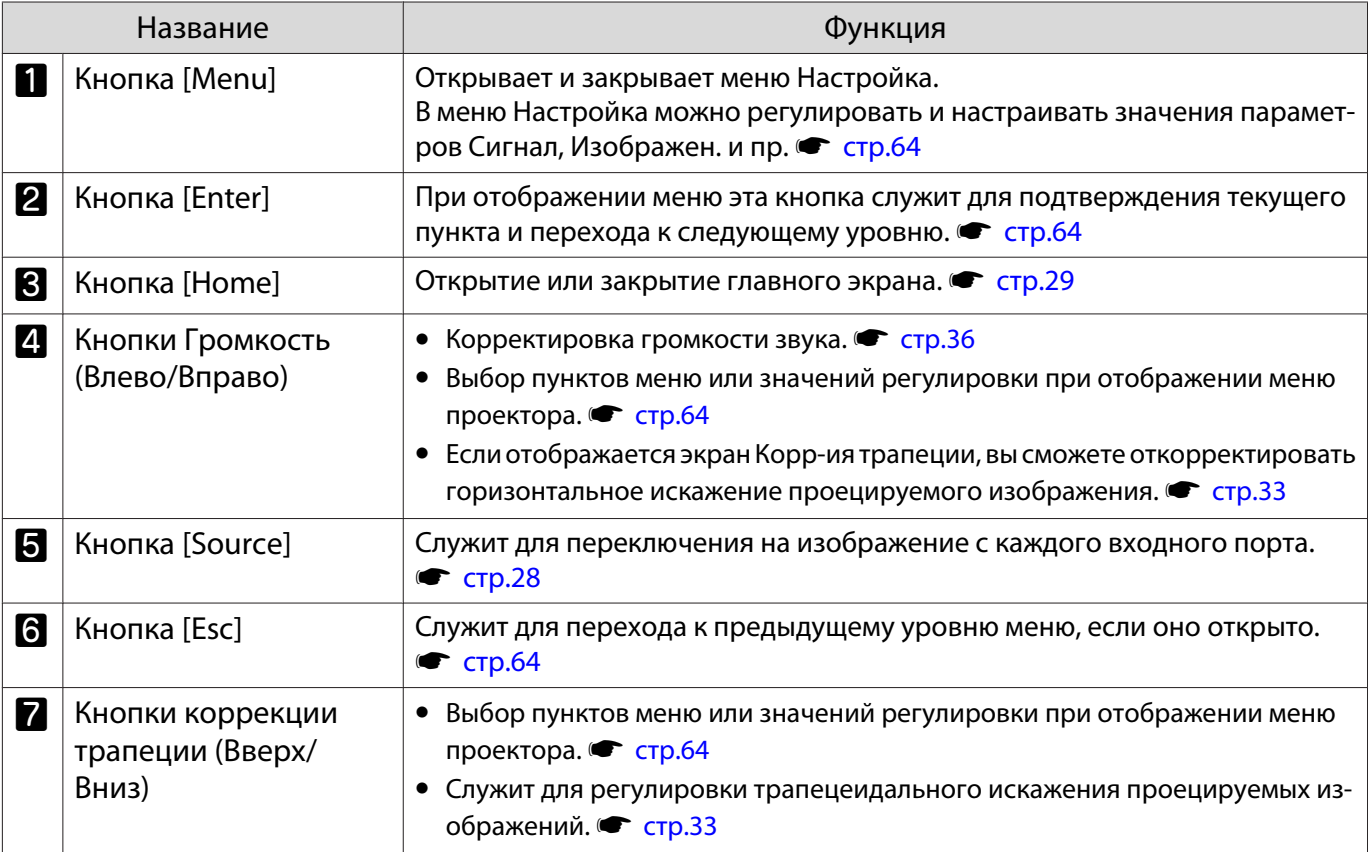

# <span id="page-13-0"></span>Пульт дистанционного управления

#### Пульт дистанционного управления проектора

С помощью пульта дистанционного управления можно управлять проектором и входящим в комплект поставки потоковым медиаплеером (ELPAP12).

При отсутствии иных указаний, в настоящем руководстве описываются операции для пульта ДУ проектора.

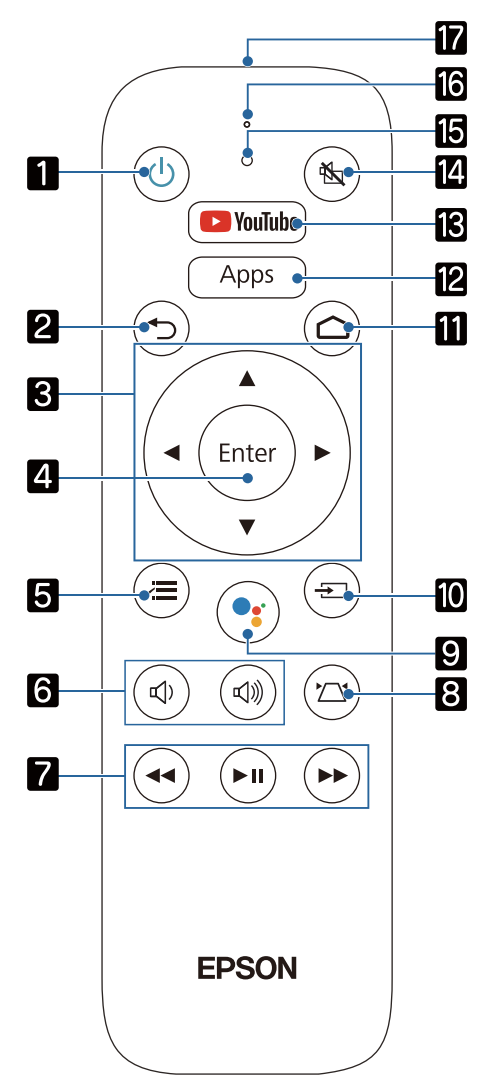

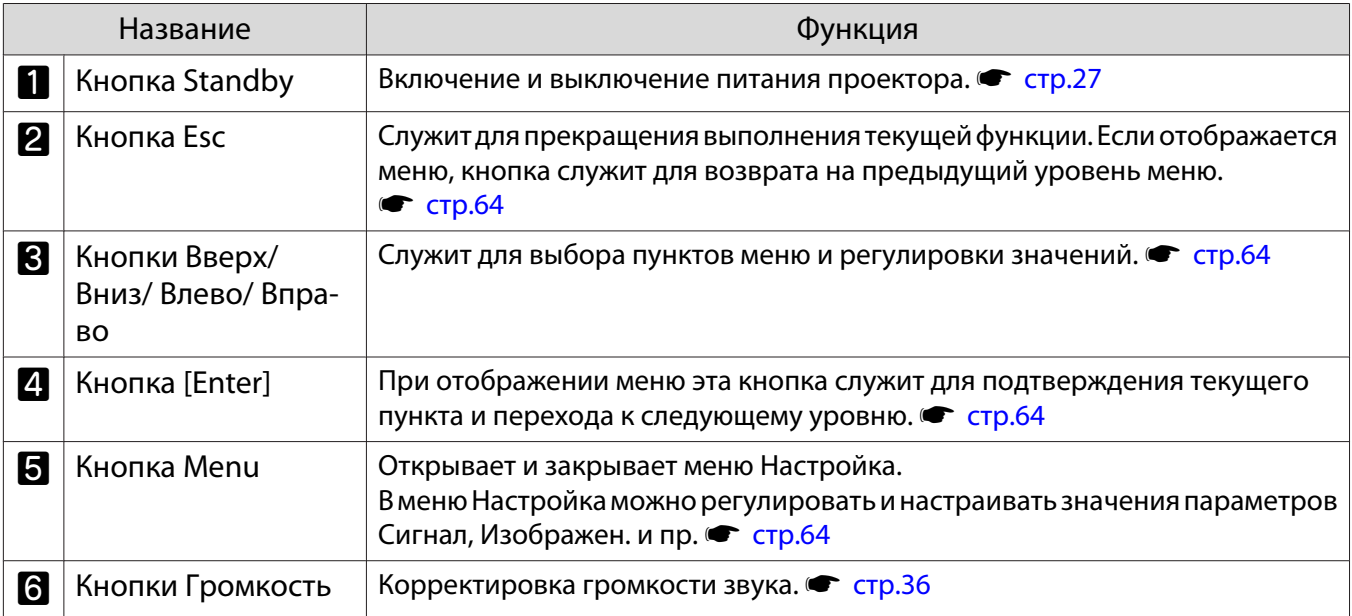

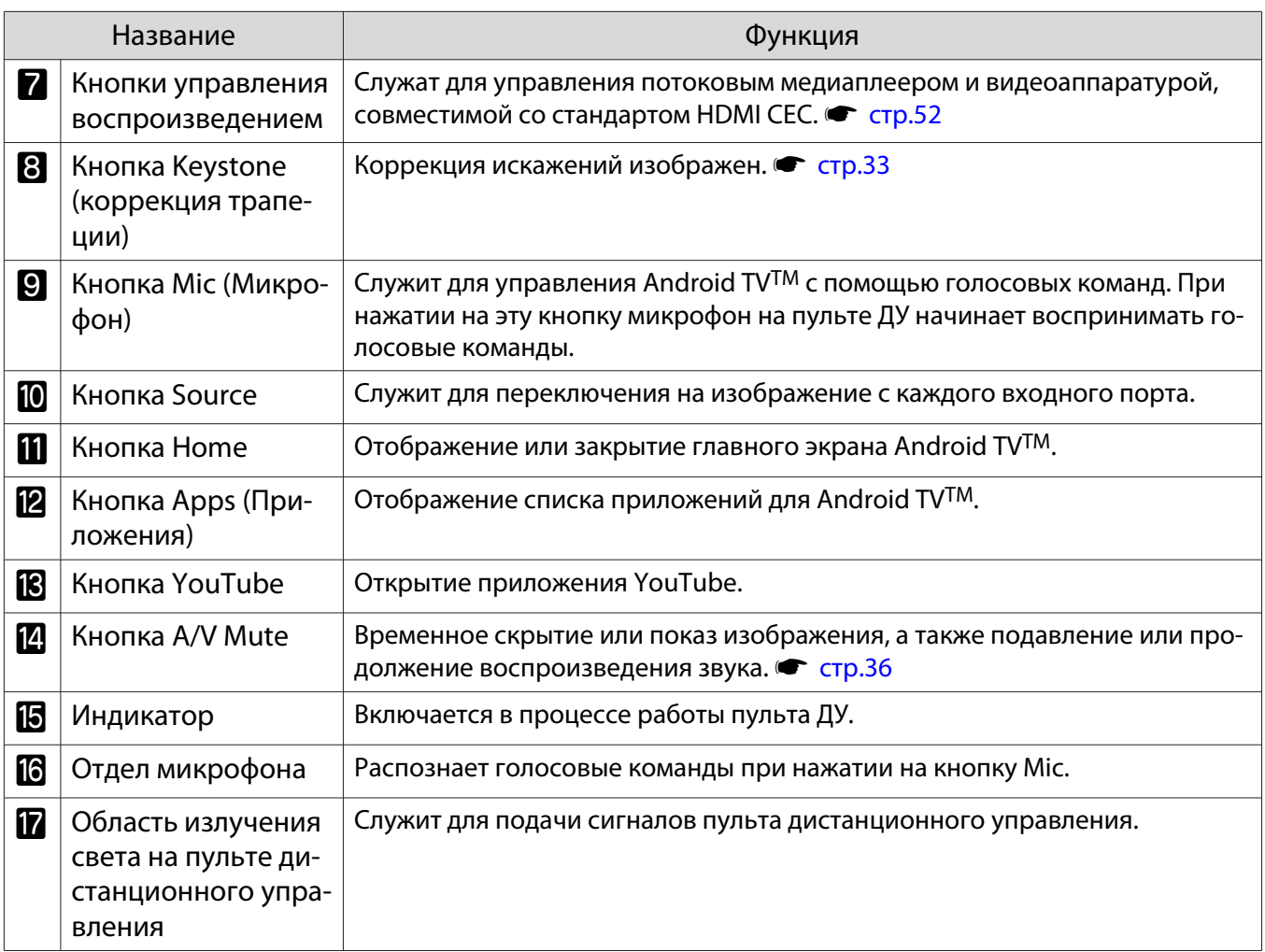

Пульт дистанционного управления для Android TVTM

С помощью пульта дистанционного управления можно управлять входящим в комплект поставки потоковым медиаплеером (ELPAP12).

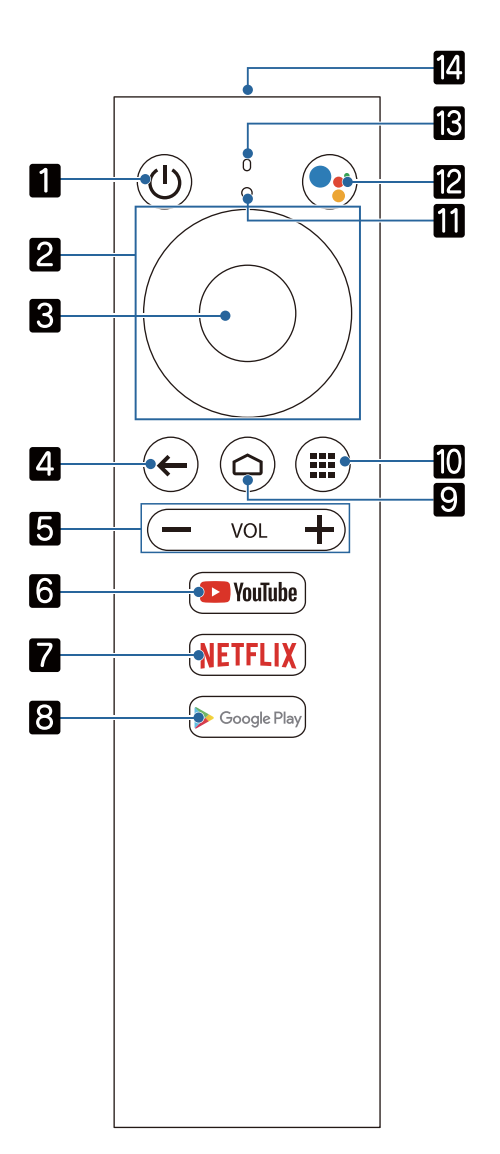

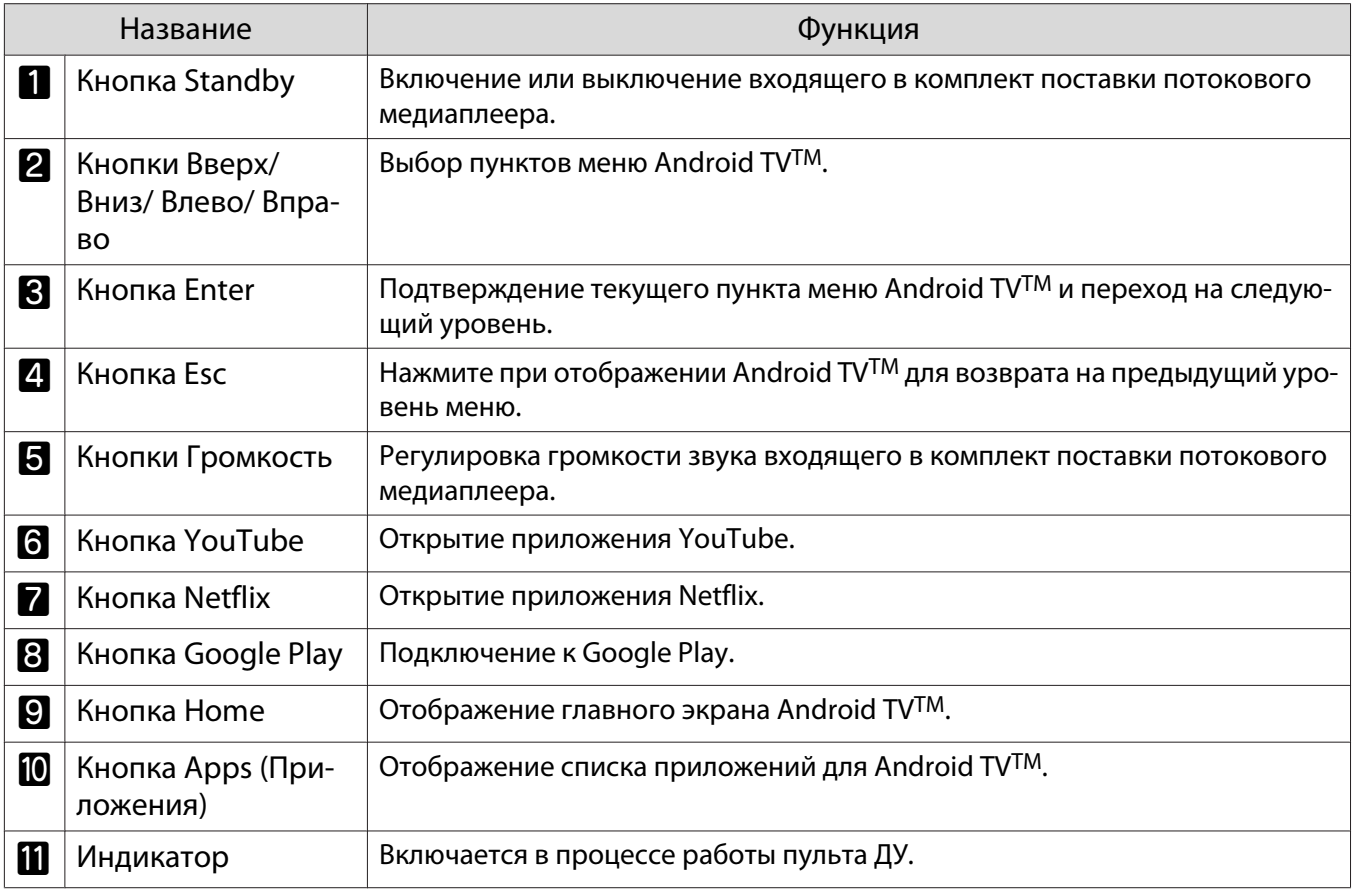

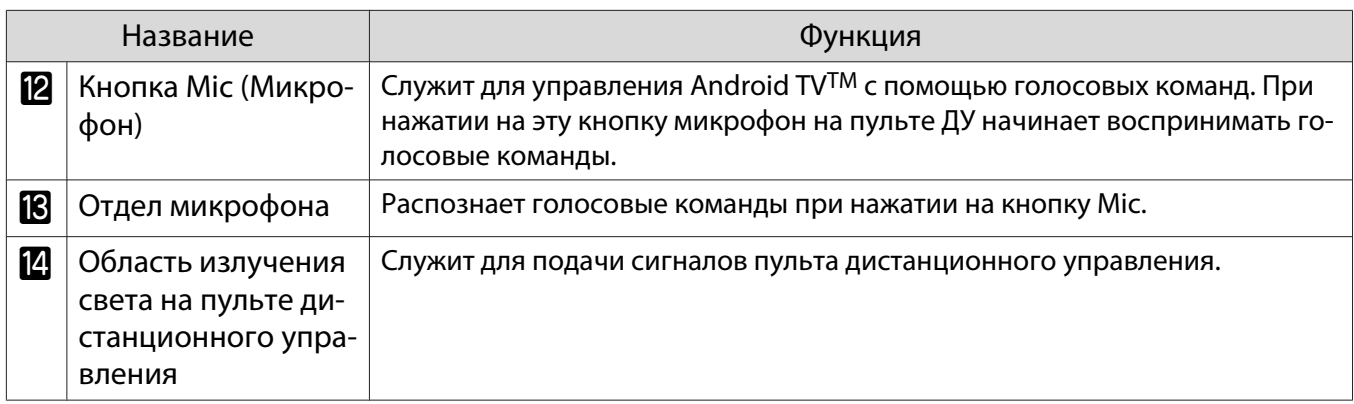

<span id="page-17-0"></span>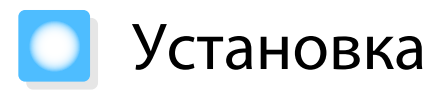

#### Проецируемое изображение и положение проектора

Проектор можно установить на стол в гостиной или на низкой полке, чтобы выполнять проецирование изображений.

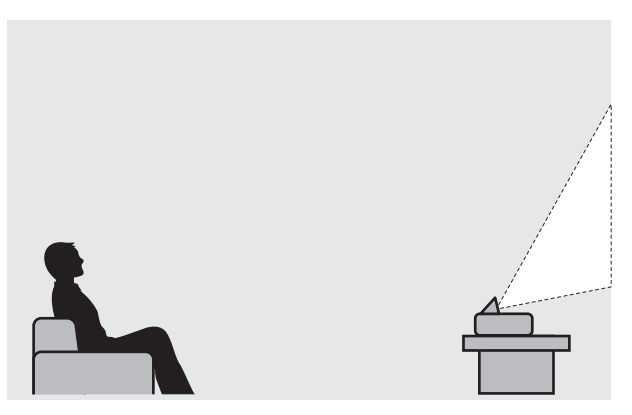

Для установки проектора выполните следующие действия.

#### Установка параллельно экрану

Если проектор установлен под углом к экрану, на проецируемом изображении может возникать трапецеидальное искажение.

Отрегулируйте положение проектора таким образом, чтобы он был установлен параллельно экрану.

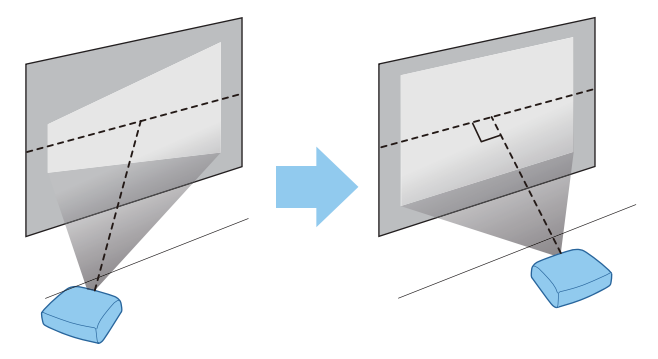

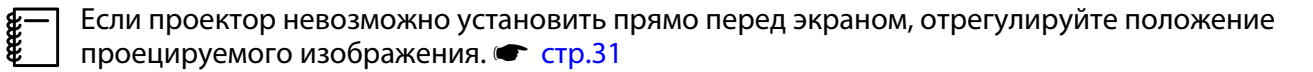

#### <span id="page-18-0"></span>Установка проектора горизонтально путем регулировки высоты какой-либо стороны

Если проектор наклонен, проецируемое изображение также будет наклонено.

Установите проектор горизонтально таким образом, чтобы обе стороны были на одной высоте.

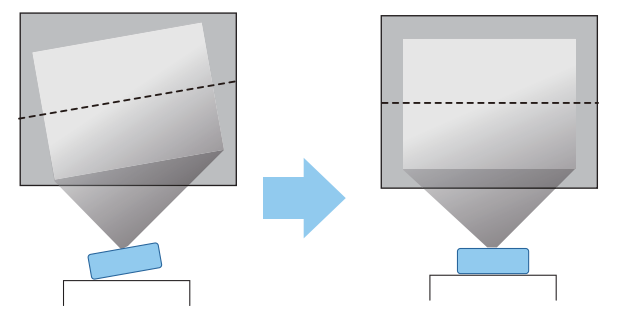

# Опасно

- Не рекомендуется устанавливать проектор в местах, подверженных воздействию высокой влажности и пыли, а также в местах с содержанием паров масла или воды, например на кухонном столе, на кухне или возле увлажнителя воздуха. Несоблюдение этого требования может привести к возгоранию или поражению электрическим током.
- Запрещается производить установку в местах возможного солевого повреждения, а также в местах присутствия коррозионного газа, например сернистого газа от горячих источников. В противном случае коррозия может привести к падению проектора. Кроме того, возможны неполадки в работе проектора.
- Не устанавливайте его на нестабильную полку или в месте за пределом диапазона нагрузок. Иначе он может упасть или опрокинуться, что может привести к несчастному случаю или травме.
- При установке проектора на высоте, например на полке, примите меры защиты от падения, закрепив его проводом или ремнем, для обеспечения безопасности в чрезвычайных ситуациях, например при землетрясении, и предотвращения несчастных случаев. При неправильной установке возможно падение проектора, приводящее к несчастным случаям и травмам.
- Не блокируйте отверстие воздухозаборника и выходное отверстие для воздуха на проекторе. Блокирование отверстия воздухозаборника и выходного отверстия для воздуха может привести к накоплению горячего воздуха внутри проектора, результатом чего может стать возгорание.
- Не ставьте проектор на салфетки или бумагу. В процессе проецирования салфетка или бумага может быть втянута в отверстие воздухозаборника в нижней части проектора. Это приведет к повышению температуры внутри проектора и может стать причиной возгорания.

# Внимание

- Не используйте проектор, установленный вертикально. Такие действия могут привести к неисправности.
- Рекомендуется выполнять очистку воздушного фильтра через каждые 20 000 часов работы. Если окружающая среда отличается особой запыленностью, проводите очистку чаще.  $\bullet$  [стр.93](#page-93-0)

#### <span id="page-19-0"></span>Размер экрана и проекционное расстояние

Воспользуйтесь таблицей ниже, чтобы установить проектор на оптимальном расстоянии от экрана. Значения приведены только для информации.

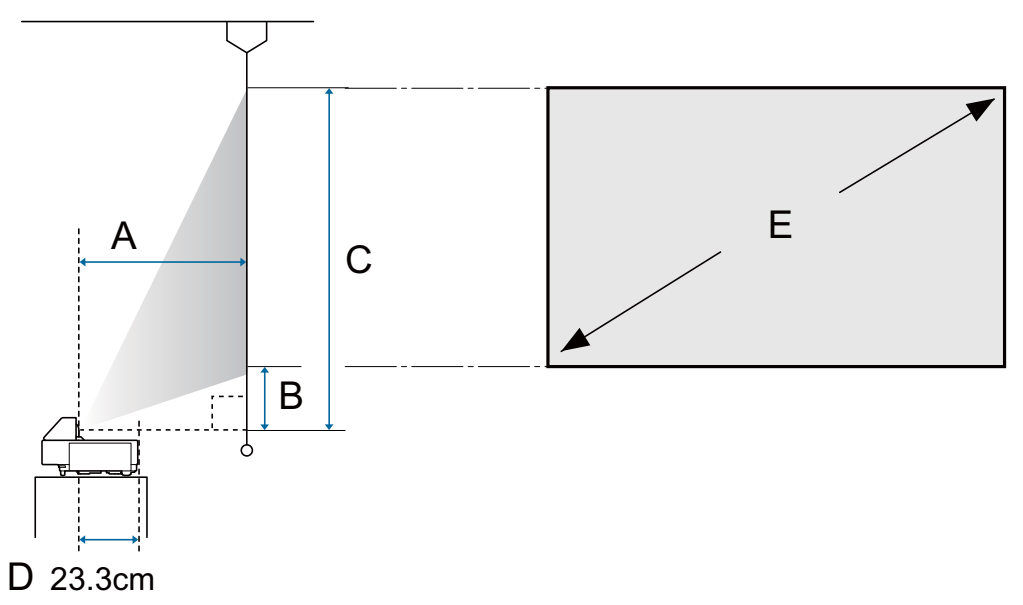

- A : Проекционное расстояние
- B : Расстояние от проектора до нижней части экрана
- C : Расстояние от проектора до верхней части экрана
- D : Расстояние от центра объектива до задней панели проектора
- E : Размер проецируемого изображения

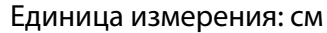

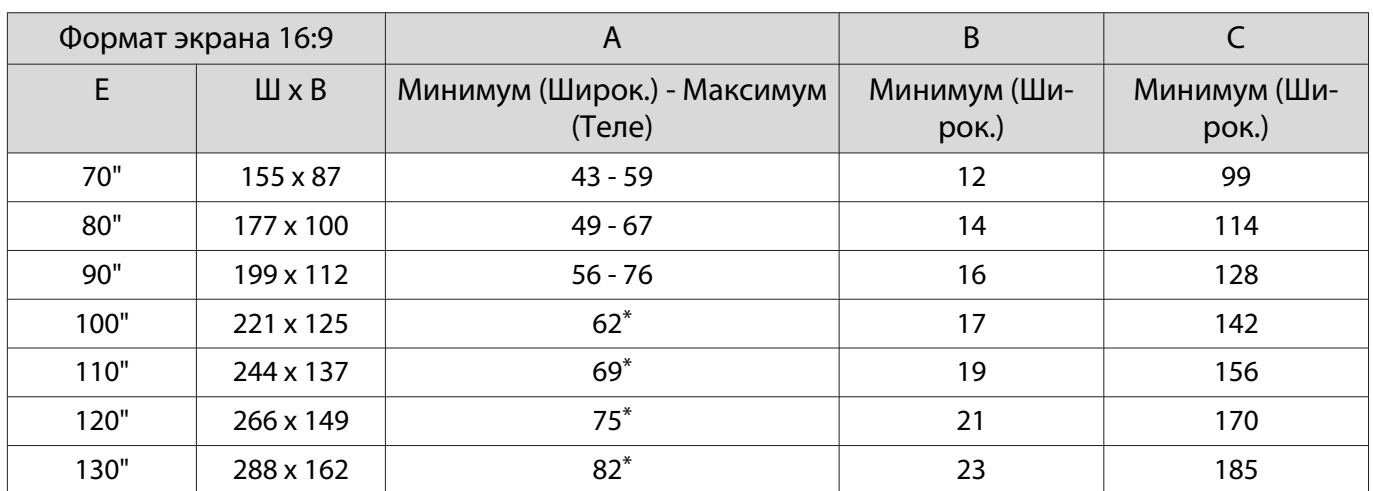

\*Проецирование с помощью Широк. (максимальное масштабирование)

# <span id="page-20-0"></span>Подключение устройства

# Внимание

- Выполните подсоединение кабелей перед подключением к розетке.
- Проверьте форму разъема кабеля и порта, а затем выполните подключение. Если силой вставить в порт разъем неподходящей формы, это может стать причиной повреждений и неисправности.

# Подключение потокового медиаплеера

Для проецирования изображений с потокового медиаплеера подключите его с помощью входящего в комплект удлинителя HDMI и кабеля питания USB.

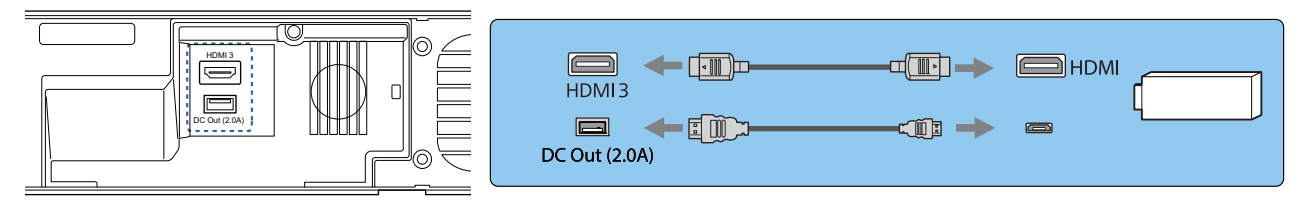

# Внимание

В комплект поставки входит медиаплеер, предназначенный для данного проектора. В зависимости от подключаемой видеоаппаратуры он может работать некорректно.

 $\begin{bmatrix} 1 \\ -1 \\ -1 \\ 1 \end{bmatrix}$ е — Если входящий в комплект поставки потоковый медиаплеер был отправлен в ремонт, то после<br>е — его возврата можно сбросить параметры. Перед отправкой медиаплеера в ремонт сохраните свои учетные данные для Интернет-служб.

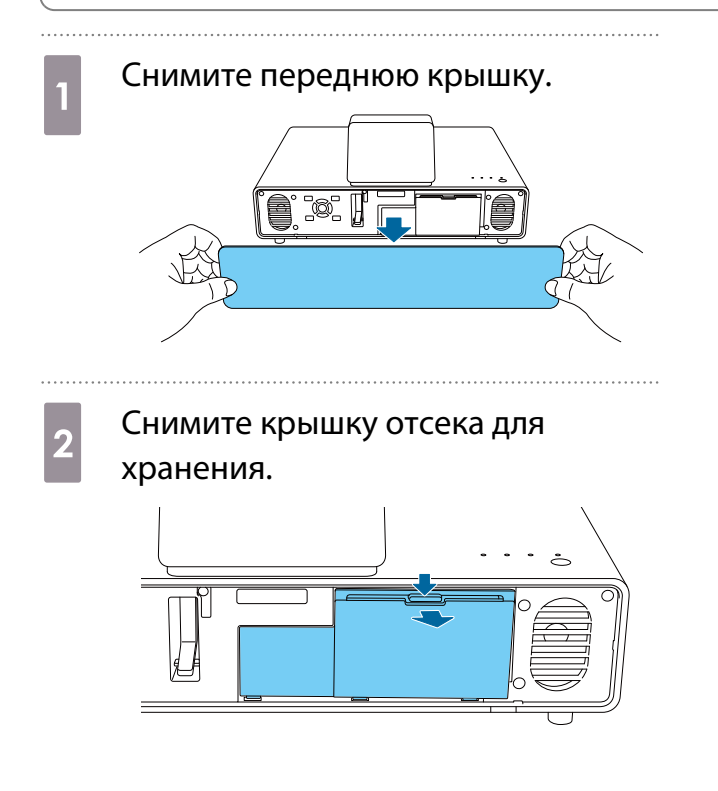

В Подключите входящий в комплект<br>поставки удлинитель HDMI к порту HDMI3.

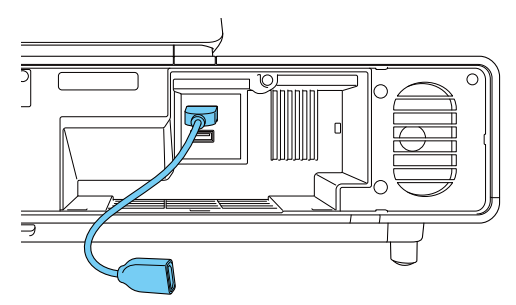

d Подключите входящий в комплект поставки кабель питания USB к разъему питания постоянного тока DC Out (2,0A).

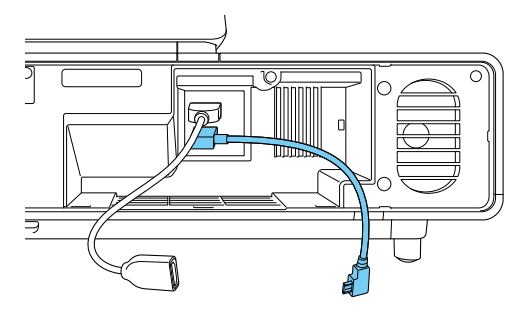

 $\overline{5}$  Подключите удлинитель HDMI к потоковому медиаплееру.

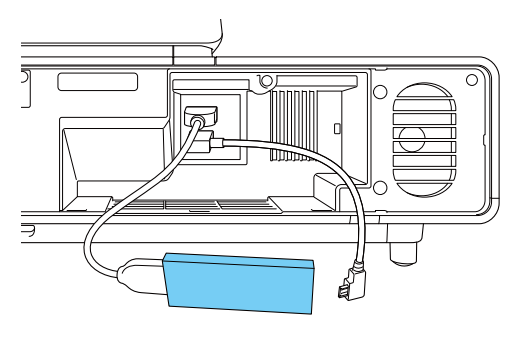

f Подключите кабель питания USB к разъему USB (тип В) на потоковом медиаплеере.

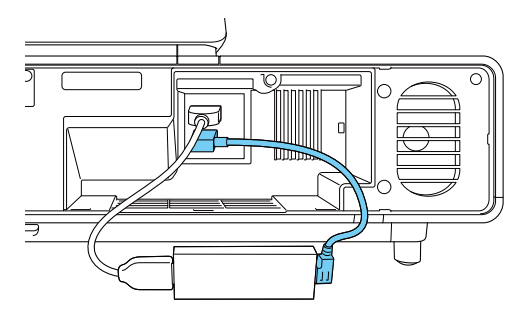

g Поместите потоковый медиаплеер в отсек для хранения.

> Расположите кабели, как показано на следующей схеме.

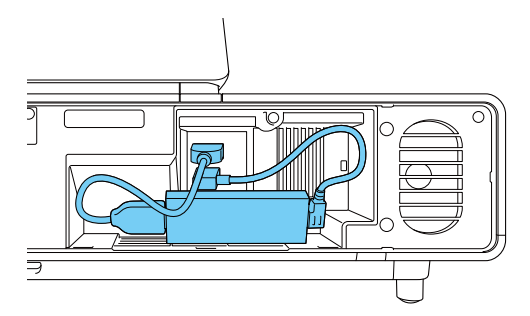

- 
- **8** Установите на место крышку отсека для хранения.

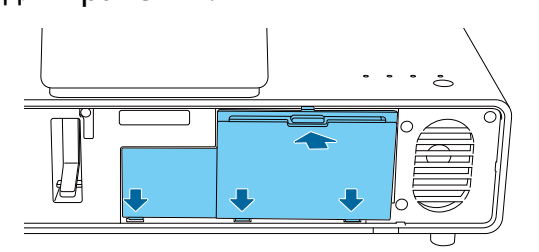

### Внимание

Убедитесь, что кабели не зажаты крышкой. Если зажаты кабели, крышка не закроется.

i Установите на место переднюю крышку.

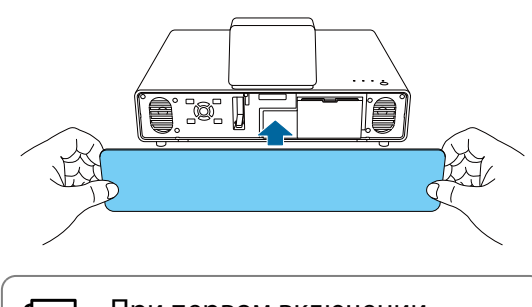

 $\begin{bmatrix} 1 & 1 \\ 1 & 1 \end{bmatrix}$  При первом включении входящего в комплект поставки потокового медиаплеера потребуется выполнить его сопряжение с пультом ДУ. Для сопряжения устройства следуйте инструкциям на экране.  $\bullet$  [стр.25](#page-25-0)

### <span id="page-22-0"></span>Подключение видеооборудования

Для проецирования видеоизображения с DVD/Blu-ray проигрывателей подключите проектор кабелем HDMI (приобретаемым отдельно).

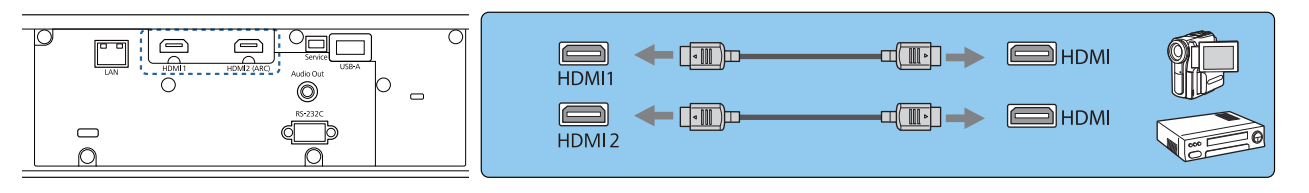

- $\begin{bmatrix} \mathbf{c} \\ \mathbf{c} \end{bmatrix}$  • Для воспроизведения сигналов в полосе пропускания 18 Гбит/с, например 4k60p/4:4:4, используется высокосортный кабель HDMI. При использовании кабеля, который не поддерживает полосу пропускания, изображение может отображаться некорректно. В случае искажения изображения при 18 Гбит/с переключите параметр EDID в режим Нормальная. **Сигнал** - **Дополнительно** – **EDID** [стр.67](#page-67-0)
	- Также можно подключить систему AV для прослушивания звука с помощью подключаемого оборудования.

#### Подключение компьютера

Для проецирования изображений с компьютера подключите проектор кабелем HDMI (приобретаемым отдельно).

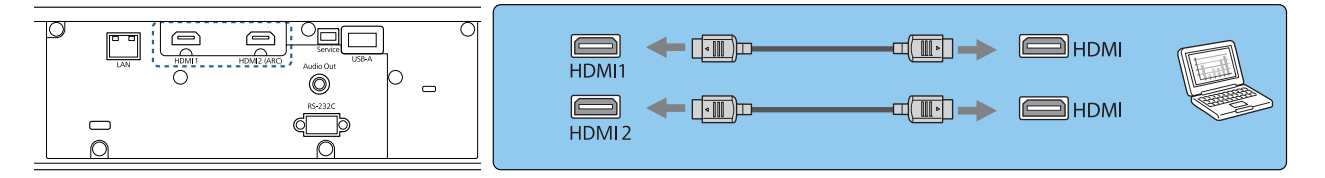

# Подключение к порту LAN

Подключение к сетевому маршрутизатору, концентратору и т.д. выполняется кабелем LAN 100BASE-TX или 10BASE-T. Управлять проектором и проверять его состояние можно по сети с компьютера или интеллектуального устройства.

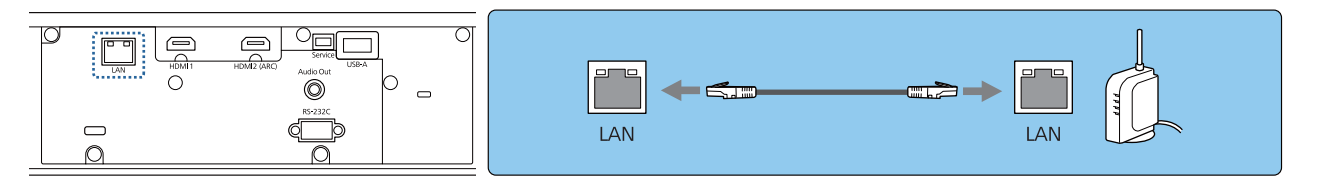

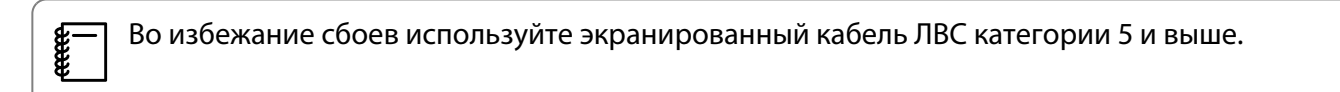

# <span id="page-23-0"></span>Подключение Беспроводной адаптер локальной сети

При использовании функции беспроводной ЛВС подключите дополнительный Беспроводной адаптер локальной сети (ELPAP10) к порту USB-A.

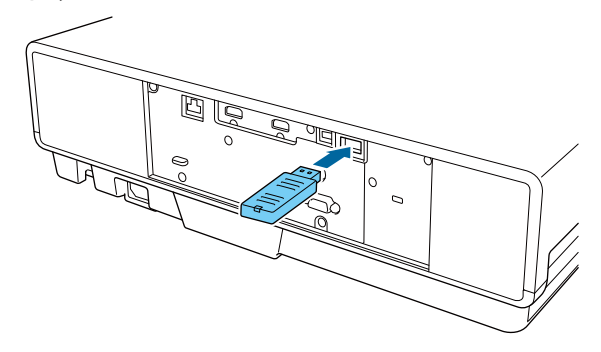

Для проецирования через беспроводную локальную сеть можно использовать один из следующих способов: Для получения подробной информации см. страницу загрузки.

#### • **Одновременное проецирование четырех экранов**

При использовании приложения Epson iProjection (Windows/Mac) можно отобразить до четырех отдельных экранов на проекторе с 50 компьютеров, подключенных к сети.

Приложение Epson iProjection (Windows/Mac) можно загрузить с указанного веб-сайта.

<https://www.epson.com>

#### • **Проецирование изображений с мобильного терминала через сеть.**

Установка Epson iProjection (iOS/Android) на смартфон или планшет позволяет по беспроводной связи проецировать данные на ваше устройство. • [стр.61](#page-61-0)

- $\begin{bmatrix} 1 \\ -1 \\ 1 \\ 1 \end{bmatrix}$  • Если при подключенном Беспроводной адаптер локальной сети функция беспроводной ЛВС не используется, установите для параметра **Пит. беспров. ЛВС** значение **Выкл.** Таким образом можно предотвратить несанкционированный доступ извне. • [стр.73](#page-73-0)
	- При использовании Epson iProjection в режиме подключения **Быстрый** рекомендуется выполнить настройки безопасности. • [стр.76](#page-76-0)

# Подключение внешних динамиков

Для вывода звука на внешние динамики подключите динамики к порту проектора Audio Out с помощью имеющегося в продаже аудиокабеля.

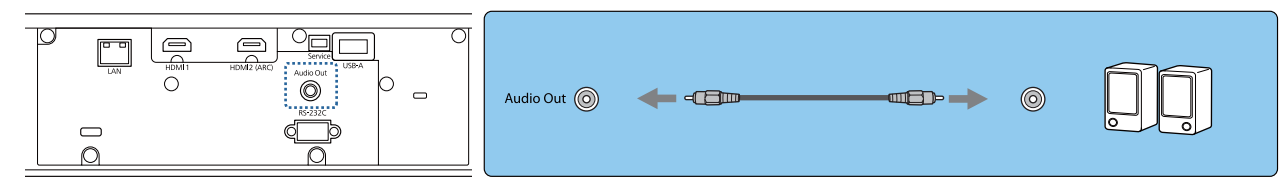

- $\begin{bmatrix} 1 \\ -1 \\ 1 \\ 1 \end{bmatrix}$ 
	- Для вывода звука на внешние динамики установите для параметра **Устройс. аудиовых.** значение **Проектор. • Настройки - Связь HDMI - Устройс. аудиовых.** [стр.68](#page-68-0)
	- Если система AV не подключена к проектору, звук выводится на внешние динамики, даже если параметр **Устройс. аудиовых.** установлен как **Система AV**.

# <span id="page-24-0"></span>Подключение совместимой с ARC системы AV

Для вывода звука через систему AV, совместимую с ARC, возьмите кабель HDMI (приобретаемый отдельно) и подключите систему AV к порту HDMI2 (ARC) на проекторе.

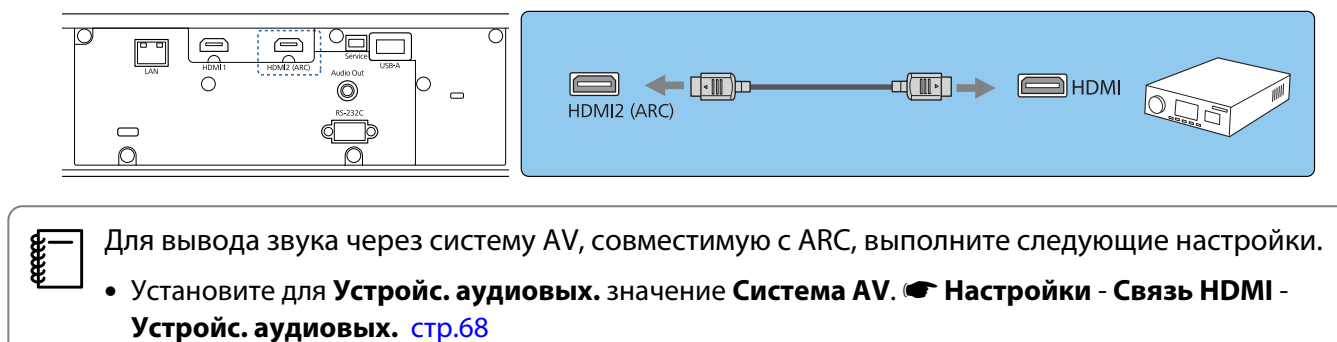

• Подключив систему AV к проектору, установите для Связь HDMI значение Вкл. • Настройки -**Связь HDMI** [стр.68](#page-68-0)

# <span id="page-25-0"></span>Подготовка пульта дистанционного управления

Установка аккумуляторов пульта дистанционного управления

# Внимание

- Проверьте расположение меток (+) и (-) внутри держателя для аккумуляторов, чтобы убедиться в правильности ориентации устанавливаемых аккумуляторов.
- Нельзя использовать другие батарейки, кроме щелочных или марганцевых батареек АAA.
- 
- Снимите крышку аккумуляторного отсека.

Надавливая на защелку крышки аккумуляторного отсека, поднимите крышку.

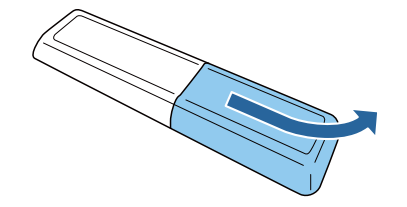

2 Замените старые аккумуляторы новыми.

> Перед установкой проверьте полярность аккумуляторов (+) и (-).

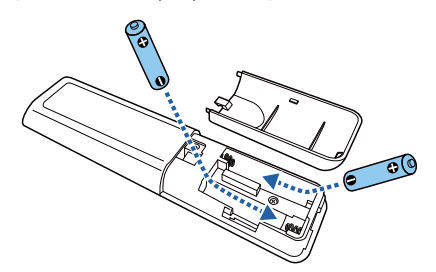

. . . . . . . . . .

3 Установите на место крышку аккумуляторного отсека.

> Нажмите на крышку аккумуляторного отсека и защелкните ее.

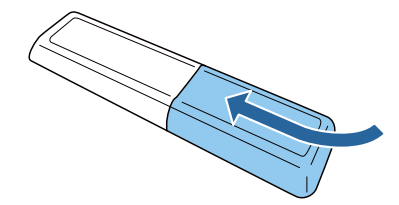

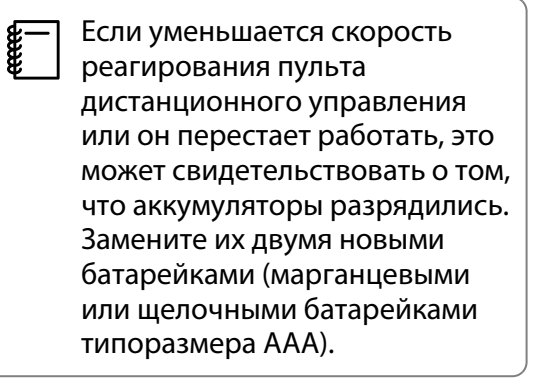

- <span id="page-26-0"></span>d Для управления входящим в комплект поставки потоковым медиаплеером с помощью пульта ДУ потребуется выполнить их сопряжение . Для выполнения сопряжения следуйте инструкциям на экране и удерживайте нажатой кнопку home (на главную) и кнопку [Enter] на пульте ДУ одновременно примерно три секунды.
	- $\begin{bmatrix} 1 \\ -1 \\ 1 \\ 1 \end{bmatrix}$  • Если для параметра **Связь HDMI** проектора установлено **Выкл.**, установите **Вкл.**  $\bullet$  [стр.52](#page-52-0)
		- В процессе сопряжения индикатор на пульте ДУ мигает.

# Рабочий диапазон пульта дистанционного управления

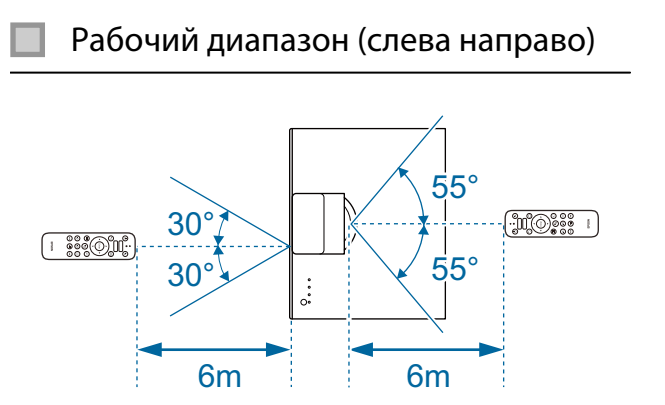

Рабочий диапазон (сверху вниз)

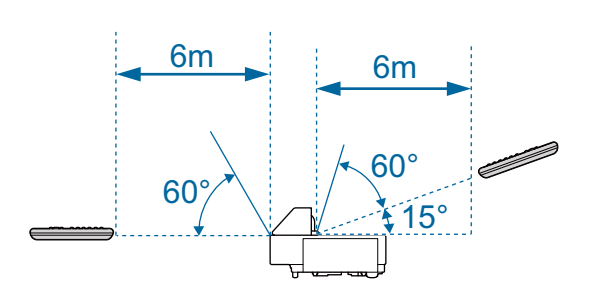

# <span id="page-27-0"></span>Проецирование изображений

# Включение проектора

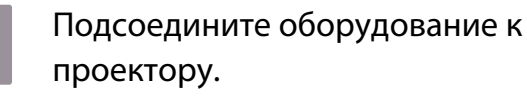

2 Для подключения используйте кабель питания из комплекта поставки.

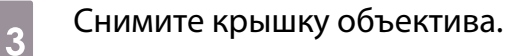

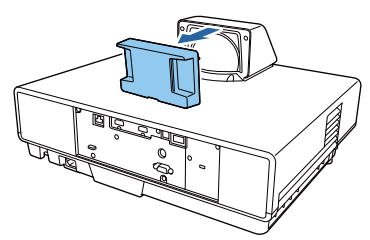

# Внимание

Если проектор включен, а крышка объектива не снята, она может нагреться от источника света проектора. Обязательно снимайте крышку перед включением проектора.

**4 Для включения проектора нажмите**<br>На кнопку standby на пульте ДУ или верхней панели проектора.

> Пульт дистанционного управления

Верхняя панель проектора

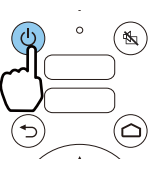

Индикатор состояния проектора мигает синим, что указывает на процесс прогревания проектора. Как только проектор прогреется, индикаторы ожидания и состояния будут светить синим.

- $\begin{bmatrix} 1 & 1 \\ 1 & 1 \end{bmatrix}$  • Если для параметра **Direct Power On** установлено значение **Вкл.**, можно начать проецирование, просто подключив кабель питания к проектору, не нажимая на кнопки. **• Расширен.** – **Управление** – **Direct Power On** [стр.71](#page-71-0) • Включите **Быстрый запуск** в
	- меню **Расширен.**, и в следующий раз проектор будет готов к работе всего через несколько секунд после включения. • Расширен. -**Управление** – **Быстрый запуск** [стр.71](#page-71-0)

<span id="page-28-0"></span>

 $\overline{5}$  Включите подключенное

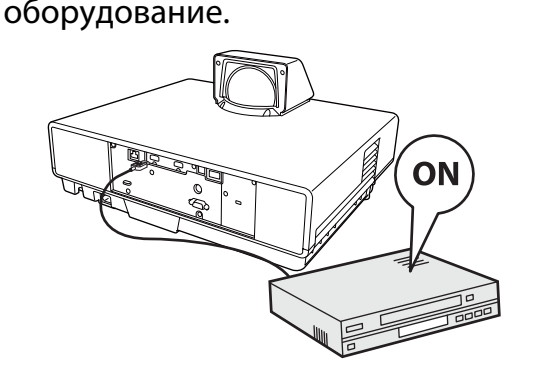

# ∕<mark>!</mark>∖ Опасно

- Не смотрите в объектив во время работы проектора. Мощный излучаемый свет может привести к повреждению зрения. Внимательно следите за поведением своего ребенка.
- При включении проектора с помощью пульта ДУ, находясь на расстоянии от него, убедитесь, что никто не смотрит в объектив.
- Не стойте перед объективом во время работы проектора. Одежда может быть повреждена из-за высокой температуры.
- $\begin{bmatrix} 1 \\ -1 \\ 1 \\ 1 \end{bmatrix}$  • Данный проектор предоставляет функцию Защита от детей для предотвращения случайного включения питания детьми, а также функцию Блокир. управл. для предотвращения случайного срабатывания. **• Настройки - Настройка блокировки - Защита от детей/Блокир. управл.** [стр.68](#page-68-0)
	- При работе на высоте 1500 м или более для настройки **Высотный режим** следует задать значение Вкл. • Расширен. – Управление – Высотный режим [стр.71](#page-71-0)

# Если целевое изображение не проецируется

Если изображение не проецируется, источник можно изменить одним из следующих способов.

Пульт дистанционного управления Панель управления Нажмите на кнопку source и выберите целевой порт.

Нажмите на кнопку [Source] и выберите целевой порт.

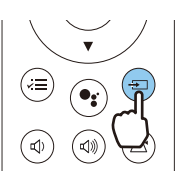

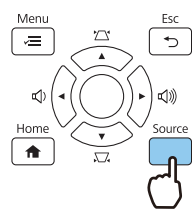

 $\begin{bmatrix} 1 \\ -1 \\ 1 \\ 1 \end{bmatrix}$ 

 Нажав на кнопку [Home] на панели управления, можно также выполнять настройку параметров с главного экрана. • [стр.29](#page-29-0)

#### <span id="page-29-0"></span>Работа с главным экраном

На главном экране можно легко выбрать источник сигнала изображения и воспользоваться полезными функциями.

Для отображения главного экрана нажмите на кнопку [Home] на панели управления.

Главный экран отображается автоматически при включении проектора в следующих случаях:

- Для Авт.Отобр.Глав.экр. установлено Вкл. Расширен. Главный экран Авт.Отобр.Глав.экр. [стр.71](#page-71-0)
- Отсутствует сигнал от каких-либо источников.

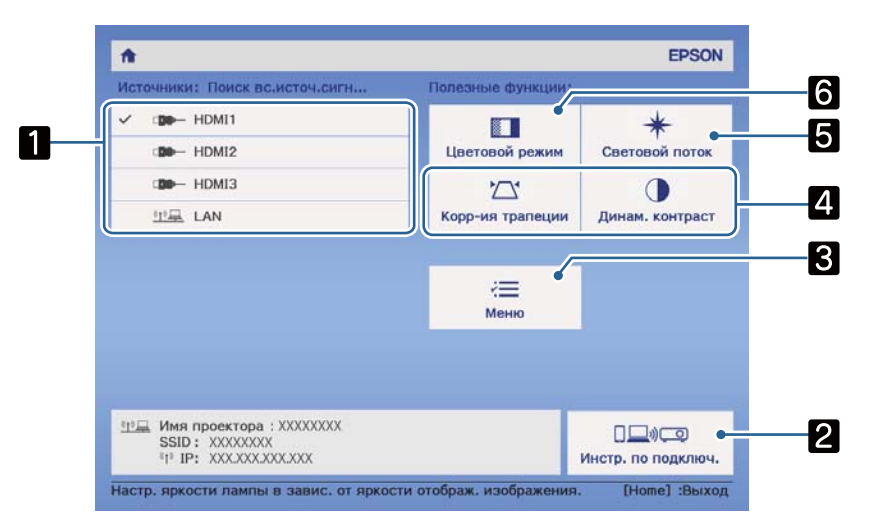

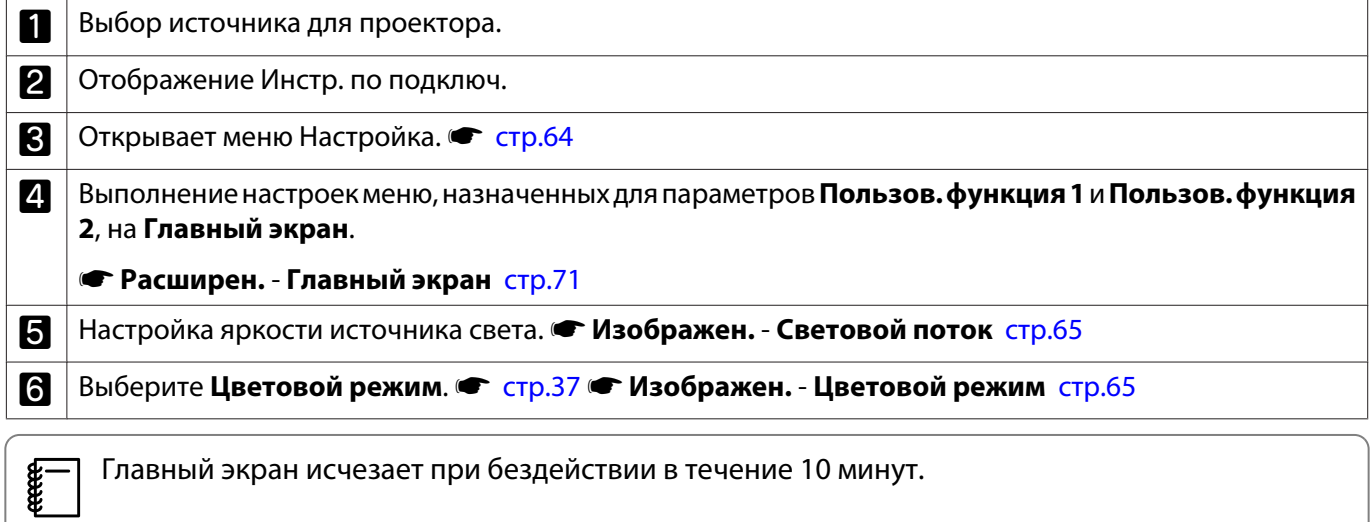

#### <span id="page-30-0"></span>Выключение

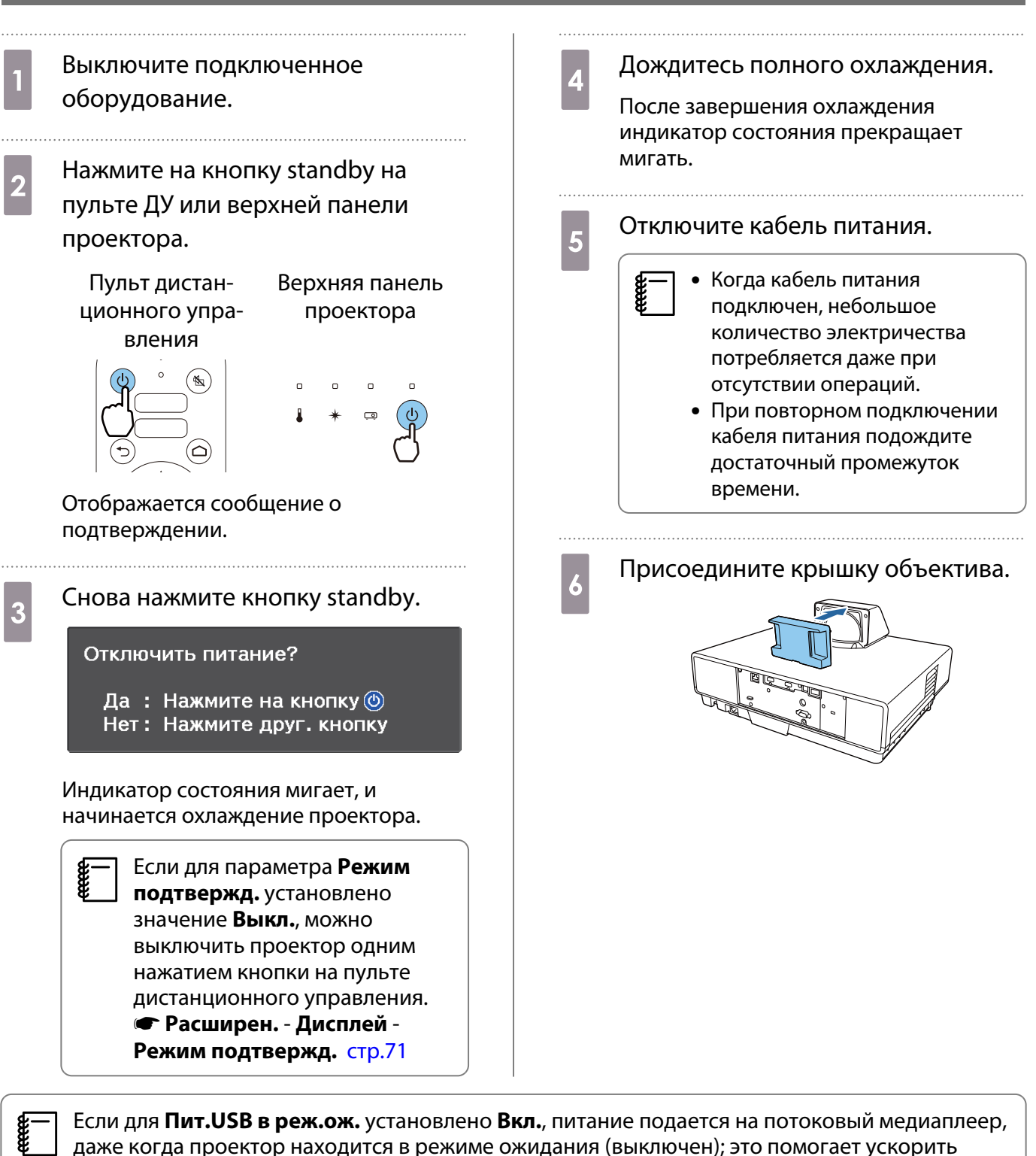

даже когда проектор находится в режиме ожидания (выключен); это помогает ускорить включение потокового медиаплеера. **• Расширен. – Управление – Пит.USB в реж.ож.** [стр.71](#page-71-0)

# <span id="page-31-0"></span>Регулировка проецируемого изображения

 $\begin{bmatrix} 1 \\ -1 \\ 1 \\ 1 \end{bmatrix}$  Поскольку изображения являются нестабильными сразу после включения проектора, перед настраиванием фокусировки, масштабирования или сдвига линзы рекомендуется подождать 20 минут или более после начала проецирования изображений.

### Регулировка фокусного расстояния

Отрегулируйте фокусное расстояние, передвигая рычаг фокусировки вверх и вниз.

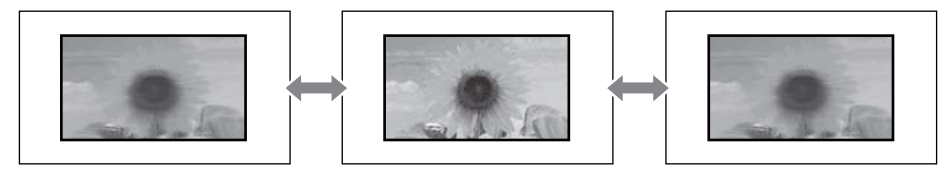

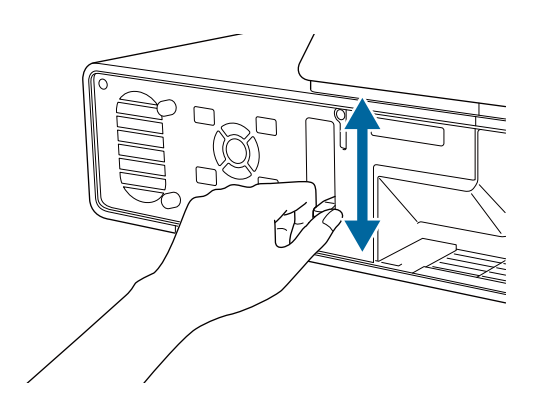

# Регулировка размера проецируемого изображения (Изменить увелич.)

Функция "Масштаб" служит для регулировки размера проецируемого изображения.

a Нажмите на кнопку [Menu] для  $\overline{\mathbf{a}}$  Отрегулируйте значения, отображения меню в следующем используя кнопки Влево и Вправо. порядке: **Настройки** - **Масштаб**. [Настройки]  $\bullet$  Tene Масштаб Широк. • Пульт дистан-Панель управлеционного упрания вления 3 Нажмите кнопку [Menu] для выхода из меню.

e<br>C

### <span id="page-32-0"></span>Регулировка положения проецируемого изображения (Сдвиг изображения)

Положение проецируемого изображения можно отрегулировать, не перемещая проектор. **• Настройки - Сдвиг изображения** [стр.68](#page-68-0)

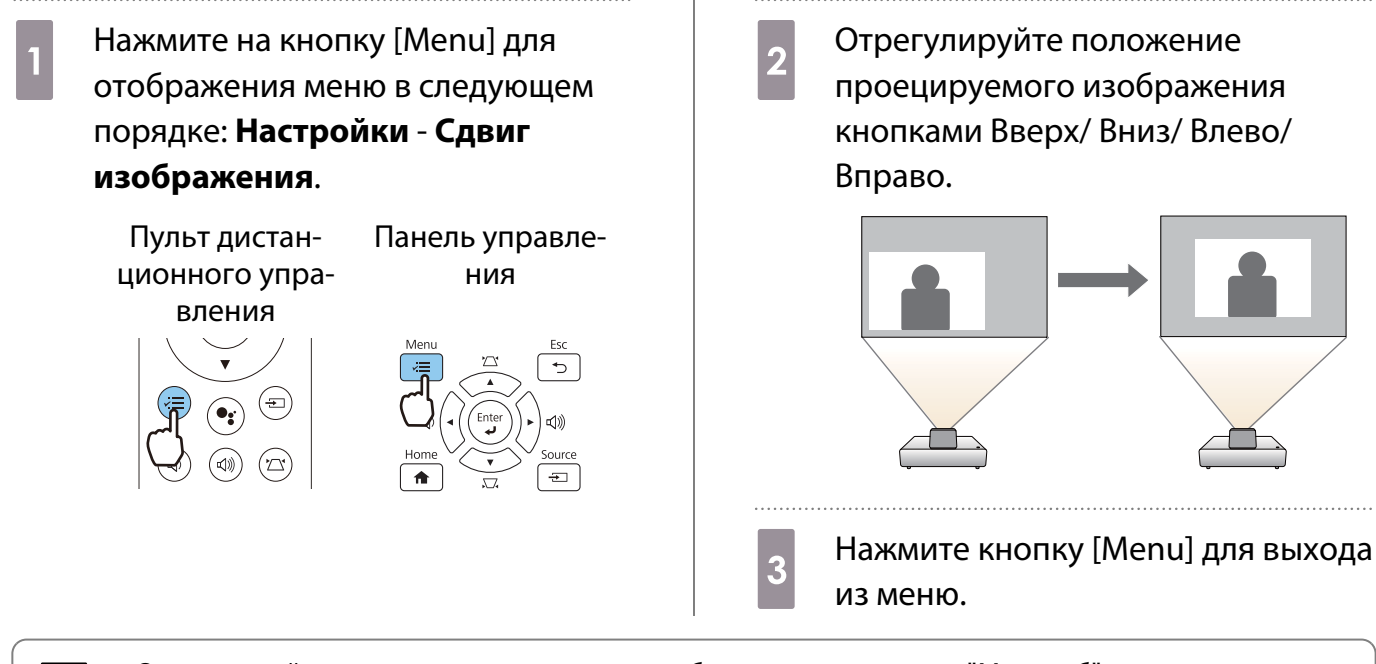

- Отрегулируйте размер проецируемого изображения, используя "Масштаб", а затем его положение, используя Сдвиг изображения. Если для параметра "Масштаб" выбрано значение "максимум широк.", регулировка положения проецируемого изображения недоступна.
	- Сразу после включения проектора изображение нестабильно. Подождите примерно 20 минут после запуска проектора, прежде чем регулировать положение проецируемого изображения.
	- Настройка параметра Сдвиг изображения сохраняется даже после выключения проектора. После изменения положения или угла установки проектора выполните настройки заново.

#### Коррекция вертикальных искажений изображения

Если на проецируемом изображении имеются искажения по вертикали, отрегулируйте переднюю опору так, чтобы изображение и экран были расположены под одним углом.

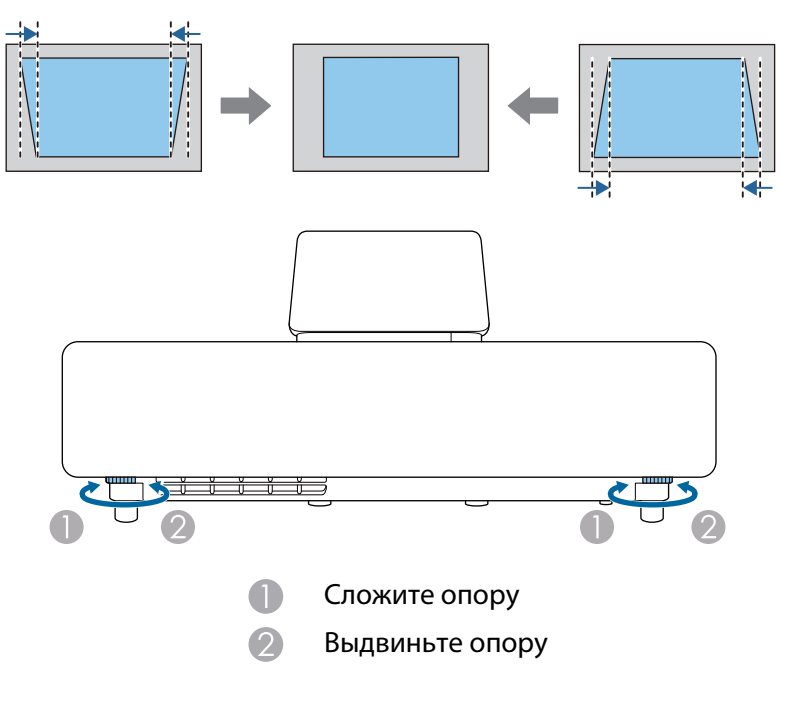

#### <span id="page-33-0"></span>Коррекция трапецеидальных искажений

Если расположить проектор под углом к экрану, приподнять его вверх, наклонить вниз или в сторону, может потребоваться произвести коррекцию искажения изображения.

Его можно откорректировать одним из двух способов, приведенных ниже.

- Выполните коррекцию вертикальных и горизонтальных искажений  $\bullet$  стр.33
- Корректировка каждого из углов проецируемого изображения в отдельности  $\bullet$  [стр.34](#page-34-0)

#### Коррекция с помощью кнопок Коррекция трапецеидальных искажений

Для коррекции вертикальных и горизонтальных трапецеидальных искажений можно использовать кнопки Вверх/Вниз/Влево/Вправо на панели управления или пульте ДУ.

Нажмите на кнопку Вверх или Вниз на панели управления или кнопку keystone на пульте ДУ для отображения индикаторов Верт. искажение/Гориз. искажение.

Когда будут отображаться индикаторы, используйте кнопки Вверх и Вниз для коррекции по вертикали и кнопки Влево и Вправо для коррекции по горизонтали.

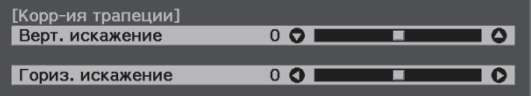

#### **Если верхняя или нижняя сторона слишком широка**

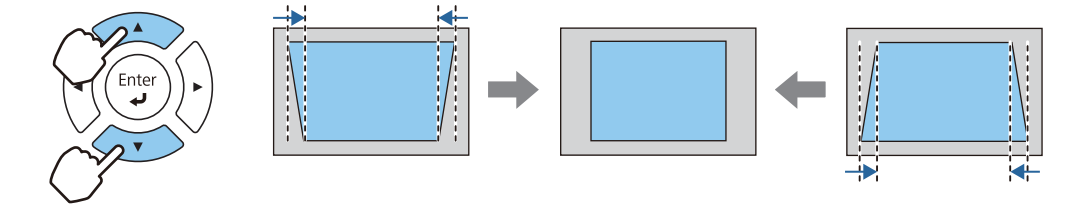

#### **Если левая или правая сторона слишком широка**

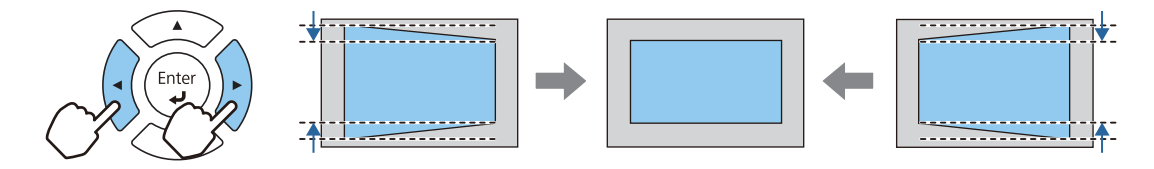

- $\begin{bmatrix} 1 \\ -1 \\ -1 \\ 1 \end{bmatrix}$ () • При коррекции трапецеидальных искажений проецируемое изображение может уменьшаться.<br>Увеличьте расстояние проецирования, чтобы увеличить проецируемое изображение до размера проекционного экрана.
	- Горизонтальное/вертикальное искажение также можно задать в меню Конфигурация. **• Настройки - Корр-ия трапеции - Гор/вер.искаж.** [стр.68](#page-68-0)
	- Коррекция эффективна в пределах угла наклона проектора 3° вверх, вниз, влево или вправо.
	- Чтобы отрегулировать громкость, используйте кнопки влево/вправо на панели управления, если индикаторы Верт. искажение/Гориз. искажение не отображаются.  $\bullet$  [стр.36](#page-36-0)

# <span id="page-34-0"></span>Коррекция с помощью параметра Quick Corner

Для корректировки формы изображения в виде неправильного прямоугольника можно использовать параметр Quick Corner из меню проектора.

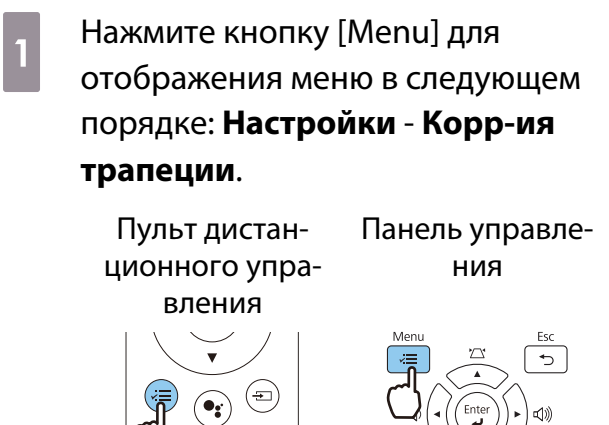

 $\begin{array}{|c|c|c|c|}\hline \textbf{(1)} & \textbf{(2)} & \textbf{(3)} & \textbf{(4)} & \textbf{(5)} \\ \hline \textbf{(4)} & \textbf{(5)} & \textbf{(6)} & \textbf{(7)} & \textbf{(8)} & \textbf{(9)} \\ \hline \textbf{(6)} & \textbf{(7)} & \textbf{(8)} & \textbf{(9)} & \textbf{(10)} & \textbf{(11)} \\ \hline \textbf{(7)} & \textbf{(8)} & \textbf{(9)} & \textbf{(10)} & \textbf{(11)} & \textbf{(12)} & \textbf{(12)} \\ \hline \textbf{(8)} & \textbf{(9)} & \textbf$ **В С помощью кнопок Вверх и Вниз**<br>Выберите **Quick Corner** и нажмите

> кнопку [Enter]. Если потребуется, снова нажмите кнопку [Enter].

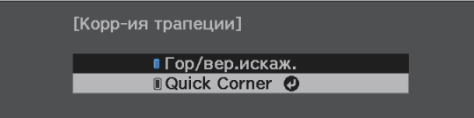

Откроется экран выбора области.

**а Перепа Для выбора угла изображения,** который необходимо отрегулировать, воспользуйтесь кнопками Вверх/Вниз/Влево/

Вправо. Затем нажмите кнопку [Enter].

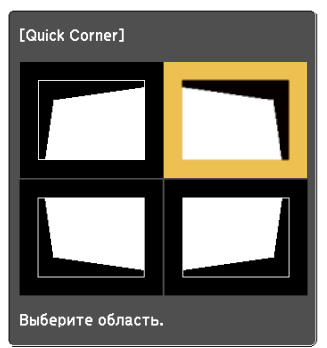

 $\begin{bmatrix} \mathbf{r} & \mathbf{r} \\ \mathbf{r} & \mathbf{r} \end{bmatrix}$  Для сброса корректировок, выполненных с помощью функции Quick Corner, удерживайте кнопку [Esc] около двух секунд, пока отображается экран выбора области, а затем выберите **Да**.

4 При необходимости скорректируйте форму изображения с помощью кнопок Вверх/Вниз/Влево/Вправо. Нажмите кнопку [Enter], чтобы вернуться на экран выбора области.

> $\begin{bmatrix} 1 \\ -1 \\ 1 \\ 1 \end{bmatrix}$  Если появляется этот экран форму можно регулировать только в направлении, указанном серым треугольником.

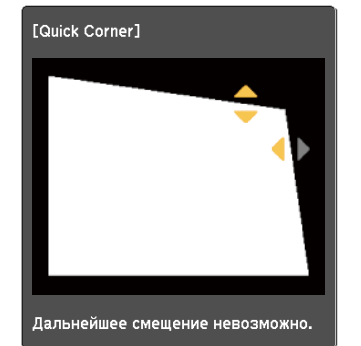

**6 При необходимости повторите** этапы 3 и 4 для регулировки остальных углов. **6** После завершения всех действий нажмите кнопку [Esc].  $\begin{bmatrix} 1 & 1 \\ 1 & 1 \end{bmatrix}$  После использования функции Quick Corner теперь для параметра **Корр-ия трапеции** установлено значение **Quick Corner** в меню проектора **Настройки**. При нажатии кнопок Вверх/ Вниз на панели

> управления или кнопки keystone на пульте ДУ отображается экран выбора области.
E

#### <span id="page-36-0"></span>Регулировка громкости

Для регулировки громкости можно использовать кнопки громкости на пульте ДУ или панели управления.

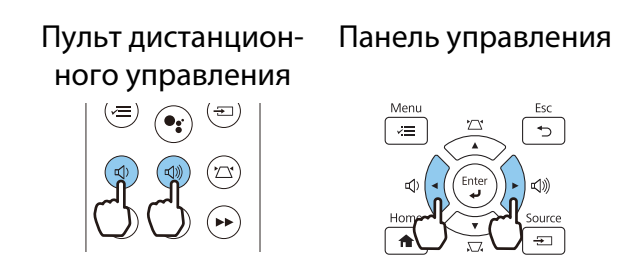

- Громкость также можно отрегулировать в меню Настройки.  **Настройки Громкость** [стр.68](#page-68-0)
- Если система AV подключена к проектору и вы желаете выполнить регулировку громкости системы AV, установите для параметра **Связь HDMI** значение **Вкл.**, а для **Устройс. аудиовых. установите Система AV. • Настройки - Связь HDMI** [стр.68](#page-68-0)
- Если пульт ДУ для Android TV<sup>TM</sup> использовался для отключения звука на потоковом медиаплеере, вы не сможете включить его с помощью пульта ДУ проектора. Перед выполнением настроек увеличьте громкость звука с помощью пульта ДУ для Android TV<sup>TM</sup>.

### **Л** Предостережение

Не начинайте проецирование на большой громкости.

Внезапный резкий звук может привести к утрате слуха. Перед выключением питания также снижайте громкость, чтобы затем при включении питания вы смогли постепенно увеличить громкость.

#### Временное скрытие изображения и подавление звука (A/V Mute)

Нажмите на кнопку A/V Mute на пульте ДУ, чтобы показывать или скрыть изображение. При этом также происходит подавление или продолжение воспроизведения звука.

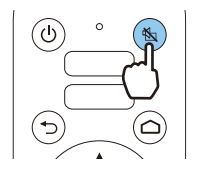

- $\begin{bmatrix} 1 \\ -1 \\ 1 \\ 1 \end{bmatrix}$ е — При просмотре фильмов изображение и звук воспроизводятся даже при выборе параметра»<br>В Подавление сигнала аудио/видео. Невозможно продолжить проецирование с того момента, когда сигнал видео и аудио был выключен кнопкой A/V Mute.
	- Если звук выводится через систему AV и вы хотите отрегулировать ее громкость, установите для параметра **Связь HDMI** значение **Вкл.**, а для **Устройс. аудиовых.** — значение **Система AV**. **• Настройки - Связь HDMI** [стр.68](#page-68-0)

# <span id="page-37-0"></span>Регулировка изображения

#### Выбор качества проецирования (Цветовой режим)

Можно получить оптимальное качество изображения для полного соответствия окружающей обстановке при проецировании. Яркость изображения изменяется в зависимости от выбранного режима.

a Нажмите на кнопку [Menu] для отображения меню в следующем порядке:

Пульт дистан-

**Изображен.** - **Цветовой режим**.

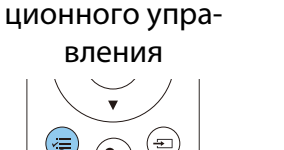

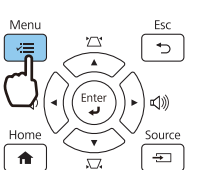

Панель управления

 $\begin{bmatrix} \mathbf{c} \\ \mathbf{c} \end{bmatrix}$ 

 Нажав на кнопку [Home] на панели управления, можно также выполнять настройку параметров с главного экрана. • [стр.29](#page-29-0)

 $\sigma_2$  С помощью кнопок Вверх и Вниз выберите режим и нажмите кнопку [Enter] для подтверждения выбора.

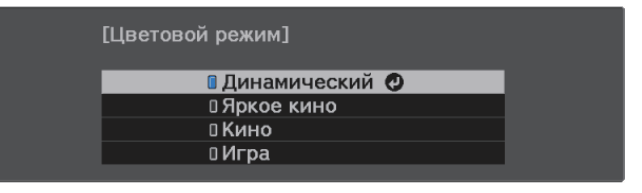

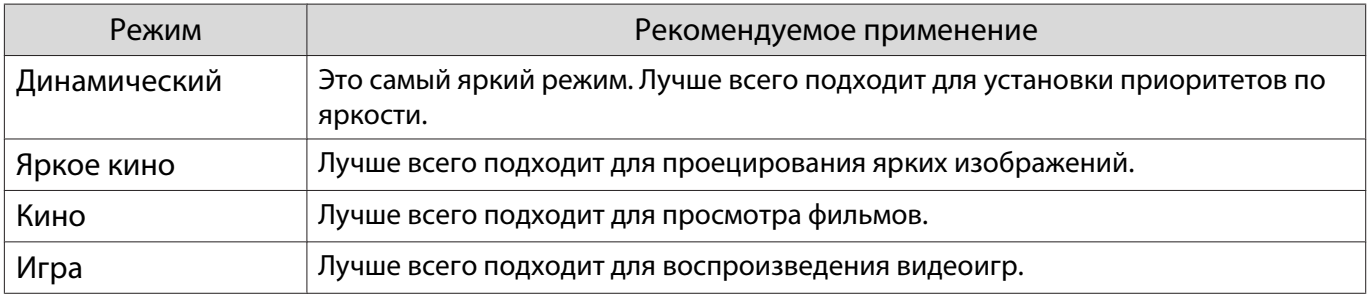

Переключение функций отображения экрана "полное" и "растянутое" (Соотношен. сторон)

Тип входного сигнала, соотношение сторон и разрешение можно изменить в соответствии с параметром **Соотношен. сторон** проецируемого изображения.

Доступные значения зависят от того, какой сигнал изображения проецируется.

∰

Обратите внимание на то, что использование функции соотношения сторон для уменьшения, увеличения или разделения проецируемого изображения в коммерческих целях или для общественного просмотра может нарушить авторские права владельца соответствующего изображения в соответствии с законодательством об авторском праве.

 $\overline{2}$ 

Нажмите на кнопку [Menu] для отображения меню в следующем порядке: Сигнал - Соотношен. сторон.

Пульт дистанционного управления

Панель управления

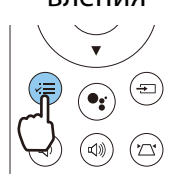

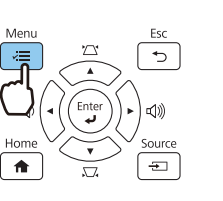

Кнопками Вверх и Вниз выберите режим соотношения сторон и нажмите на кнопку [Enter] для подтверждения выбора.

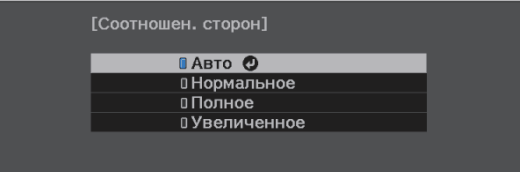

Невозможно переключить Соотношен. сторон, если в качестве источника входного сигнала выбран LAN. Кроме того, если источником входного сигнала является HDMI1/HDMI2/HDMI3, в зависимости от входного сигнала изменение Соотношен. сторон может быть невозможным.

Если выбрать режим Авто в нормальных условиях, для отображения входного сигнала используется оптимальное соотношение сторон. Измените значение, если необходимо использовать другое соотношение сторон.

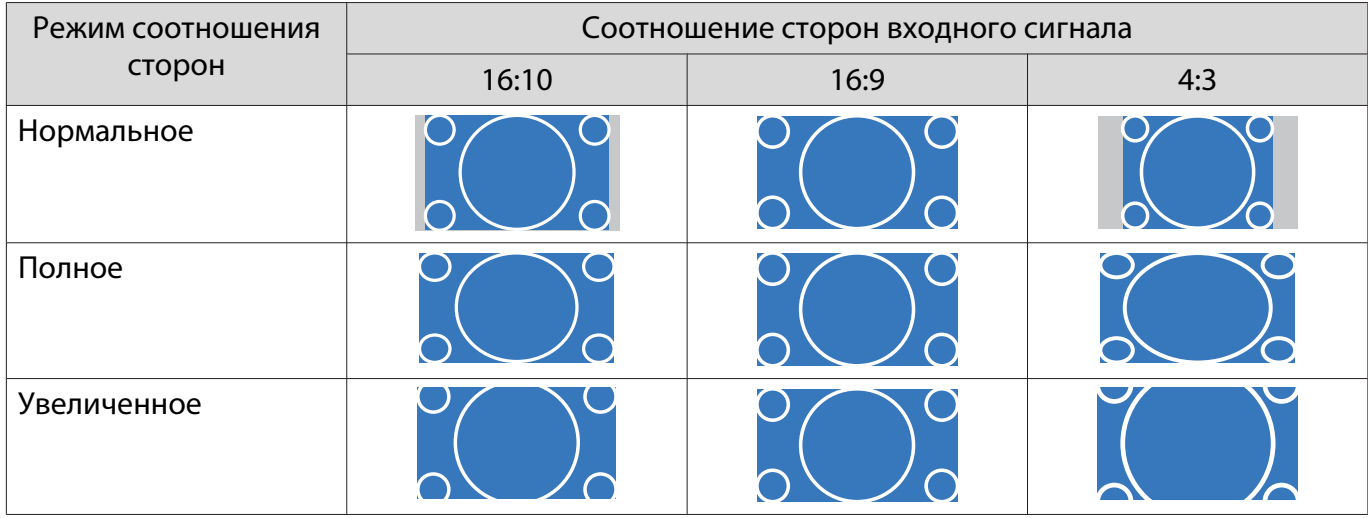

Для входного сигнала 4К можно выбрать только параметр Нормальное.

#### Настройка параметра Резкость

Изображение можно сделать более резким.

Ниже перечислены параметры и процедуры настройки.

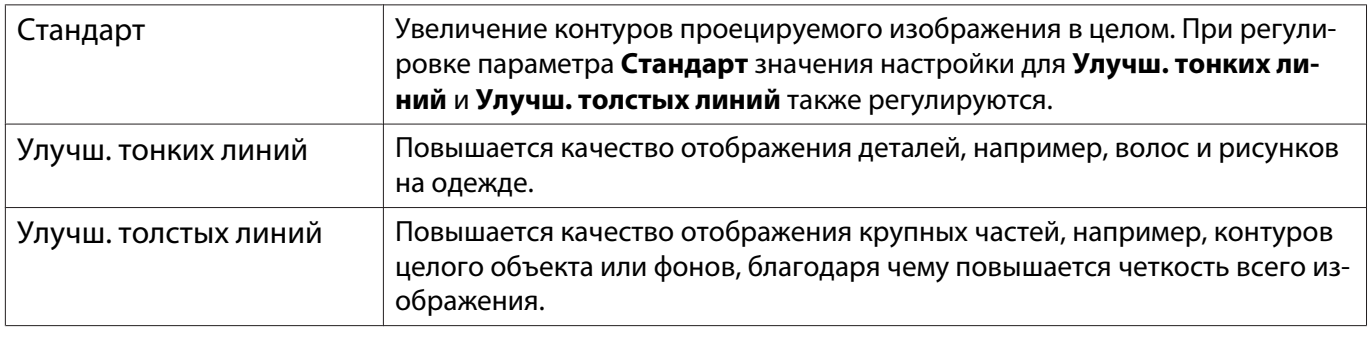

**1 Нажмите на кнопку [Menu] для**<br>Отображения меню в следующем порядке: **Изображен.** - **Резкость**. Пульт дистан-Панель управле-

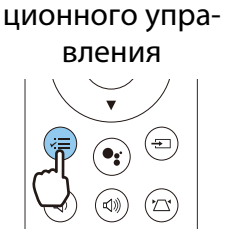

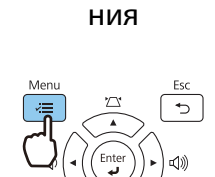

Появится окно настройки **Резкость**.

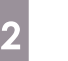

**В С помощью кнопок Вверх и Вниз**<br>Выберите необходимый элемент, а затем выполните настройку, используя кнопки Влево и Вправо.

> Изображение улучшается при перемещении вправо (позитивное значение) и теряет качество при перемещении влево (негативное значение).

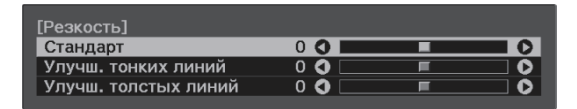

3 Нажмите кнопку [Menu] для выхода из меню.

#### Изменение разрешения изображения (Улучш-е изображ-я)

Вы можете изменить разрешение изображения с помощью функции Улучш-е изображ-я.

Может быть выполнена настройка следующего содержимого.

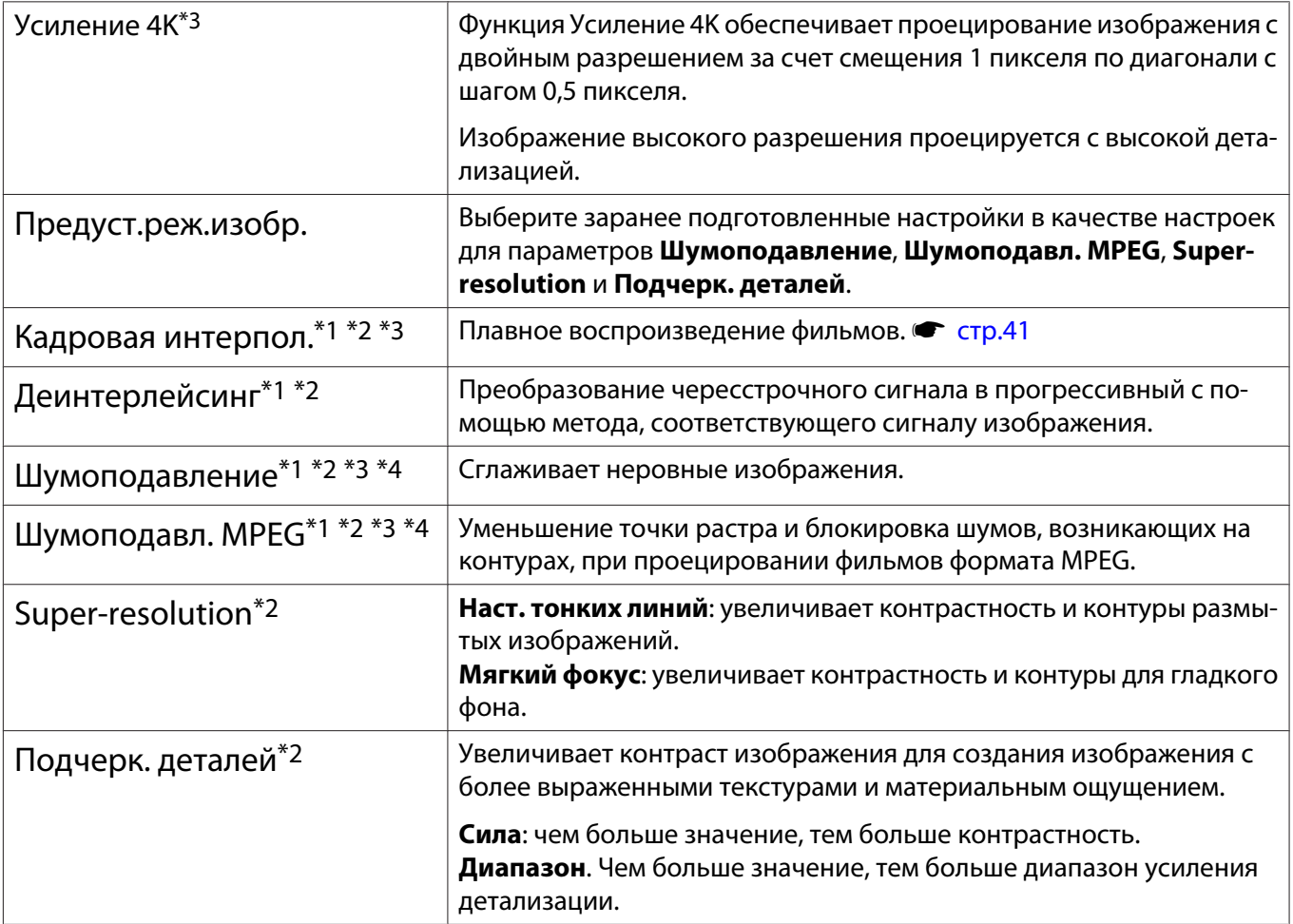

\*1 Данную функцию можно установить только при выборе для параметра **Сигнал** - **Дополнительно**-**Обработка изобр.** значения **Точный**.

\*2 Его можно установить в любое время, если для **Предуст.реж.изобр.** не задано **Выкл.**

\*3 Для входного сигнала 4К установка этого значения невозможна.

\*4 Для входного сигнала 21:9 установка этого значения невозможна.

a Нажмите на кнопку [Menu] для отображения меню в следующем порядке: **Изображен.** - **Улучш-е изображ-я**.

> Пульт дистанционного управления

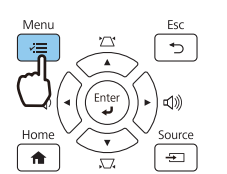

Панель управления

2 С помощью кнопок Вверх и Вниз выберите пункт для коррекции и нажмите кнопку [Enter] для подтверждения выбора.

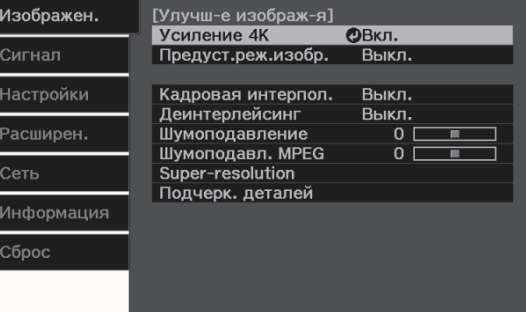

<span id="page-41-0"></span>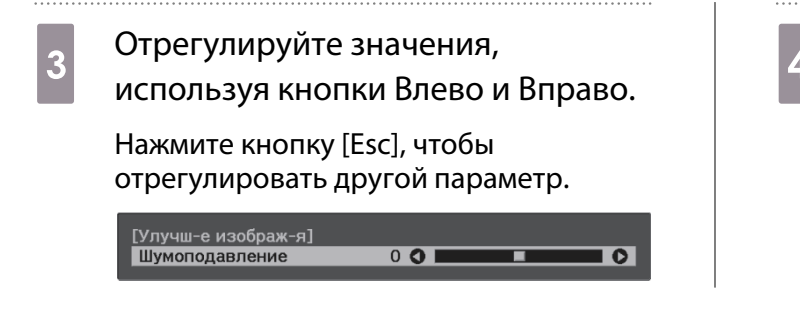

#### Регулировка яркости изображений

При установке для параметра **Динам. контраст** значения **Вкл.** яркость проецируемого изображения регулируется автоматически. Автоматическая регулировка яркости улучшает контрастность в соответствии с яркостью изображения.

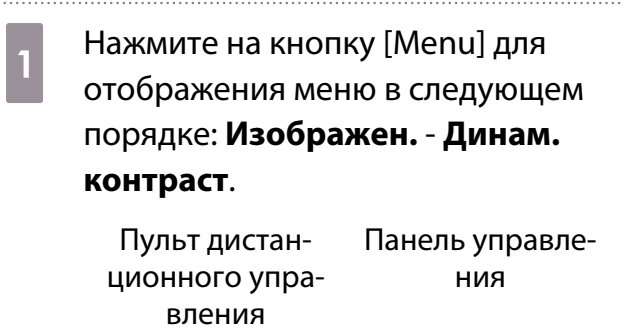

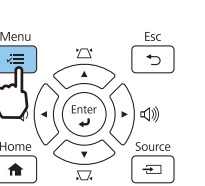

**В С помощью кнопок Вверх и Вниз**<br>Выберите пункт и нажмите кнопку [Enter] для подтверждения выбора.

> [Динам. контраст] <mark>0 Выкл. ⊘</mark><br>0 Нормальная<br>0 Выс. скорость

#### Настройка параметра Кадровая интерпол.

Вы можете плавно воспроизводить быстро движущиеся изображения, автоматически генерируя промежуточные кадры между оригинальными кадрами.

Функция Кадровая интерпол. доступна в следующих случаях.

- При выборе для параметра **Обработка изобр.** значения **Точный. Сигнал Дополнительно Обработка изобр.** [стр.67](#page-67-0)
- Если в качестве источника входного сигнала выбран HDMI1/HDMI2/HDMI3.
- При вводе сигналов 2D<sup>\*</sup> или сигналов 3D (1080p 24 Hz). **•** [стр.104](#page-104-0)

\* Недопустимо при вводе сигнала 4К. Активно только при установке для параметра **Усиление 4K** значения Вкл. и входном сигнале 1080p 24 Hz. • Изображен. - Улучш-е изображ-я - Усиление 4К [стр.65](#page-65-0)

Нажмите кнопку [Menu] для выхода из меню.

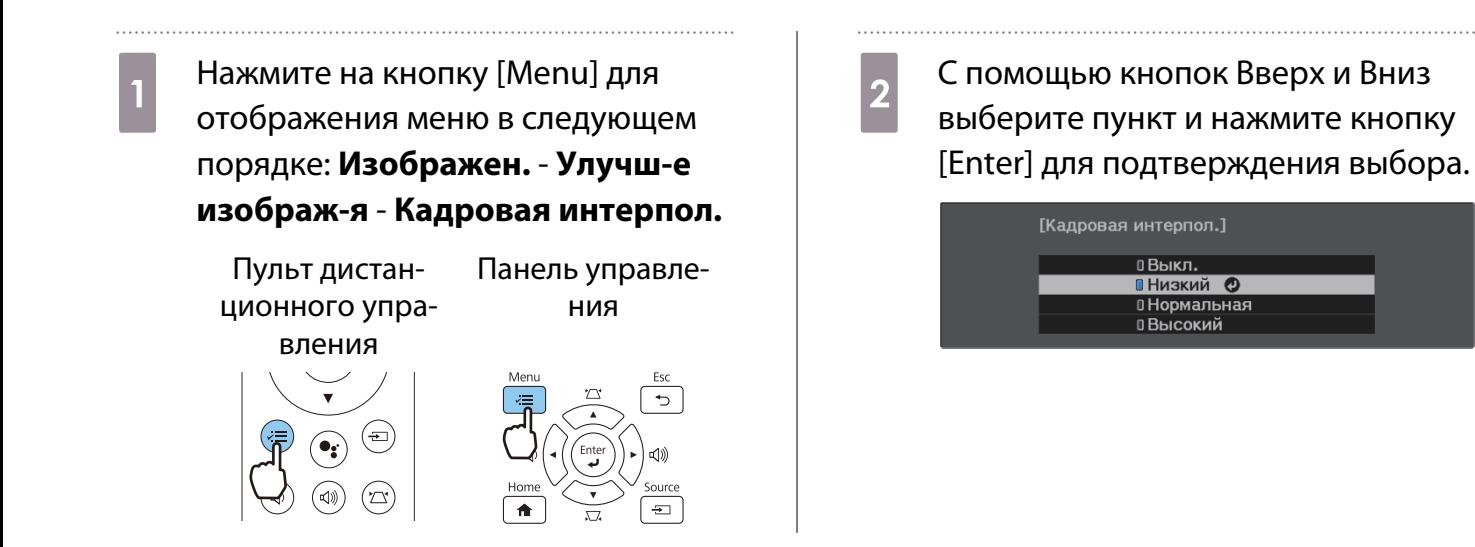

#### Настройка скорости выполнения функции Обработка изобр.

Уменьшение времени отклика изображений, проецируемых с большой скоростью, например в играх.

Эта функция доступна только при получении прогрессивного входного сигнала с портов HDMI1/ HDMI2/HDMI3.

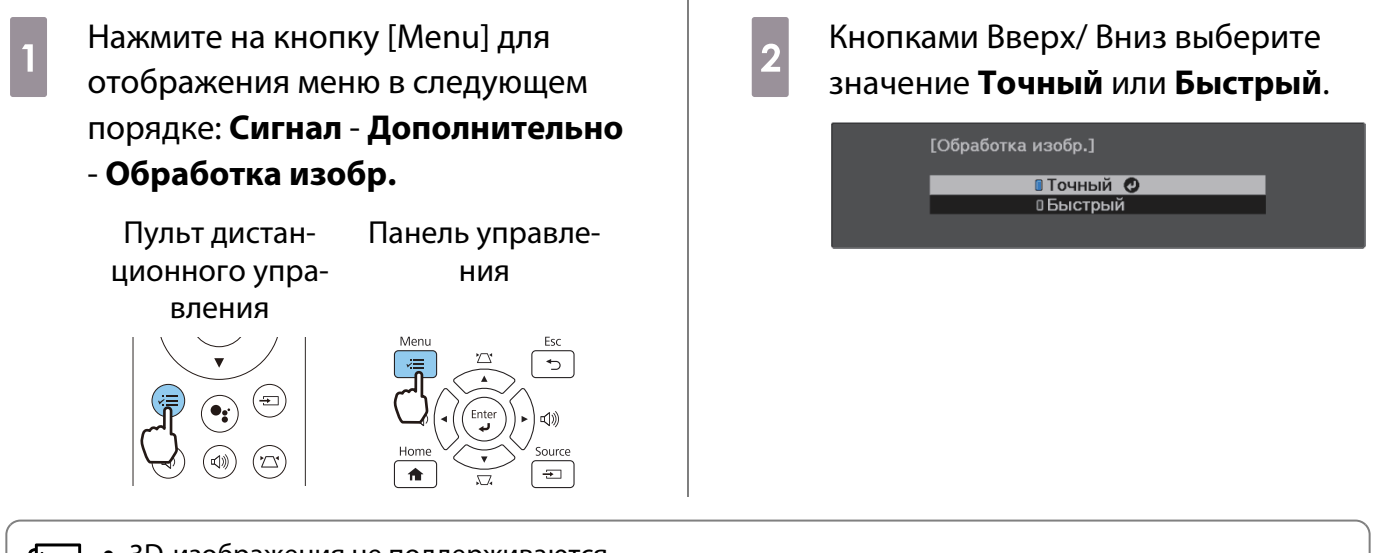

• 3D-изображения не поддерживаются.

ŧ

• Если для параметра **Обработка изобр.** установлено значение **Быстрый**, для параметров **Шумоподавление**, **Кадровая интерпол.**, **Деинтерлейсинг** и **Шумоподавл. MPEG** устанавливается значение Выкл.

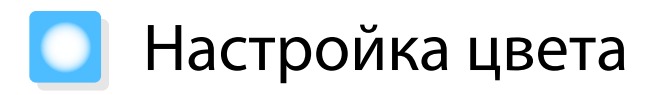

#### Настройка Цвет. температ.

Регулировка оттенков изображений. Отрегулируйте значения параметров, если в изображении слишком сильна синяя, красная и т. п. составляющие.

a Нажмите на кнопку [Menu] для отображения меню в следующем порядке: **Изображен.** - **Баланс белого** - **Цвет. температ.**

Пульт дистанционного упра-

Панель управления

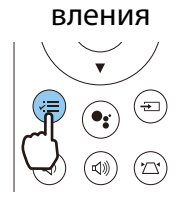

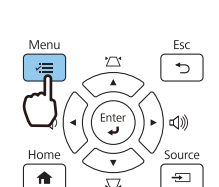

**2 Отрегулируйте значения,<br>2 используя кнопки Влево и Вправо.** 

Оттенки синего усиливаются при повышении значения, а красного — при его уменьшении.

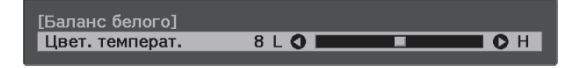

#### Регулировка RGB (Смещение/усиление)

Для улучшения яркости изображения можно отрегулировать темные (Смещение) и яркие участки (Усиление) для цветов R (red – красный), G (green – зеленый) и B (blue – синий).

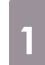

a Нажмите на кнопку [Menu] для отображения меню в следующем порядке: **Изображен.** - **Баланс белого** - **Пользовател-ий**

Пульт дистанционного управления

Панель управления

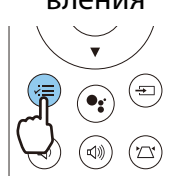

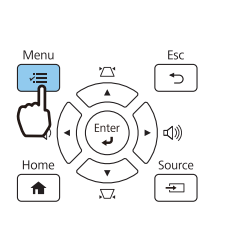

2 С помощью кнопок Вверх и Вниз выберите необходимый элемент, а затем выполните настройку, используя кнопки Влево и Вправо.

> Изображение становится более ярким при перемещении вправо (позитивное значение) и темнеет при перемещении влево (негативное значение).

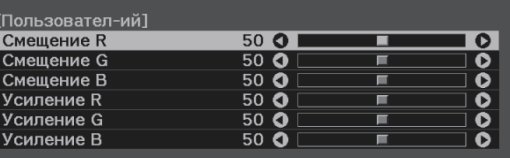

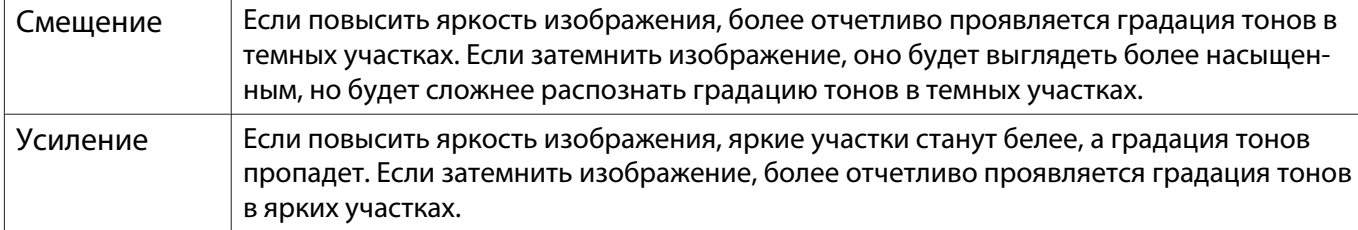

#### <span id="page-44-0"></span>Регулировка оттенка, насыщенности и яркости

Можно отрегулировать оттенки, насыщенность и яркость для цветов R (red – красный), G (green – зеленый), B (blue – синий), C (cyan – голубой), M (magenta – пурпурный) и Y (yellow – желтый).

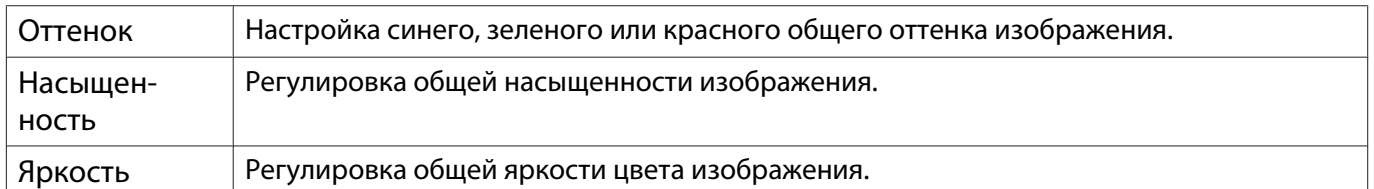

- a Нажмите на кнопку [Menu] для отображения меню в следующем порядке: **Изображен.** - **Дополнительно** - **RGBCMY**. Пульт дистанционного управления Панель управления
- 2 С помощью кнопок Вверх и Вниз выберите цвет для коррекции и нажмите кнопку [Enter] для подтверждения выбора.

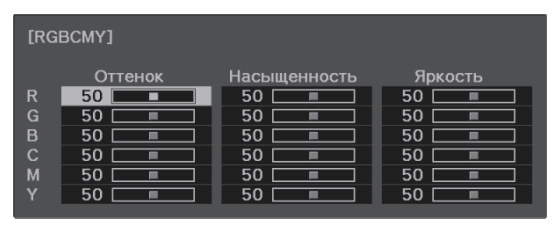

. . . . . . . . . **C ПОМОЩЬЮ КНОПОК ВВЕРХ И ВНИЗ** выберите **Оттенок**, **Насыщенность** или **Яркость**. Отрегулируйте значения, используя кнопки Влево и Вправо. [R] Оттенок 50 R O IOR Насышенность  $\frac{50}{50}$  $\overline{\circ}$  $\overline{8}$ Яркость Нажмите кнопку [Esc], чтобы отрегулировать другой цвет. e Нажмите кнопку [Menu] для выхода из меню.

#### <span id="page-45-0"></span>Регулировка гаммы

Можно отрегулировать небольшую разницу расцветки, которая может возникать в связи с использованием разных устройств для отображения изображения.

Ее можно настроить одним из следующих способов.

- Выбор и регулировка корректирующего значения
- Регулировка с помощью графика регулировки гаммы

Выбор и регулировка корректирующего значения

a Нажмите на кнопку [Menu] для отображения меню в следующем порядке: **Изображен.** -

#### **Дополнительно** - **Гамма**.

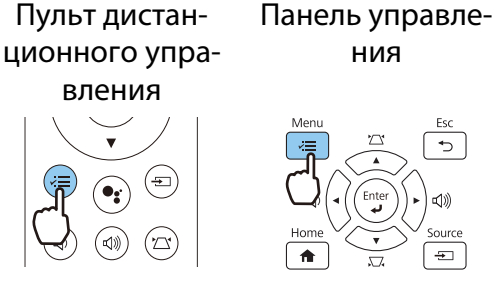

 $\begin{bmatrix} \mathbf{c} \\ \mathbf{c} \end{bmatrix}$ 

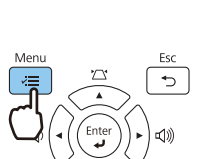

ния

2 С помощью кнопок Вверх и Вниз выберите значение коррекции и нажмите кнопку [Enter] для подтверждения выбора.

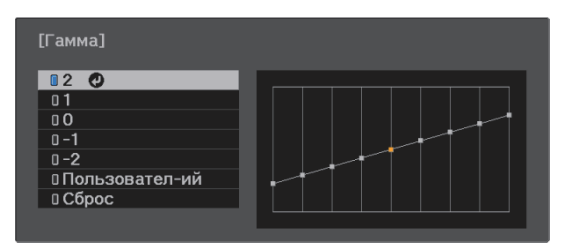

Чем больше значение, тем светлее будут темные участки изображения, однако яркие участки могут казаться бесцветными. Верхняя часть графика регулировки гаммы округляется. Чем меньше значение, тем темнее будут светлые участки изображения. Нижняя часть графика регулировки гаммы округляется.

- Горизонтальная ось графика регулировки гаммы показывает уровень входного сигнала, а вертикальная ось — уровень выходного сигнала.
- Нажмите кнопку **Сброс**, чтобы восстановить значения настроек по умолчанию.

#### Регулировка с помощью графика регулировки гаммы

#### Выберите точку тона на графике и выполните настройки.

Нажмите на кнопку [Menu] для отображения меню в следующем порядке: Изображен. -Дополнительно - Гамма -Пользовател-ий.

Пульт дистанционного управления

Панель управления

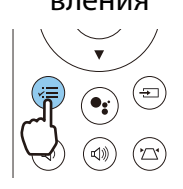

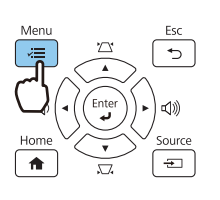

 $\overline{\mathbf{2}}$ 

С помощью кнопок Влево и Вправо выберите из графика тон, который необходимо отрегулировать.

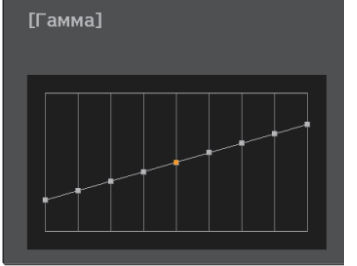

. . . . . .

 $\vert 3 \vert$ 

С помощью кнопок Вверх и Вниз отрегулируйте яркость и нажмите кнопку [Enter] для подтверждения выбора.

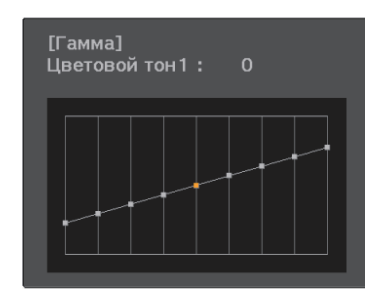

# <span id="page-47-0"></span>Просмотр изображения в сохраненном качестве (Функция Память)

#### Сохранение настроенных значений

#### С помощью функции памяти вы сможете записать настройки параметра Изображен. в меню Настройка, чтобы в случае необходимости их загружать.

Выполните настройки или корректировки, которые хотите записать.

Нажмите кнопку [Menu] для отображения меню в следующем порядке: Настройки - Память.

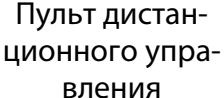

Панель управления

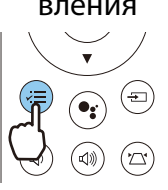

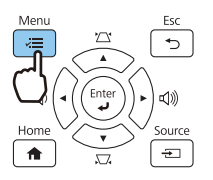

 $\overline{3}$ 

 $\overline{2}$ 

С помощью кнопок Вверх и Вниз выберите Сохранить настройки и нажмите кнопку [Enter] для подтверждения выбора.

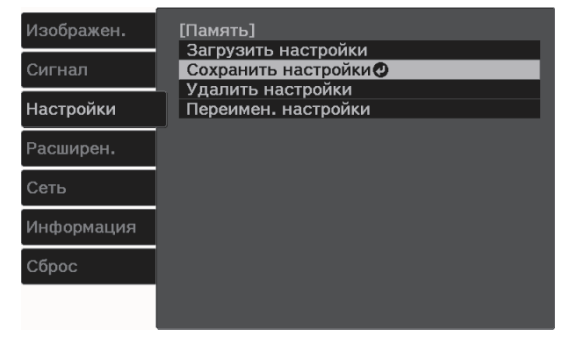

С помощью кнопок Вверх и Вниз выберите имя ячейки памяти для сохранения и нажмите кнопку [Enter] для подтверждения выбора.

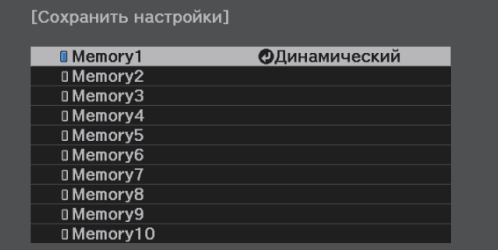

Текущие значения параметров проектора сохраняются в памяти.

Если значок слева от имени памяти станет цвета морской волны, это значит, что память уже была зарегистрирована. Если выбрать зарегистрированную ячейку памяти, появится сообщение с запросом на подтверждение операции перезаписи содержимого ячейки. Если выбрать **Да**, предыдущее содержимое удаляется, и сохраняются текущие значения.

#### Загрузка, удаление и переименование памяти

Можно загрузить, удалить и переименовать записанную память.

**A Нажмите кнопку [Menu] для** отображения меню в следующем порядке: **Настройки** - **Память**.

Пульт дистанционного упраПанель управления

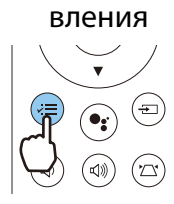

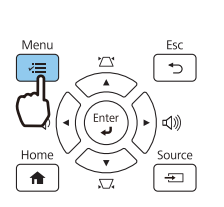

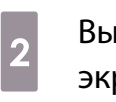

. . . . . . . . . . . . . .

2 Выберите целевую функцию на<br>Экране. экране.

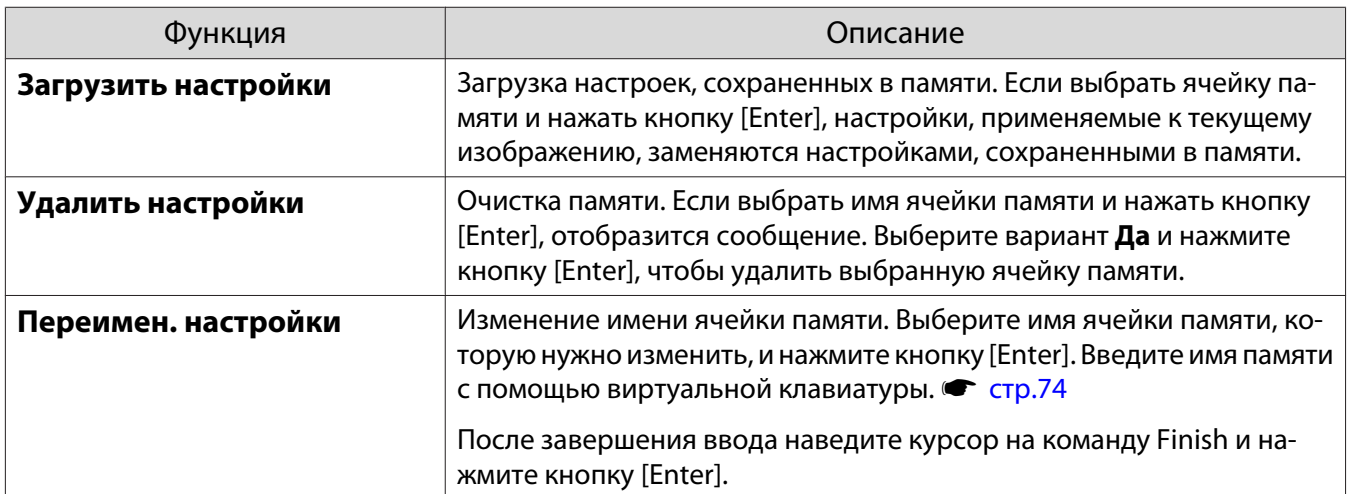

# <span id="page-49-0"></span>Просмотр 3D-изображений

#### Подготовка к просмотру 3D-изображений

Для просмотра 3D-изображений заранее приготовьте приобретаемые отдельно 3D-очки (с системой активного затвора, поддерживающей радиочастотную систему связи (RF/Bluetooth)).

Перед началом просмотра 3D-изображений проверьте следующее:

- Источником входного сигнала является HDMI1/HDMI2/HDMI3
- Если для параметра **Дисплей 3D** установлено **Авто** или **3D**
	- **Сигнал Настройка 3D Дисплей 3D** [стр.67](#page-67-0)
- Спаривание очков 3D

Данный проектор поддерживает указанные ниже форматы 3D.

- Упаков. кадров
- Слева и справа
- Сверху и снизу

Если 3D-изображение не просматривается

Проектор автоматически проецирует 3D-изображения при определении формата 3D.

Некоторые 3D-телепередачи могут не содержать сигналов в формате 3D. В данной ситуации выполните следующие действия для установки формата 3D.

**1 Нажмите кнопку [Menu] для**<br>Отображения меню в следующем **CONGLET SHORIC HORIGIST READER** SHOW THE STATE STATE STATE STATE STATE STATE STATE STATE STATE STATE STATE STATE STATE STATE STATE STATE STATE STATE STATE STATE STATE STATE STATE STATE STATE STATE STATE STATE STATE STATE вернуться на предыдущий экран. порядке: **Сигнал** - **Настройка 3D**. d Выберите **Формат 3D** для выбора Пульт дистан-Панель управлеформата 3D на устройстве AV.ционного упрания вления Изображен. [Настройка 3D] <u>Дисплей 3D</u> Вкл.<br>• Слева и справа Сигнал Формат 3D Глубина 3D  $\overline{0}$  in  $\overline{\Box}$ Настройки − **Низкий** Расширен. Инверт. 3D очки О просмотре 3D Вкл. Сеть Информация b Переключите **Дисплей 3D** в режим Chnoc **3D**.

- $\begin{bmatrix} 1 \\ -1 \\ 1 \\ 1 \end{bmatrix}$  • Если используется устройство или кабель, который не поддерживает 3D-изображение, то в таком случае 3D-проекция не может быть реализована.
	- Для получения подробных сведений об установках формата 3D на устройстве AV см. документацию, поставляемую с устройством AV.
	- Если формат 3D не был установлен правильно, изображение будет отображаться неправильно, как показано ниже.

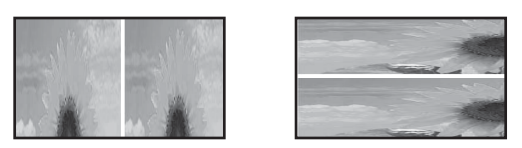

- Если 3D-изображение проецируется неправильно даже при выбранном 3D-формате, время синхронизации для очков 3D можно инвертировать. Выполните инверсию синхронизации с помощью параметра Инверт. 3D очки. • Сигнал – Настройка 3D – Инверт. 3D очки [стр.67](#page-67-0)
- Восприятие 3D-изображения является индивидуальным.
- В начале проецирования 3D-изображения появляется предупреждение о просмотре таких изображений. Чтобы отключить это предупреждение, установите в пункте **О просмотре 3D значение Выкл. • Сигнал – Настройка 3D – О просмотре 3D** [стр.67](#page-67-0)
- Во время проецирования 3D-изображения невозможно изменить следующие функции меню Настройка. Усиление 4K, Кадровая интерпол., Соотношен. сторон, Невидимая область (установлено Выкл.),
- Super-resolution, Обработка изобр., Дополнительно Динамический диап.
- Внешний вид изображения 3D может изменяться в зависимости от температуры окружающей среды. Не используйте проектор, если изображение проецируется неправильно.

#### Использование очков 3D

Для просмотра 3D-изображений с помощью приобретаемых отдельно 3D-очков (с системой активного затвора, поддерживающей радиочастотную систему связи (RF/Bluetooth)).

Для просмотра 3D-изображения вам необходимо произвести спаривание очков 3D и проектора. Подробная информация об очках 3D представлена в Руководстве по эксплуатации.

#### Предупреждения о просмотре 3D-изображений

Обратите внимание на следующие важные моменты, касающиеся просмотра 3D-изображений.

#### Предостережение

#### Время просмотра

• При длительном просмотре 3D-изображений обязательно периодически делайте перерывы. Длительный просмотр 3D-изображений может вызвать усталость глаз. Длительность и частота таких перерывов определяются для каждого индивидуально. Если усталость или дискомфорт в глазах не проходит даже после перерыва, немедленно прекратите просмотр.

### Предостережение

Просмотр 3D изображений

- Если при просмотре 3D-изображений ощущается усталость глаз или дискомфорт, немедленно прекратите просмотр.
- Дальнейший просмотр 3D-изображений может ухудшить ваше самочувствие.
- Обязательно надевайте очки 3D при просмотре 3D-изображений. Не пытайтесь просматривать 3Dизображения без очков 3D.

Это может ухудшить ваше самочувствие.

- Во время использования очков 3D не располагайте поблизости бьющиеся или хрупкие предметы. 3D-изображения могут вызвать непроизвольные движения тела, в результате которых можно получить травму или повредить находящиеся поблизости предметы.
- Одевайте очки 3D только во время просмотра 3D-изображений. Не ходите в очках 3D. Вы будете видеть все темнее, чем обычно, и можете упасть или получить травму.
- Просматривая 3D-изображения, старайтесь по возможности находиться на одном уровне с экраном. Просмотр 3D-изображений под углом уменьшает эффект 3D и может ухудшить ваше самочувствие в связи с непредусмотренными изменениями цветов.
- При просмотре 3D-изображений в помещении с флуоресцентным или светодиодным освещением можно увидеть вспышки или мигание в помещении. В таком случае уменьшите уровень освещенности до исчезновения мигания, или же полностью выключите свет во время просмотра 3D-изображений. В крайне редких случаях такое мигание может вызвать у некоторых людей эпилептический припадок или потерю сознания. Если во время просмотра 3D-изображений ваше самочувствие ухудшается или вы ощущаете дискомфорт, немедленно прекратите просмотр.
- Во время просмотра 3D-изображений необходимо находиться от экрана на расстоянии, равном троекратной высоте экрана или дальше. Рекомендуемое расстояние просмотра для 80-дюймового экрана составляет не меньше 3 метров, а для 100-дюймового экрана — не меньше 3,6 метра.

Если сидеть или стоять на расстоянии, меньшем, чем рекомендуемое, могут уставать глаза.

# Предостережение

#### Риск для здоровья

• Людям, чувствительным к свету, страдающим заболеваниями сердца или имеющим плохое самочувствие, не следует пользоваться очками 3D. В противном случае состояние здоровья может ухудшиться.

## Предостережение

#### Рекомендуемый возраст

- Минимальный рекомендуемый возраст для просмотра 3D-изображений шесть лет.
- Дети, не достигшие шестилетнего возраста, все еще развиваются, и просмотр 3D-изображений может вызвать осложнения. При возникновении каких-либо сомнений проконсультируйтесь с врачом.
- Дети, просматривающие 3D-изображения в очках 3D, должны обязательно находиться под присмотром взрослых. Часто сложно определить, что ребенок устал или ощущает дискомфорт, что в результате может привести к внезапному ухудшению его самочувствия. Обязательно следите за тем, чтобы глаза ребенка не уставали во время просмотра.

# <span id="page-52-0"></span>Использование функции Связь HDMI

#### Функция Связь HDMI

Если к порту HDMI проектора подключено устройство AV, соответствующее стандартам CEC для HDMI, можно выполнять связанные операции, например, связанное включение питания и регулировку громкости системы AV с помощью одного пульта дистанционного управления.

- $\begin{bmatrix} 1 \\ -1 \\ 1 \\ 1 \end{bmatrix}$  • Если устройство AV соответствует стандартам CEC для HDMI, функцию связи HDMI можно использовать, даже если промежуточная система AV не соответствует таким стандартам.
	- Одновременно можно подключить до 3 мультимедийных проигрывателей, отвечающих стандартам HDMI CEC.

#### **Пример подключения**

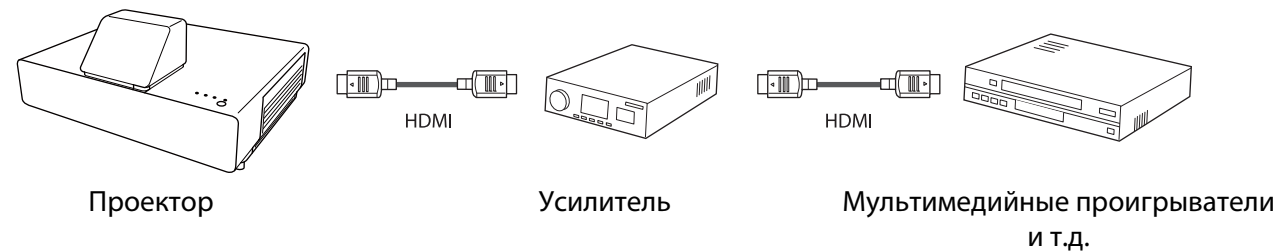

#### Настройки параметра Связь HDMI

Если параметр **Связь HDMI** имеет значение **Вкл.**, возможно выполнение следующих действий. • Настрой**ки** - **Связь HDMI** - **Связь HDMI** [стр.68](#page-68-0)

- Смена входа по каналу связи Изменяет источник входа проектора на HDMI при воспроизведении содержимого на подключенном устройстве.
- Работа подключенных устройств
- С помощью пульта дистанционного управления проектора можно выполнять такие операции, как воспроизведение, перемотка вперед, перемотка назад, пауза, регулировка громкости звука и отключение звука.

.<br>Изображен **ГСвязь HDMI1** Подкл. устройств  $\bullet$ .<br>Сигнал Связь HDMI  $\overline{\mathsf{R}}$ кп овлов том:<br>Устройс, аудиовых, Система AV Настройки <u>енетелето</u><br>PJ -> Устр. Вкл. Подключение Выкл. Подключение Вкл. Р<mark>асширен.</mark> **Буфер интерфейса** Вкл. Информация Сброс

Также можно выбрать следующие функции на экране **Связь HDMI**.

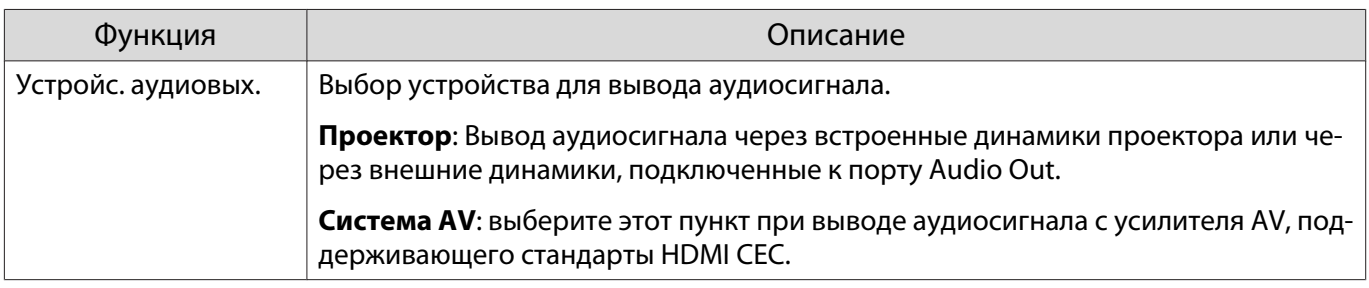

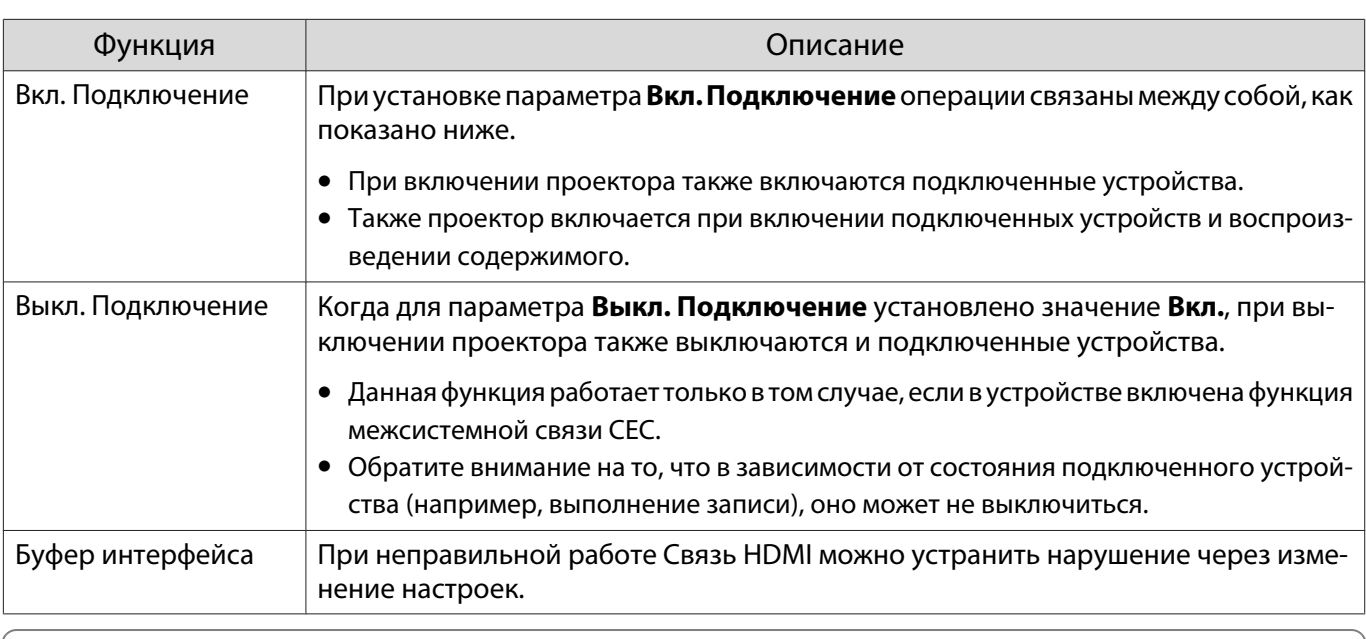

Для использования функции Связь HDMI необходимо настроить подключенное устройство. Дополнительную информацию см. в документации, поставляемой в комплекте с подключенным устройством.

#### Подключение

Можно проверить подключенные устройства, поддерживающие функцию Связь HDMI, и выбрать то из них, которое будет использоваться для проецирования изображения. Устройства, которыми можно управлять с помощью функции Связь HDMI, выбираются автоматически.

Перед отображением списка подключенных устройств проверьте, что параметр Связь HDMI имеет значение Вкл. • Настройки - Связь HDMI - Связь HDMI стр.68

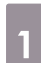

Нажмите кнопку [Menu] для отображения меню в следующем порядке: Связь HDMI - Подкл. устройств. Панель управле-Пульт дистанционного упрания вления Откроется список Подкл. устройств.

Устройства, слева от которых расположен значок цвета морской волны, подключены с помощью Связь HDMI.

Если имя устройства определить невозможно, это поле остается пустым.

Выберите устройство, которым  $\overline{2}$ необходимо управлять с помощью функции Связь HDMI.

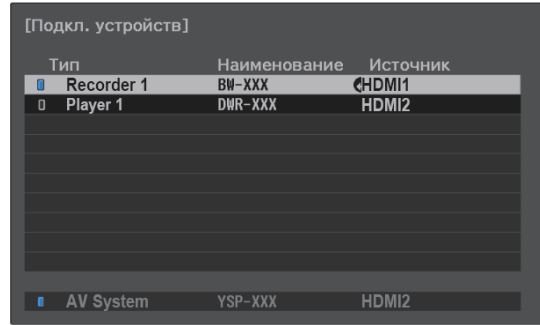

Freeen

е — Претали кабель не соответствует стандартам HDMI, данная функция работать не будет.<br>● Пекоторые подключенные устройства или их функции могут работать неправильно, даже если

они соответствуют стандартам CEC для HDMI. Дополнительную информацию см. в документации, поставляемой в комплекте с подключенным устройством.

# Проецирование через проводную ЛВС

Изображения на проектор можно отправить по проводной сети.

Для этого необходимо подключить проектор к сети и настроить его и компьютер для проецирования по проводной сети.

Завершив подключение проектора и выполнение сетевых настроек, установите Epson iProjection (Windows/Mac) с указанного веб-сайта.

С помощью Epson iProjection можно проецировать изображения с компьютера через сеть. Можно проводить динамичные совещания, проецируя изображения одновременно с нескольких компьютеров, подключенных к сети. Дополнительную информацию см. в Руководство по эксплуатации Epson iProjection (Windows/Mac).

<https://www.epson.com>

#### Выбор настроек проводной сети

Перед тем, как начать проецирование изображений по сети, необходимо подключить Беспроводной адаптер локальной сети (ELPAP10) и настроить параметры сети на проекторе.

 Перед настройкой параметров подсоедините кабель ЛВС к порту LAN и подключите проектор к проводной ЛВС.

a Нажмите кнопку [Menu] для отображения меню в следующем порядке: **Сеть** - **Конфигурации сети**.

> Пульт дистанционного управления Панель управления

 $\begin{bmatrix} 1 \\ -1 \\ 1 \\ 1 \end{bmatrix}$ 

b Выберите меню **Основные** и произведите необходимые настройки.

- **Имя проектора**: позволяет ввести имя длиной до 16 буквенно-цифровых символов для идентификации проектора в сети.
- **Пароль PJLink**:Установите пароль, который будет использоваться для доступа к проектору с использованием совместимого с PJLink программного обеспечения. Вы можете ввести до 32 однобайтных буквенно-цифровых символов.
- **Пароль Remote**: установите пароль, который будет использоваться при эксплуатации проектора со смартфона или планшета. Можно ввести до 8 однобайтных буквенно-цифровых символов.
- **Показ. данные ЛВС**: позволяет установить формат отображения информации о настройках сети проектора.

 $\begin{bmatrix} 1 \\ -1 \\ 1 \\ 1 \end{bmatrix}$ 

Я—∩Для ввода имени, пароля и ключевого слова воспользуйтесь экранной клавиатурой.<br>ВМЕ Кнопками Вверх/ Вниз/ Влево/ Вправо на пульте ДУ выберите символы и нажмите на кнопку [Enter] для подтверждения выбора.

Выберите пункт Проводная ЛВС и нажмите на кнопку [Enter]. 3

- Выберите необходимые основные параметры.
	- Если вашей сетью используется DHCP, установите DHCP на Вкл.
	- Если DHCP не используется, установите DHCP на Выкл., а затем введите Адрес IP, Маска подсети и Адрес шлюза проектора.
- После завершения настроек выберите параметр Готово и следуйте инструкциям на  $\overline{\mathbf{5}}$ экране, чтобы сохранить настройки и выйти из меню.
- Нажмите на кнопку source на пульте дистанционного управления или кнопку  $\boldsymbol{6}$ [Source] на панели управления и выберите LAN.

Настройки завершены, когда на экране режима ожидания ЛВС появится правильный IP-адрес.

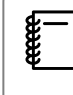

Чтобы не показывать IP-адрес на экране ожидания ЛВС или на главном экране, установите для параметра От. IP-адр. значение Выкл. • Сеть - Конфигурации сети -Проводная ЛВС стр.76

# Проецирование через беспроводную ЛВС

Вы можете проецировать изображения со смартфонов, планшетов и ПК через беспроводную локальную сеть.

Для проецирования через беспроводную локальную сеть необходимо заранее произвести настройки беспроводного соединения проектора и подключаемого устройства.

Epson iProjection позволяет проецировать изображения через беспроводную локальную сеть. Для загрузки Epson iProjection можно использовать любой из указанных способов, однако пользователь самостоятельно оплачивает все соответствующие расходы.

- Epson iProjection (Windows/Mac) можно загрузить с указанного веб-сайта. <http://www.epson.com>
- Загрузить Epson iProjection (iOS/Android) можно на портале App Store или Google Play.

#### Выбор настроек беспроводной сети вручную

Перед тем как выполнить проецирование по беспроводной сети, необходимо выбрать настройки сети для проектора.

a Нажмите кнопку [Menu] для отображения меню в следующем порядке: **Сеть** - **Пит. беспров. ЛВС**.

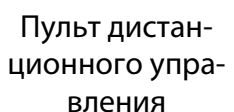

Панель управления

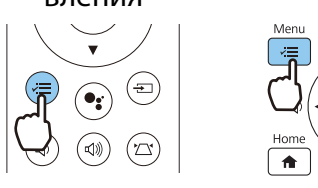

b С помощью кнопок Вверх и Вниз выберите **Вкл.** и нажмите кнопку [Enter].

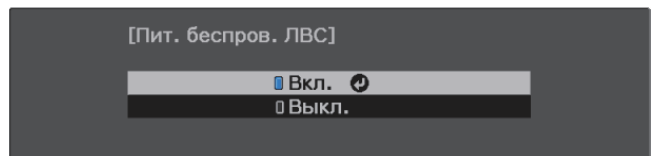

c Выберите пункт **Конфигурации сети** и нажмите кнопку [Enter].

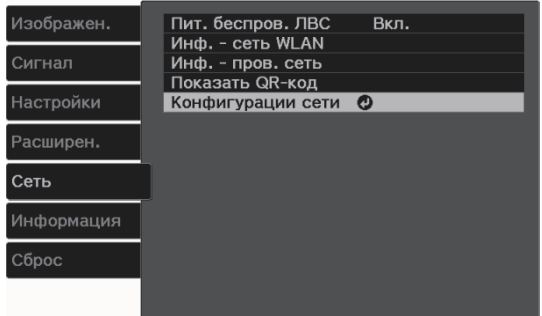

#### d Выберите меню **Основные** и произведите необходимые настройки.

- **Имя проектора**: позволяет ввести имя длиной до 16 буквенно-цифровых символов для идентификации проектора в сети.
- **Пароль PJLink**:Установите пароль, который будет использоваться для доступа к проектору с использованием совместимого с PJLink программного обеспечения. Вы можете ввести до 32 однобайтных буквенно-цифровых символов.
- **Пароль Remote**: установите пароль, который будет использоваться при эксплуатации проектора со смартфона или планшета. Можно ввести до 8 однобайтных буквенно-цифровых символов.
- **Показ. данные ЛВС**: позволяет установить формат отображения информации о настройках сети проектора.

 $\begin{bmatrix} 1 \\ -1 \\ 1 \\ 1 \end{bmatrix}$  Для ввода имени, пароля и ключевого слова воспользуйтесь экранной клавиатурой. С помощью кнопок Вверх/Вниз/Влево/Вправо выберите символы и нажмите кнопку [Enter] для подтверждения выбора.

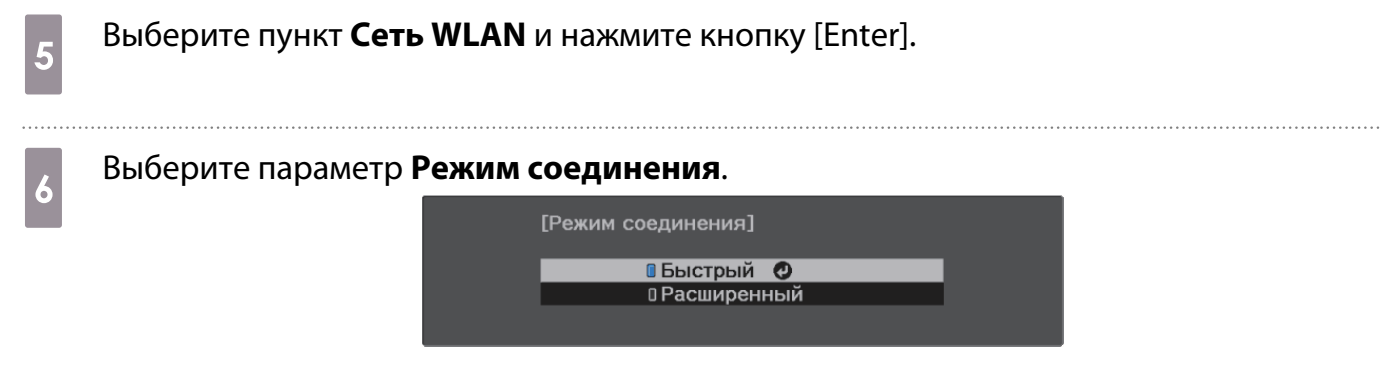

- **Быстрый**: обеспечивает соединение проектора со смартфонами, планшетами или ПК непосредственно по беспроводной связи. При выборе **Быстрый** перейдите к шагу 10.
- **Расширенный**: обеспечивает соединение с несколькими смартфонами, планшетами или ПК через точку доступа беспроводной сети. При выборе **Расширенный** перейдите к шагу 7.

g Выберите **Конфигурации сети** - **Сеть WLAN** - **Поиск точки доступа**, чтобы выбрать точку доступа, к которой необходимо подключиться.

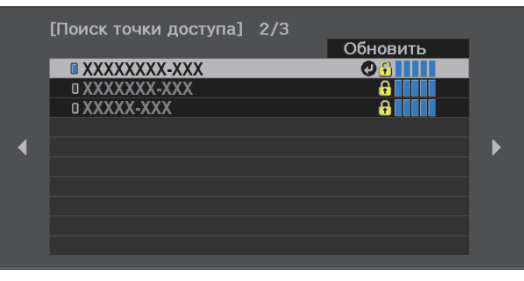

 $\begin{bmatrix} 1 \\ -1 \\ -1 \\ 1 \end{bmatrix}$  Если требуется ввести сетевое имя SSID вручную, выберите **SSID** для ввода SSID. Кроме того, настройте параметры безопасности в меню **Безоп. •** [стр.60](#page-60-0)

 $\begin{bmatrix} 1 \\ -1 \\ 1 \\ 1 \end{bmatrix}$ 

8 Назначьте проектору нужный IP-адрес.

- Если вашей сетью используется DHCP, выберите **Настройки IP** для установки **DHCP** с установкой на **Вкл.**
- Если DHCP не используется, выберите **Настройки IP** для установки **DHCP** с установкой на **Выкл.**, а затем введите **Адрес IP**, **Маска подсети** и **Адрес шлюза** проектора.

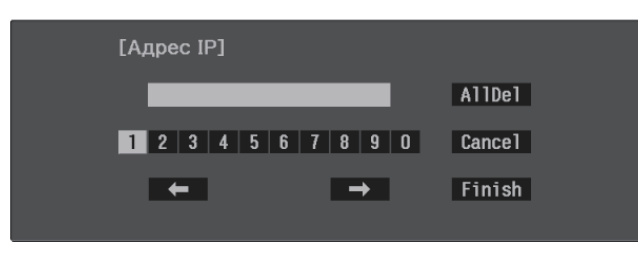

i После завершения настроек выберите параметр **Готово** и следуйте инструкциям на экране, чтобы сохранить настройки и выйти из меню.

 $_{\rm 10}$  Нажмите на кнопку source на пульте дистанционного управления или кнопку [Source] на панели управления и выберите **LAN**.

Настройки завершены, когда на экране режима ожидания ЛВС появится правильный IP-адрес.

После завершения настройки беспроводного соединения проектора необходимо произвести настройки беспроводного соединения на подключаемом устройстве. Затем запустите сетевую программу, чтобы передать изображения на свой проектор по беспроводной сети.

 Чтобы не показывать SSID и IP-адрес на экране режима ожидания ЛВС или главном экране, установите для параметров **Дисплей SSID** и **От. IP-адр.** значение Выкл. ● Сеть – **Конфигурации сети** – **Сеть WLAN** [стр.75](#page-75-0)

#### <span id="page-60-0"></span>Выбор настроек беспроводной сети компьютера

Для подключения компьютера и проектора в режиме "Расширенный" выберите корректные параметры беспроводной ЛВС на компьютере.

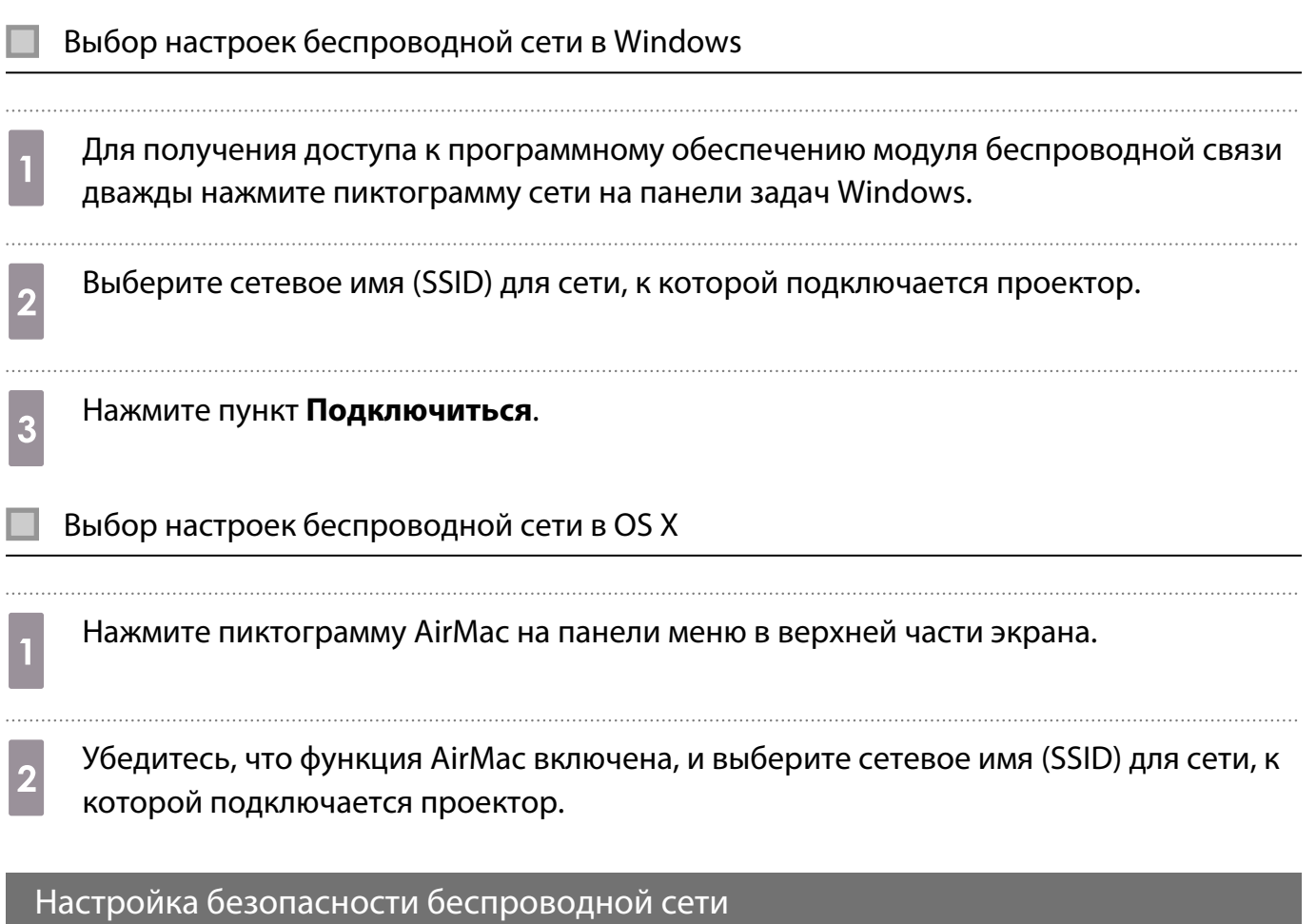

Безопасность проектора при использовании беспроводной сети можно настроить. Настройте один из следующих **Режим соединения** для соответствующих настроек сети:

- Защита WPA2
- Зашита WPA/WPA2

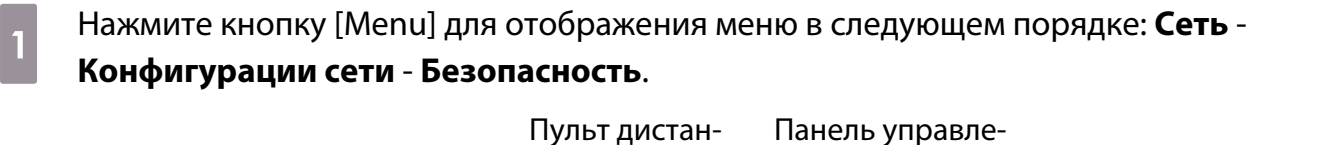

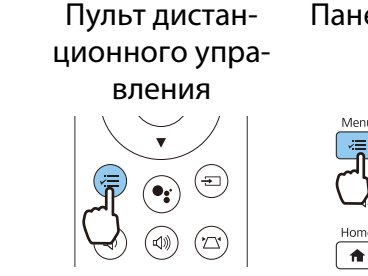

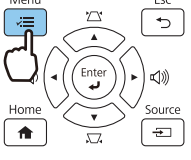

ния

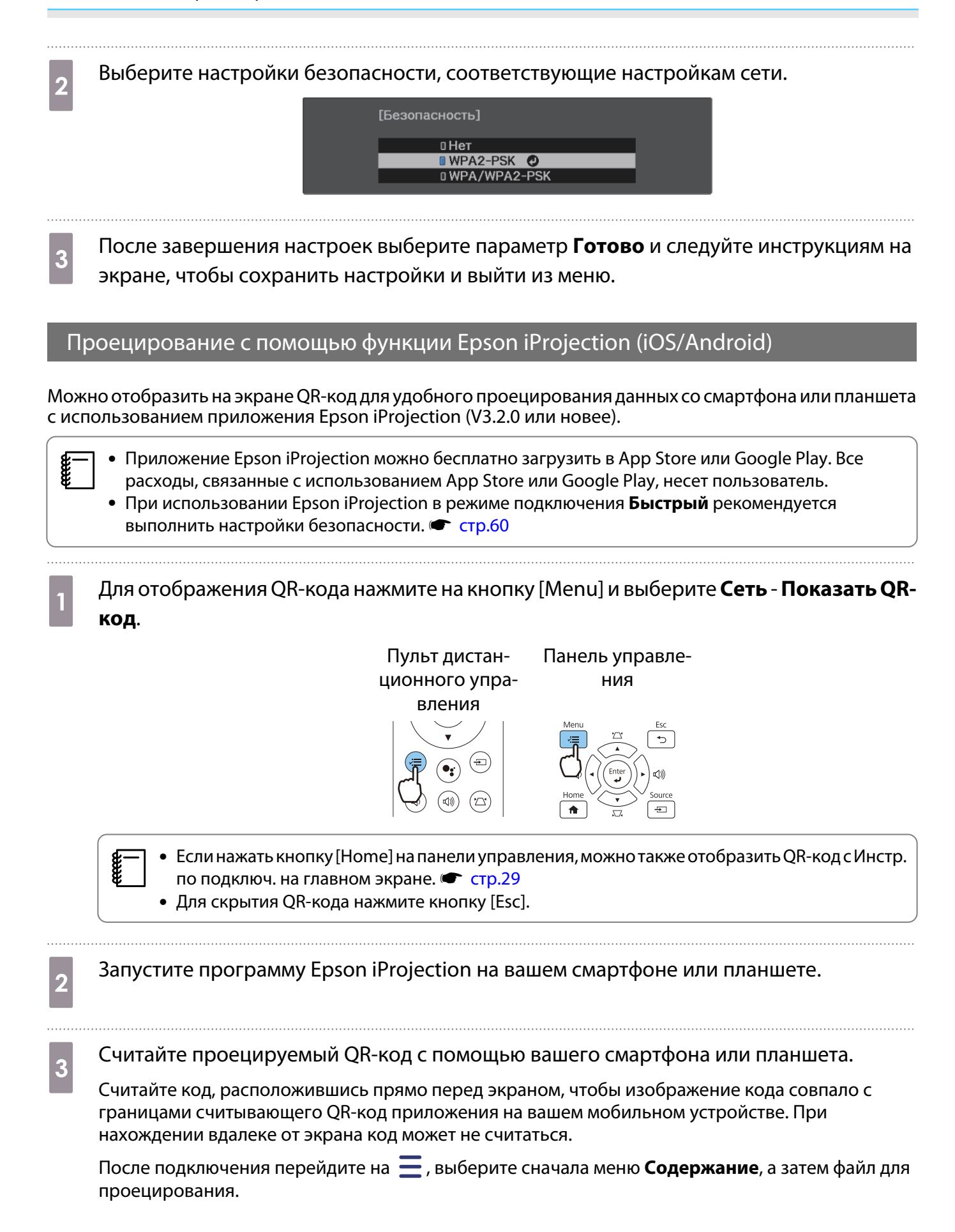

feren

Управление с помощью смартфона (функция дистанционного управления)

С помощью функции Epson iProjection вы можете управлять проектором с помощью смартфона или планшета.

Коснитесь  $\equiv$  в Epson iProjection для отображения меню.

Коснитесь в меню пункта **Пульт дистанционного управления** для отображения следующего экрана.

 Если установлен Пароль Remote, вам потребуется ввести пароль. После распознавания пароля вам не нужно будет вводить его во второй раз.

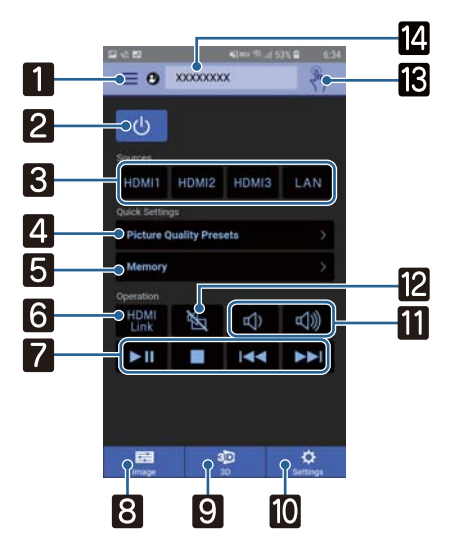

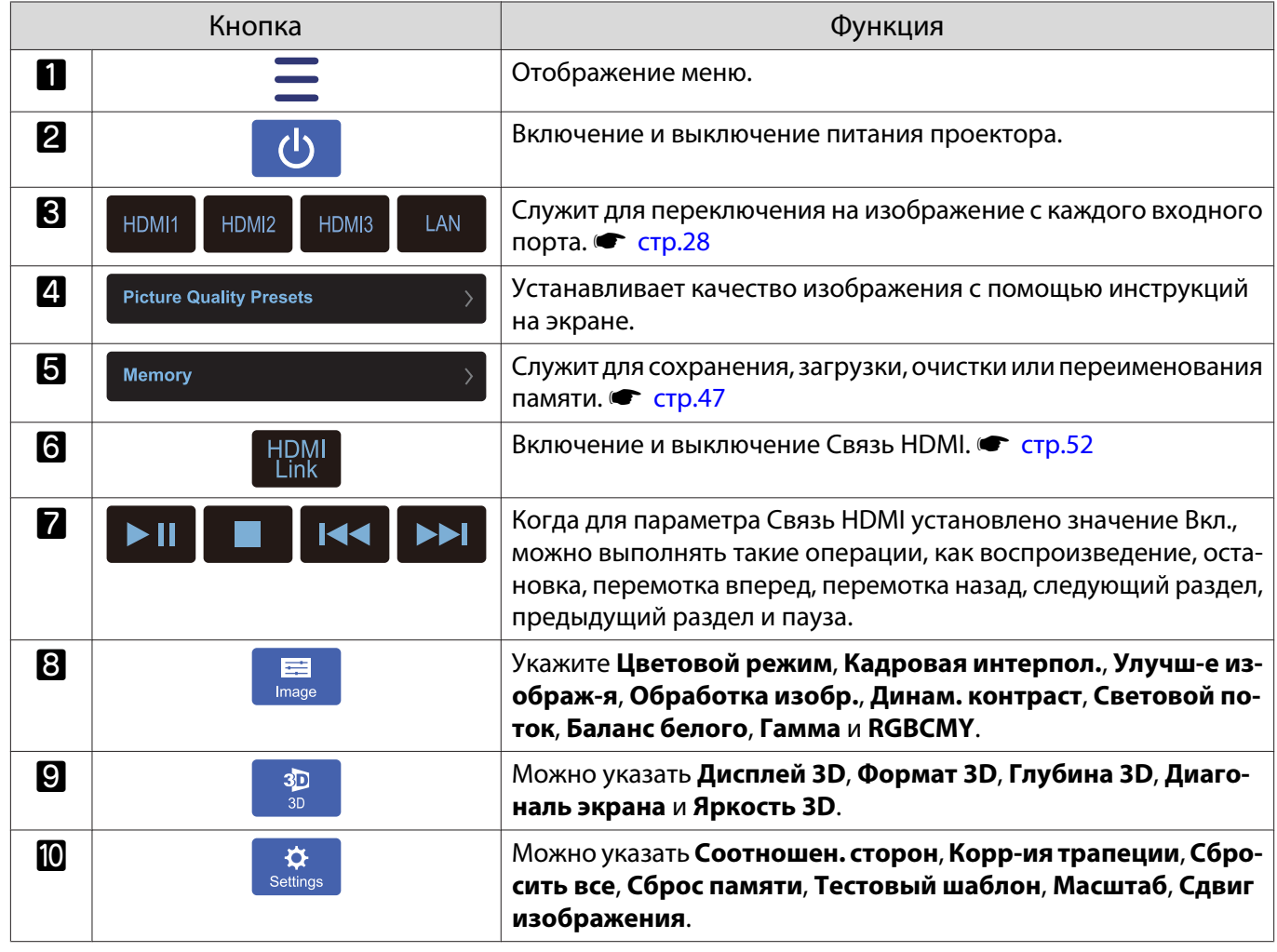

ŕ

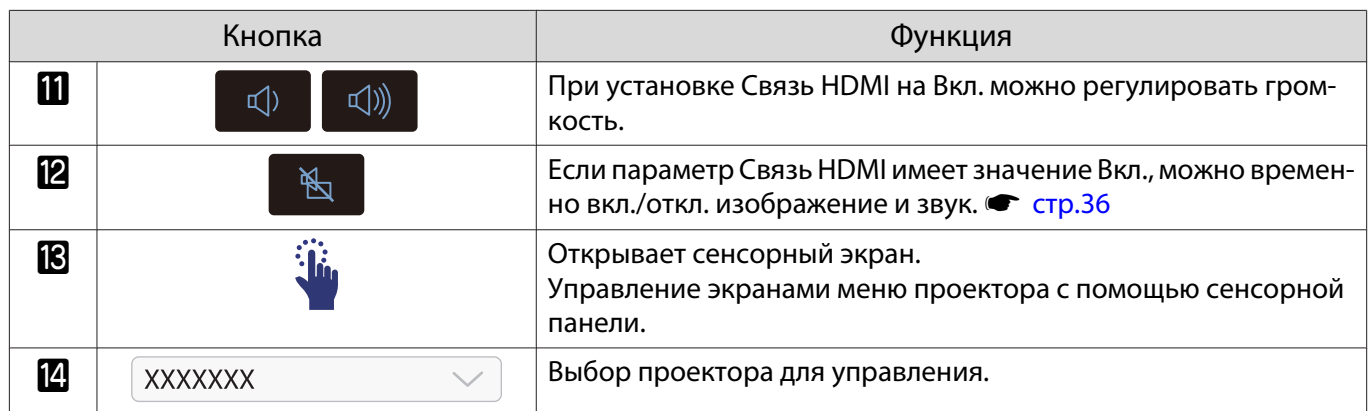

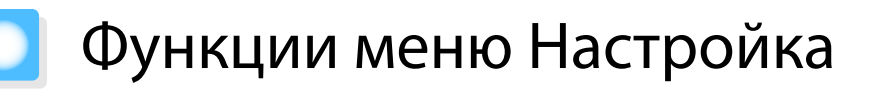

#### Операции меню Настройка

В меню Настройкаможно регулировать и настраивать значения параметров "Сигнал", "Изображение", "Входной сигнал" и пр.

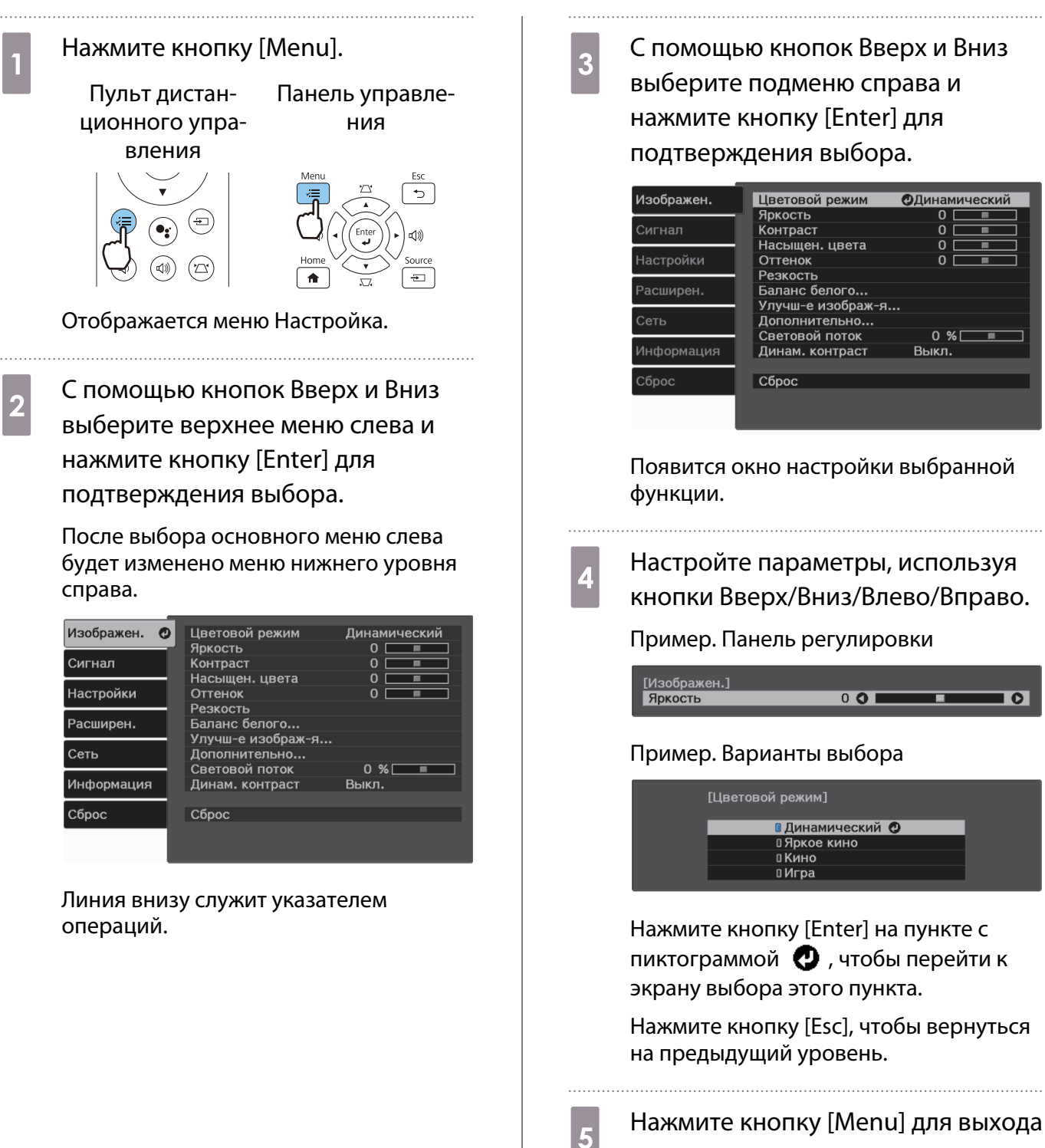

из меню.

 $\Omega$ 

 $0.96$ 

▔

ட

### <span id="page-65-0"></span>Таблица меню Настройка

При отсутствии входного сигнала изображения невозможно отрегулировать пункты **Изображен.** или **Сигнал** в меню Настройка. Обратите внимание на то, что отображение пунктов меню для параметров **Изображен.**, **Сигнал** и **Информация** зависит от того, какой сигнал изображения проецируется.

### Меню Изображен.

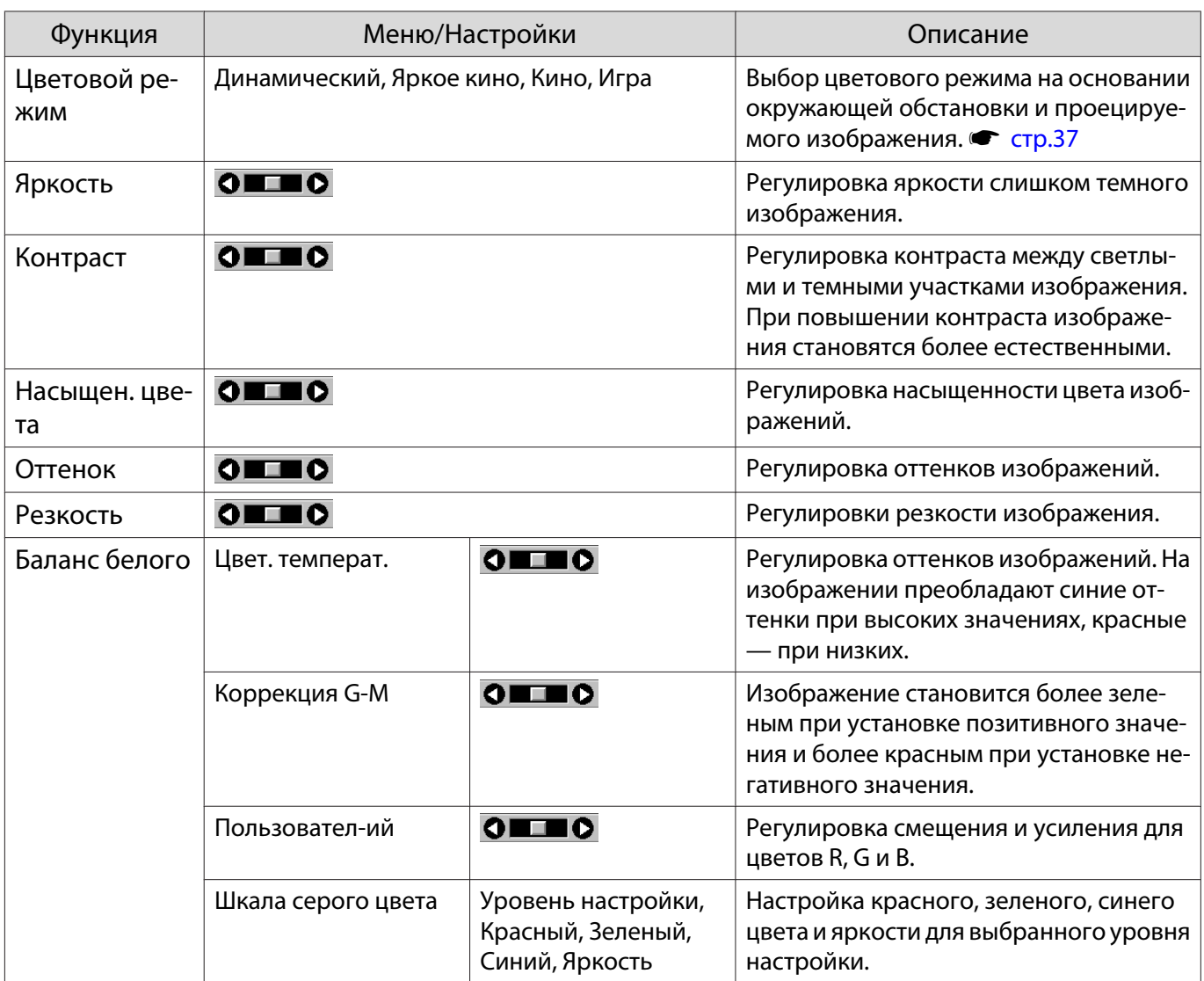

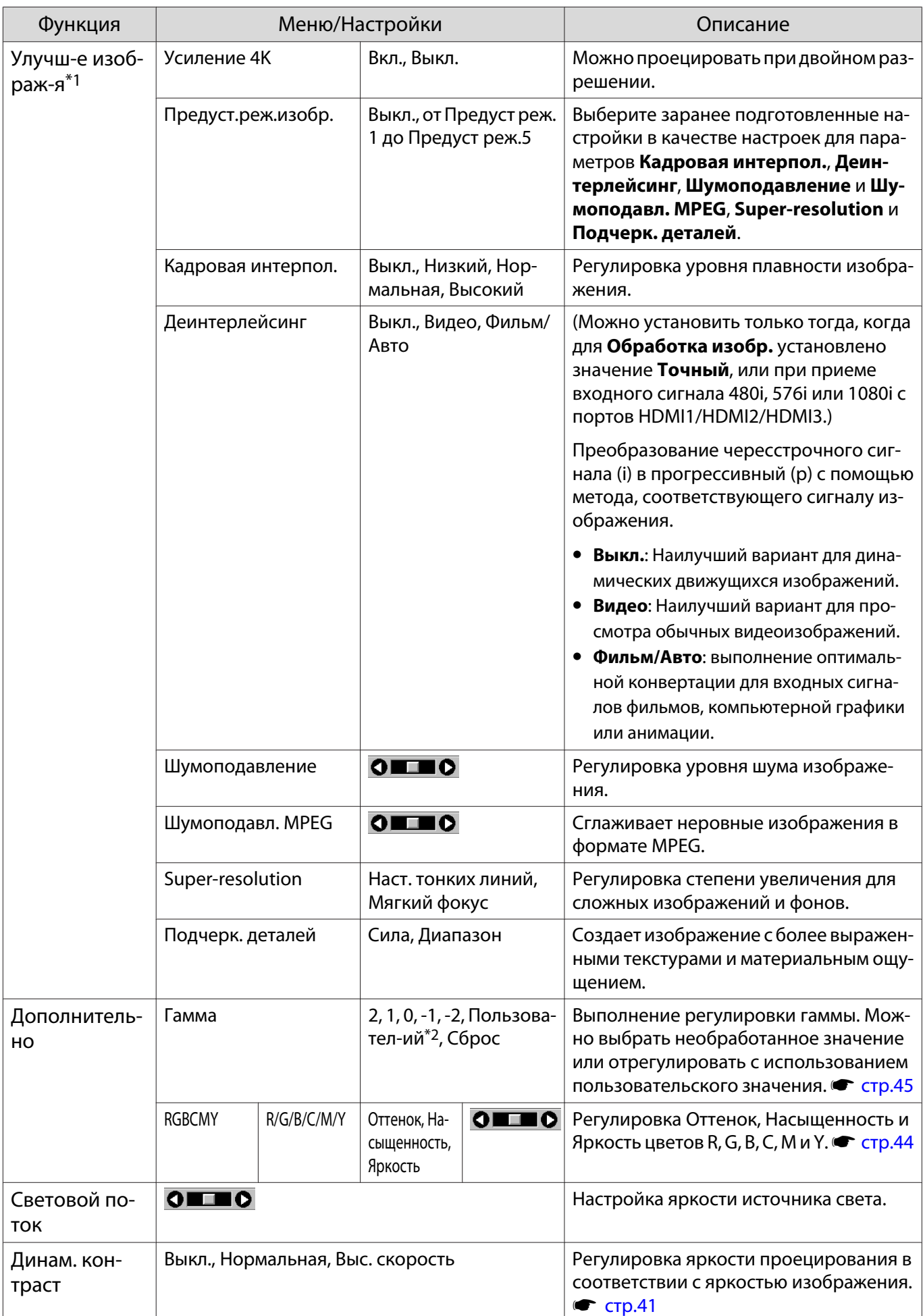

<span id="page-67-0"></span>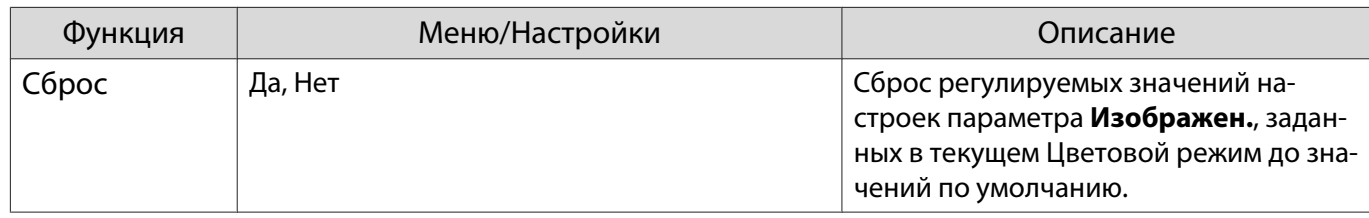

\*1 Отображается только при подаче сигнала изображения HDMI1, HDMI2 или HDMI3.

\*2 Настройки сохраняются для каждого типа входного источника или цветового режима.

#### Меню Сигнал

Меню Сигнал нельзя настроить при подаче сигнала изображения через LAN.

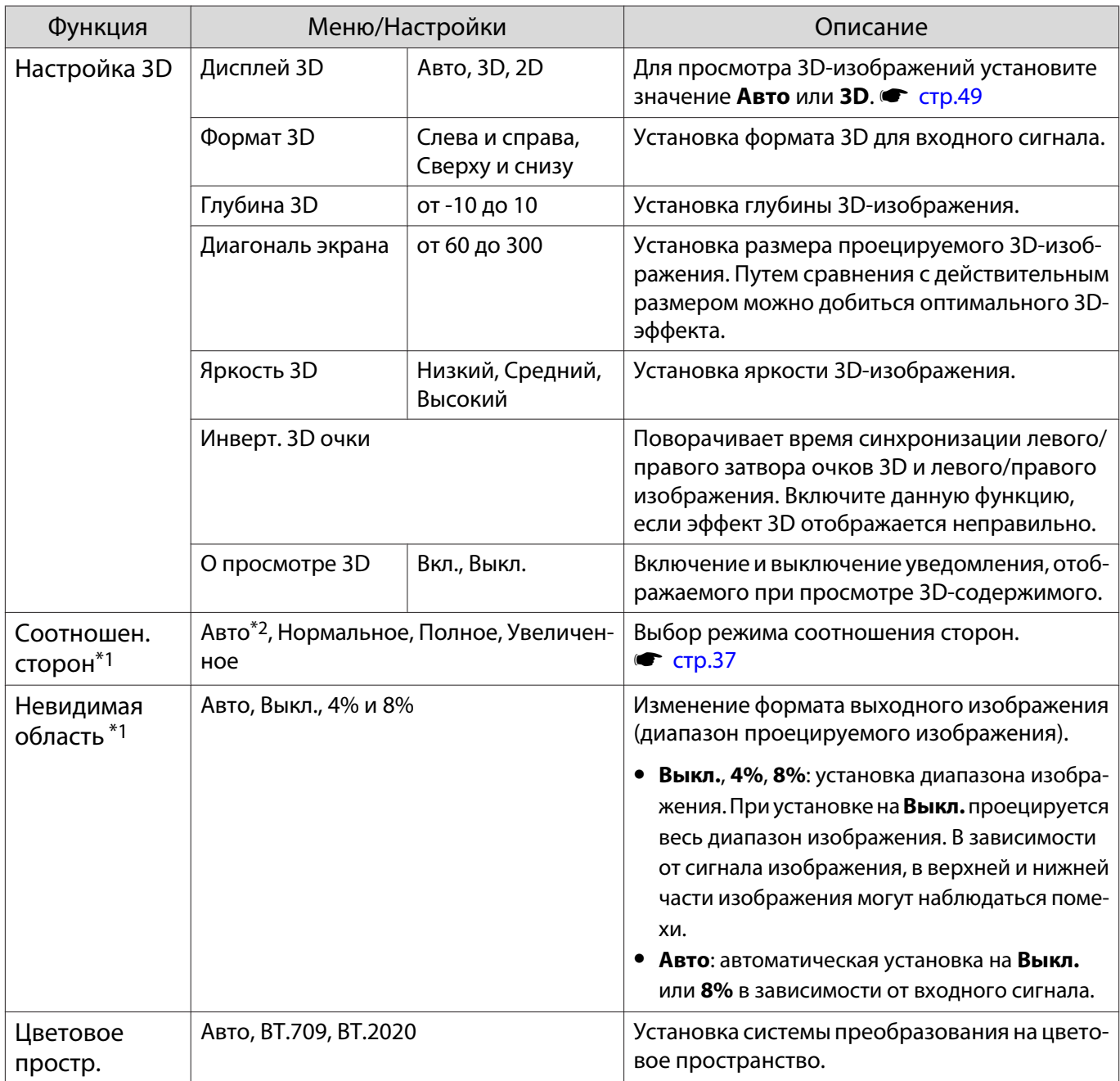

<span id="page-68-0"></span>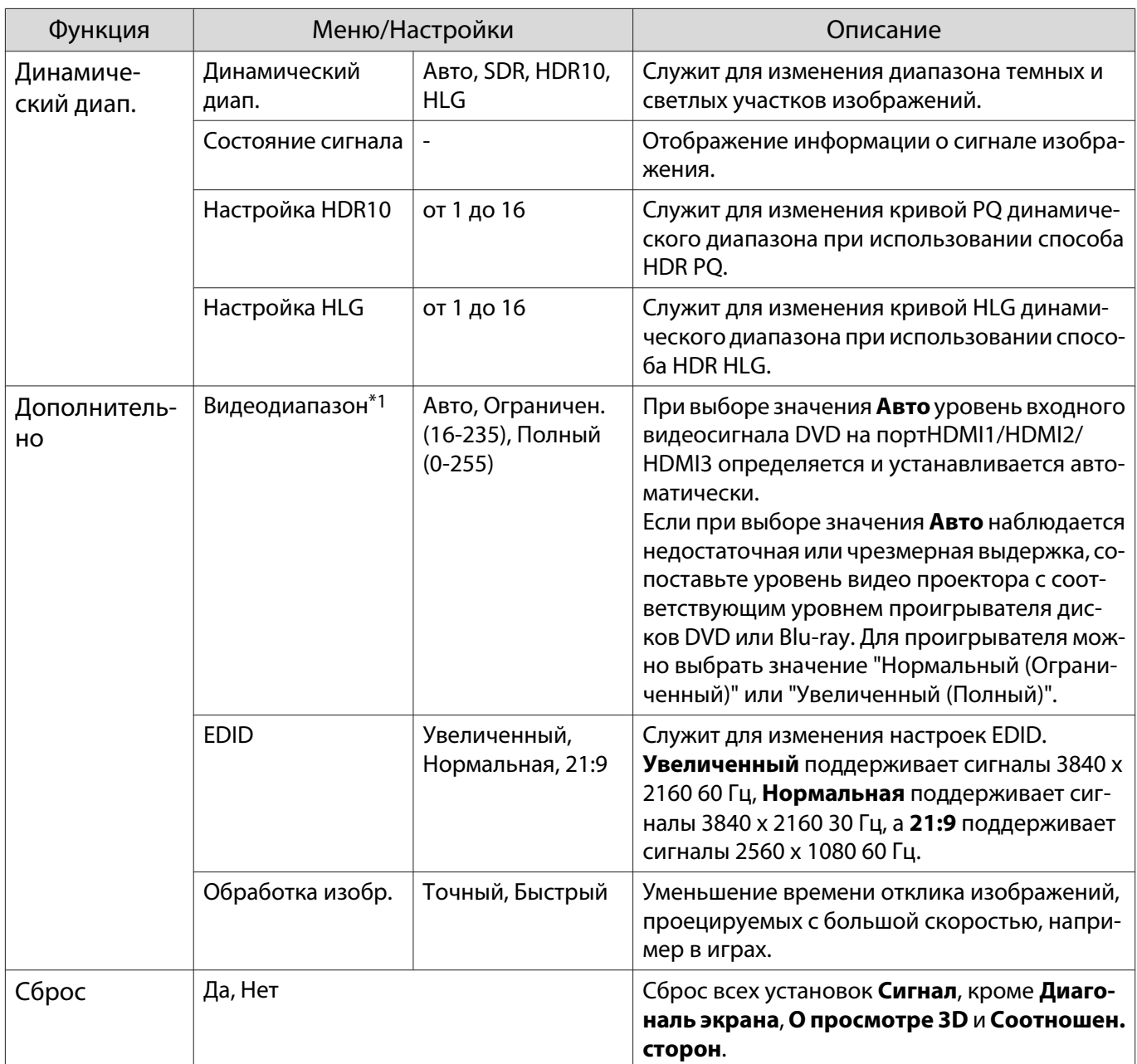

\*1 Настройки сохраняются для каждого типа источника входа или сигнала.

\*2 В зависимости от источника или типа сигнала выбор может быть недоступен.

## Меню Настройки

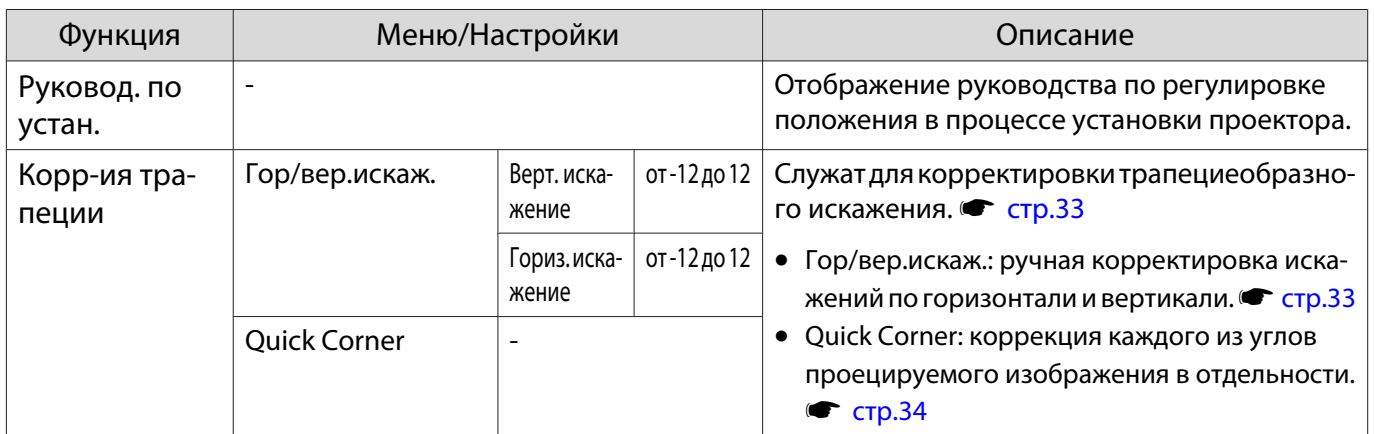

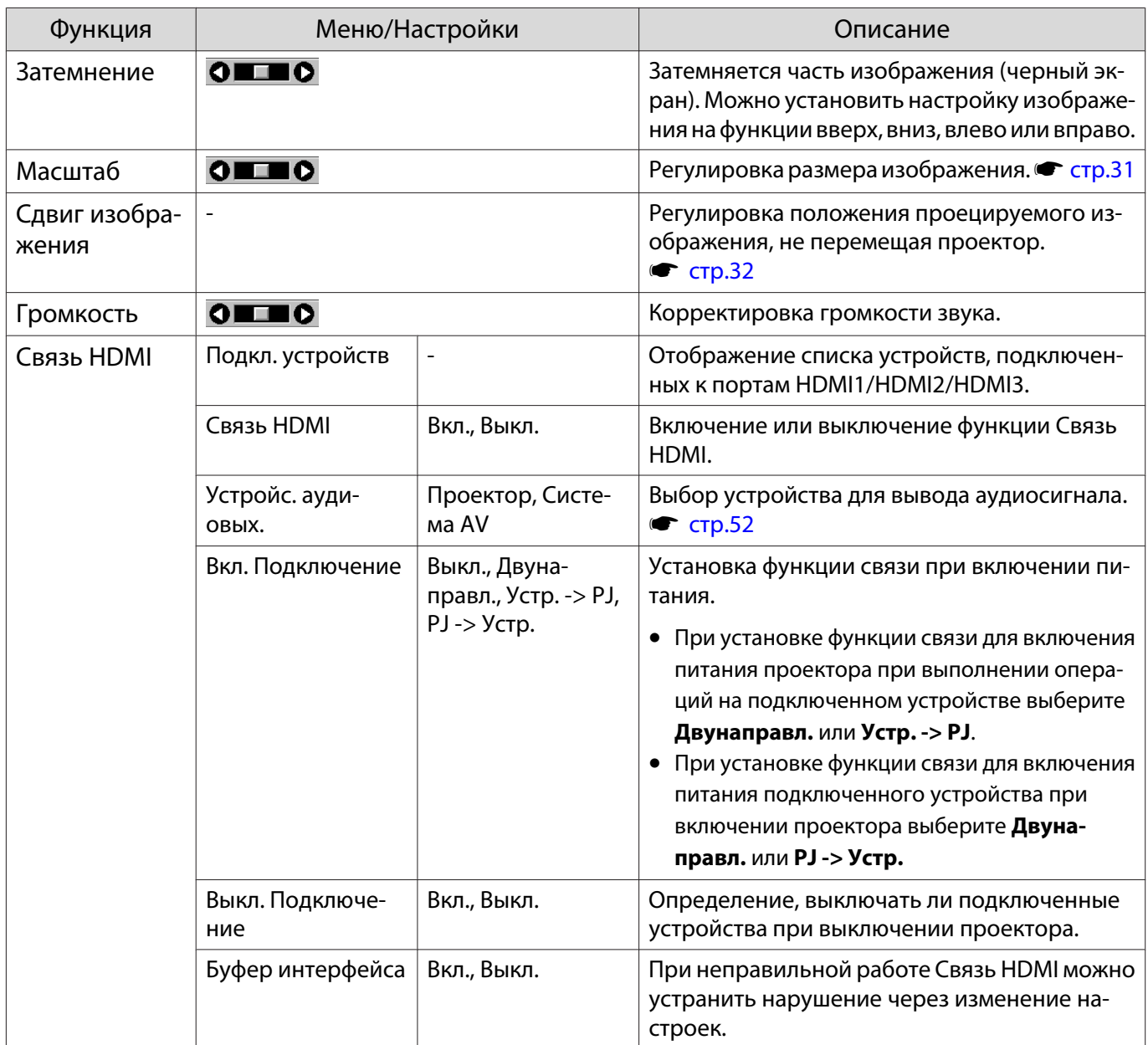

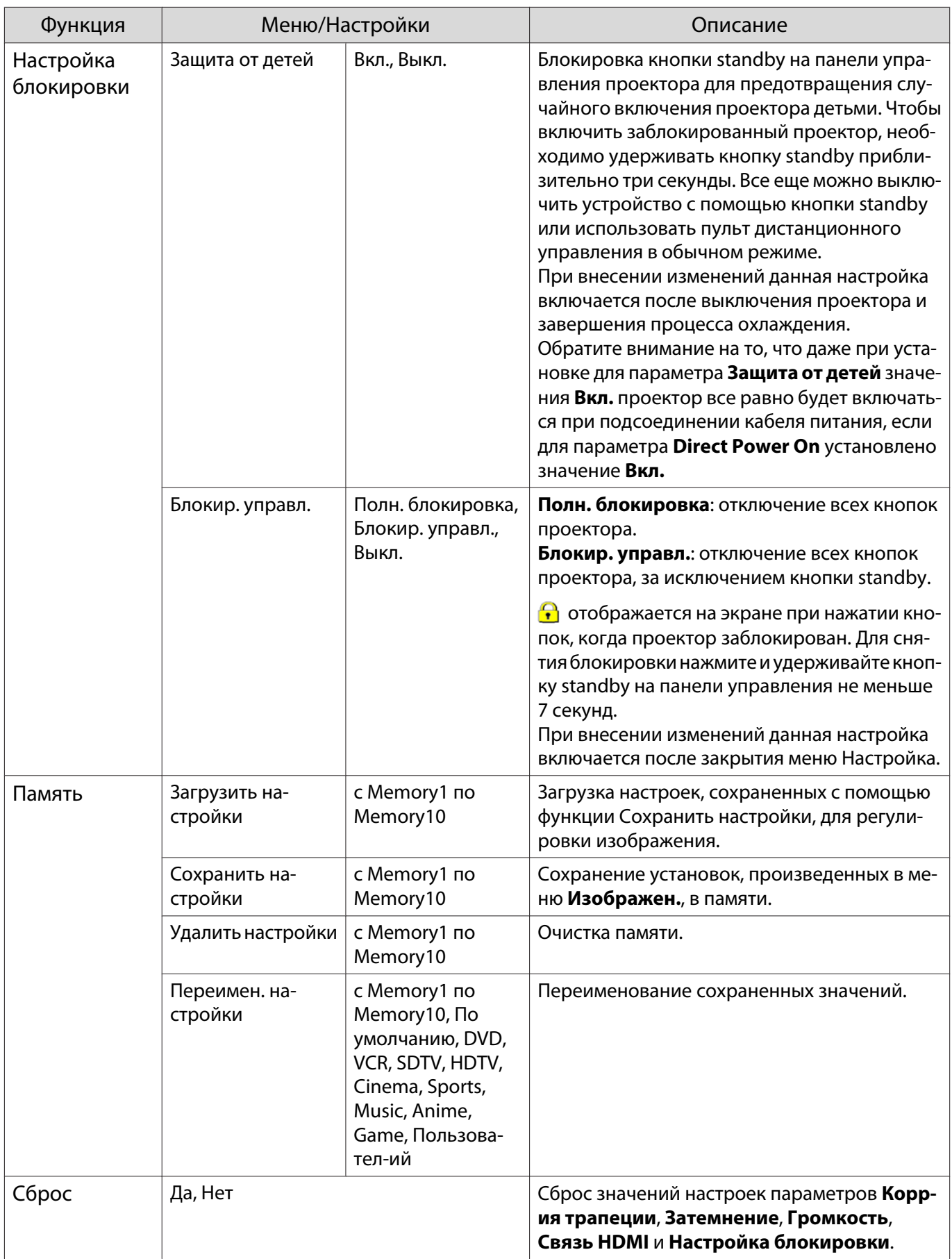

## Меню Расширен.

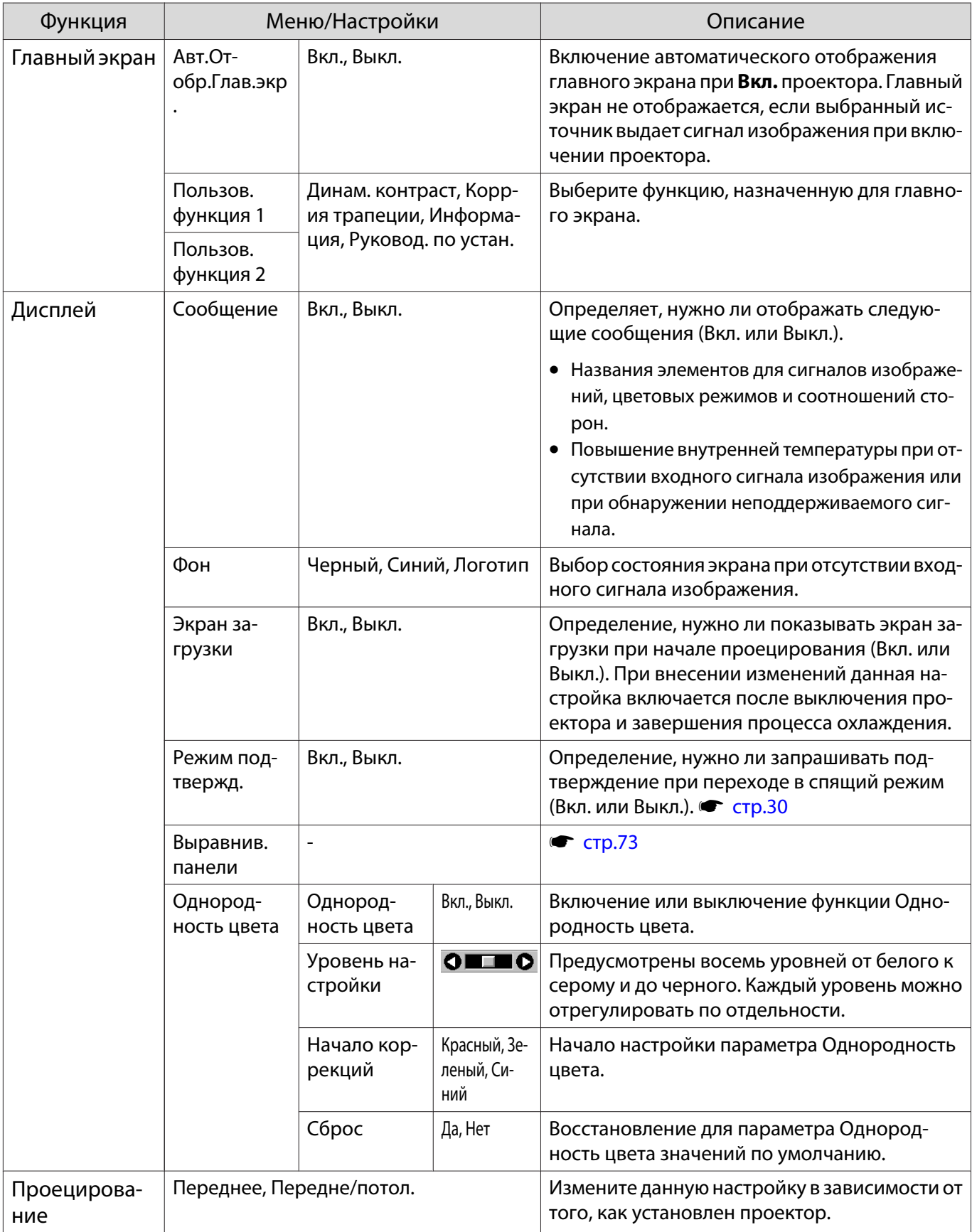
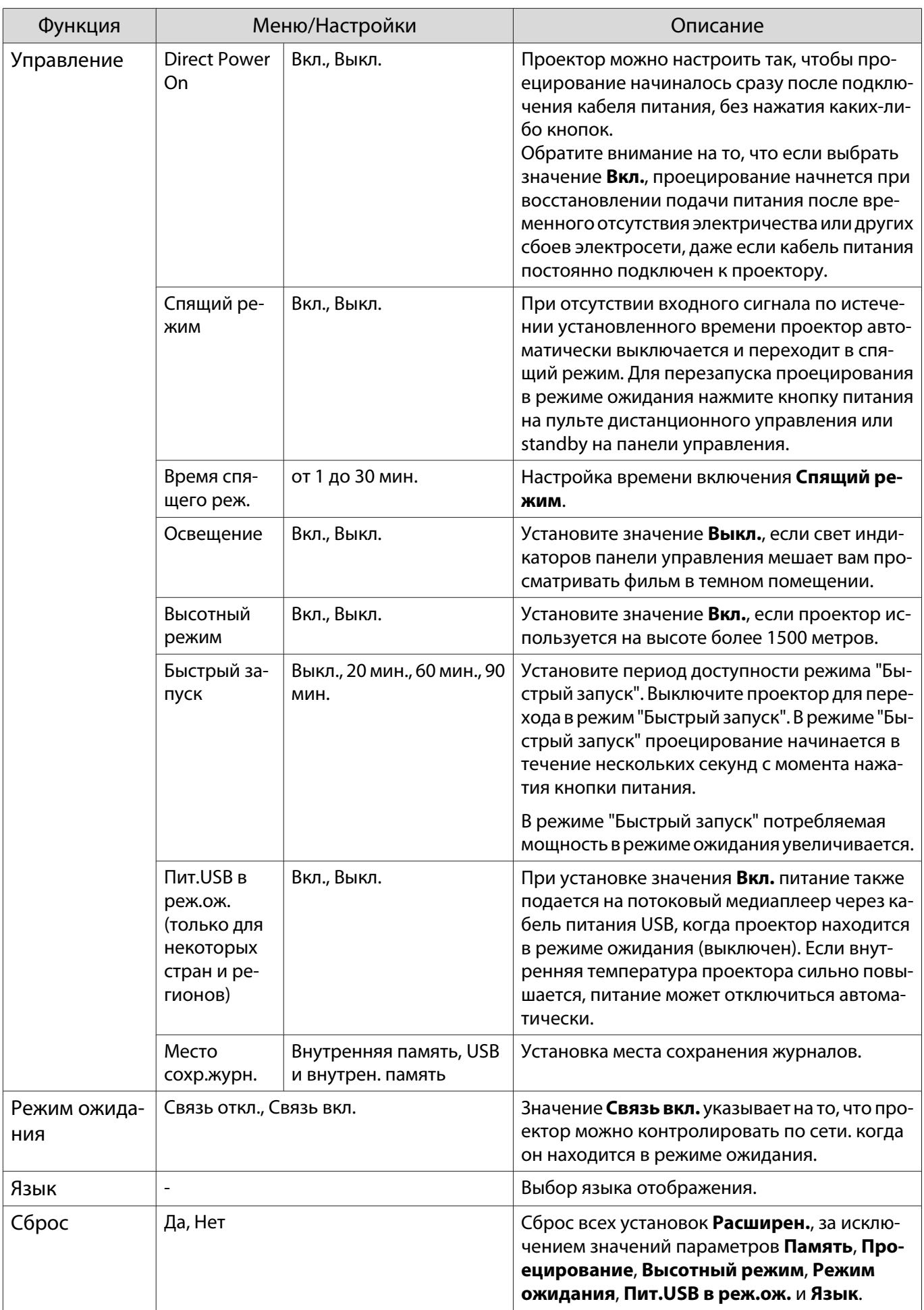

#### <span id="page-73-0"></span>Меню Выравнив. панели

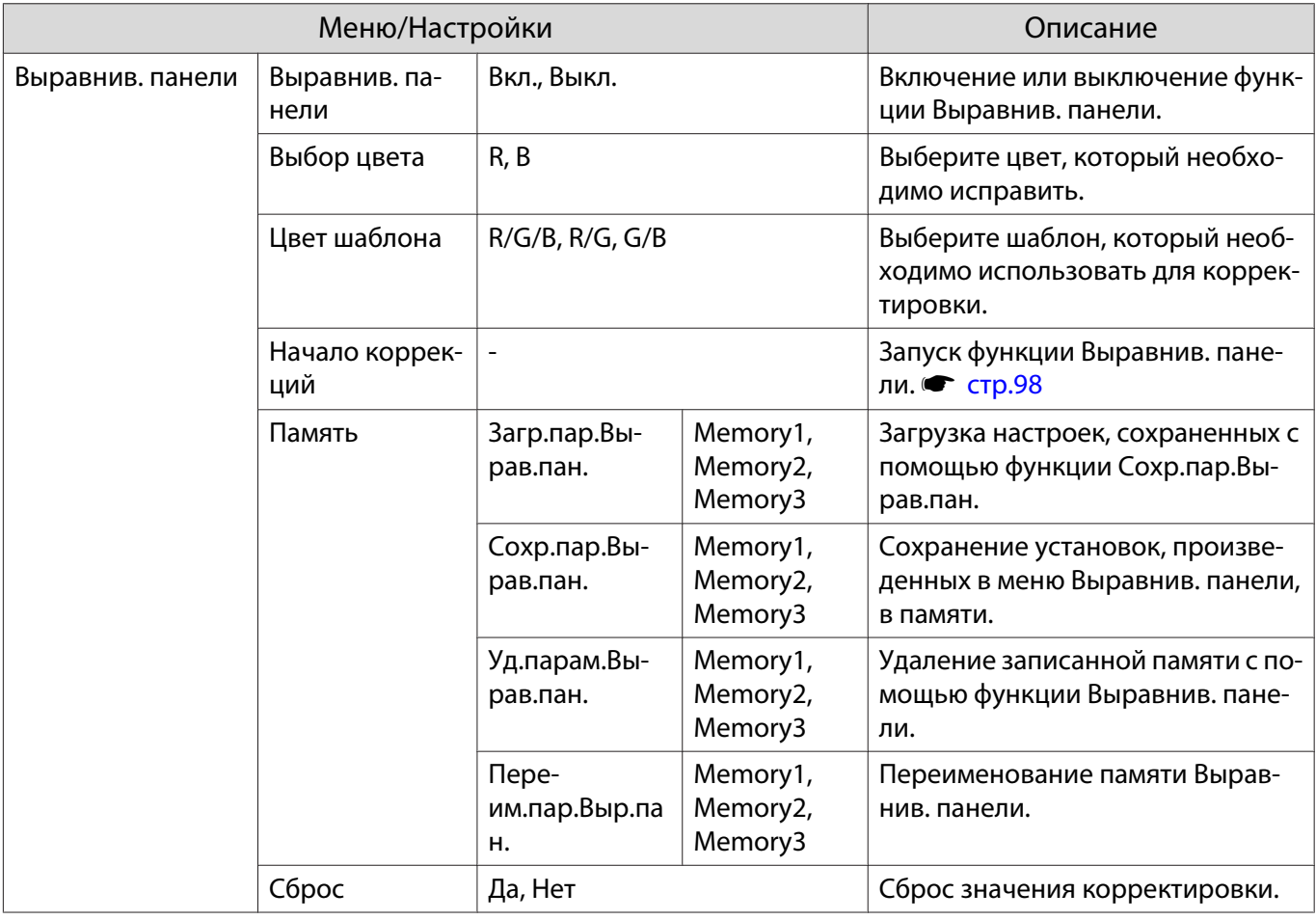

#### Меню Сеть

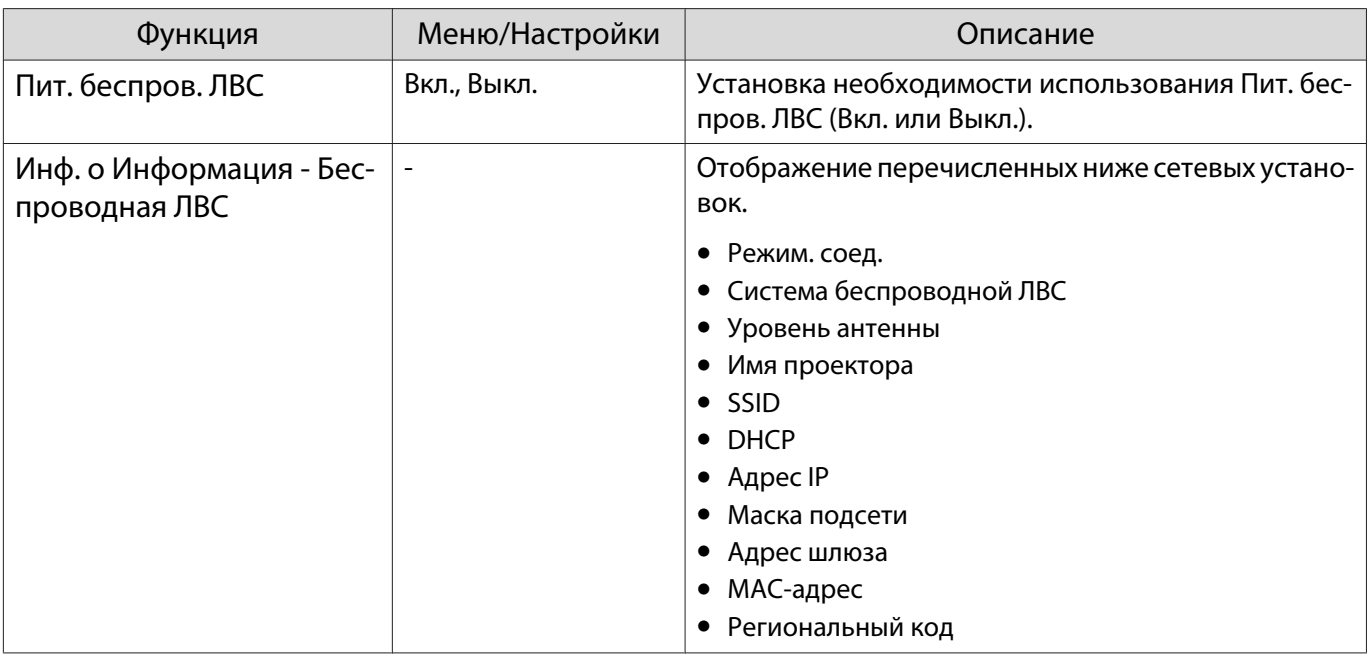

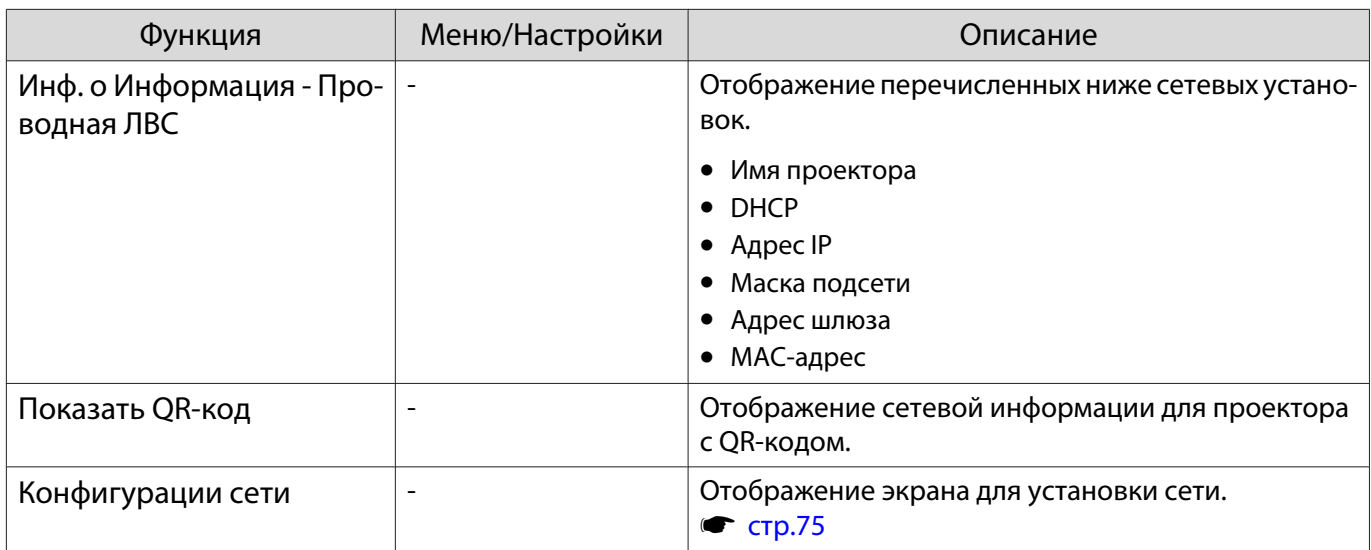

#### Примечания об использовании меню Сеть

Базовые операции выполняются также, как и при использовании меню Настройка.

При этом обязательно выберите меню **Готово** для сохранения значений после завершения настройки.

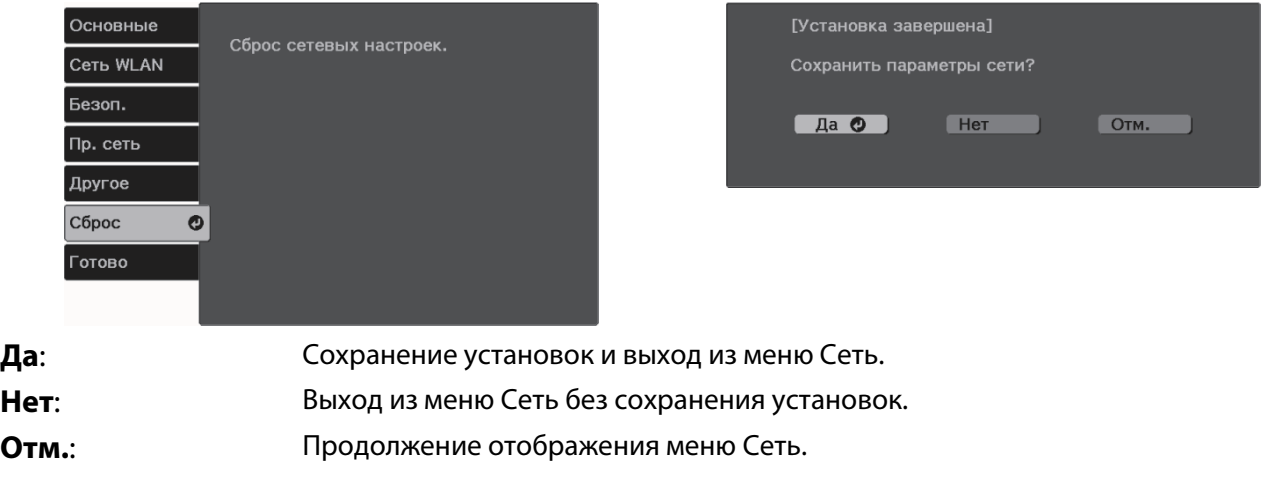

Операции с виртуальной клавиатурой

В меню Сеть программная клавиатура появляется при вводе буквенно-цифровых символов. Выберите клавиши с помощью кнопок Вверх/Вниз/Влево/Вправо на пульте дистанционного управления или панели управления и нажмите кнопку [Enter] для ввода текста. Нажмите **Finish** для подтверждения ввода или **Cancel** для отмены ввода.

74

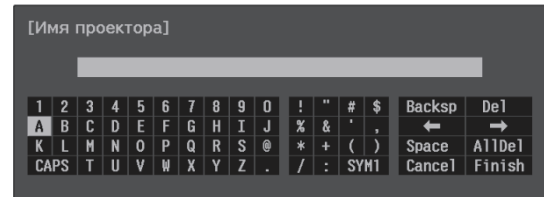

Клавиша **CAPS**: Переключение между заглавными и строчными буквами. Клавиша **SYM1/2**: Переключение клавиш символов.

## <span id="page-75-0"></span>Меню Основные

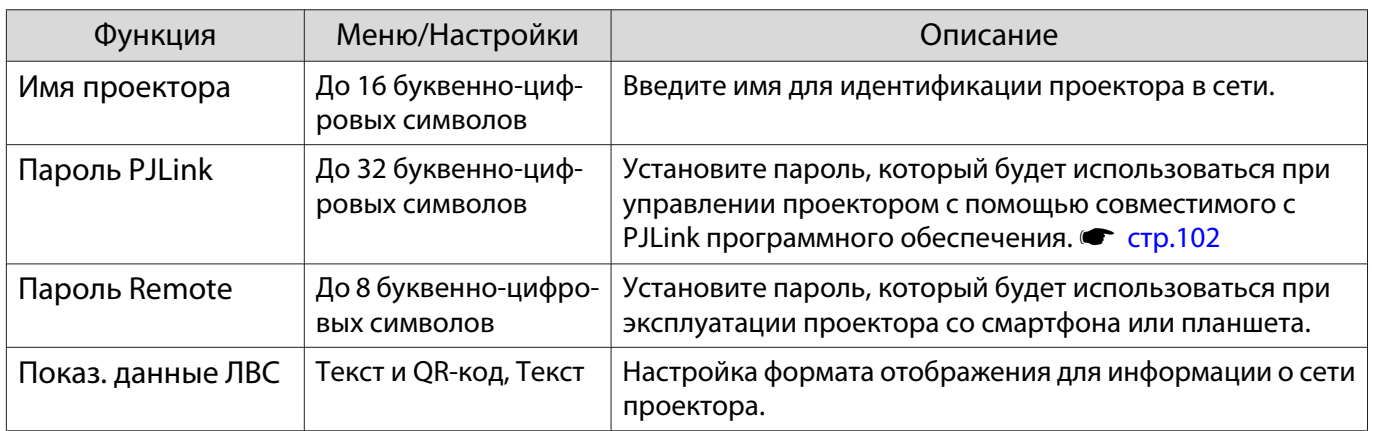

## Меню Сеть WLAN

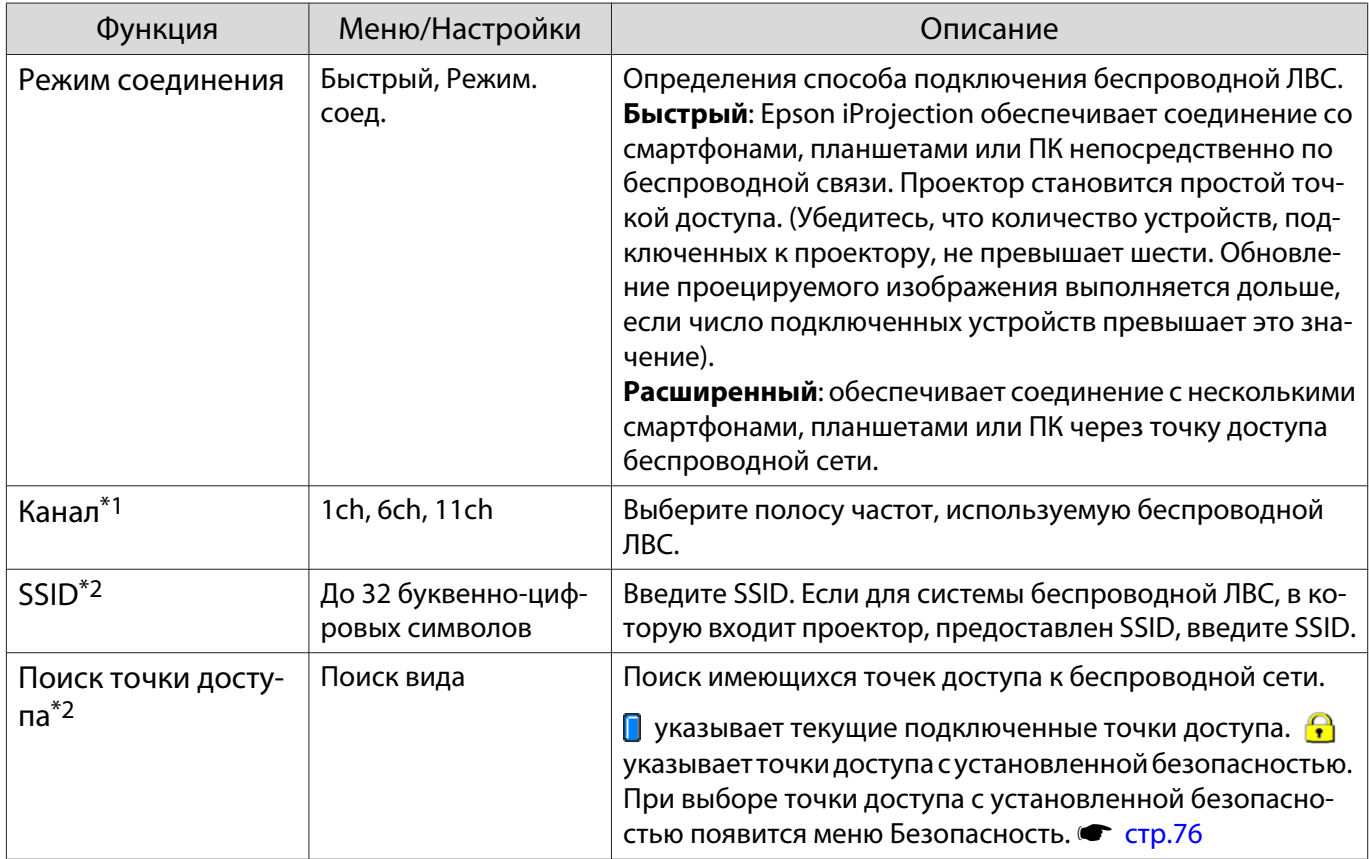

<span id="page-76-0"></span>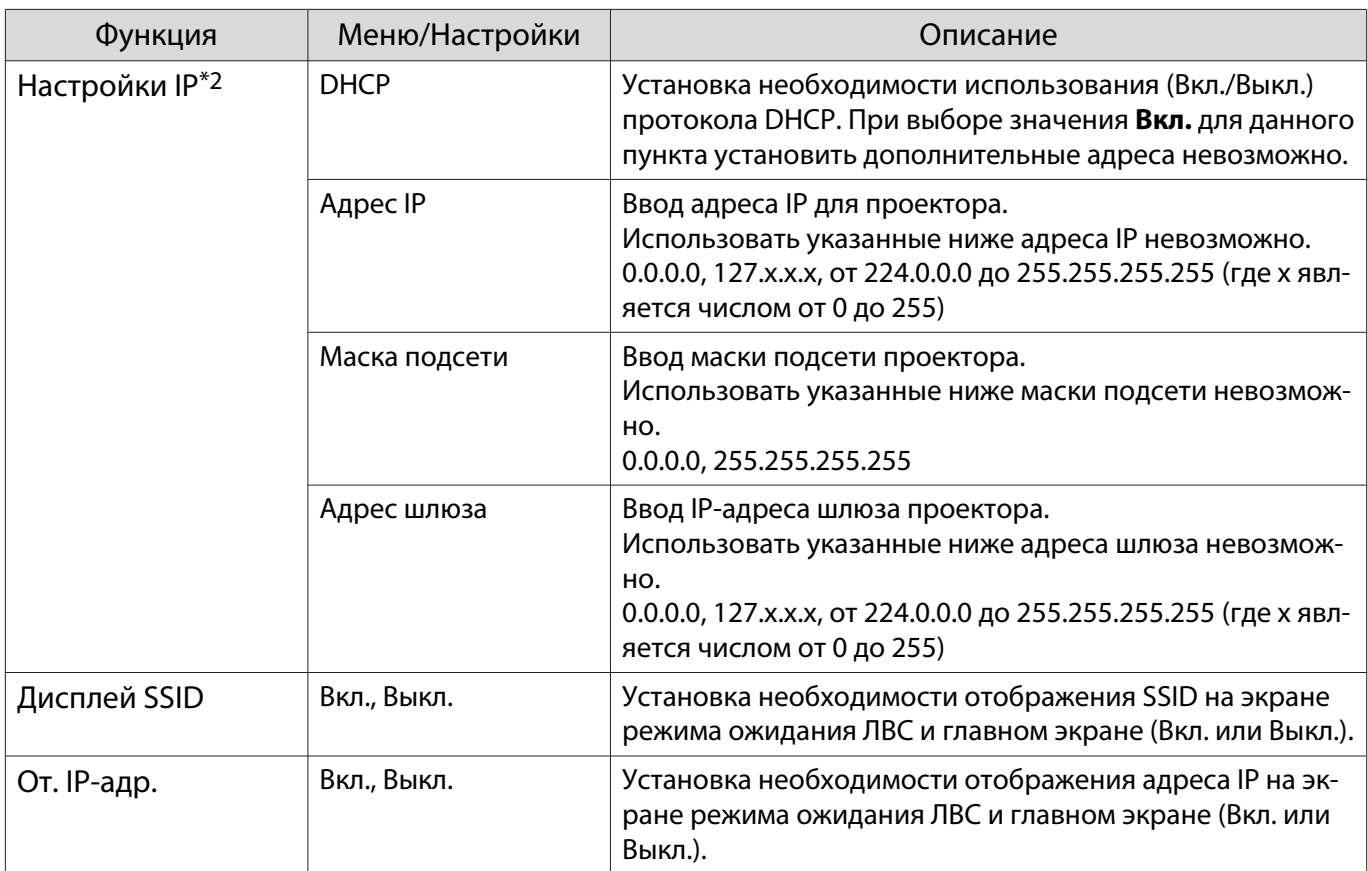

\*1 Данную функцию можно установить только при выборе для параметра **Режим соединения** значения **Быстрый**.

\*2 Данную функцию можно установить только при выборе для параметра **Режим соединения** значения **Расширенный**.

Меню Безоп.

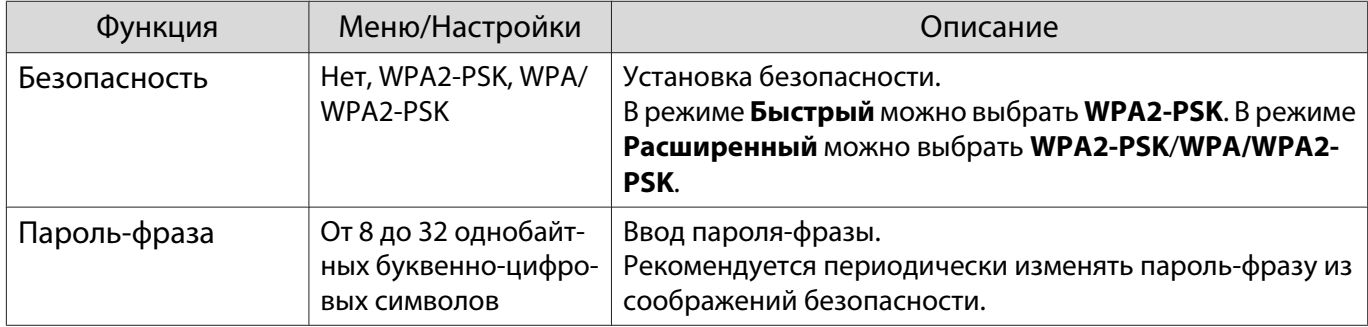

# Меню Проводная ЛВС

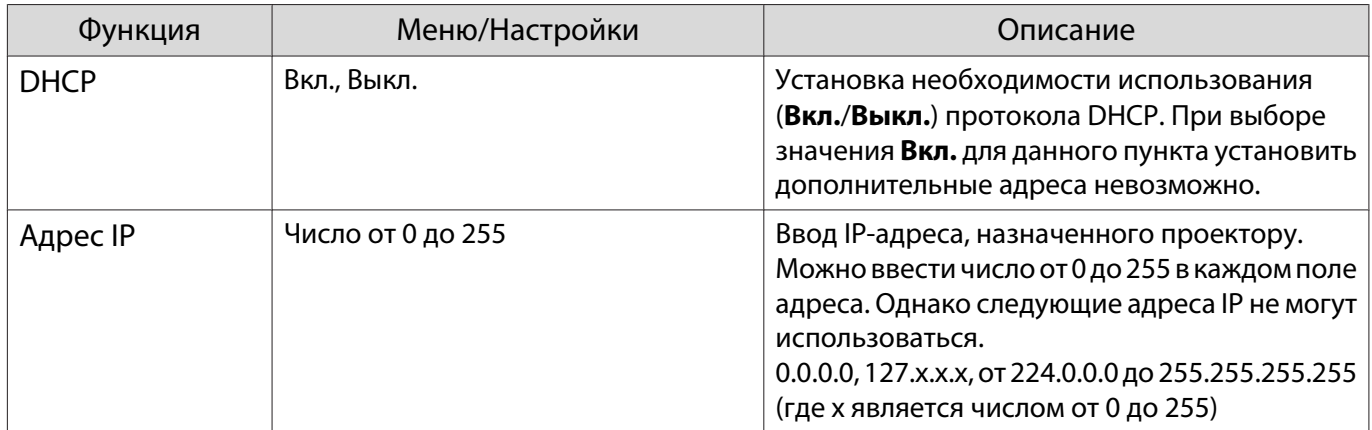

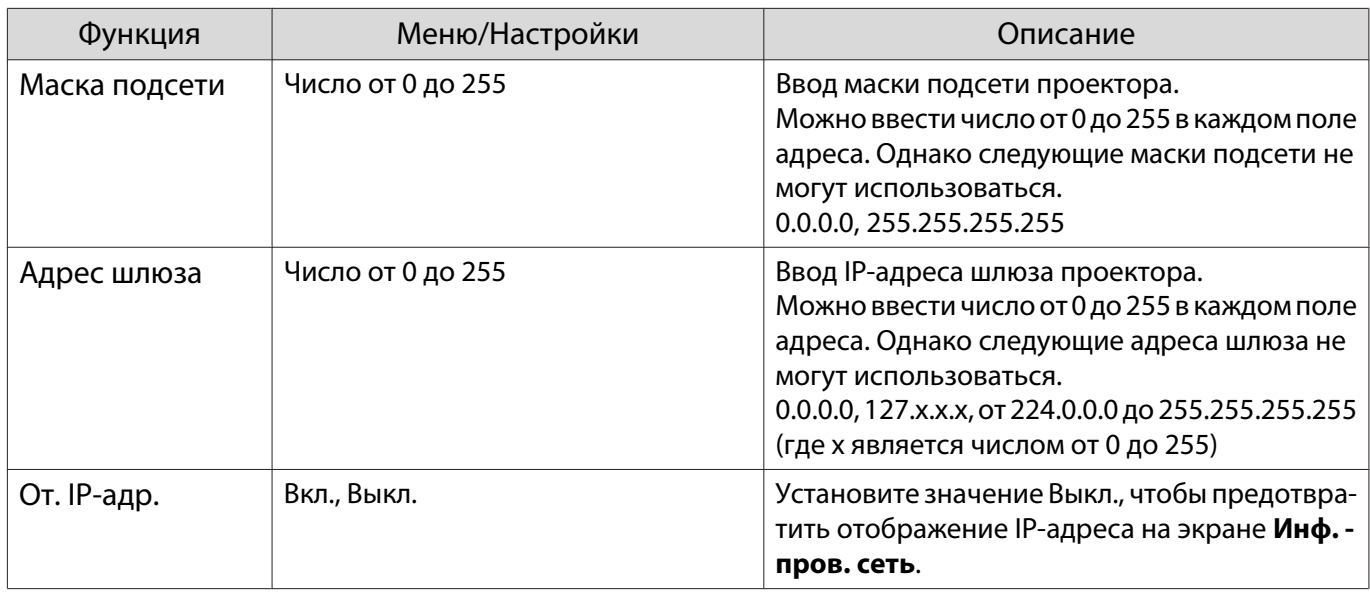

# Меню Другое

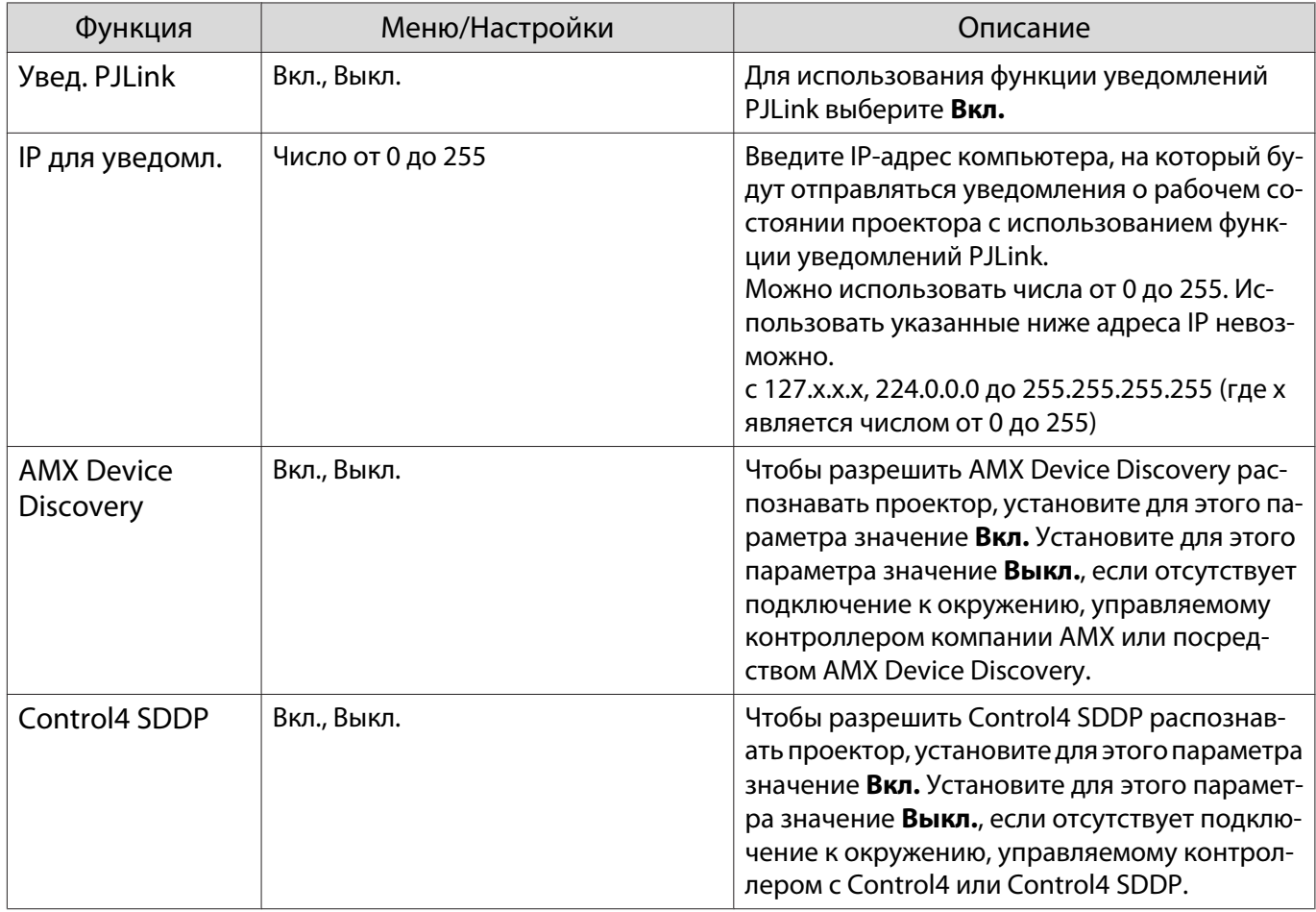

# Меню Сброс

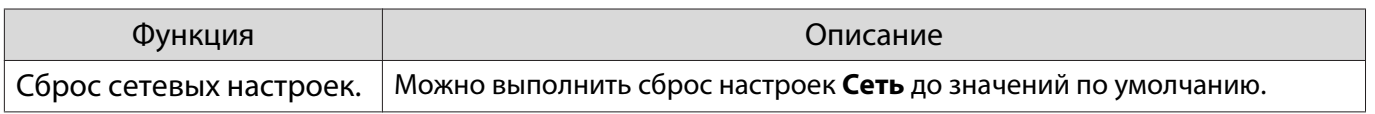

# <span id="page-78-0"></span>Меню Информация

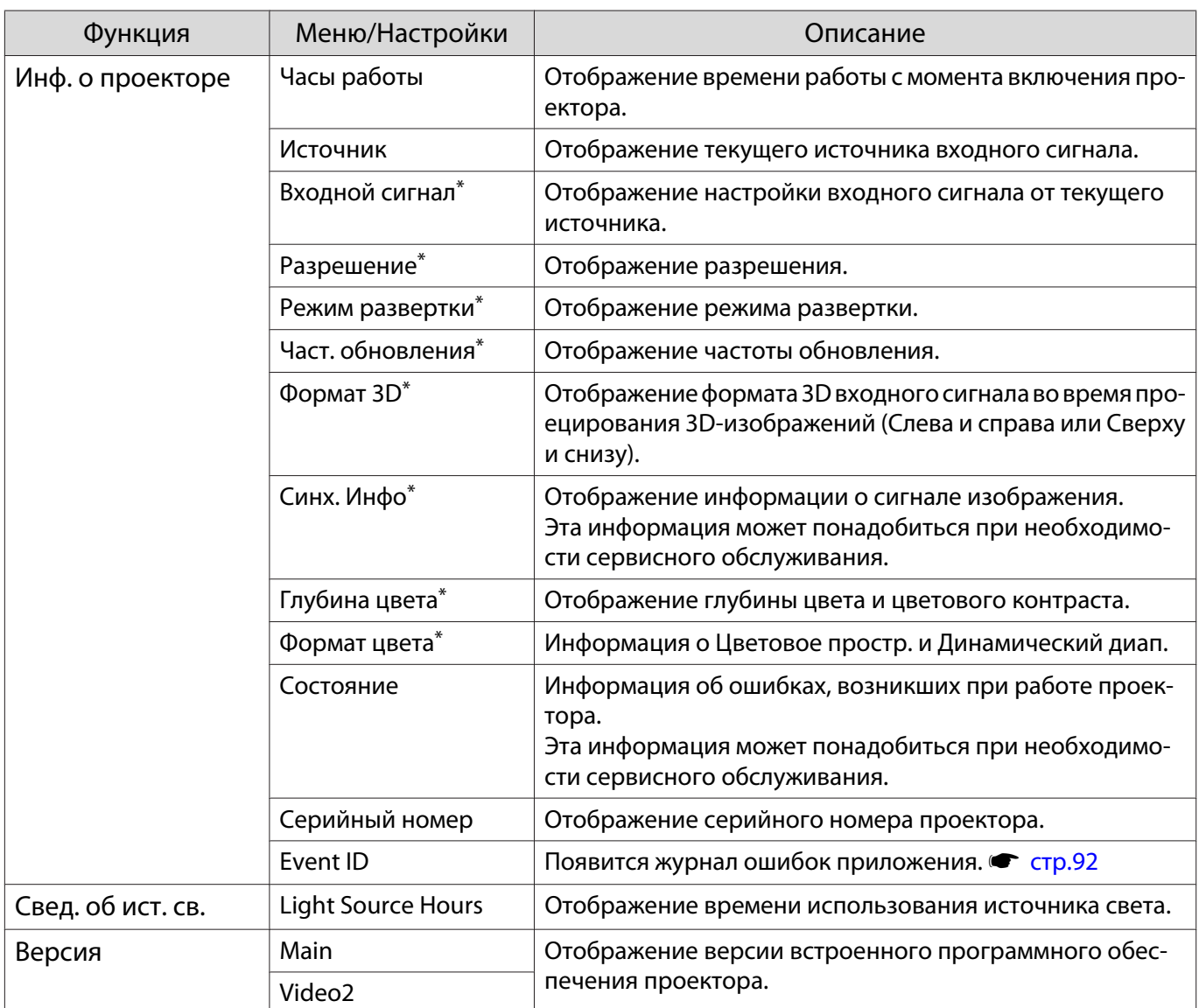

\*Не отображается при подаче сигнала изображения через LAN.

# Меню Сброс

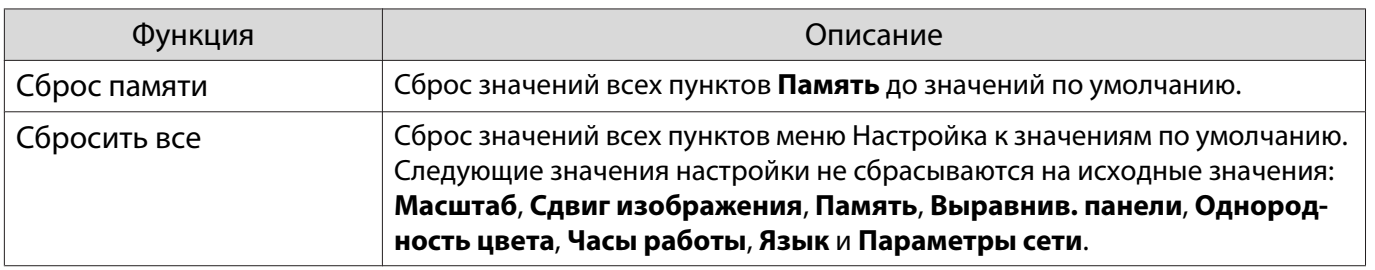

# Устранение неисправностей

#### Решение проблем

При возникновении нарушений в работе проектора отключите питание, отсоедините и снова подсоедините шнур питания, а затем включите проектор.

Если неисправность не устранена, выполните следующую проверку.

- Проверьте состояние проектора, руководствуясь показаниями индикаторов.
- В данном руководстве приводится перечень неполадок и сведения по их устранению.

Если вам не удается устранить неисправность самостоятельно, обратитесь к местному продавцу или по адресу, приведенному в документе "Контактная информация по проекторам Epson".

#### Интерпретация показаний индикаторов

Состояние проектора можно проверить по миганию и срабатыванию индикаторов на панели управления.

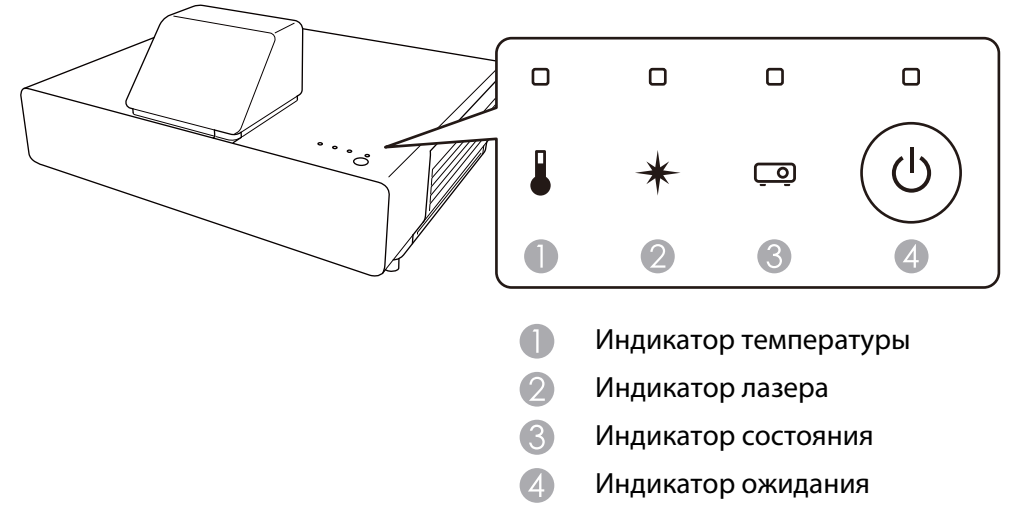

В таблице ниже описано, как проверить состояние проектора и устранить неисправности, на которые указывают индикаторы.

# Состояние индикатора во время ошибки/предупреждения

 $\blacksquare$ : Горит постоянно  $\overrightarrow{D}$ : Мигает  $\blacksquare$ : Состояние сохранено  $\Box$ : Не горит

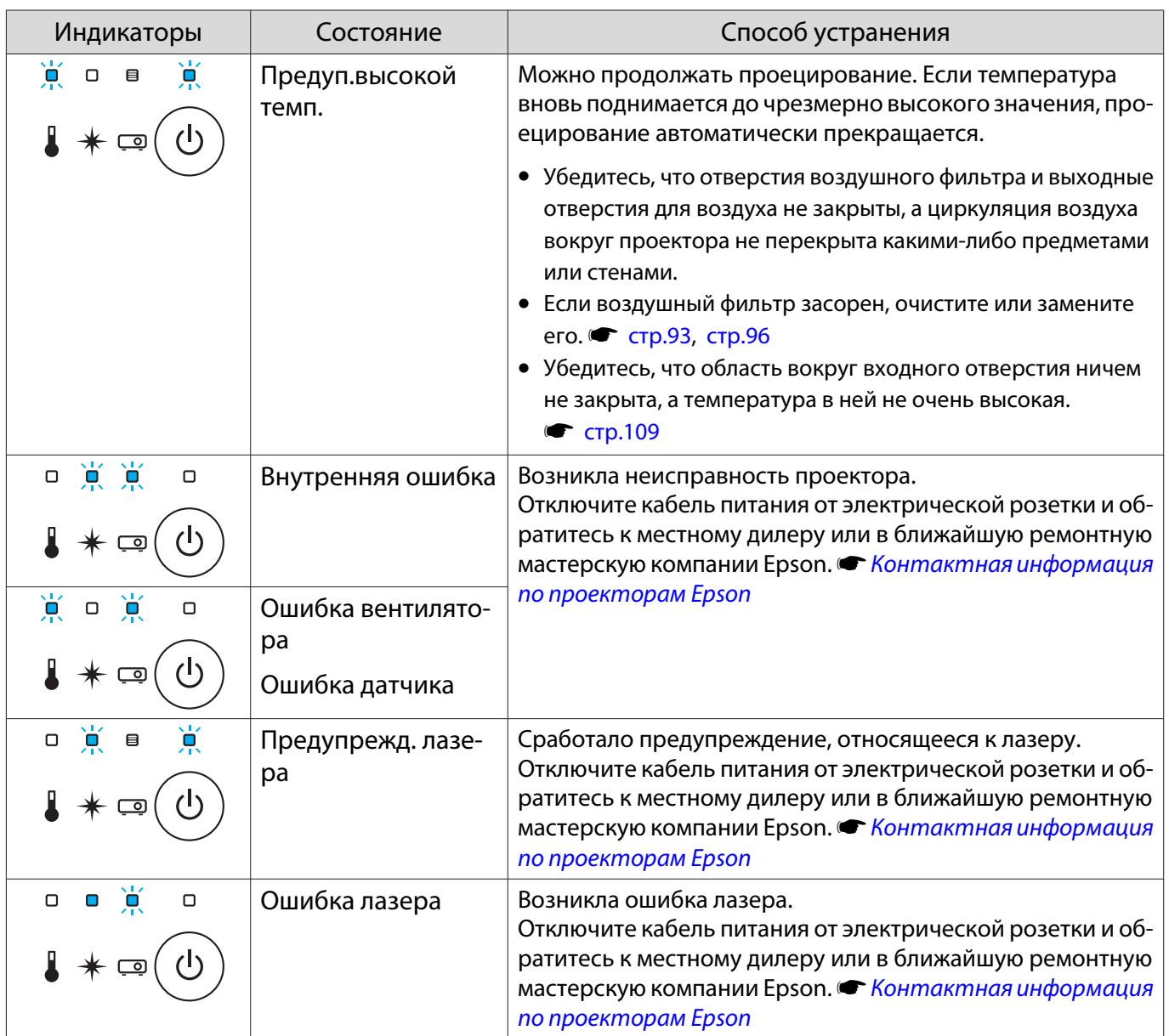

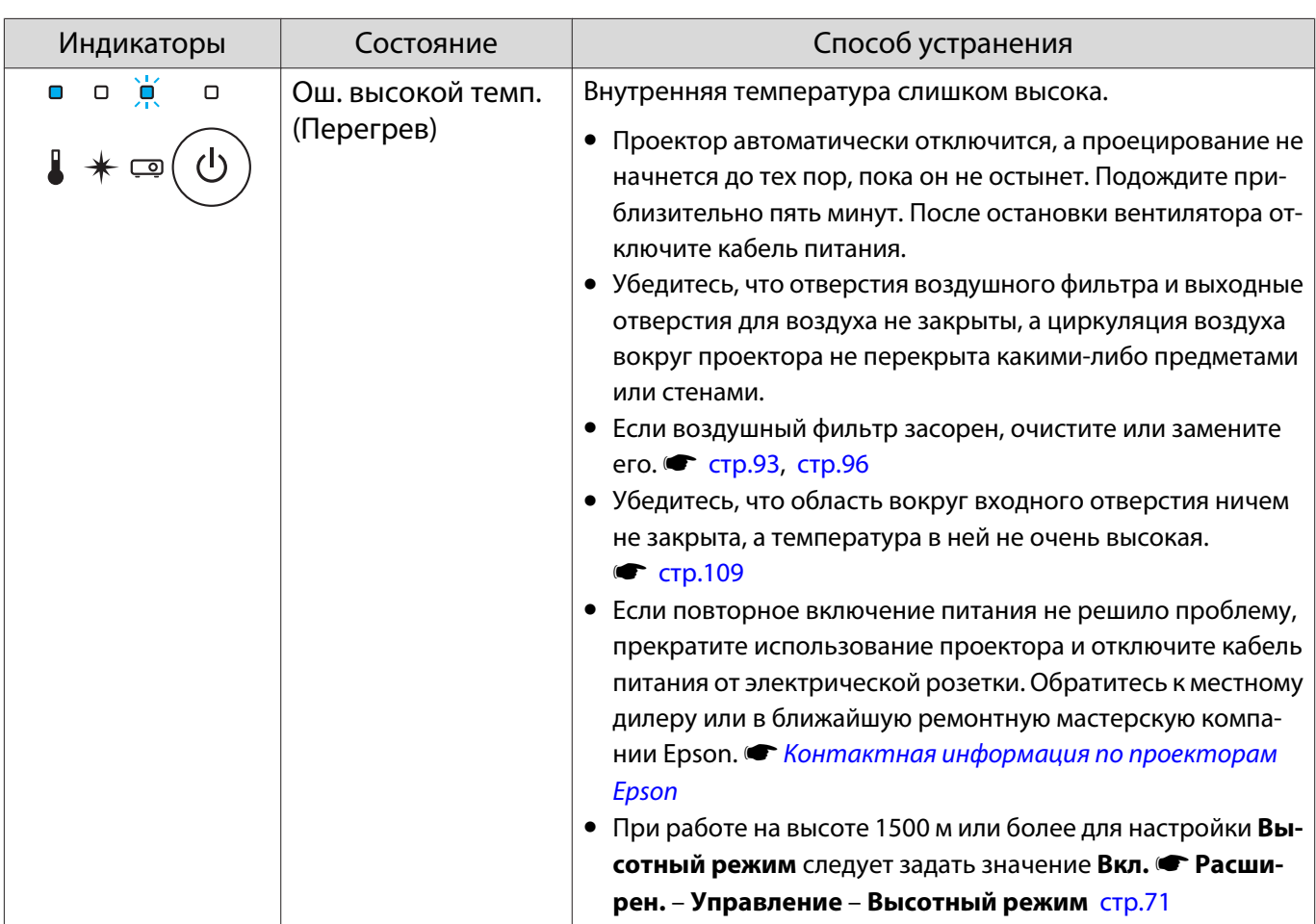

#### Состояние индикатора при нормальной работе

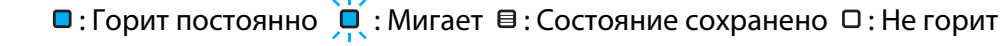

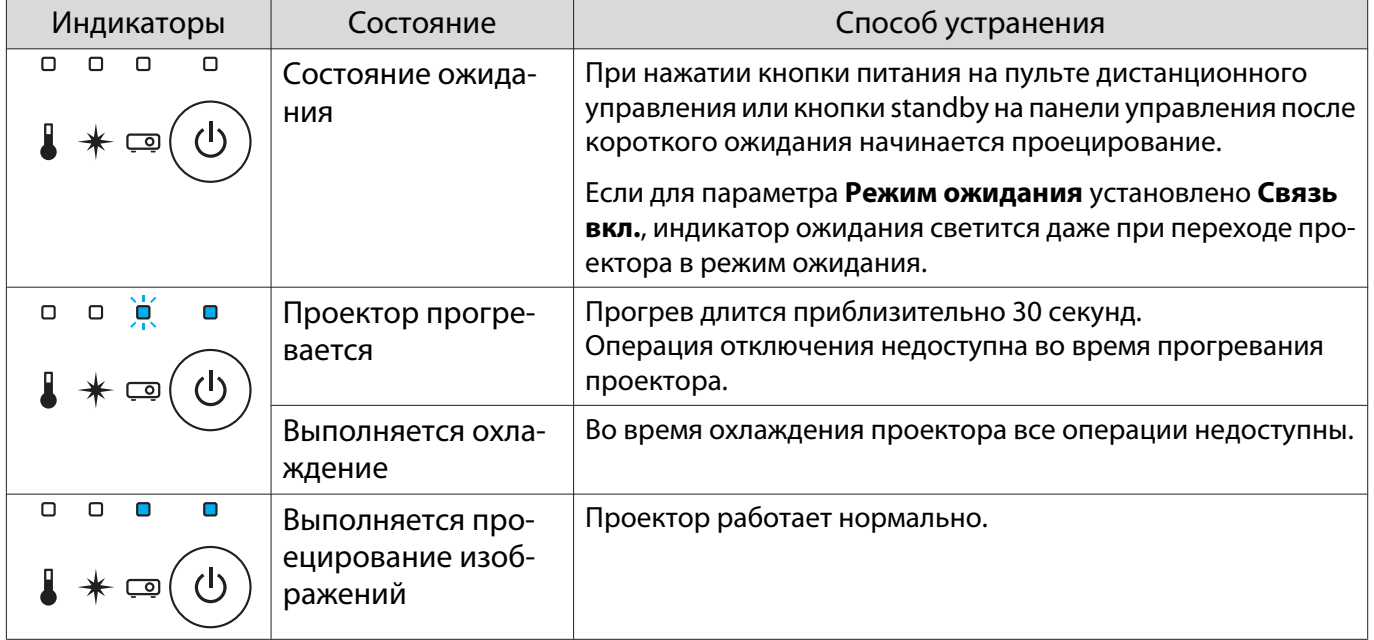

• В нормальных условиях работы индикаторы температуры и лазера не горят.

FEEE

• Если для функции **Освещение** выбрано значение **Выкл.**, в нормальных условиях работы ни один из индикаторов гореть не будет. **• Расширен. – Управление – Освещение** [стр.71](#page-71-0)

#### Показания индикаторов не дают нужной информации

#### Проверка проблемы

Проверьте, упомянута ли ваша проблема в таблице ниже, и перейдите на соответствующую страницу, чтобы получить информацию по устранению такой проблемы.

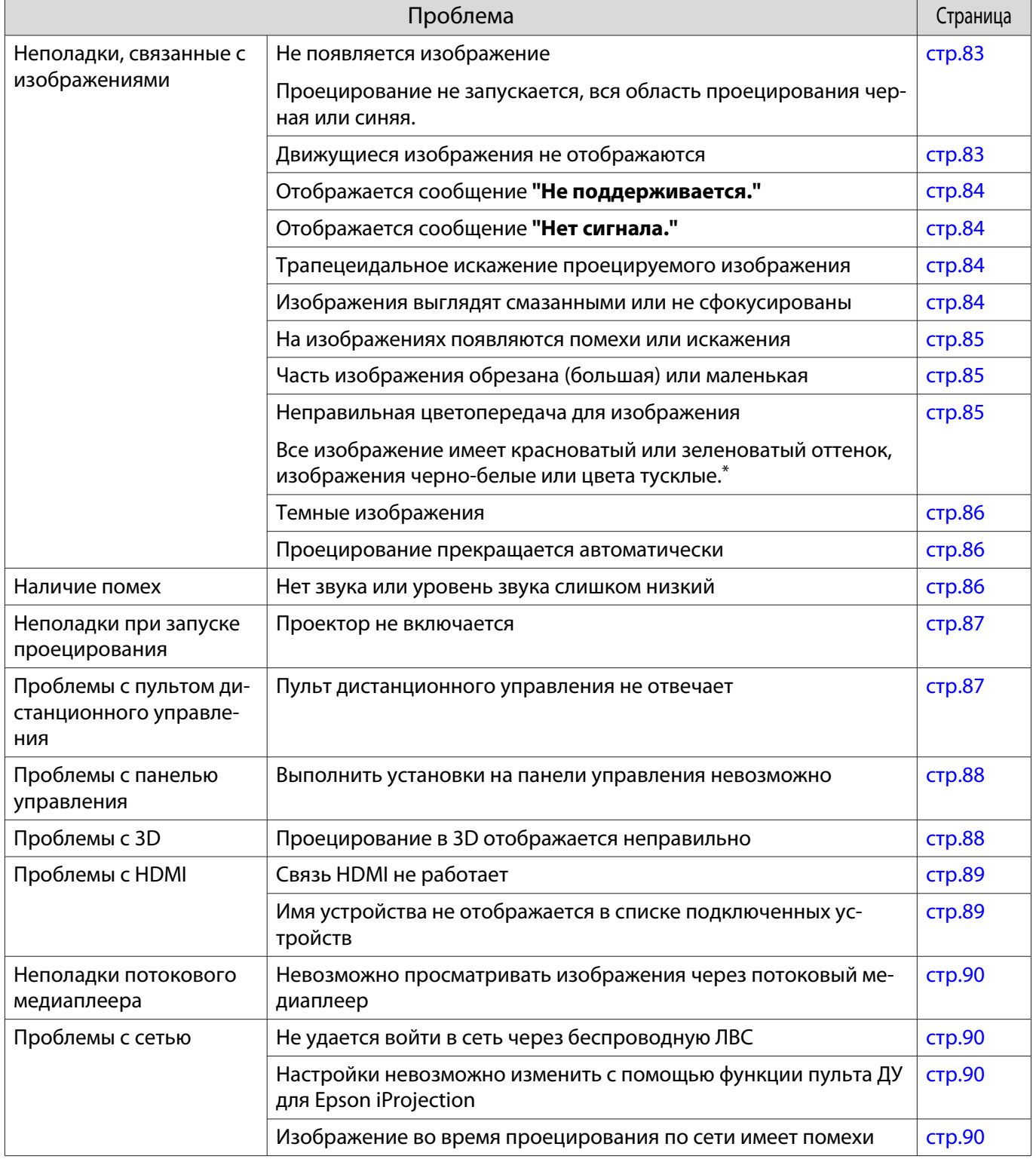

\*Поскольку воспроизведение цвета зависит от мониторов и ЖК-дисплеев компьютеров, оттенки цвета проецируемого проектором изображения могут отличаться от цвета на мониторе, однако это не является неисправностью.

# <span id="page-83-0"></span>Неполадки, связанные с изображениями

# Не появляется изображение

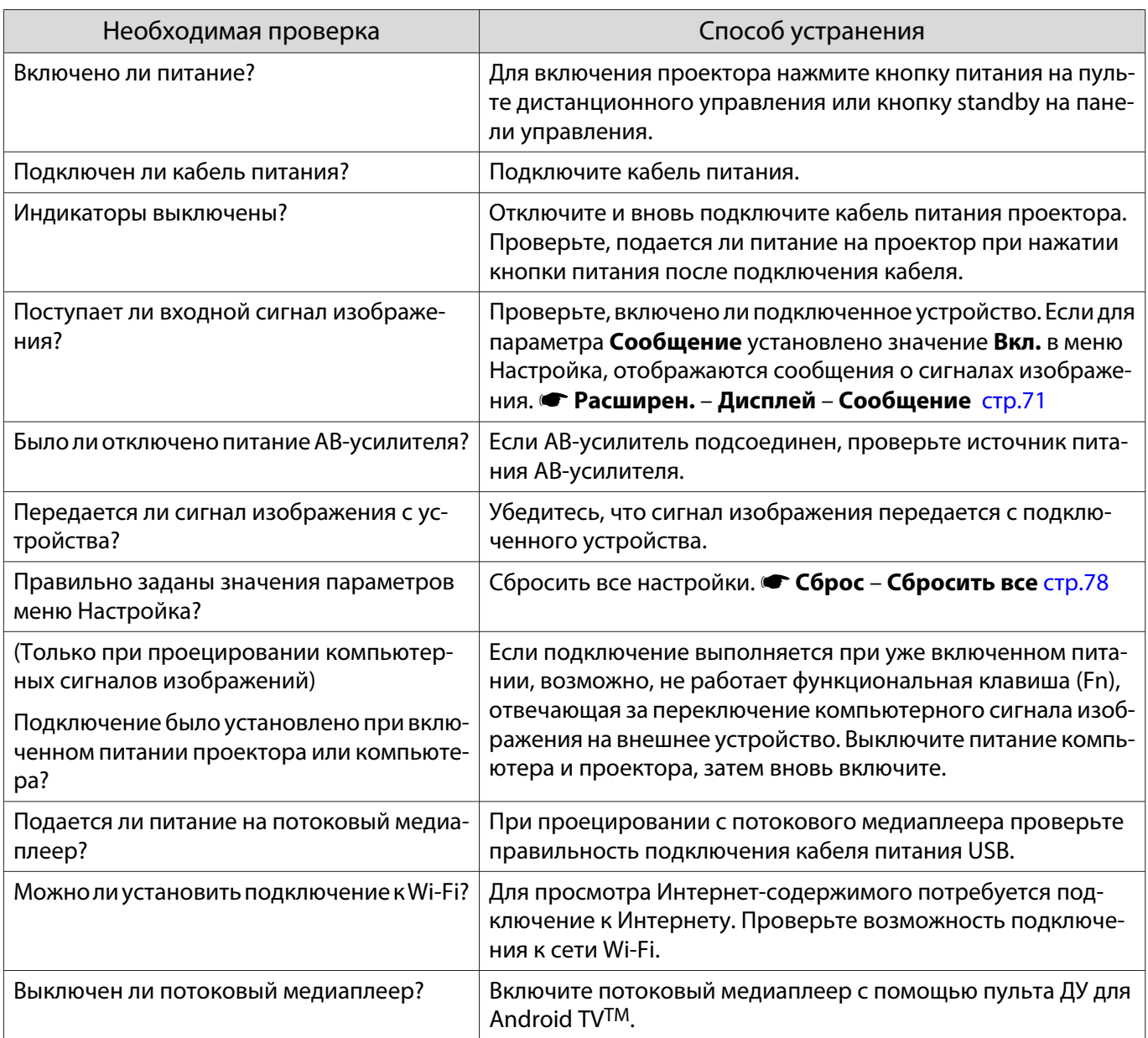

# Движущиеся изображения не отображаются

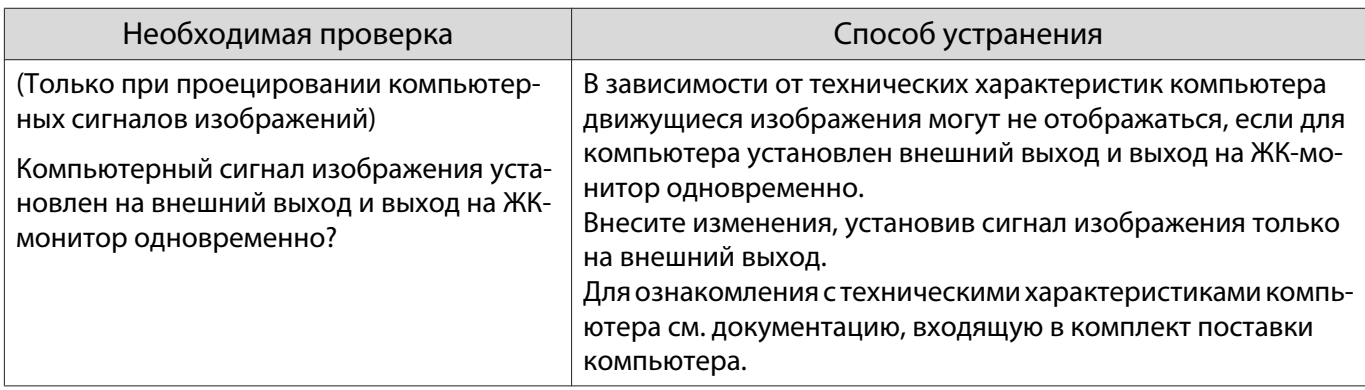

# <span id="page-84-0"></span>Отображается сообщение **"Не поддерживается."**

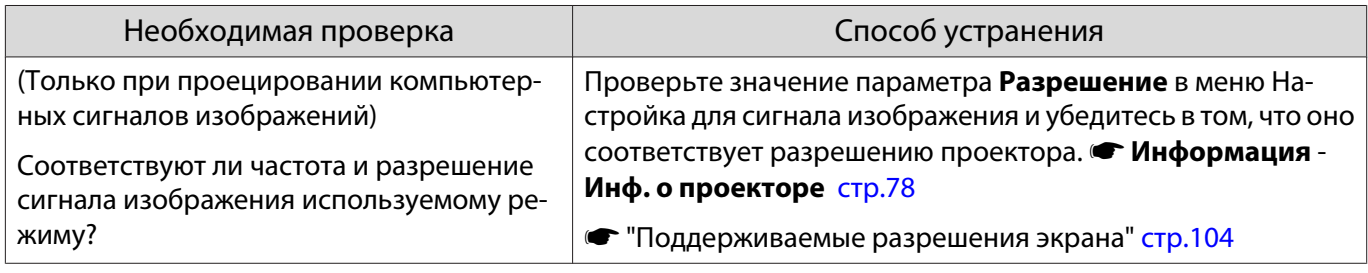

# Отображается сообщение **"Нет сигнала."**

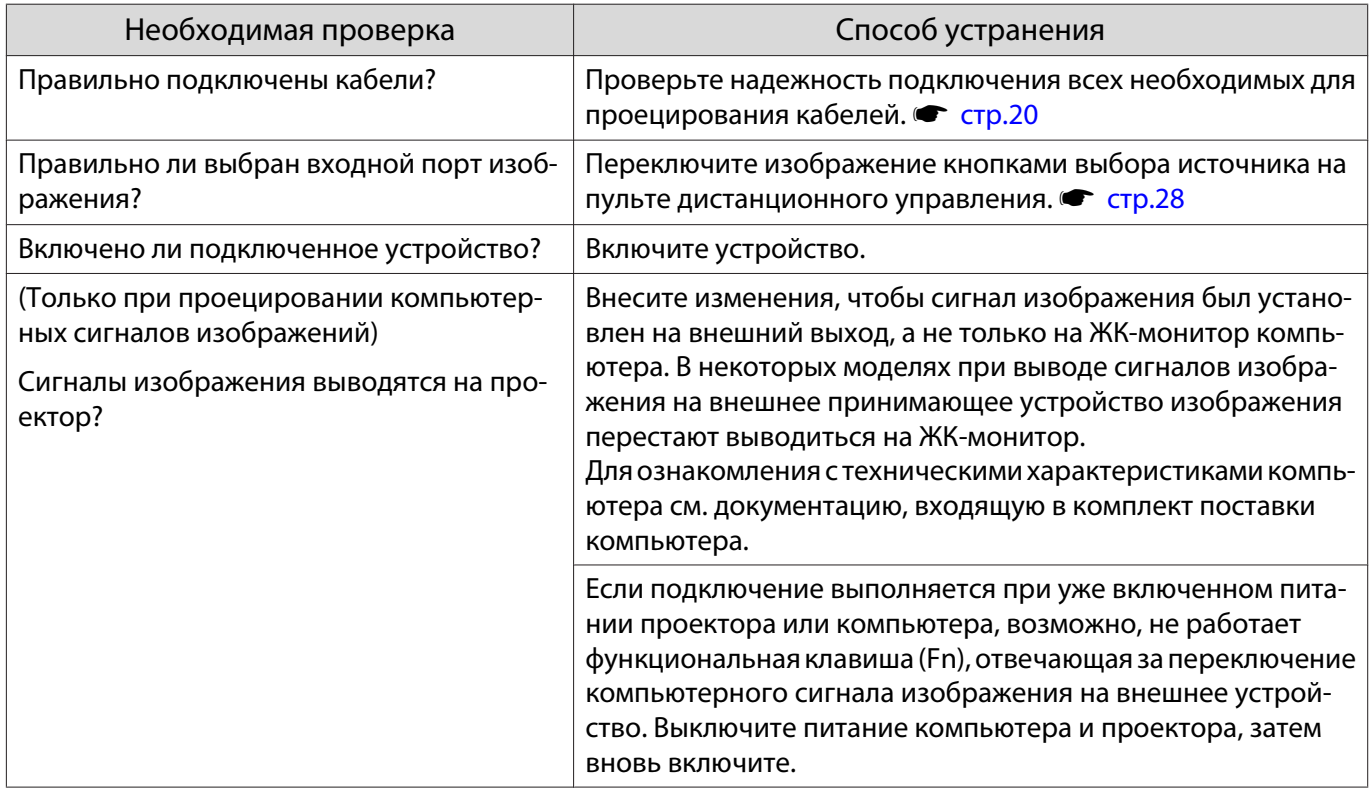

### Трапецеидальное искажение проецируемого изображения

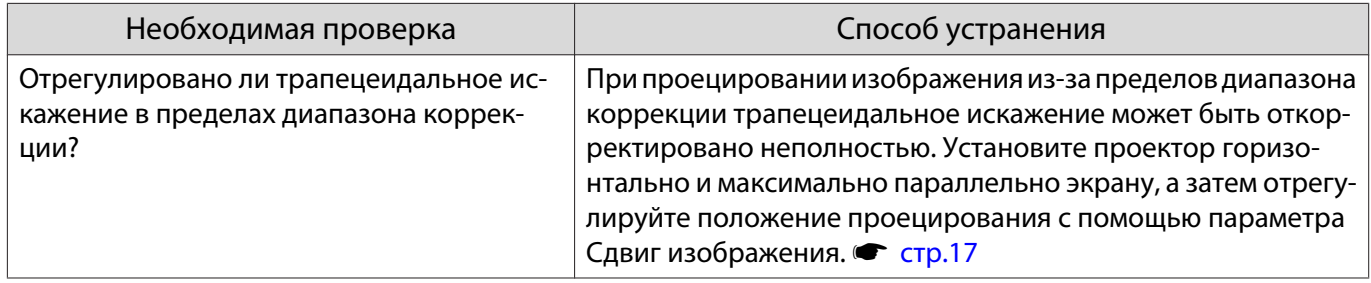

### Изображения выглядят смазанными или не сфокусированы

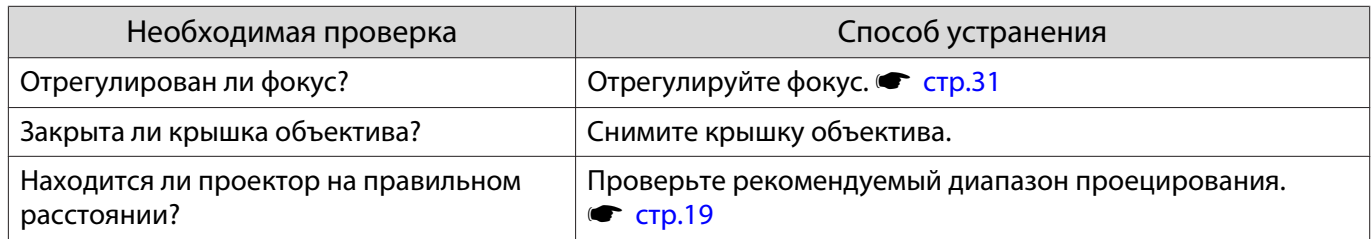

<span id="page-85-0"></span>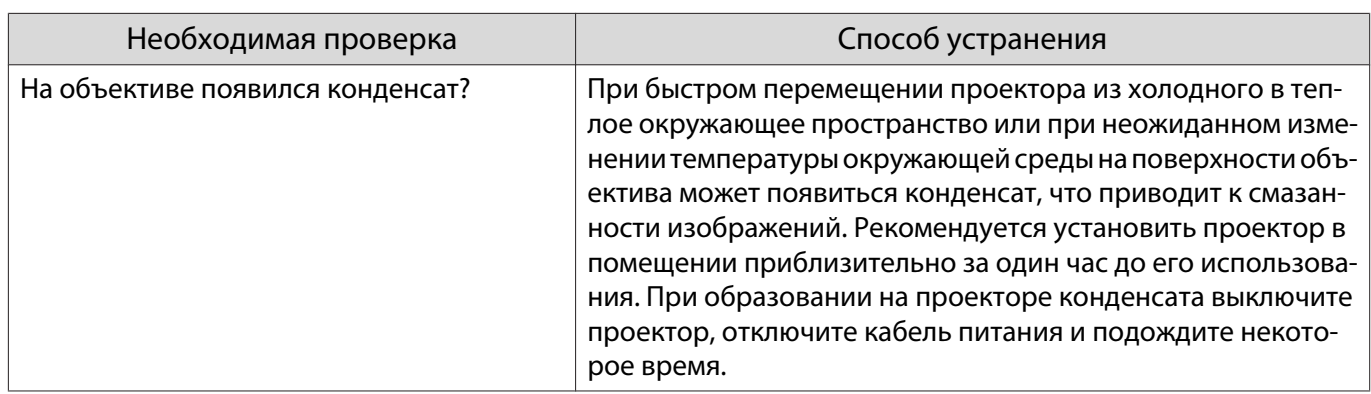

# На изображениях появляются помехи или искажения

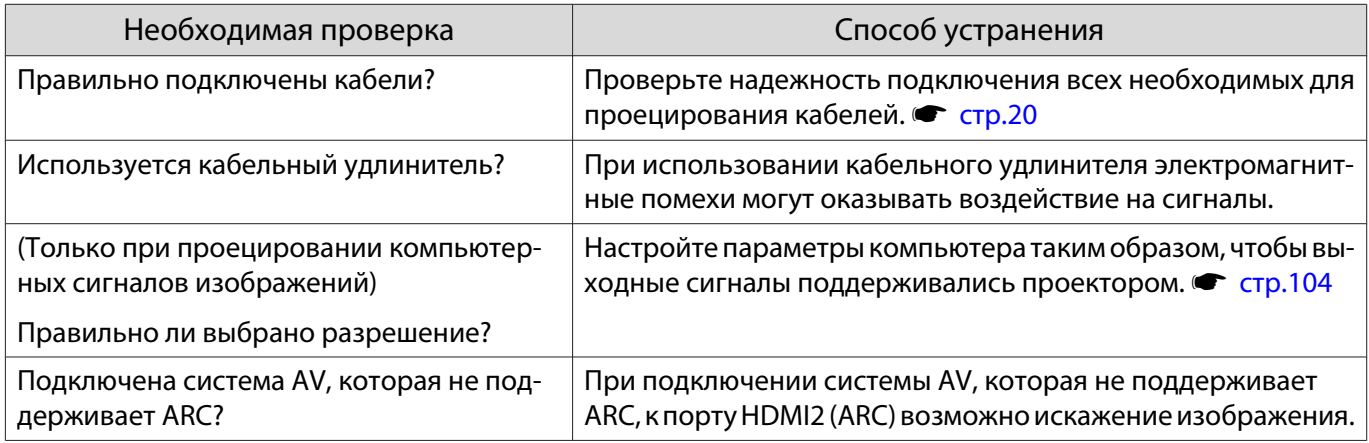

# Часть изображения обрезана (большая) или маленькая

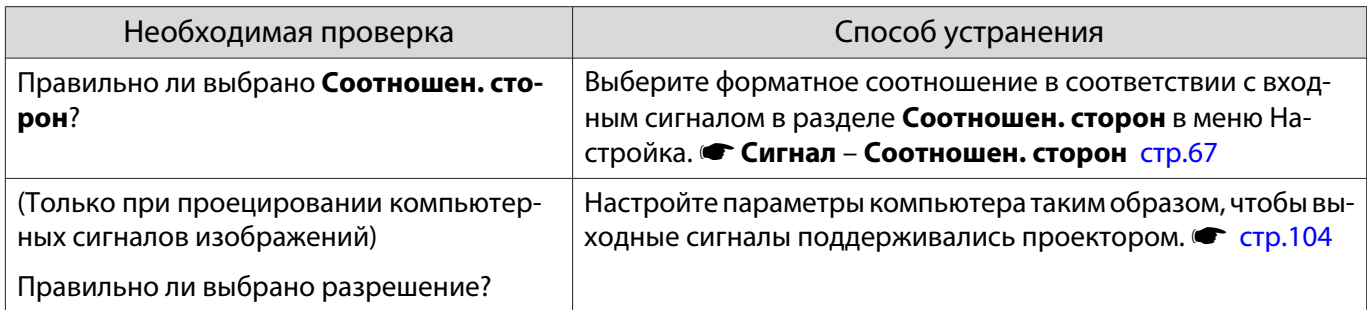

# Неправильная цветопередача для изображения

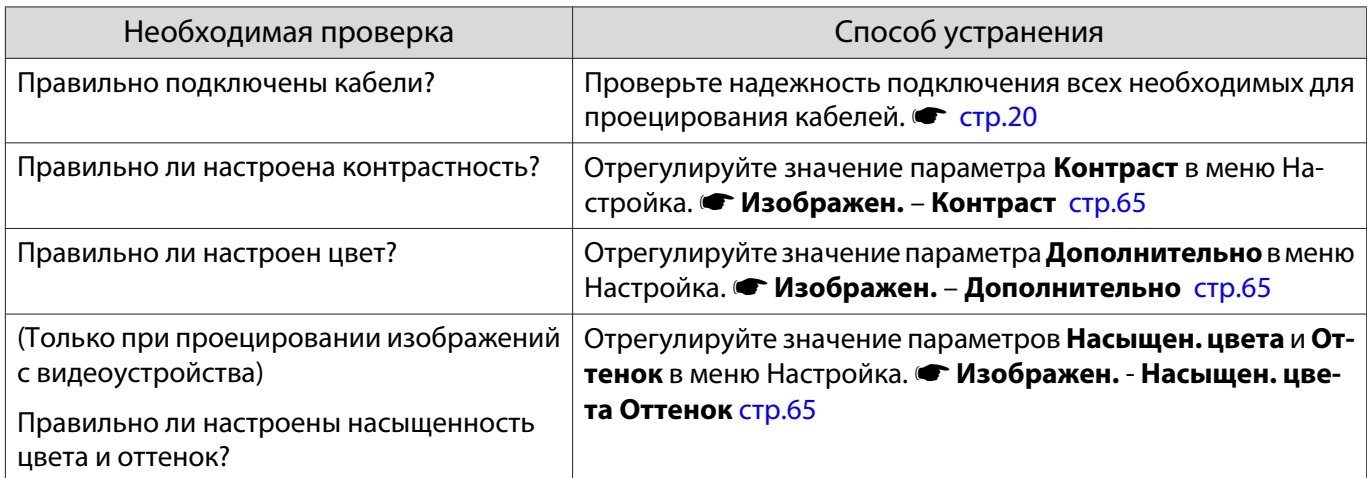

# <span id="page-86-0"></span>Темные изображения

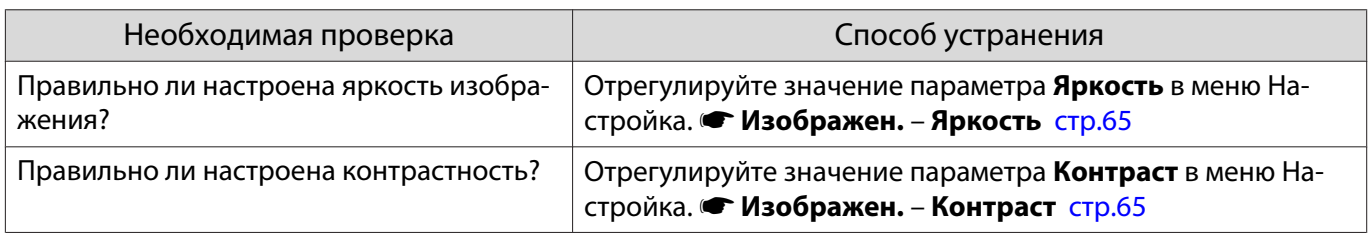

#### Проецирование прекращается автоматически

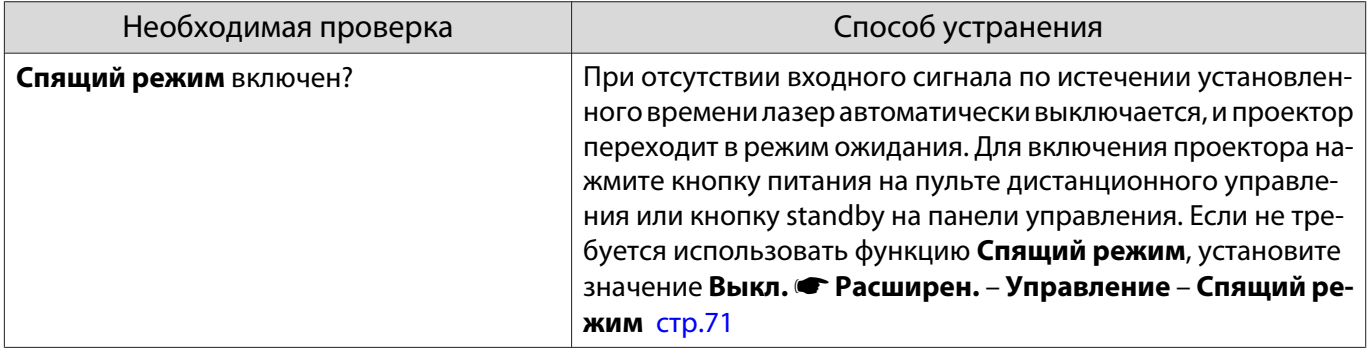

#### Наличие помех

#### Нет звука или уровень звука слишком низкий

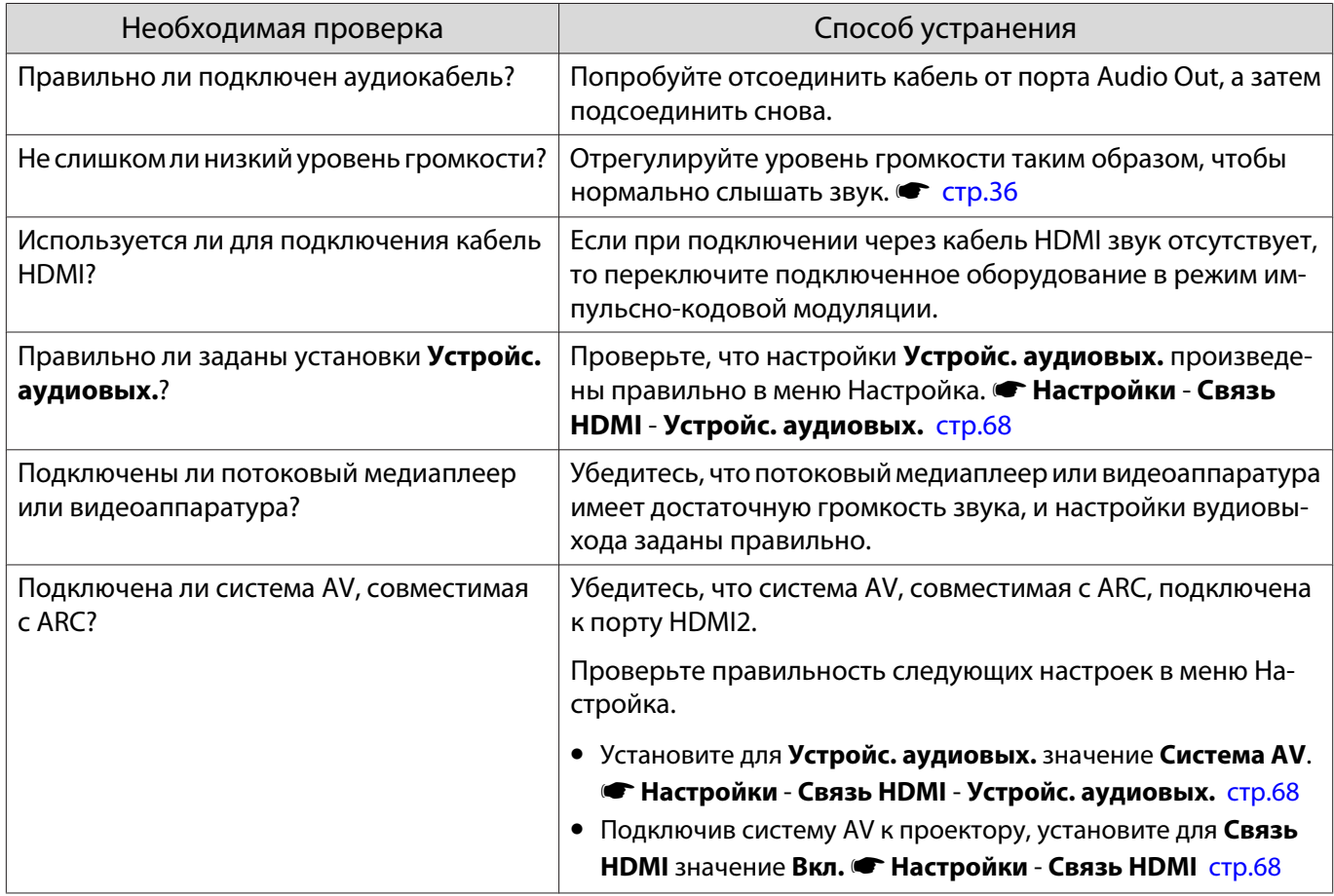

#### <span id="page-87-0"></span>Неполадки при запуске проецирования

#### Проектор не включается

Г

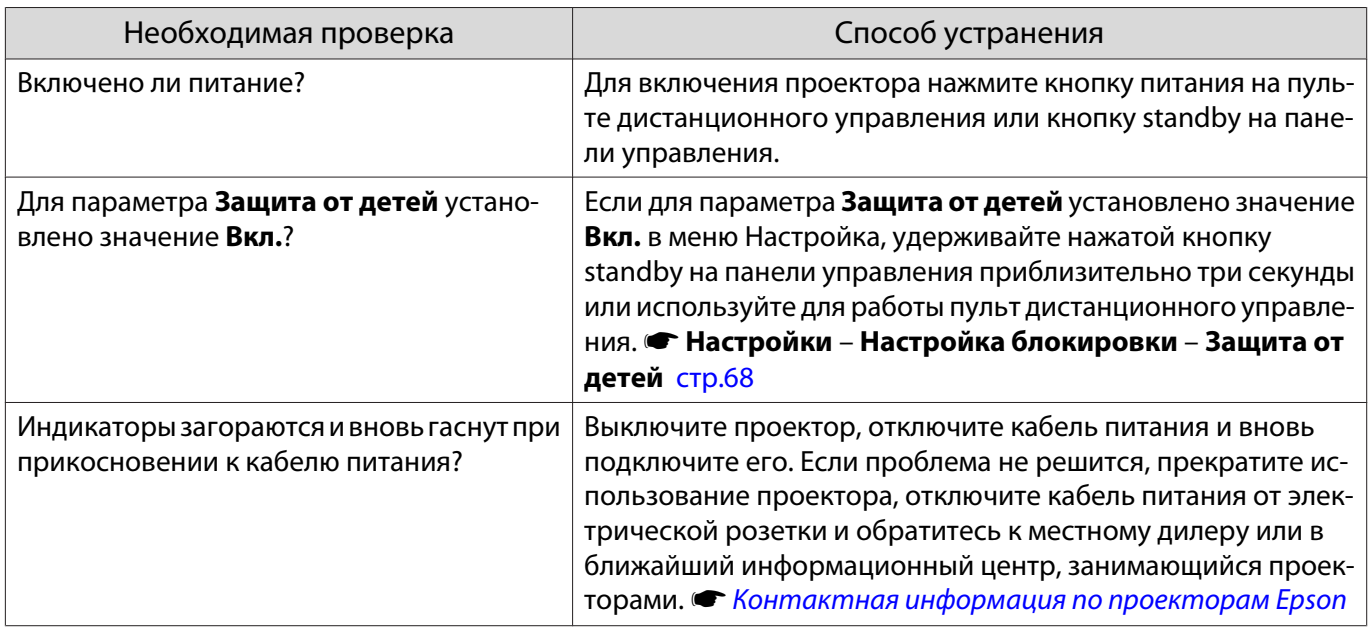

### Проблемы с пультом дистанционного управления

#### Пульт дистанционного управления не отвечает

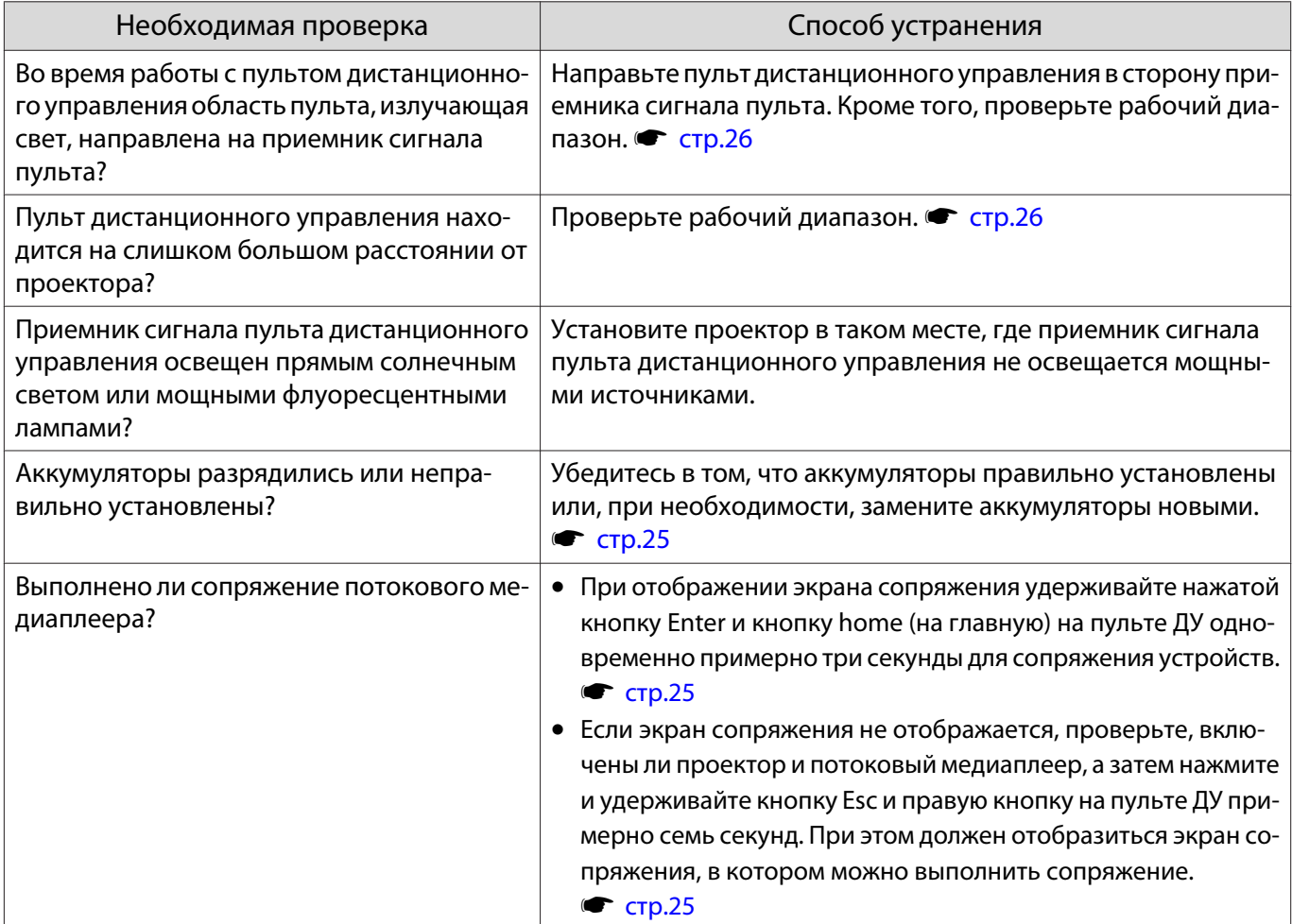

<span id="page-88-0"></span>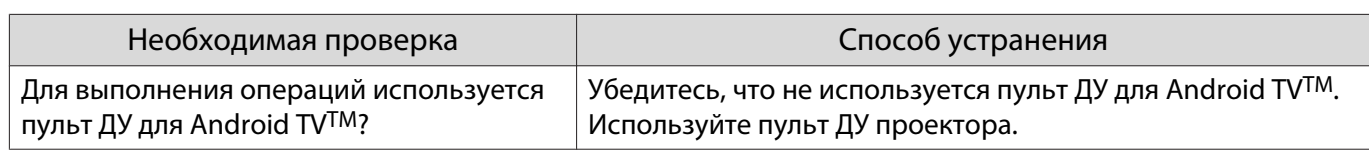

# Проблемы с панелью управления

Выполнить установки на панели управления невозможно

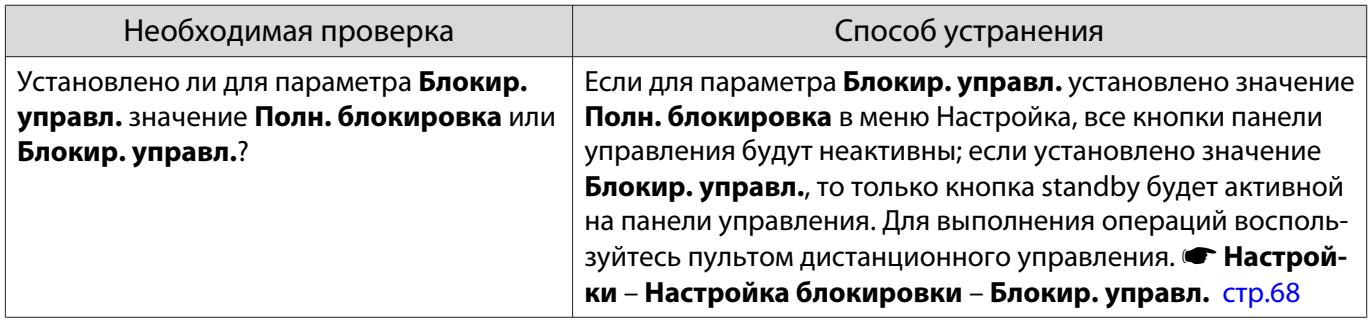

# Проблемы с 3D

Г

#### Проецирование в 3D отображается неправильно

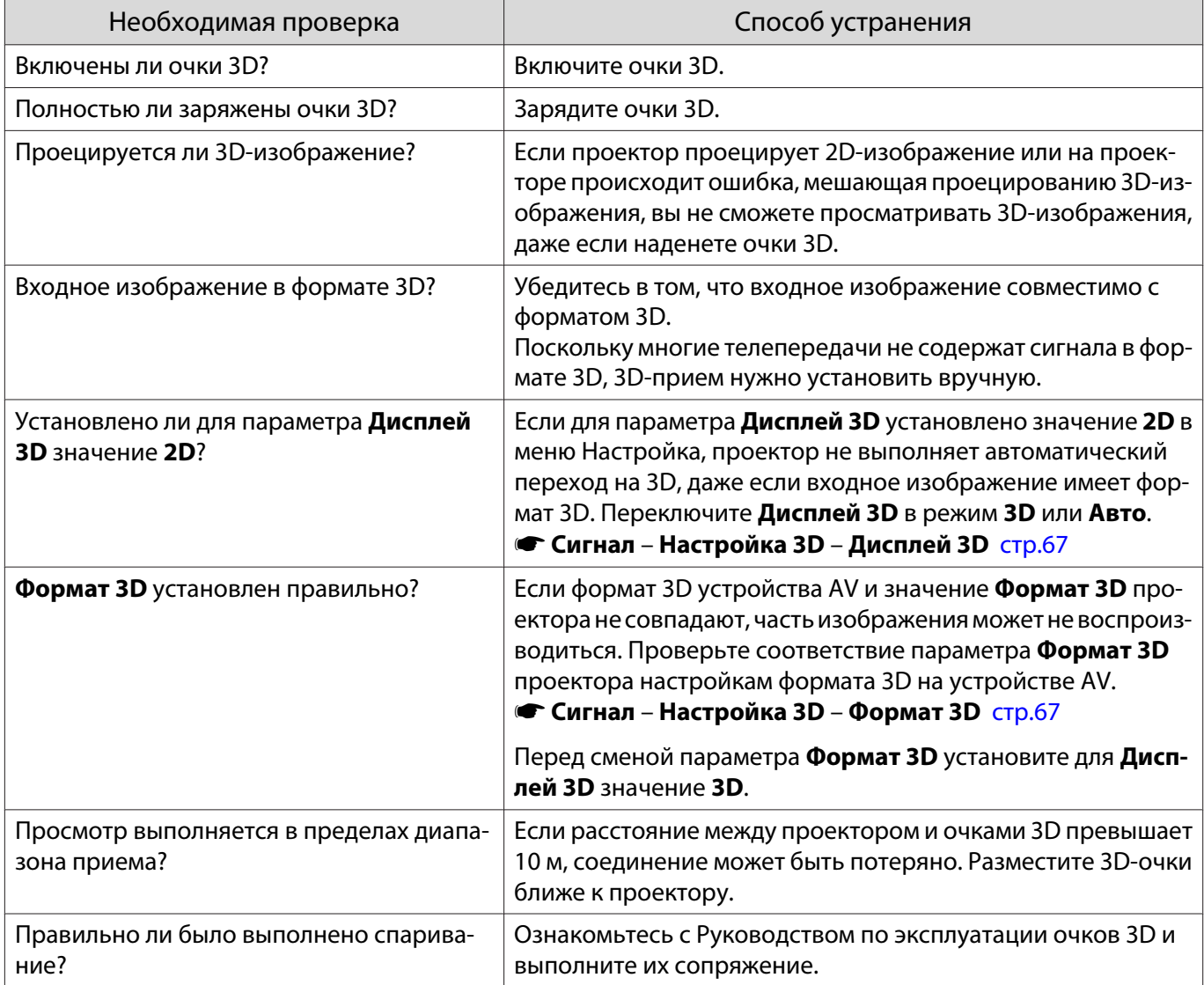

<span id="page-89-0"></span>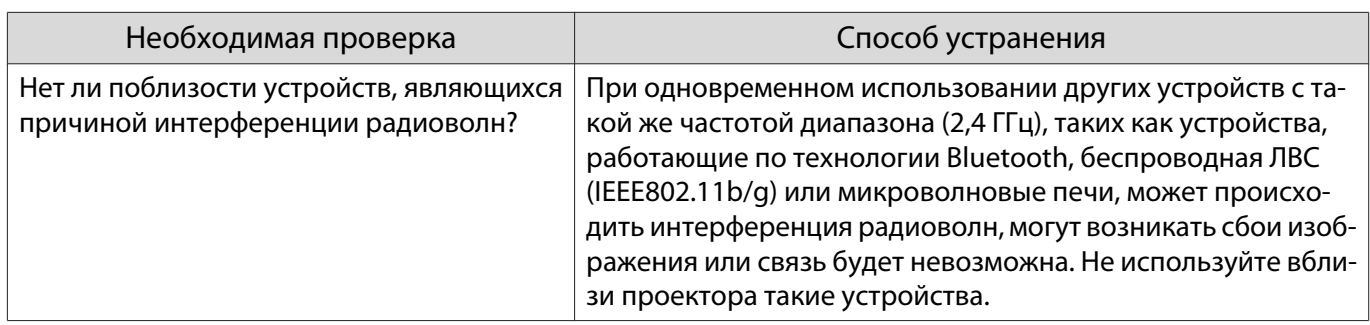

# Проблемы с HDMI

# Связь HDMI не работает

П

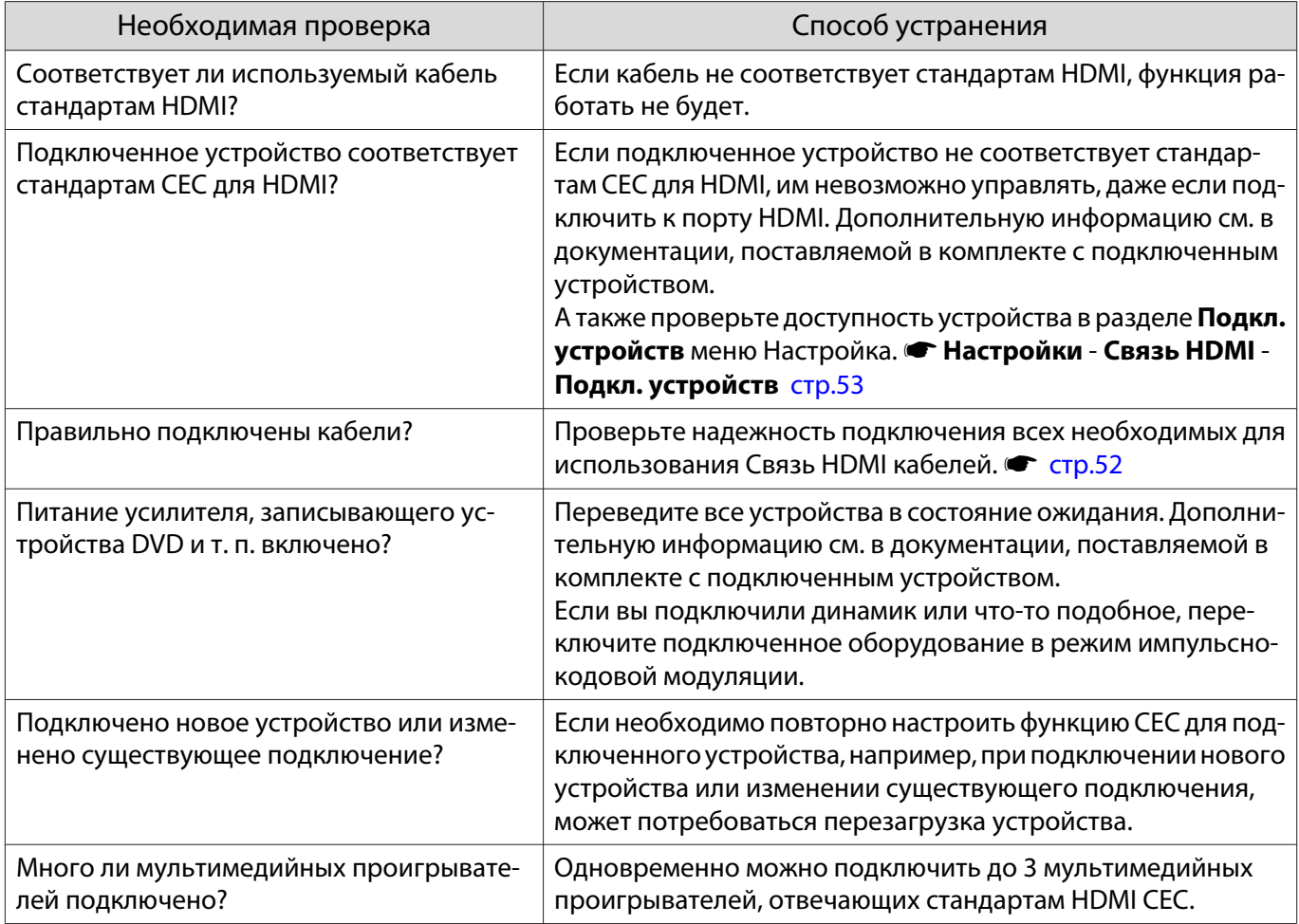

#### Имя устройства не отображается в списке подключенных устройств

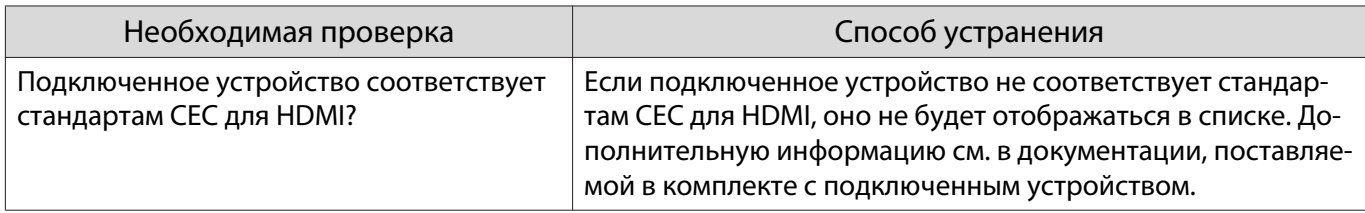

#### <span id="page-90-0"></span>Неполадки потокового медиаплеера

#### Невозможно просматривать изображения через потоковый медиаплеер

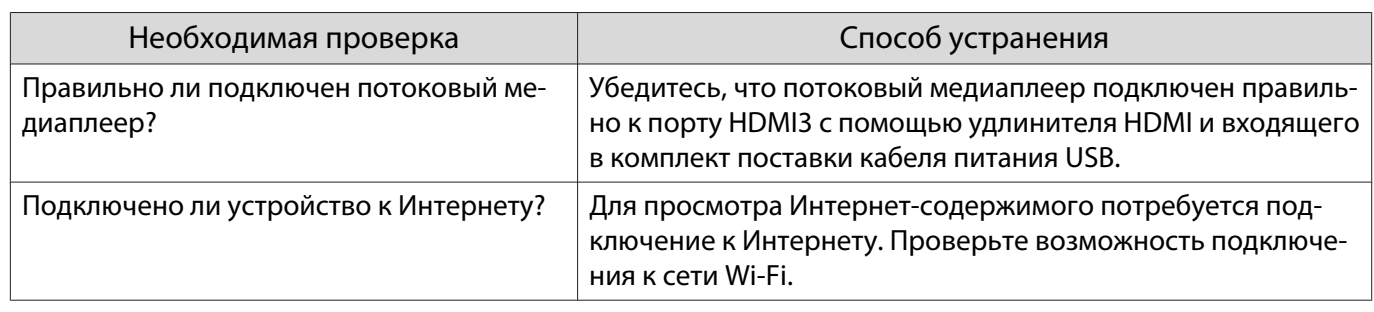

#### Проблемы с сетью

#### Не удается войти в сеть через беспроводную ЛВС

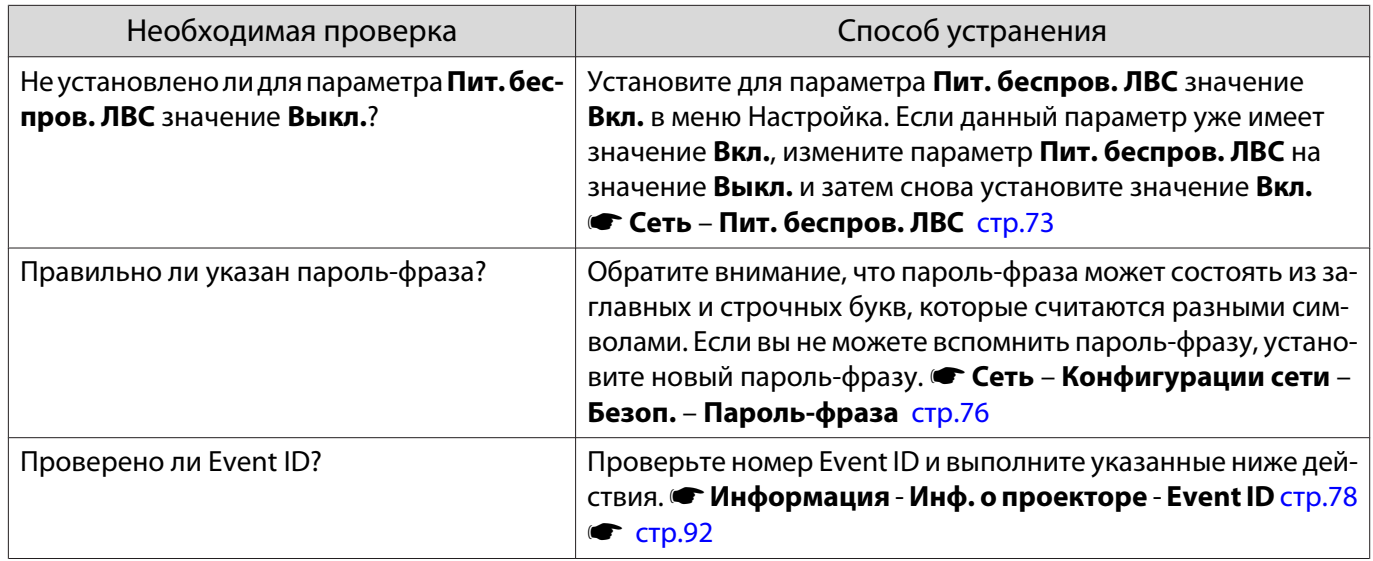

#### Настройки невозможно изменить с помощью функции пульта ДУ для Epson iProjection

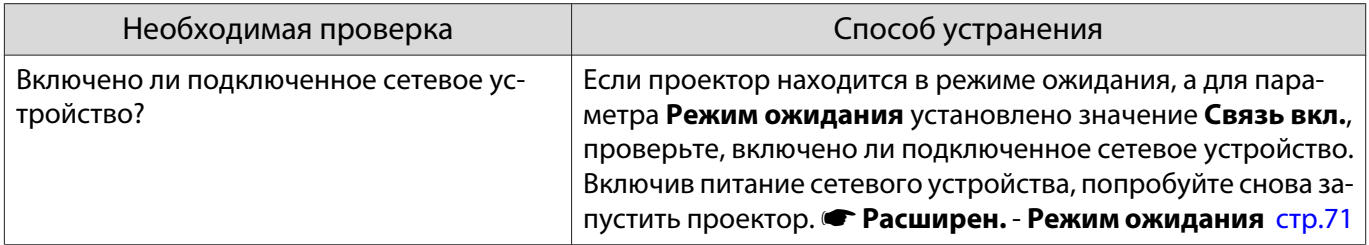

#### Изображение во время проецирования по сети имеет помехи

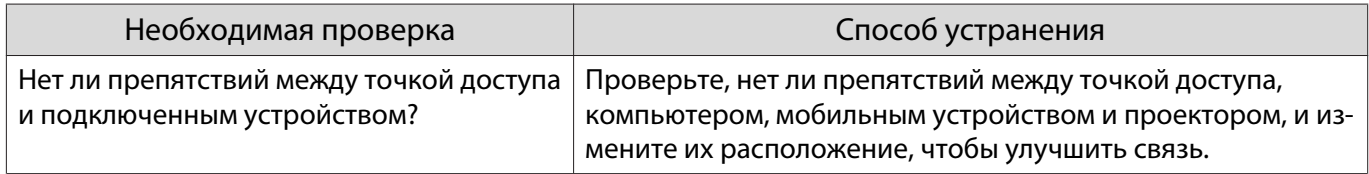

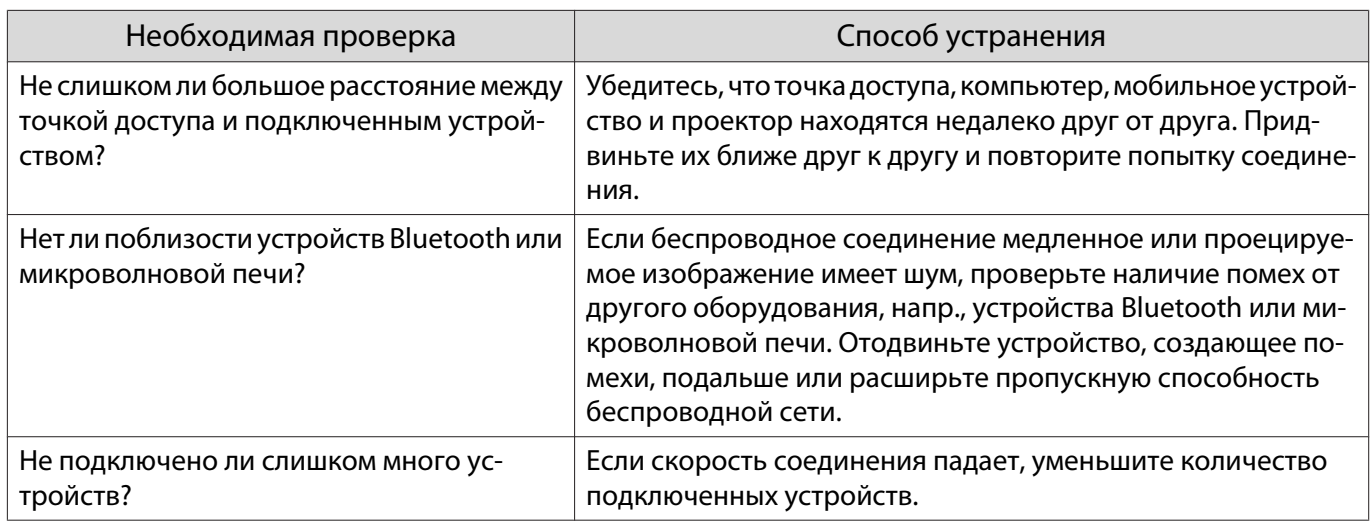

# <span id="page-92-0"></span>Об Event ID

Проверьте Event ID и выполните приведенные ниже действия по устранению неисправности. Если решить проблему не удается, обратитесь к местному дилеру или в ближайшую ремонтную мастерскую компании Epson.

#### $\blacktriangleright$  [Контактная информация по проекторам Epson](#page-16-0)

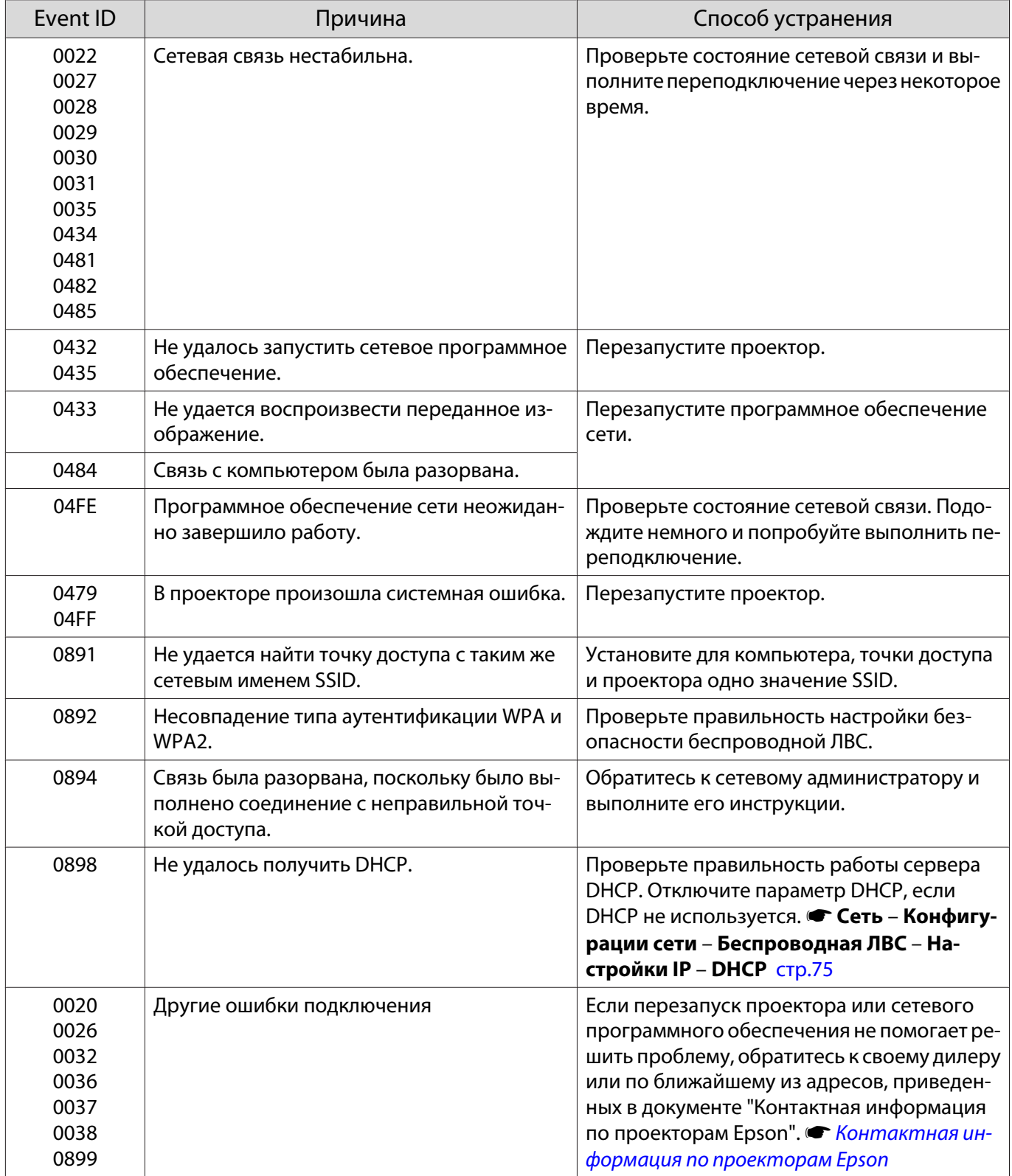

<span id="page-93-0"></span>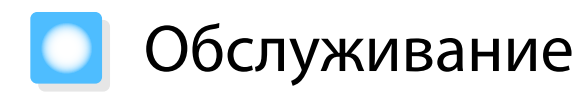

#### Чистка деталей

Если проектор загрязнен или ухудшается качество проецируемых изображений, то следует произвести чистку проектора.

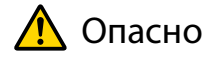

Не используйте аэрозоли, содержащие горючие газы, для удаления пыли и загрязнений с объектива проектора, воздушного фильтра и пр. Проектор может загореться из-за разогретого до высокой температуры лазера.

#### Очистка воздушного фильтра

Очистите воздушный фильтр, если на нем накопилась пыль, а также при появлении следующего сообщения.

**"Проектор перегрелся. Осмотрите вентиляционное отверстие, очистите или замените воздушный фильтр."**

#### Внимание

- Скопление пыли на воздушном фильтре вызвать повышение температуры внутри проектора, что приводит к неполадкам в работе и сокращает срок службы оптического устройства. Рекомендуется выполнять очистку воздушного фильтра через каждые 20 000 часов работы. При использовании проектора в особенно пыльном окружении их следует чистить чаще.
- Не промывайте воздушный фильтр водой. Не используйте моющие средства или растворители.
- Слегка обработайте воздушный фильтр щеткой, чтобы очистить его. Если чистить щеткой слишком энергично, то пыль глубоко проникнет в воздушный фильтр и ее невозможно будет удалить.
- Не используйте баллончики со сжатым воздухом. Иначе могут остаться горючие материалы, а пыль может попасть на прецизионные детали.

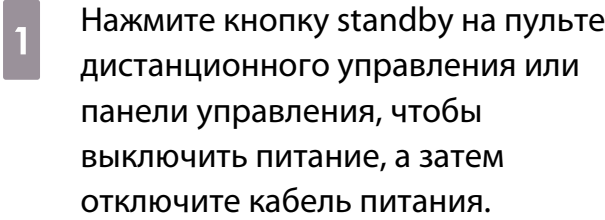

2 Слегка приподнимите и наклоните сторону проектора, в которой расположен воздушный фильтр.

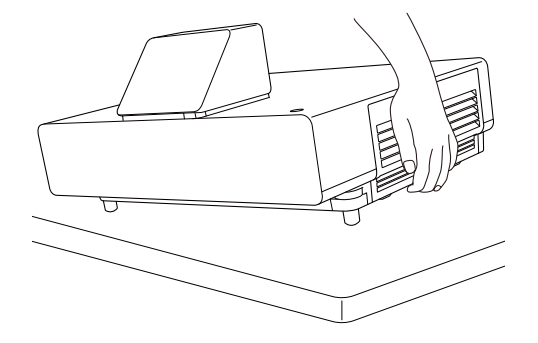

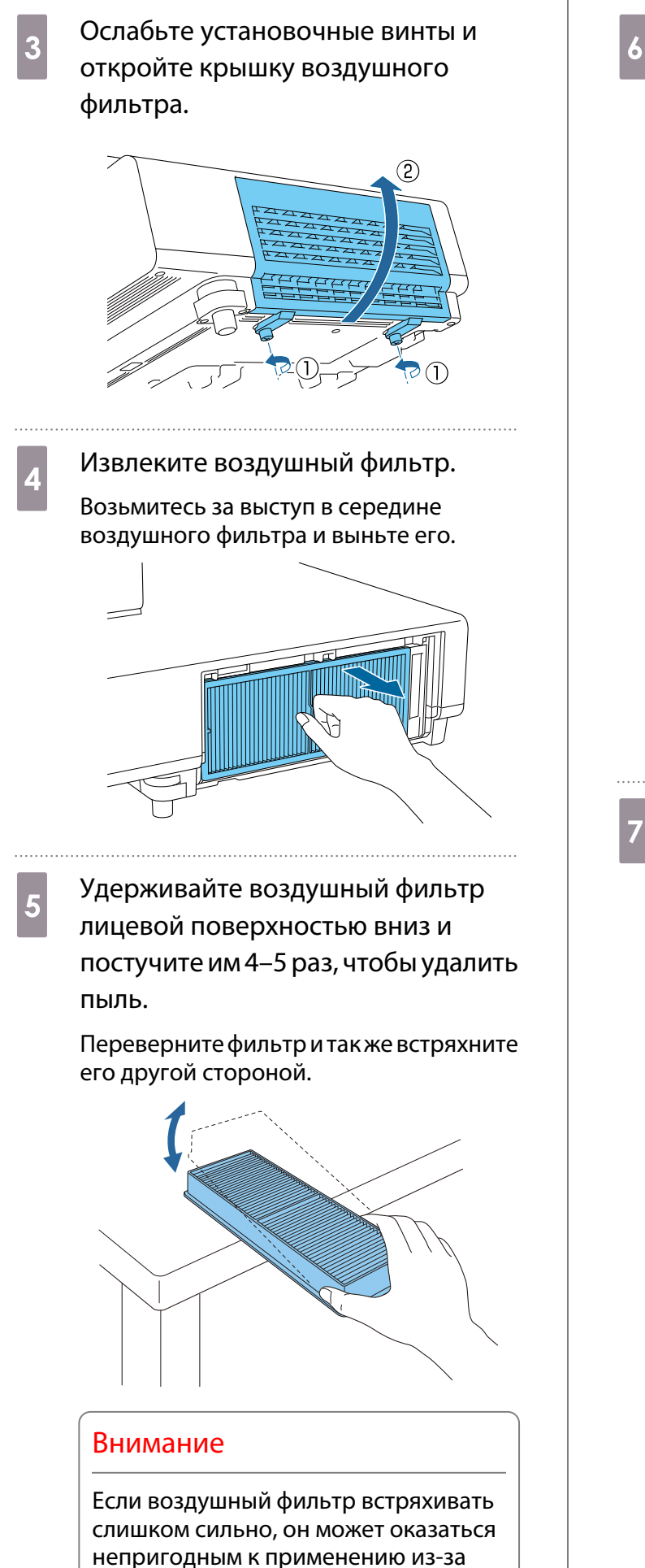

деформаций и трещин.

**6 Удалите остаток пыли из**<br>Воздушного фильтра, используя пылесос для очистки передней стороны.

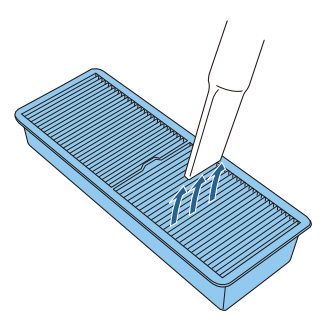

#### Внимание

- Не промывайте воздушный фильтр водой. Не используйте моющие средства или растворители.
- Не используйте баллончики со сжатым воздухом. Иначе могут остаться горючие материалы, а пыль может попасть на прецизионные детали.

g Установите воздушный фильтр.

Возьмитесь за ручку в центре воздушного фильтра и вставьте его ровно.

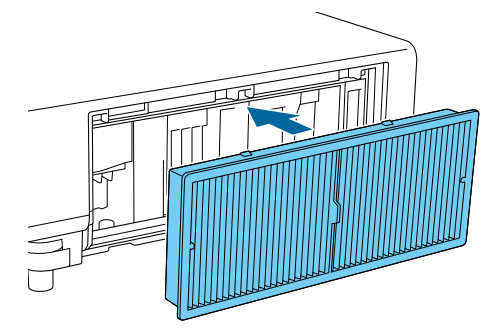

8 Закройте крышку воздушного фильтра и затяните установочные винты.

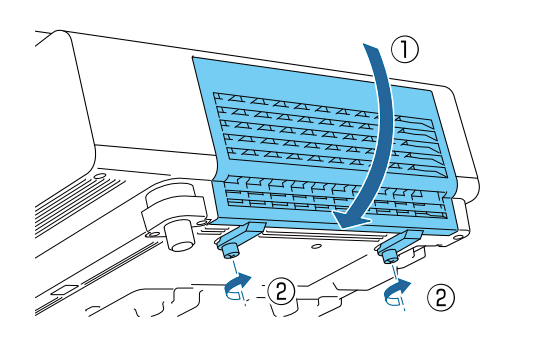

#### Очистка основного модуля

Перед очисткой убедитесь, что отсоединили зарядное устройство от сети.

Очищайте поверхность проектора, осторожно протирая ее мягкой тканью.

При сильном загрязнении протрите поверхность смоченной водой и хорошо отжатой салфеткой, а затем еще раз протрите сухой тканью.

#### Внимание

Не следует применять для очистки поверхности проектора моющие средства для кухни или летучие вещества, такие как воск, бензин или растворитель. Существует риск повреждения корпуса или отслаивания краски.

#### Очистка объектива

Перед очисткой убедитесь, что отсоединили зарядное устройство от сети.

Объектив следует осторожно протирать специальной тканью для чистки стекол, которая имеется в продаже.

#### Внимание

- Запрещается подвергать объектив воздействию жестких материалов или ударов, поскольку его легко повредить.
- Не используйте баллончики со сжатым воздухом. Иначе могут остаться горючие материалы, а пыль может попасть на прецизионные детали.

#### Периодичность замены расходных материалов

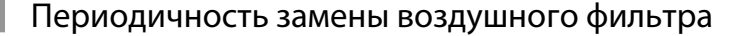

Если сообщение о замене отображается даже после очистки воздушного фильтра  $\bullet$  [стр.93](#page-93-0)

#### <span id="page-96-0"></span>Замена расходных материалов

#### Замена воздушного фильтра

 $\begin{bmatrix} 1 \\ -1 \\ 1 \\ 1 \end{bmatrix}$  Избавляйтесь от использованных фильтров надлежащим образом в соответствии с местными правилами.

- Рамка фильтрующего элемента: Полипропилен
- Фильтрующий элемент: Полипропилен

Нажмите кнопку standby на пульте дистанционного управления или панели управления, чтобы выключить питание, а затем отключите кабель питания.

2 Слегка приподнимите и наклоните сторону проектора, в которой расположен воздушный фильтр.

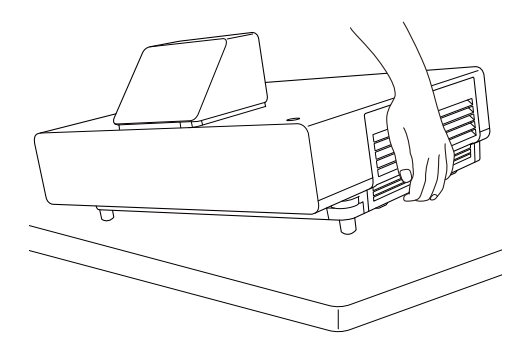

**3** Ослабьте установочные винты и откройте крышку воздушного фильтра.

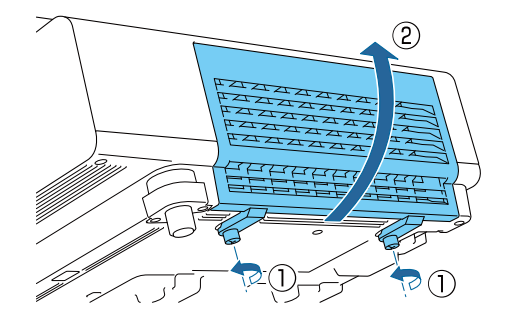

Извлеките старый воздушный фильтр.

Возьмитесь за выступ в середине воздушного фильтра и выньте его.

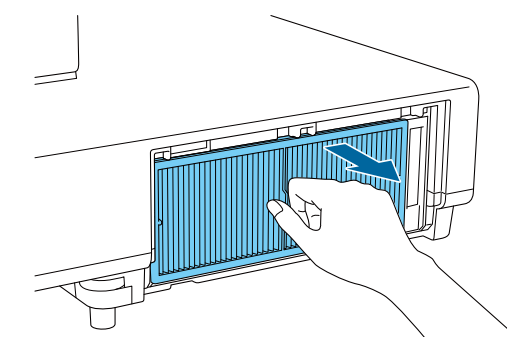

Установите новый воздушный фильтр.

Возьмитесь за ручку в центре воздушного фильтра и вставьте его ровно.

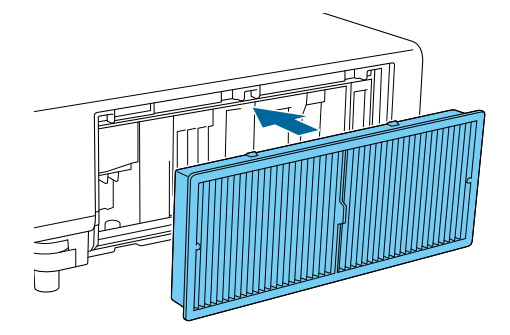

**6 Закройте крышку воздушного**<br>фильтра и затяните установ фильтра и затяните установочные винты.

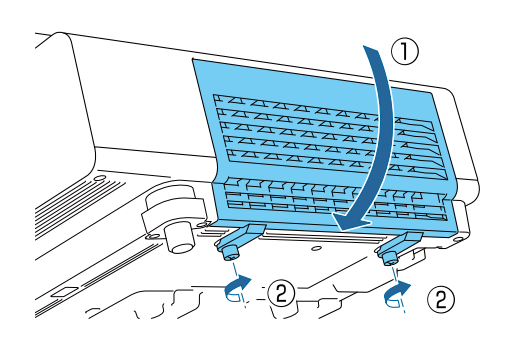

# <span id="page-98-0"></span>Выравнив. панели

Регулировка сдвига цвета пикселя для ЖК-дисплея. Можно корректировать пиксели по горизонтали и по вертикали с шагом 0,125 пикселя в диапазоне ±3 пикселя.

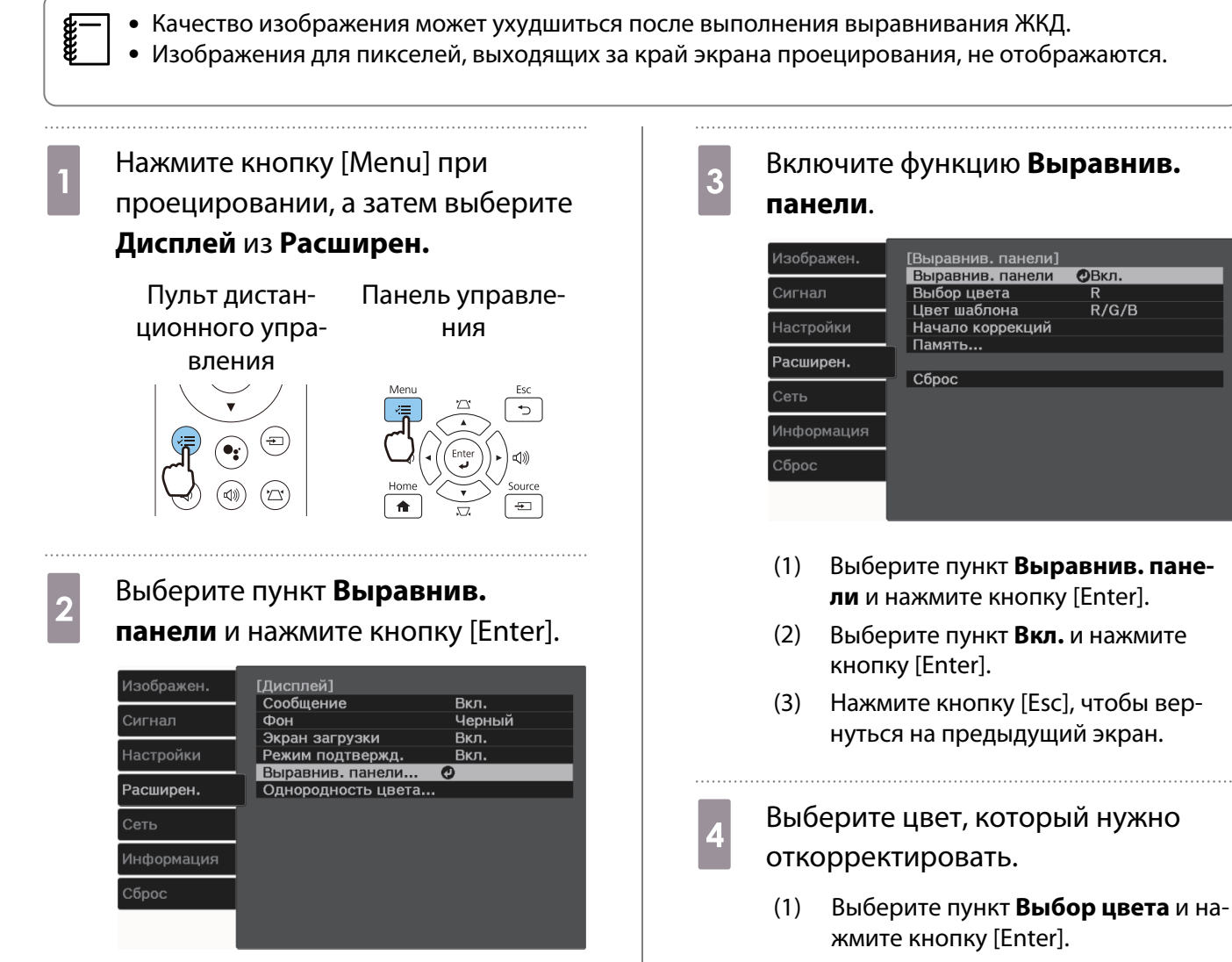

- (2) Выберите **R** (красный) или **B** (синий) и нажмите кнопку [Enter].
- (3) Нажмите кнопку [Esc], чтобы вернуться на предыдущий экран.

**выберите цвет сетки,<br>В отображаемой при выполнении** коррекции, с помощью параметра **Цвет шаблона**.

- (1) Выберите пункт **Цвет шаблона** и нажмите кнопку [Enter].
- (2) Выберите комбинацию параметров R (красный), G (зеленый) и B (синий) для цвета сетки.

**R/G/B**: отображение сочетания всех трех цветов: красного, зеленого и синего. Фактический цвет сетки белый.

**R/G**: доступно, если установить значение **R** для параметра **Выбор цвета**. Отображает комбинацию двух цветов — красного и зеленого. Фактический цвет сетки — желтый.

**G/B**: доступно, если установить значение **B** для параметра **Выбор цвета**. Отображает комбинацию двух цветов — зеленого и синего. Фактический цвет сетки — голубой.

(3) Нажмите кнопку [Esc], чтобы вернуться на предыдущий экран.

f Выберите пункт **Начало коррекций** и нажмите кнопку [Enter].

> Сначала выберите **Полное смещение панели** и отрегулируйте положение всего ЖК монитора. После появления подтверждения нажмите кнопку [Enter] для начала коррекции.

 $\begin{bmatrix} 1 \\ -1 \\ 1 \\ 1 \end{bmatrix}$  Во время выполнения коррекции возможно искажение изображения. После завершения коррекции изображение будет восстановлено.

- g С помощью кнопок Вверх/Вниз/ Влево/Вправо выполните коррекцию и нажмите кнопку [Enter].
- h Для выполнения более точных настроек выберите **Коррекция четырех углов** и нажмите кнопку [Enter] для подтверждения выбора.
- **9** С помощью кнопок Вверх/Вниз/ Влево/Вправо выполните коррекцию и нажмите кнопку [Enter] для перехода к следующему пункту коррекции.
- После завершения коррекции для<br>всех четырех углов выберите пункт **Выход** и нажмите кнопку [Enter].

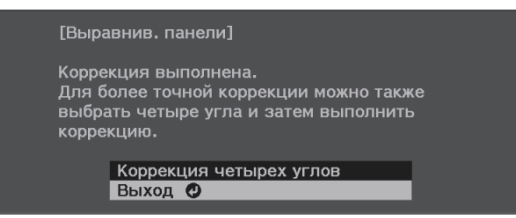

Если вы считаете, что после завершения коррекции для всех четырех точек все еще нужна коррекция, выберите пункт **Выберите пересечение и выполните коррекцию** и продолжайте коррекции.

# Однородность цвета

Если цвета проецируемого изображения неравномерные, можно отрегулировать цветовой тон всего изображения в параметре **Однородность цвета**.

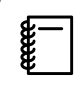

 Возможно, цветовой тон не будет однородными даже после применения функции однородности цвета.

Нажмите кнопку [Menu] при проецировании, а затем выберите **Дисплей** из **Расширен.**

Пульт дистанционного упраПанель управления

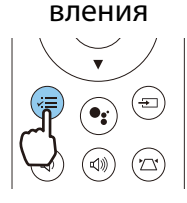

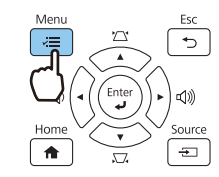

b Выберите пункт **Однородность цвета** и нажмите кнопку [Enter].

Отображается следующий экран.

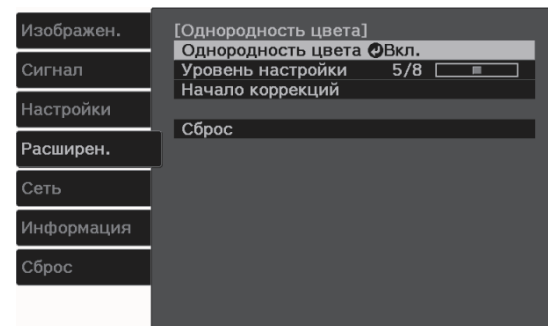

**Однородность цвета**: Включение и выключение однородности цвета.

**Уровень настройки**: предусмотрены восемь уровней от белого к серому и до черного. Каждый уровень можно отрегулировать по отдельности.

**Начало коррекций**: начало коррекций однородности цвета.

**Сброс**: сброс всех коррекций и настроек для параметра **Однородность цвета** до значений по умолчанию.

 $\begin{bmatrix} 1 \\ -1 \end{bmatrix}$ 

 Во время применения функции **Однородность цвета** возможно искажение изображения. После завершения коррекции изображение будет восстановлено.

c Выберите пункт **Однородность цвета** и нажмите кнопку [Enter].

 $\overline{A}$  Установите для этого параметра значение **Вкл.** и нажмите кнопку [Esc].

- e Выберите пункт **Уровень настройки** и нажмите кнопку [Enter]. f Отрегулируйте уровень настройки с помощью кнопок Влево и Вправо. 7 Нажмите кнопку [Esc], чтобы вернуться на предыдущий экран. h Выберите пункт **Начало коррекций** и нажмите кнопку [Enter]. **9** Выберите область для настройки и нажмите кнопку [Enter]. Сначала выполните коррекцию внешних участков, затем отрегулируйте весь экран. [Однородность цвета] Вверху слева •
	- Сверху<br>Вверху справа Вправо Внизу справа Снизу снизу<br>Внизу слева Влево Bce

10 С помощью кнопок Вверх и Вниз выберите цвет для коррекции и выполните коррекцию, используя кнопки Влево и Вправо.

> Нажмите кнопку Влево, чтобы уменьшить интенсивность цветового тона. Нажмите кнопку Вправо, чтобы повысить интенсивность цветового тона.

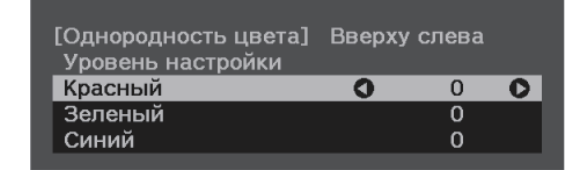

11 Вернитесь к шагу 5 и выполните настройку каждого уровня.

12 Чтобы завершить регулировку, нажмите кнопку [Menu].

# <span id="page-102-0"></span>О проекторе PJLink

Протокол PJLink установлен ассоциацией JBMIA (Japan Business Machine and Information System Industries Association) в рамках мероприятий по стандартизации протоколов управления проекторами в качестве стандартного протокола для управления проекторами, поддерживающими работу в сети.

Данный проектор отвечает требованиям стандарта PJLink Class2, установленного ассоциацией JBMIA.

Номер порта, используемый функцией PJLink: 4352 (UDP).

Настройки сети необходимо задать до использования программы PJLink. Подробную информацию о настройках сети см. далее. • [стр.73](#page-73-0)

Он поддерживает все команды, определенные PJLink Class2, кроме приведенных ниже. Соответствие требованиям подтверждено при проверке применимости стандарта PJLink.

#### URL:<https://pjlink.jbmia.or.jp/english/>

#### • **Неподдерживаемые команды**

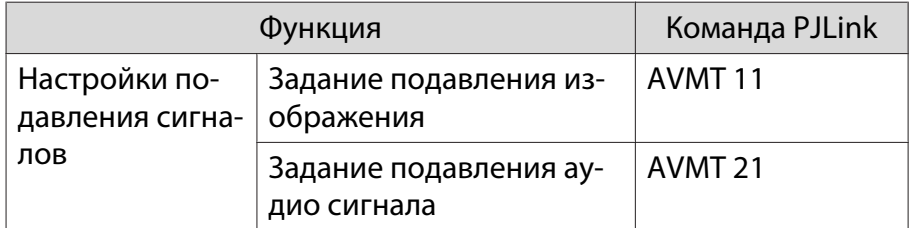

#### • **Таблица соответствия имени порта и номера источника**

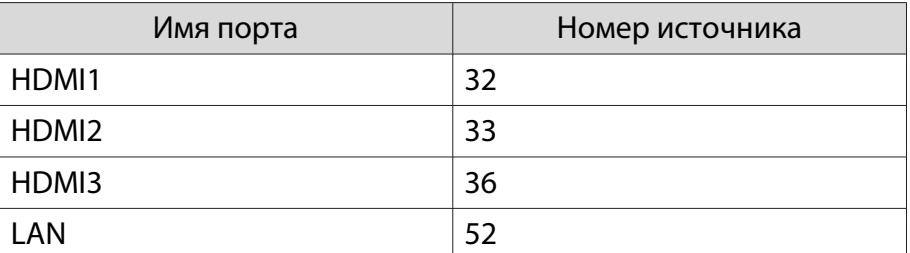

• Название компании-производителя, отображаемое для "Запрос информации о названии компаниипроизводителя"

#### **EPSON**

• Название модели, отображаемое для "Запрос информации о названии устройства"

EPSON LS500B/LS500W

# Дополнительные принадлежности и расходные материалы

Следующие дополнительные принадлежности и расходные материалы можно приобрести в случае необходимости. Перечень дополнительных принадлежностей и расходных материалов по состоянию на июнь 2019 г. Перечень принадлежностей може быть изменен без предварительного уведомления.

Перечень может изменяться в зависимости от страны приобретения.

#### Дополнительные элементы

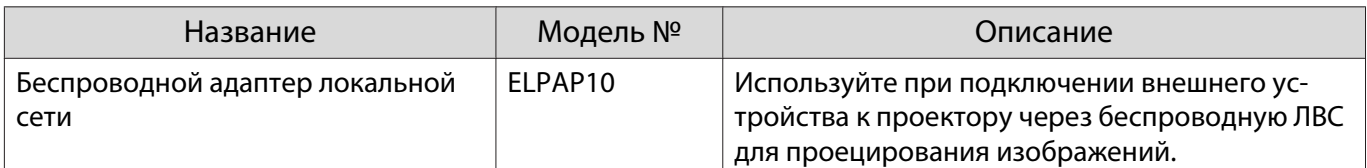

#### Расходные материалы

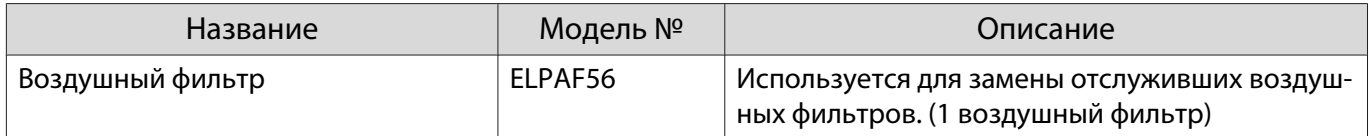

# <span id="page-104-0"></span>Поддерживаемые разрешения экрана

Если проектор принимает сигналы с более высоким разрешением, чем разрешение панели проектора, качество изображения может снижаться.

Проектор поддерживает сигналы, отмеченные галочкой.

### PC

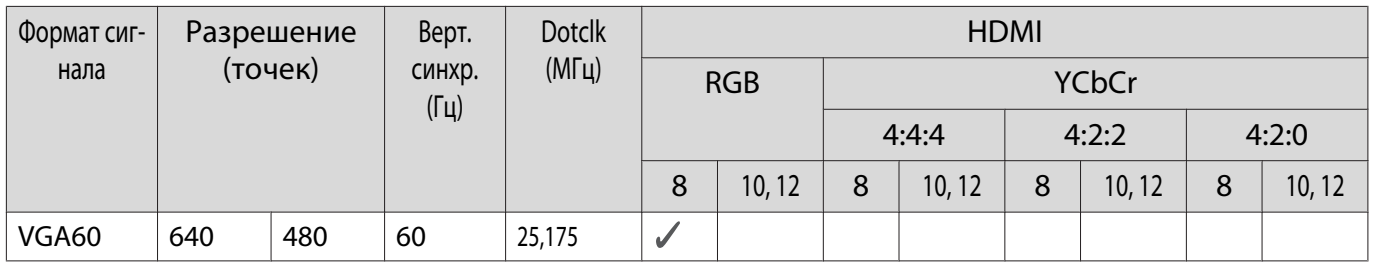

## Уникальное соотношение сторон

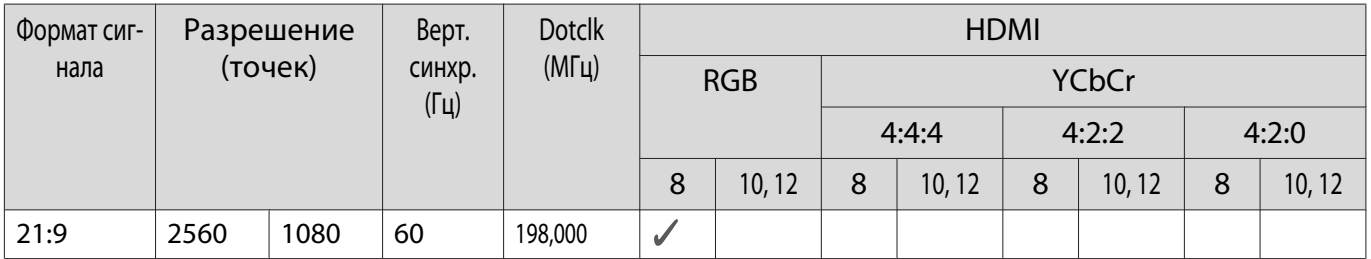

#### SD

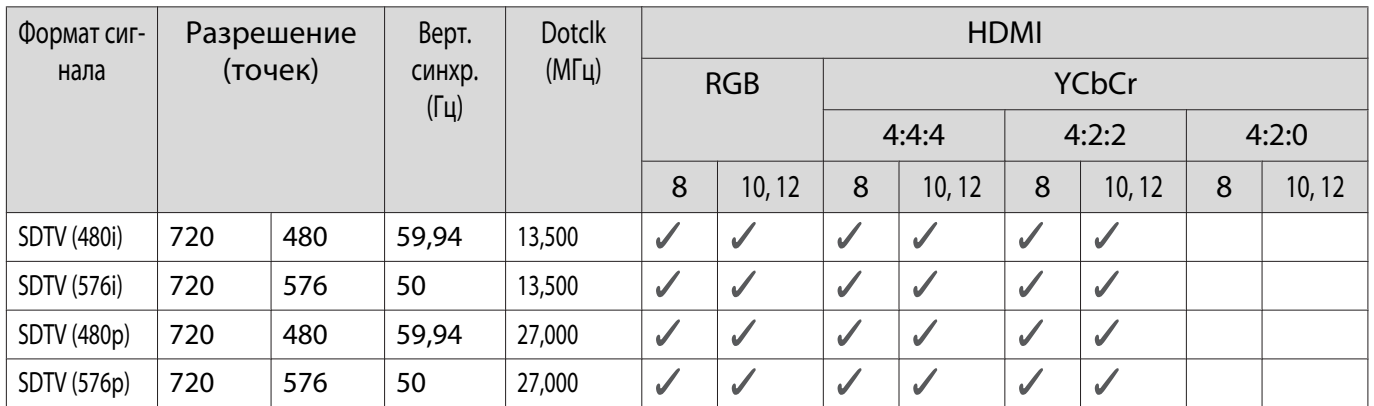

# HD

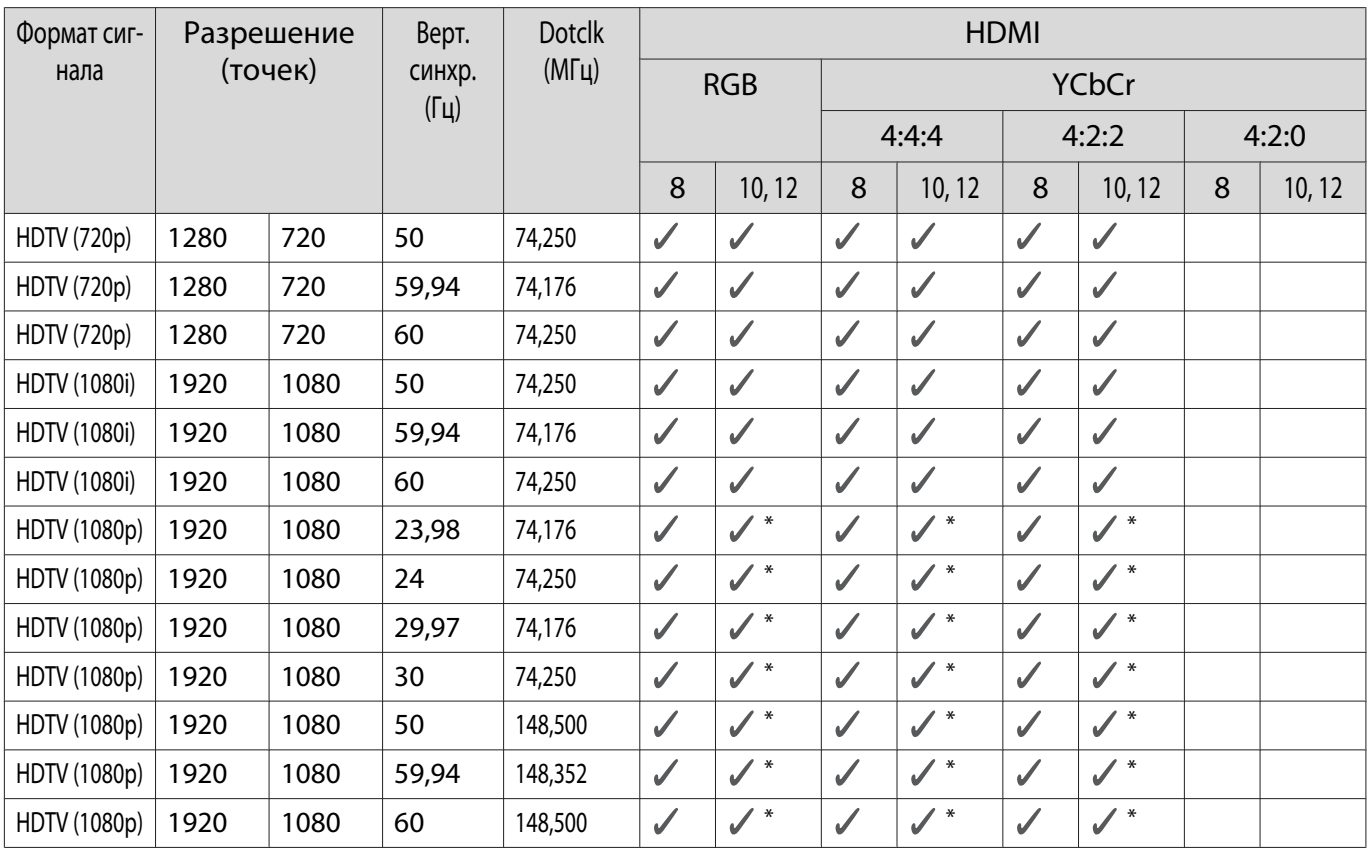

\*HDR поддерживается. (Для HDR: HDR10 и HLG поддерживаются.)

# 4K

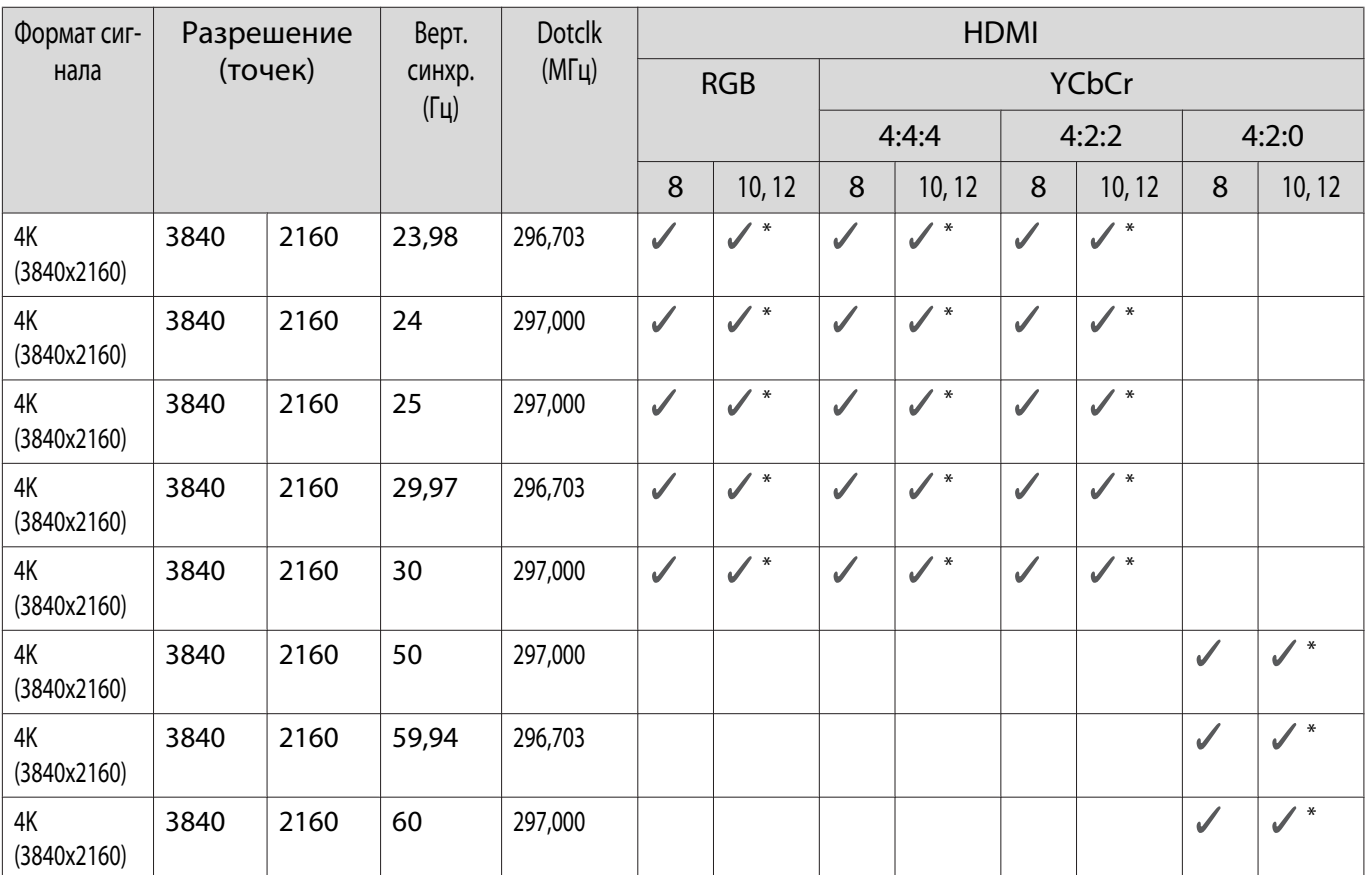

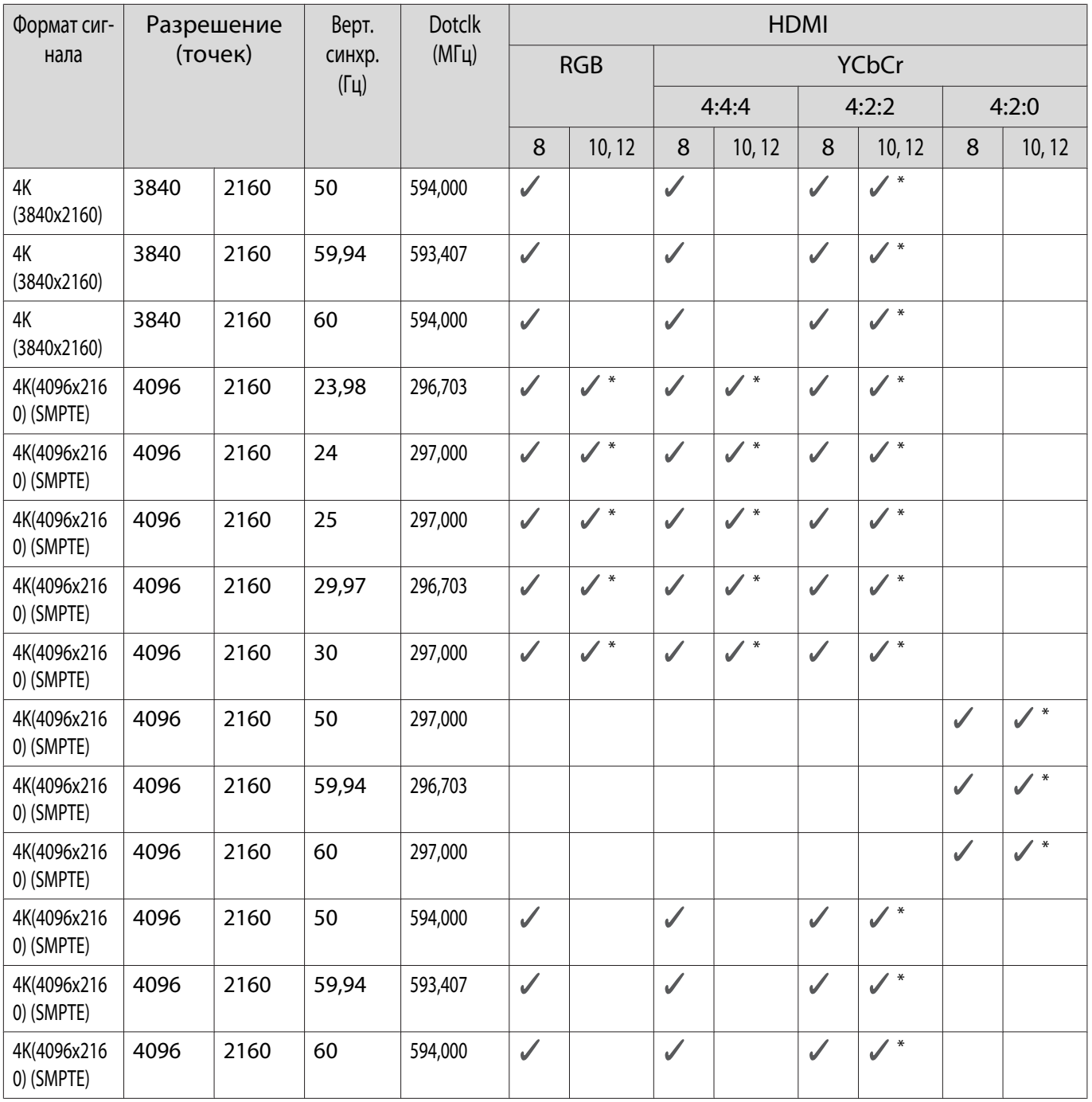

\*HDR поддерживается. (Для HDR: HDR10 и HLG поддерживаются.)

# 3D

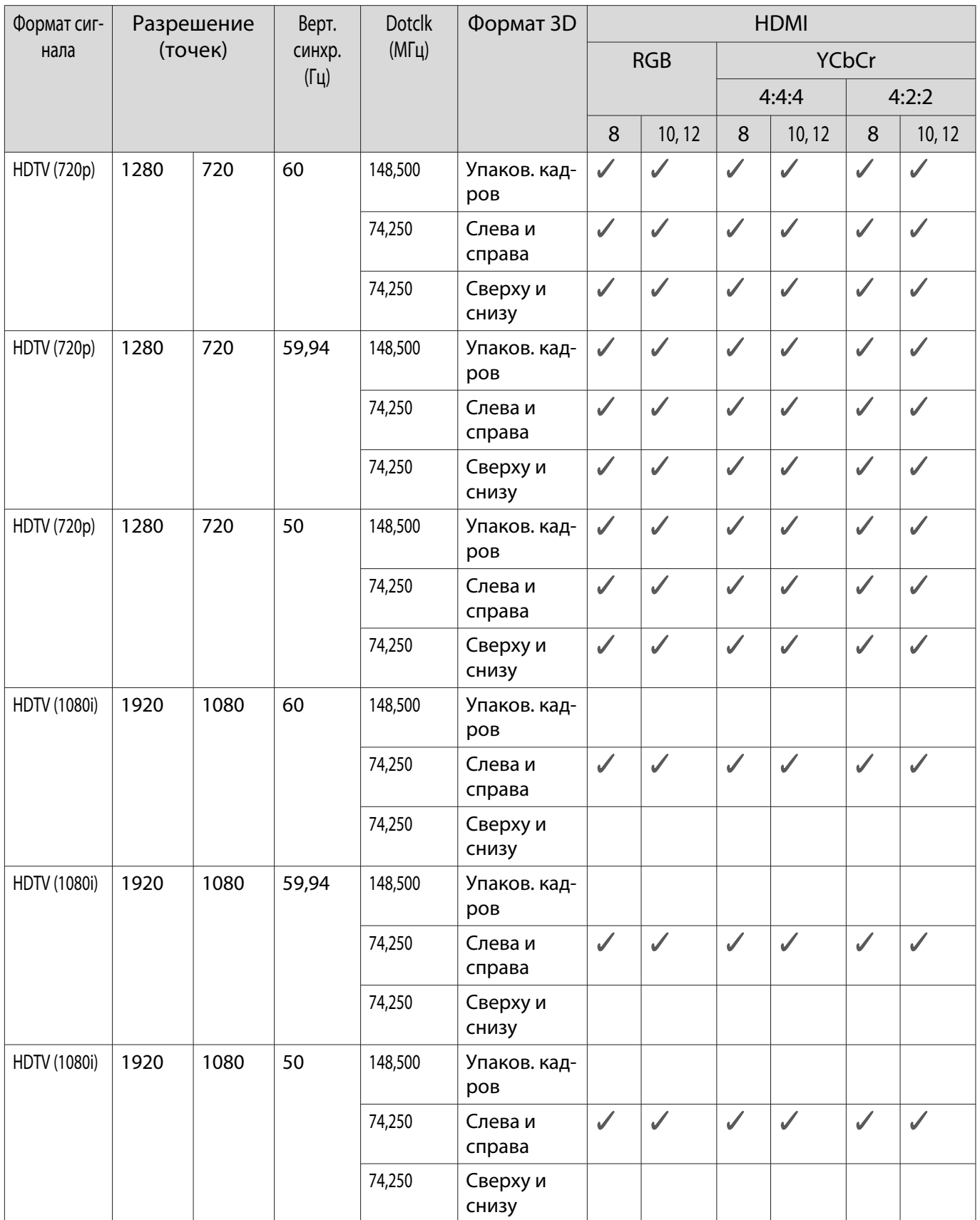
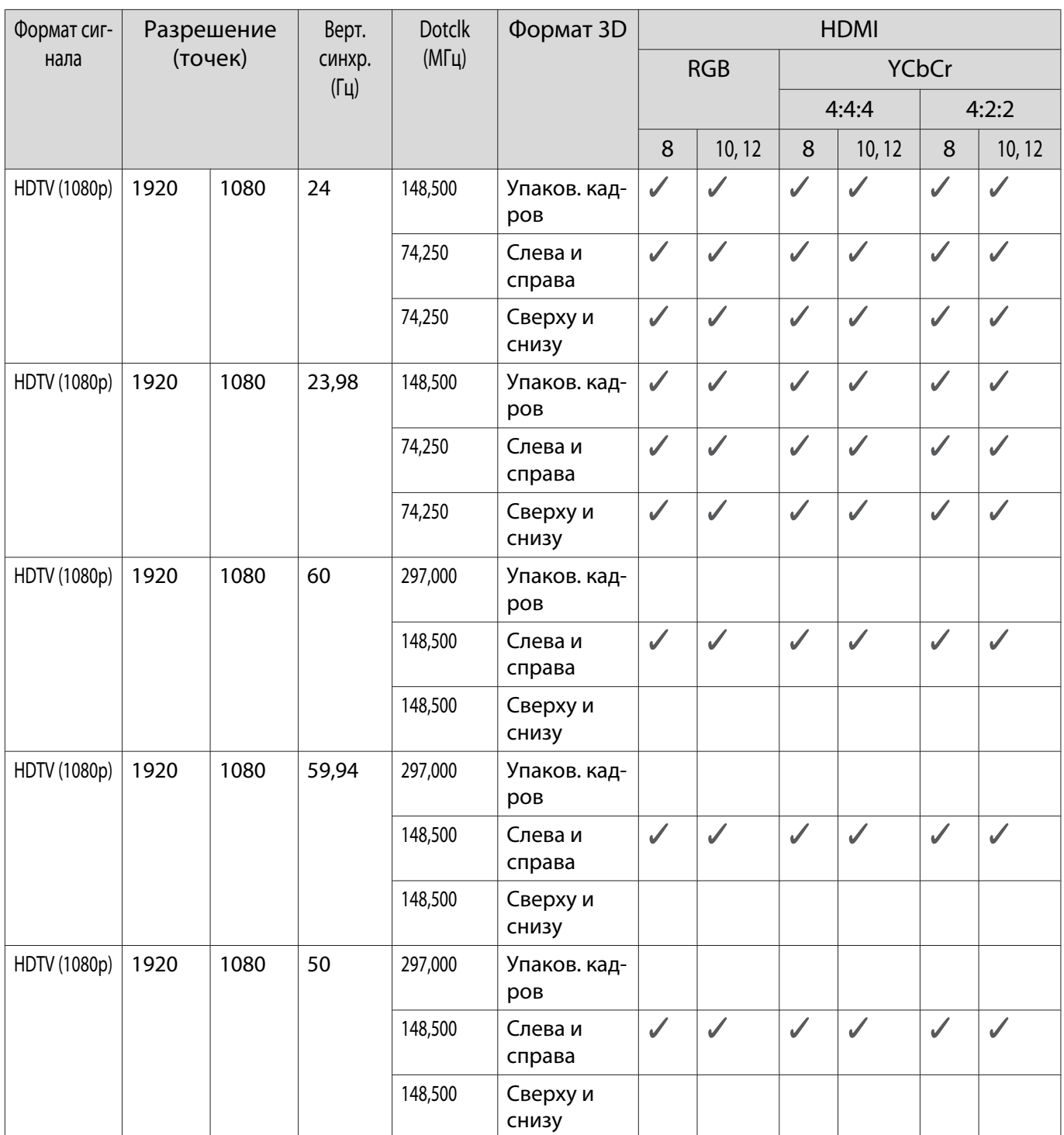

## <span id="page-109-0"></span>Технические характеристики

#### EH-LS500W Android TV™ edition/EH-LS500B Android TV™ edition

#### \*Приведенные ниже технические характеристики актуальны на июнь 2019 г. Перечень принадлежностей може быть изменен без предварительного уведомления.

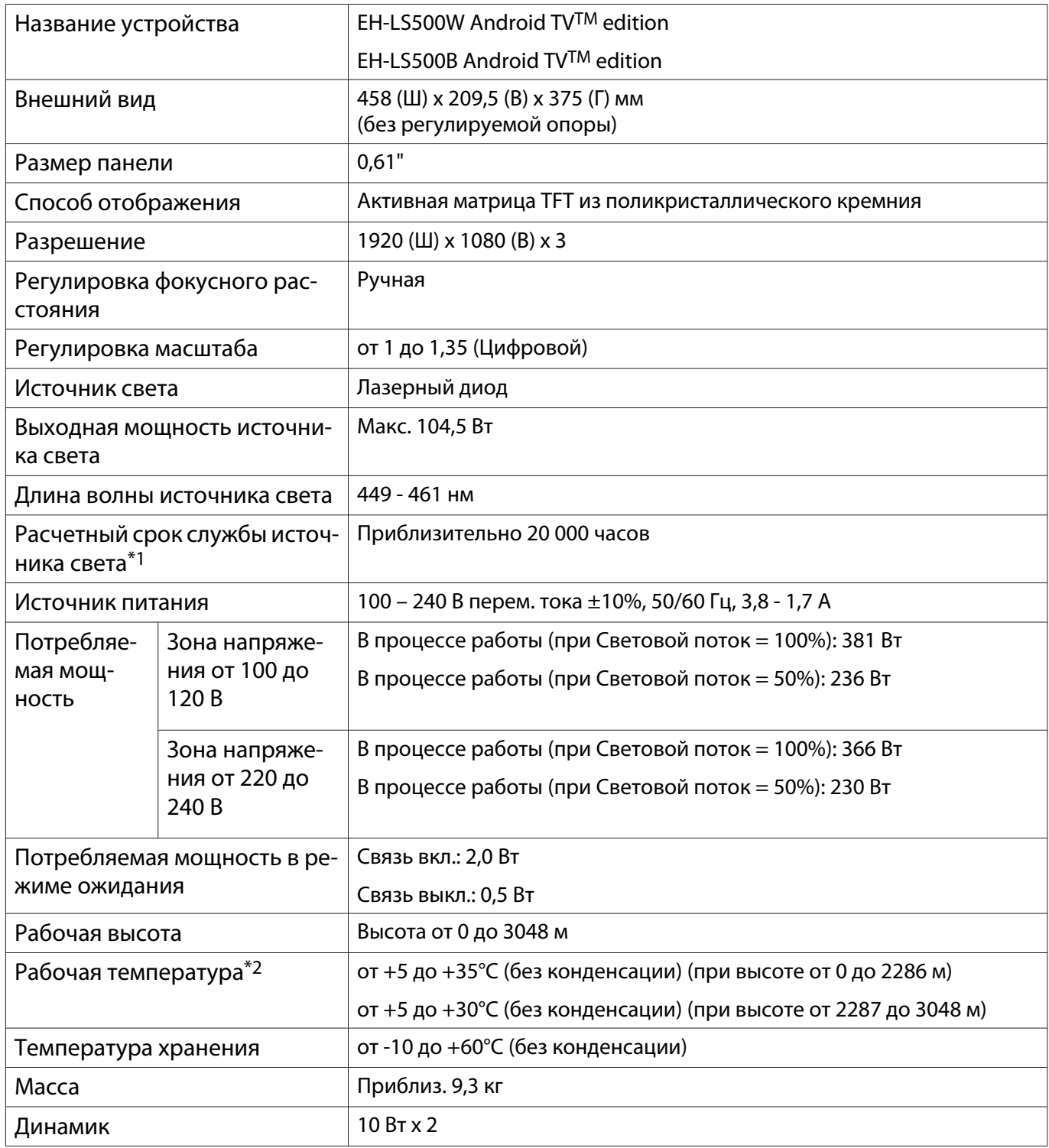

\*1 Приблизительное время до момента снижения яркости источника света наполовину.

(Из расчета использования проектора в среде с концентрацией взвешенных в воздухе частиц от 0,04 до 0,2 мг/м3. Выше представлены только приблизительные показатели, так как они зависят от условий эксплуатации проектора и окружающей среды.)

#### \*2 При использовании проектора на высоте более 1500 м установите для **Высотный режим** значение Вкл. для корректной регулировки внутренней температуры проектора. **•** [стр.71](#page-71-0)

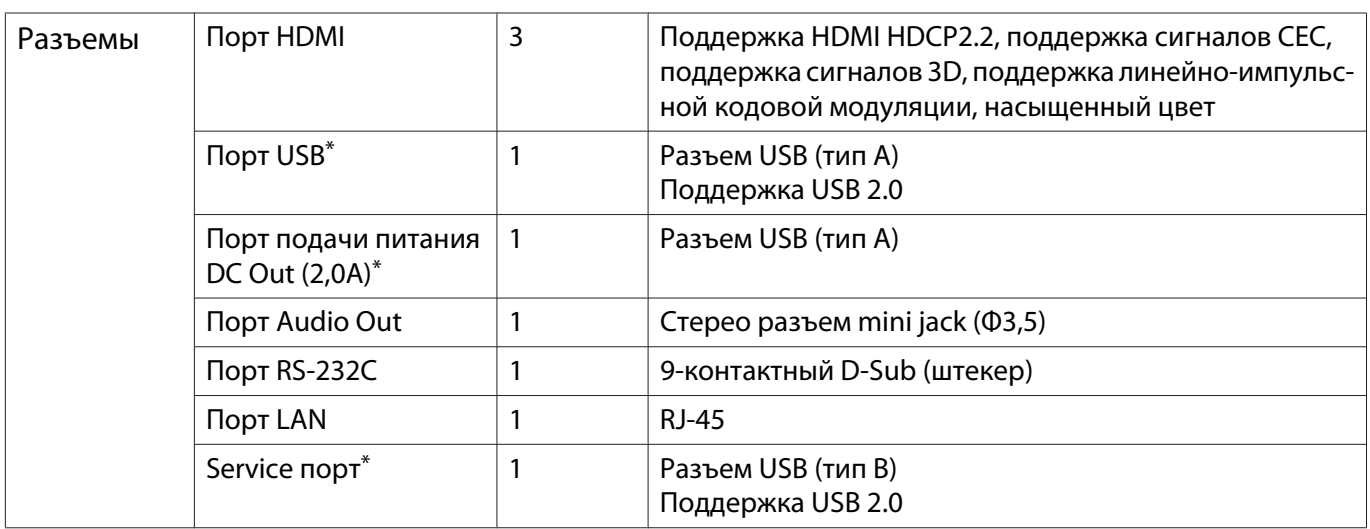

\* Управление всеми устройствами, поддерживающими USB, не гарантируется.

<span id="page-111-0"></span>Внешний вид

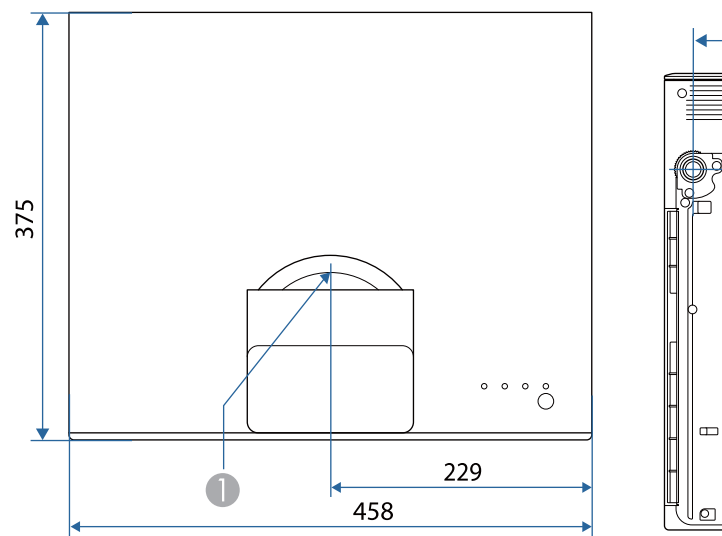

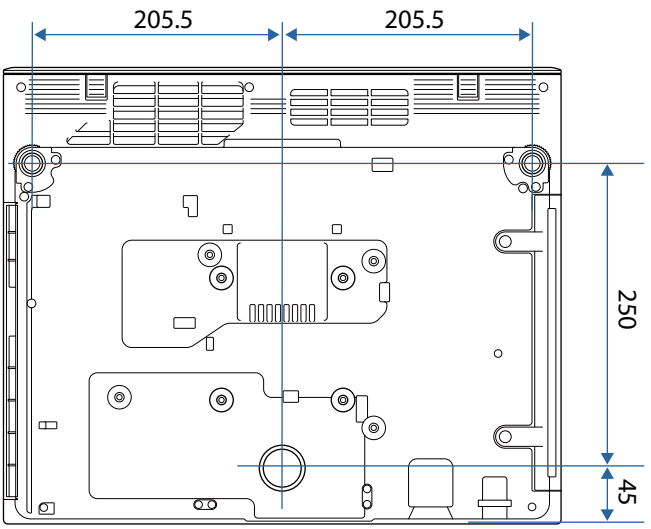

Центр объектива  $\bullet$ 

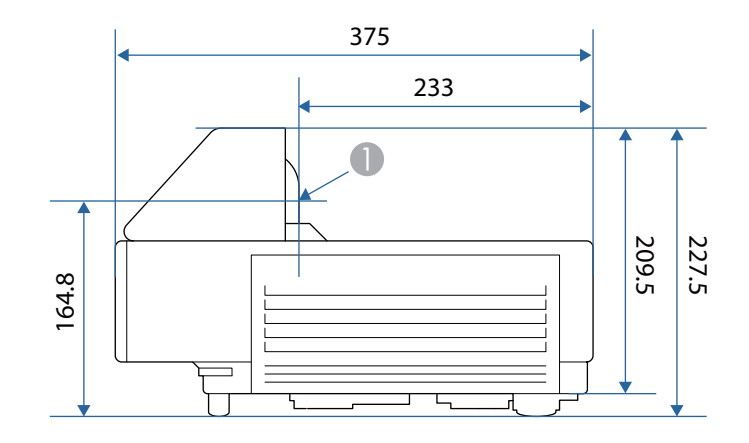

#### Единица измерения: мм

## Список символов техники безопасности

В таблице ниже приведены символы техники безопасности, устанавливаемые на оборудование.

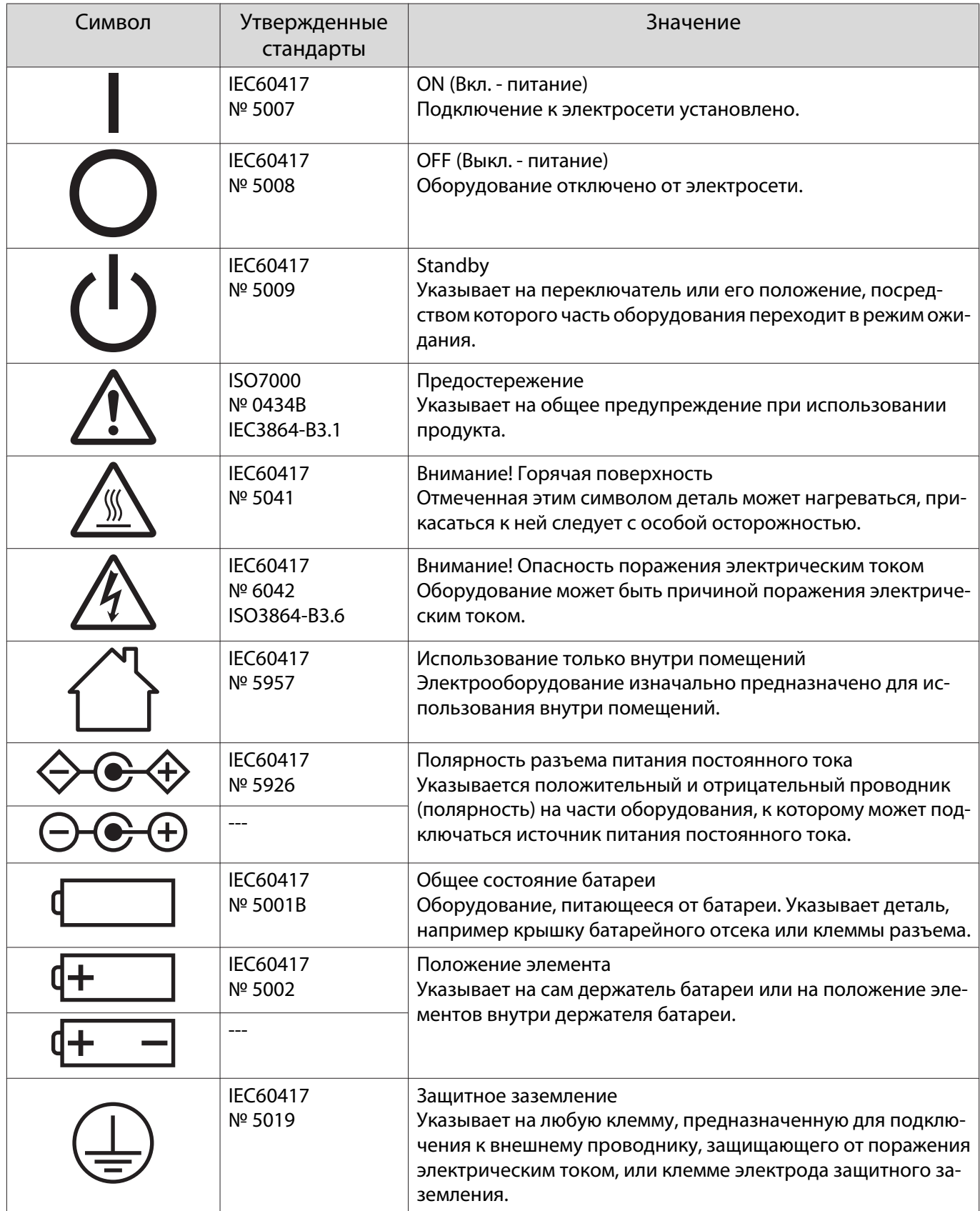

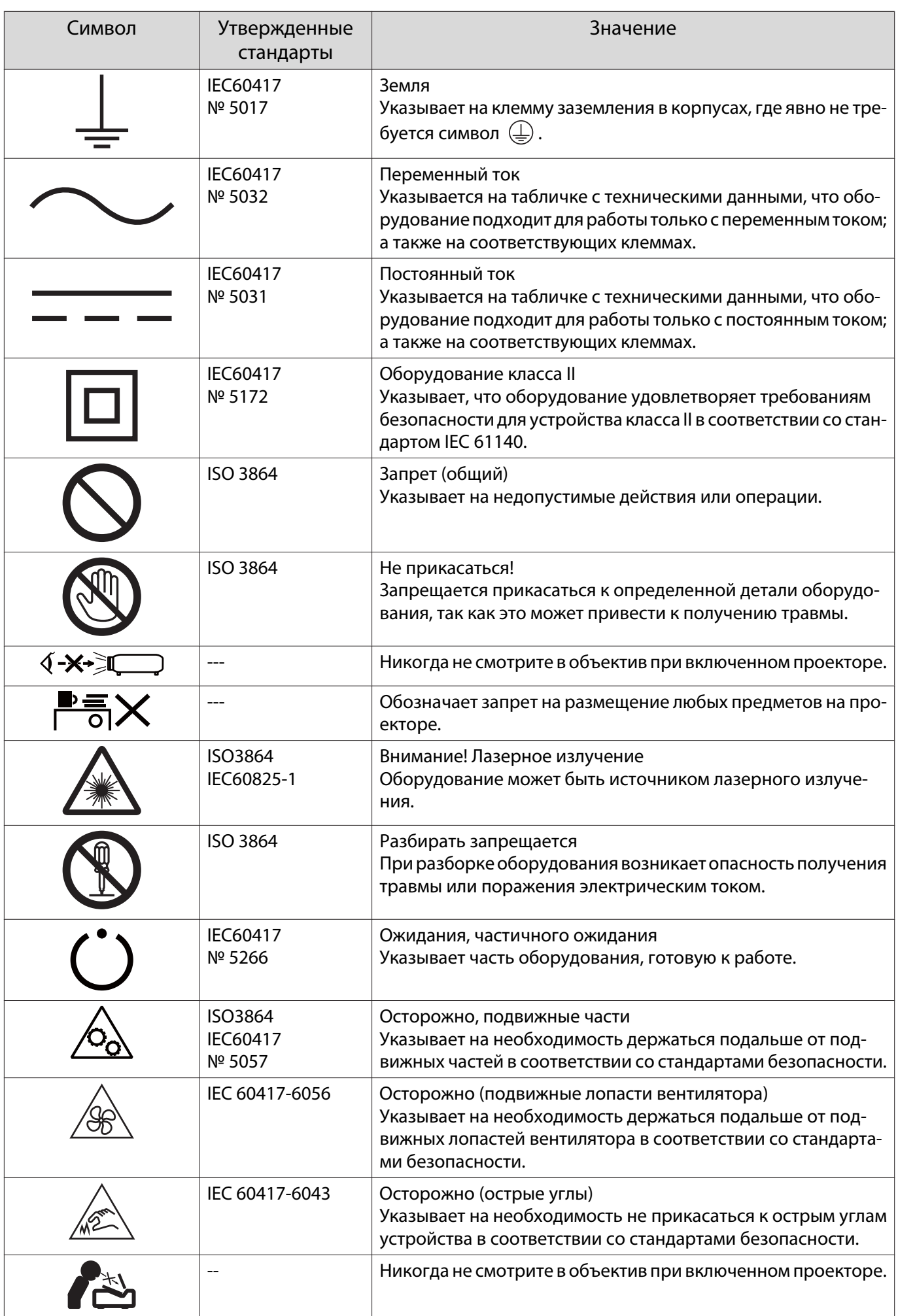

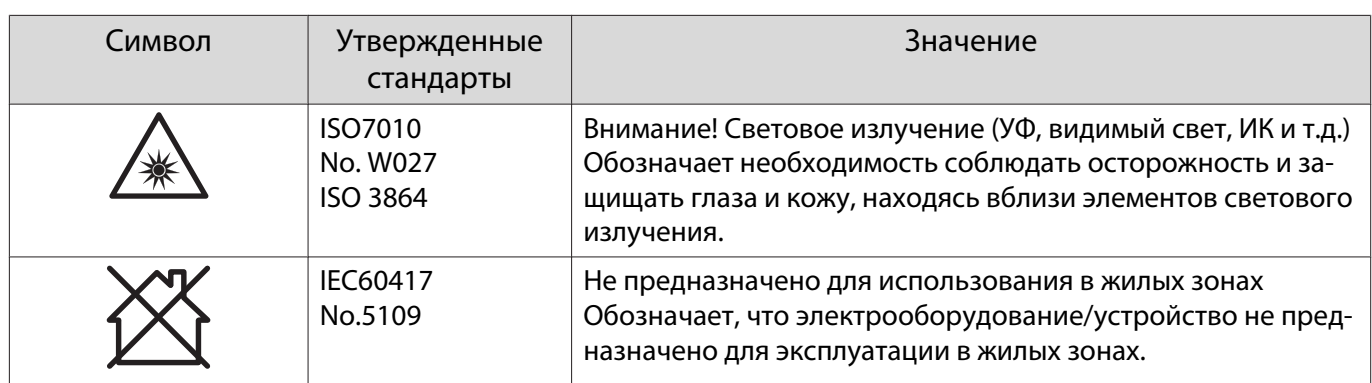

## Инструкции по технике безопасности при работе с лазерными устройствами

Данный проектор является лазерным устройством класса 1, соответствующим стандарту IEC/ EN60825-1: 2014. Соблюдайте приведенные ниже инструкции.

## Опасно

- Запрещается открывать корпус проектора. В проекторе используется лазер высокой мощности.
- Запрещается прямо смотреть на источник света проектора. Мощный излучаемый свет может привести к повреждению зрения.
- При возникновении неполадок в работе проектора незамедлительно отключите питание, отключите вилку от электрической розетки и обратитесь к местному продавцу или по адресу, приведенному в документе "Контактная информация по проекторам Epson". Эксплуатация неисправного проектора может стать причиной возгорания, поражения электрическим током или потери зрения.

#### Внимание

Запрещается разбирать данный прибор при его утилизации. Утилизируйте проектор в соответствии с нормами вашей страны или региона.

 $\begin{bmatrix} 1 \\ -1 \\ 1 \\ 1 \end{bmatrix}$ 

 • В данном проекторе в качестве источника света используется лазер. Лазер обладает перечисленными ниже характеристиками.

- Яркость источника света может снижаться в зависимости от условий окружающей среды. Чем выше температура, тем сильнее снижается яркость.
- Калибровка источника света может выполняться после отключения проектора для коррекции баланса белого источника света и изменения уровня яркости.

#### Предупреждения о лазере

Данный проектор оснащен предупреждениями о лазере на корпусе и внутри него.

#### Внутри

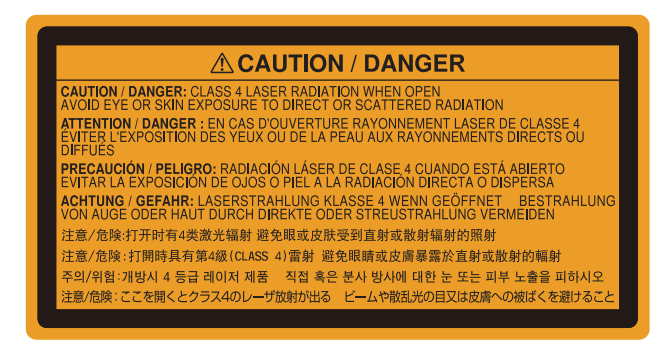

Снаружи

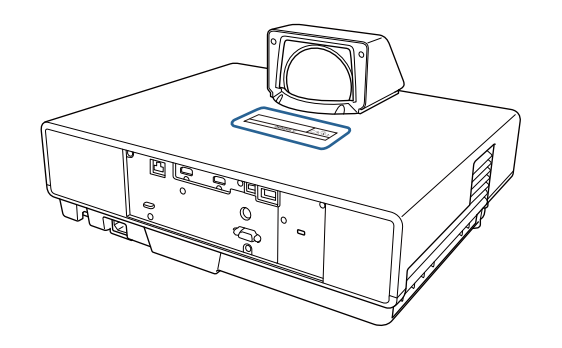

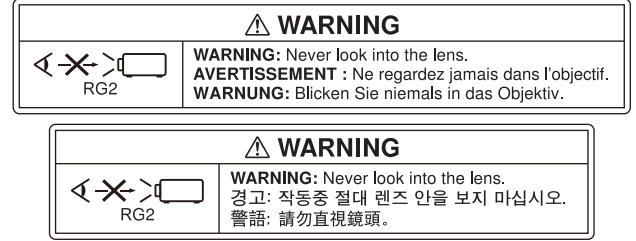

Устройство является источником яркого света, поэтому запрещается прямо смотреть на его луч, RG2 IEC/EN 62471-5:2015.

# Глоссарий

В этом разделе даются толкования сложных терминов, смысл которых не раскрыт в тексте этого руководства. За более подробной информацией следует обратиться к имеющимся в продаже изданиям.

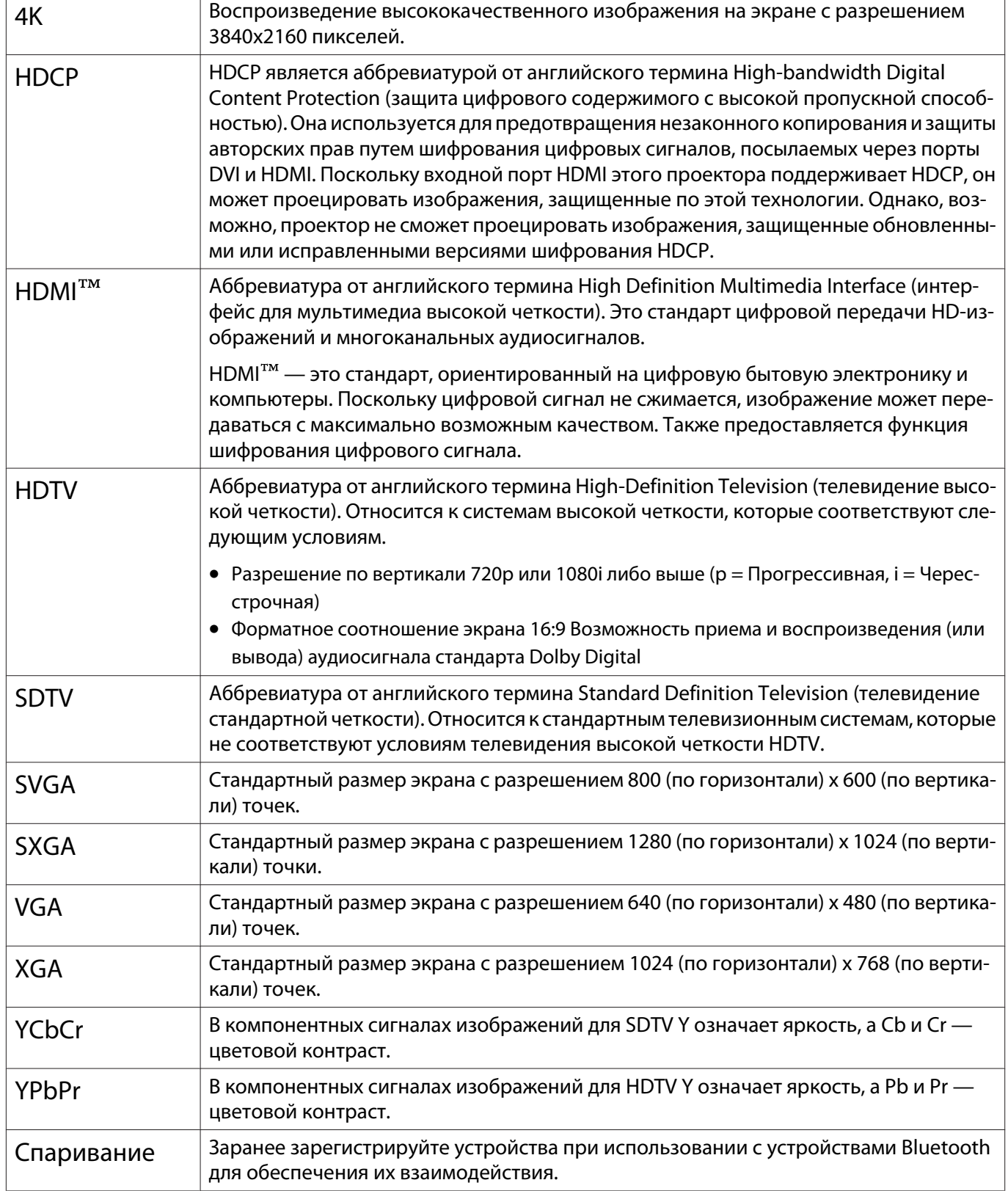

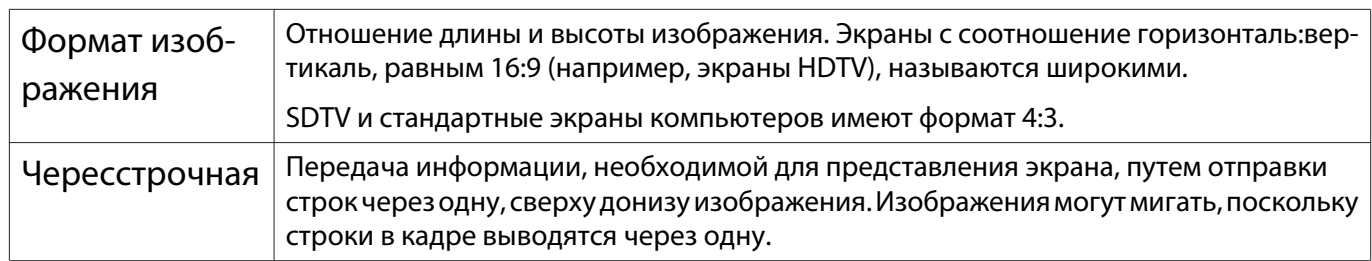

# Общие замечания

Все права защищены. Никакая часть настоящей публикации не может быть воспроизведена, сохранена в информационно-поисковой системе или передана в любой форме или любыми средствами, электронными, механическими, фотокопировальными, записывающими или иными без предварительного письменного разрешения компании Seiko Epson Corporation. Компания не принимает на себя никакой патентной ответственности в связи с использованием содержащейся здесь информации. Также компания не принимает на себя никакой ответственности за любого рода ущерб, возникший в связи с использованием содержащейся здесь информации.

Ни компания Seiko Epson Corporation, ни ее дочерние предприятия не несут ответственности перед покупателем данного изделия или перед третьими сторонами за ущерб, убытки, издержки или расходы, понесенные покупателем или третьими сторонами в результате несчастного случая, непредусмотренного или неправильного применения данного изделия или несанкционированных переделок, ремонтов или изменений данного изделия, либо (исключая США) несоблюдения всех требований инструкций по эксплуатации и техническому обслуживанию, предоставленных компанией Seiko Epson Corporation.

Компания Seiko Epson Corporation не несет ответственности за ущерб или затруднения любого рода, явившиеся результатом применения любых дополнительных принадлежностей или расходных материалов, не указанных компанией Seiko Epson Corporation в качестве оригинальной продукции Epson (Original Epson Products) или одобренной продукции Epson (Epson Approved Products).

Содержание этого руководства может быть изменено или обновлено без уведомления.

Приведенные в данном руководстве иллюстрации и реальный проектор могут различаться.

#### Ограниченное применение

Если эта продукция используется в условиях, требующих обеспечения высокого уровня надежности и (или) безопасности — например, в сочетании с авиационными, железнодорожными, судовыми, автомобильными и прочими транспортными средствами, аварийными устройствами оповещения, различными предохранительными устройствами или функциональными устройствами, выполняющими прецизионные операции — применение этой продукции рекомендуется только с учетом необходимых средств обеспечения отказоустойчивости и резервирования, поддерживающих достаточно высокий уровень безопасности и надежности всей проектируемой системы. В связи с тем, что эта продукция не предназначена для использования в условиях, требующих обеспечения очень высокого уровня надежности и (или) безопасности — например, в сочетании с авиационно-космическим оборудованием, важнейшим телекоммуникационным оборудованием, оборудованием систем управления атомными электростанциями или медицинским оборудованием, непосредственно используемым в процессе медицинского обслуживания - пожалуйста, не забывайте о том, что вы несете ответственность за всестороннюю оценку соответствия этой продукции конкретным условиям эксплуатации и за ее применение в этих условиях.

#### Indication of the manufacturer and the importer in accordance with requirements of directive 2011/65/ EU (RoHS)

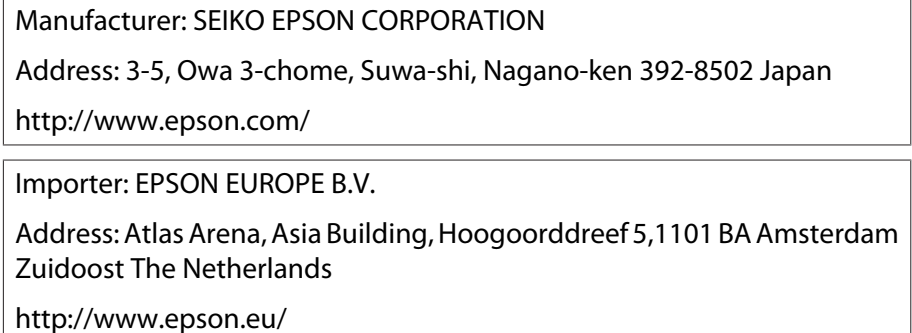

#### Общая информация

"EPSON" - зарегистрированный товарный знак Seiko Epson Corporation. "EXCEED YOUR VISION" является зарегистрированными товарным знаком или товарным знаком Seiko Epson Corporation.

iPad, iPhone, Mac ,OS X и iOS - товарные знаки Apple Inc.

Windows и логотип Windows являются товарными знаками или зарегистрированными товарными знаками корпорации Microsoft Corporation в США и (или) других странах.

HDMI, логотип HDMI и High-Definition Multimedia Interface являются товарными знаками или зарегистрированными товарными знаками компании HDMI Licensing Administrator, Inc.  $\blacksquare\blacksquare\blacksquare\blacksquare\blacksquare$ 

Товарный знак и логотип Bluetooth® являются зарегистрированными товарными знаками компании Bluetooth SIG, Inc., а компания Seiko Epson Corporation использует данные знаки в рамках лицензии. Другие товарные знаки или торговые названия являются собственностью их соответствующих владельцев.

Bluetopia<sup>®</sup> is provided for your use by Stonestreet One, LLC<sup>®</sup> under a software license agreement. Stonestreet One, LLC<sup>®</sup> is and shall remain the sole owner of all right, title and interest whatsoever in and to Bluetopia<sup>®</sup> and your use is subiect to such ownership and to the license agreement. Stonestreet One, LLC<sup>®</sup> reserves all rights related to Bluetopia® not expressly granted under the license agreement and no other rights or licenses are granted either directly or by implication, estoppel or otherwise, or under any patents, copyrights, mask works, trade secrets or other intellectual property rights of Stonestreet One, LLC<sup>®</sup>. © 2000-2012 Stonestreet One, LLC® All Rights Reserved.

 $WPA^{TM}$  и  $WPA2^{TM}$  являются зарегистрированными товарными знаками Wi-Fi Alliance.

App Store является знаком обслуживания Apple Inc.

Netflix - зарегистрированный товарный знак Netflix, Inc. NETFLIX

Google, Android TV™, Chromecast, Google Assistant, YouTube и Google Play - товарные знаки Google LLC.

"QR-код" является зарегистрированной торговой маркой корпорации DENSO WAVE INCORPORATED.

Упомянутые здесь названия других изделий служат также для целей идентификации и могут быть торговыми марками, принадлежащими соответствующим владельцам. Компания Epson отказывается от всех и любых притязаний и прав на эти фирменные марки.

©SEIKO EPSON CORPORATION 2019. All rights reserved.

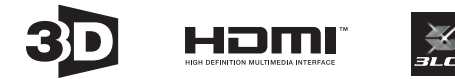

٠

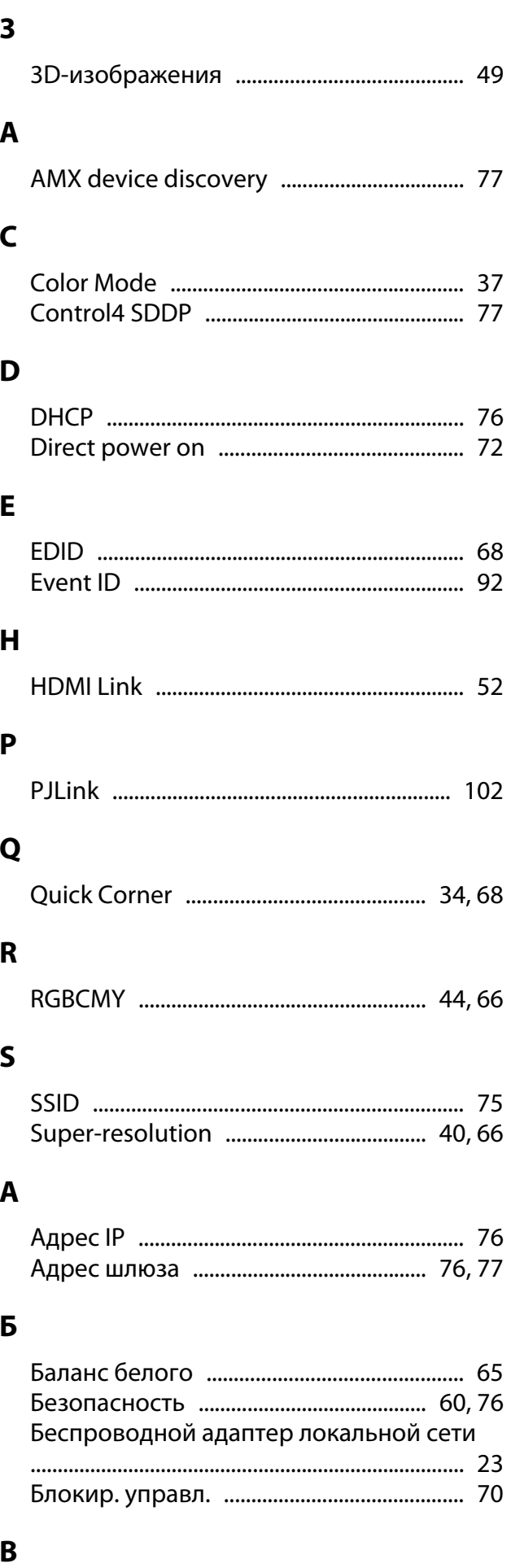

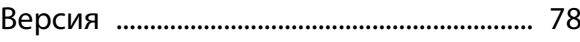

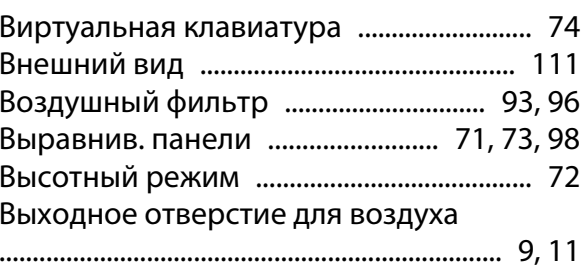

#### $\overline{\Gamma}$

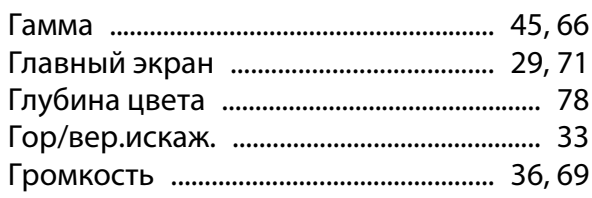

#### Д

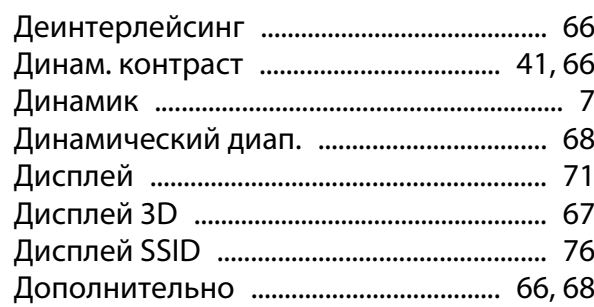

### $\overline{\mathbf{3}}$

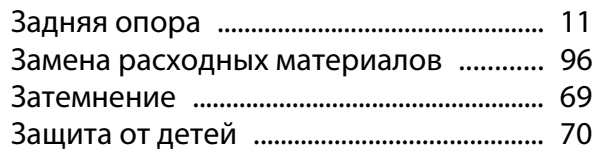

#### $\boldsymbol{M}$

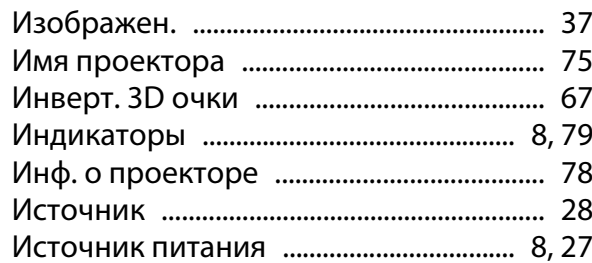

#### $\mathsf{K}$

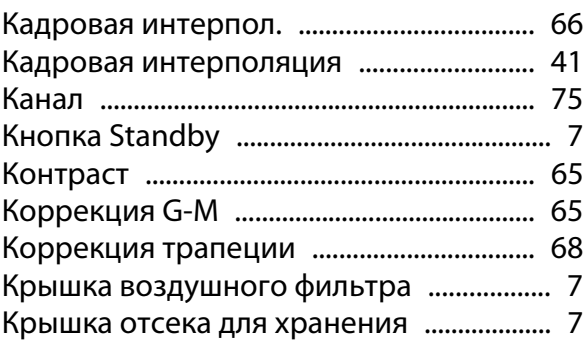

### $\mathsf{M}$

ń

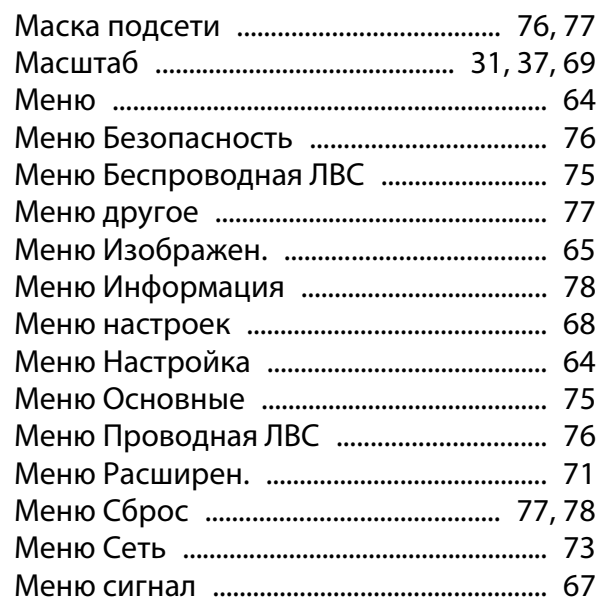

### $\overline{\mathbf{H}}$

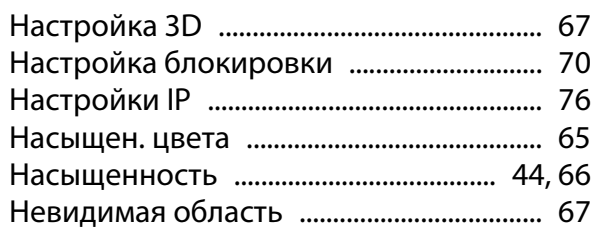

### $\mathbf{o}$

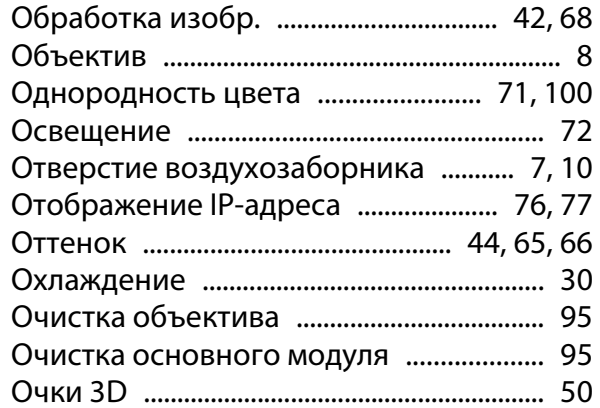

## $\blacksquare$

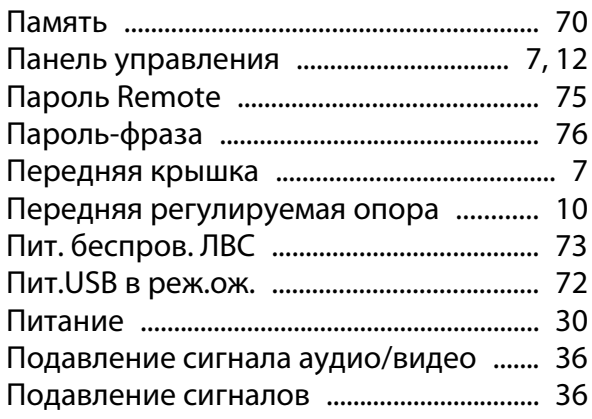

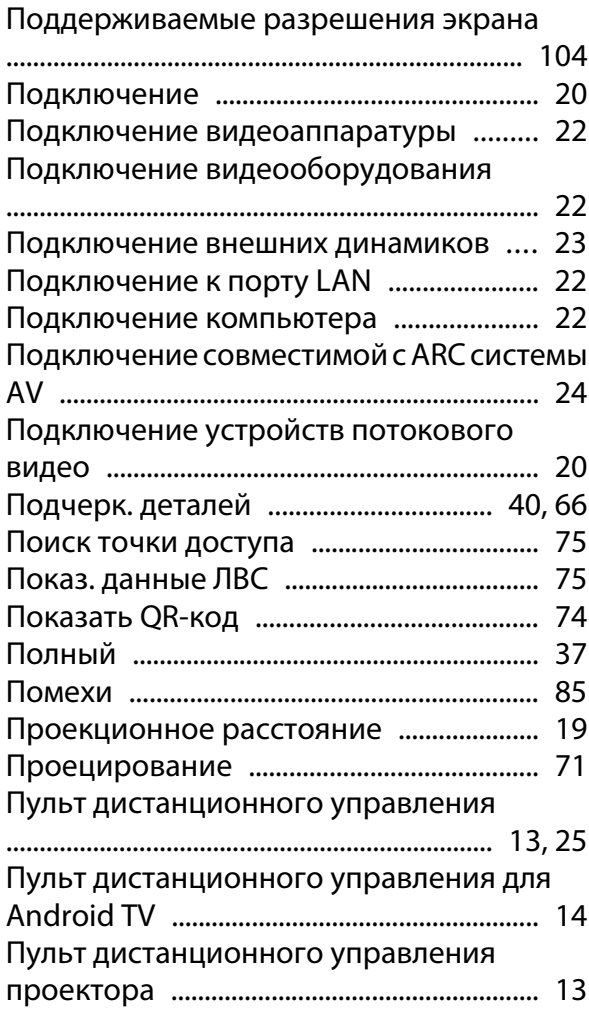

#### $\mathsf{P}$

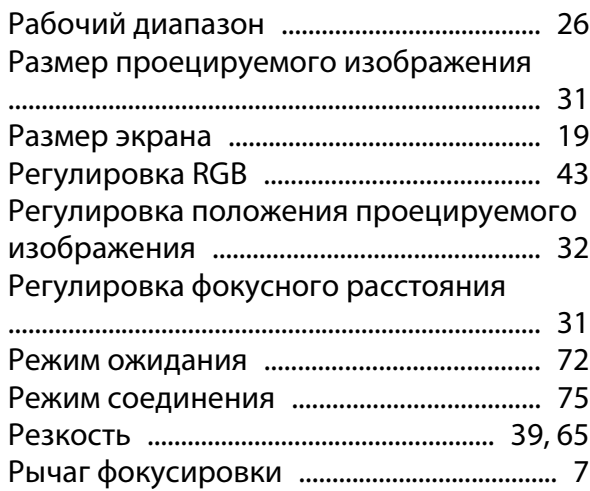

### $\mathsf{C}$

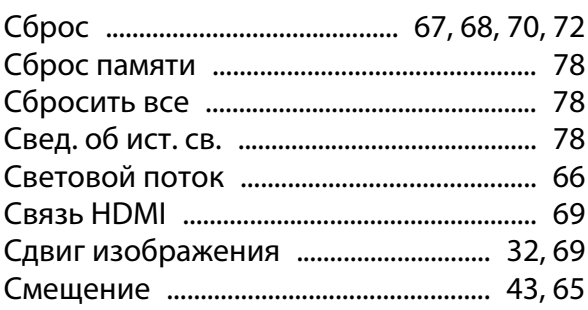

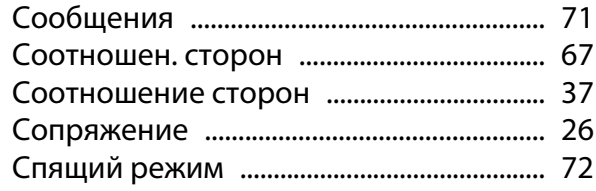

## $\mathbf{r}$

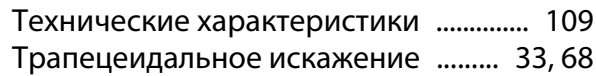

## $\mathbf{y}$

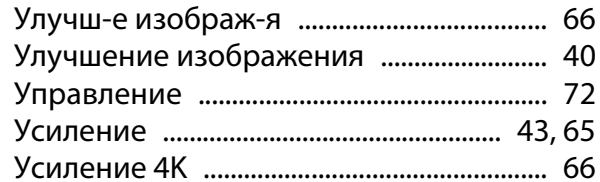

### $\Phi$

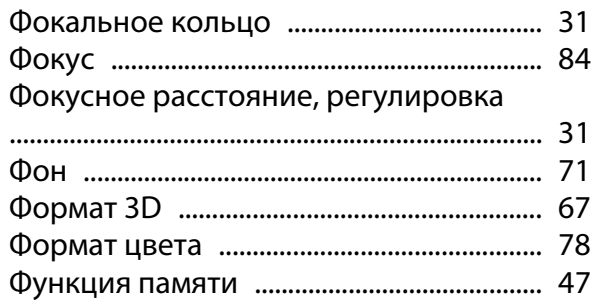

## $\overline{\mathbf{u}}$

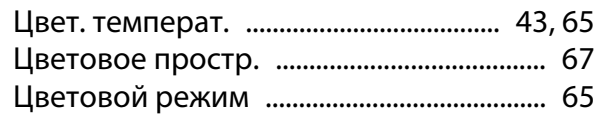

### $\mathbf{\overline{\mathbf{u}}}$

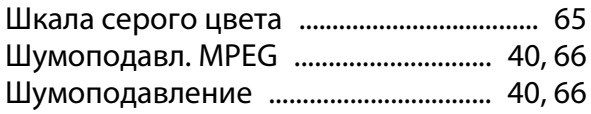

## $\overline{\mathbf{z}}$

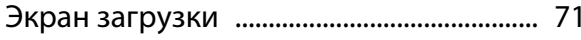

## $\mathbf{R}$

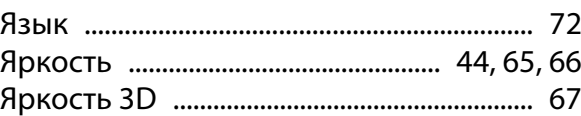